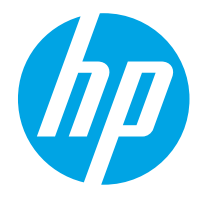

HP PageWide Enterprise Color MFP 780 HP PageWide Enterprise Color Flow MFP 785 HP PageWide Color MFP 774 HP PageWide Color MFP 779

Guía del usuario

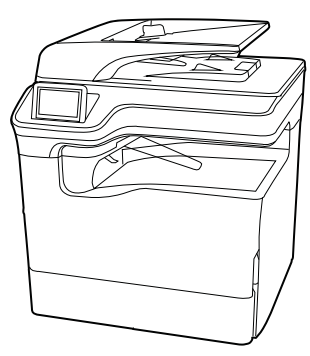

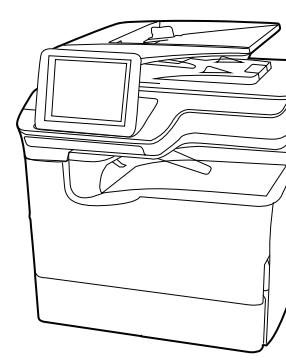

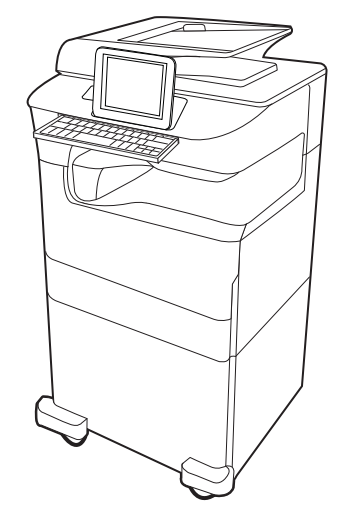

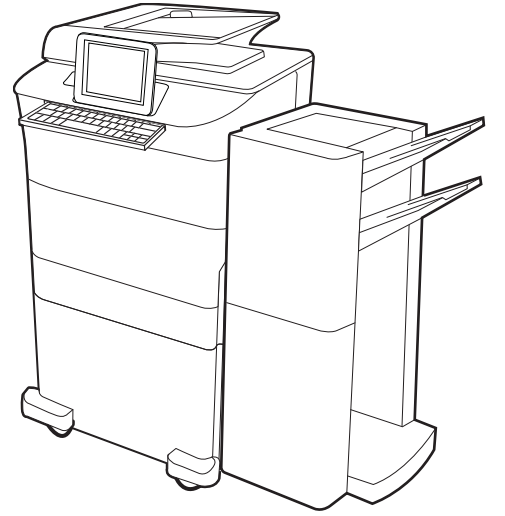

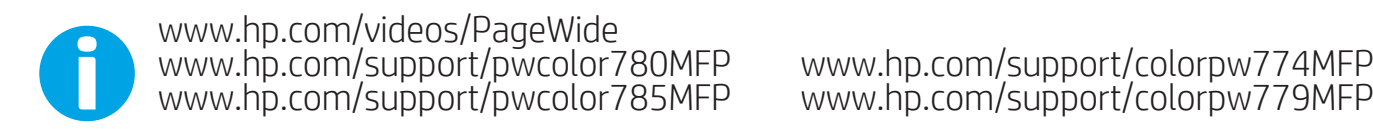

www.hp.com/support/colorpw774MFP<br>www.hp.com/support/colorpw779MFP

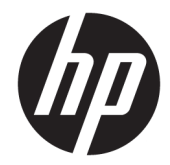

# HP PageWide Enterprise Color MFP 780, 785, HP PageWide Color MFP 774, 779

Guía del usuario

#### Copyright y licencia

© Copyright 2020 HP Development Company, L.P.

Queda prohibida la reproducción, adaptación o traducción de este documento sin previa autorización por escrito, excepto en los casos permitidos por las leyes de propiedad intelectual.

La información incluida en este documento está sujeta a cambios sin previo aviso.

Las únicas garantías para productos y servicios HP están establecidas en las declaraciones de garantía explícitas que acompañan a dichos productos y servicios. Nada de lo que aquí se indica debe interpretarse como una garantía adicional. HP no se responsabiliza de los posibles errores técnicos o editoriales ni de las omisiones que pudieran existir en este documento.

Edition 6, 12/2020

#### Créditos de marcas comerciales

Adobe® , Adobe Photoshop® , Acrobat®y PostScript® son marcas registradas de Adobe Systems Incorporated.

Apple y el logotipo de Apple son marcas comerciales de Apple Inc. registradas en EE. UU. y otros países/regiones.

macOS es una marca comercial de Apple Inc., registrada en EE. UU. y en otros países/regiones.

AirPrint es una marca comercial de Apple Inc., registrada en EE. UU. y otros países/regiones.

Google™ es una marca comercial de Google Inc.

Microsoft®, Windows® y Windows Server® son marcas comerciales registradas en EE. UU. de Microsoft Corporation.

UNIX® es una marca comercial registrada de The Open Group.

# Tabla de contenido

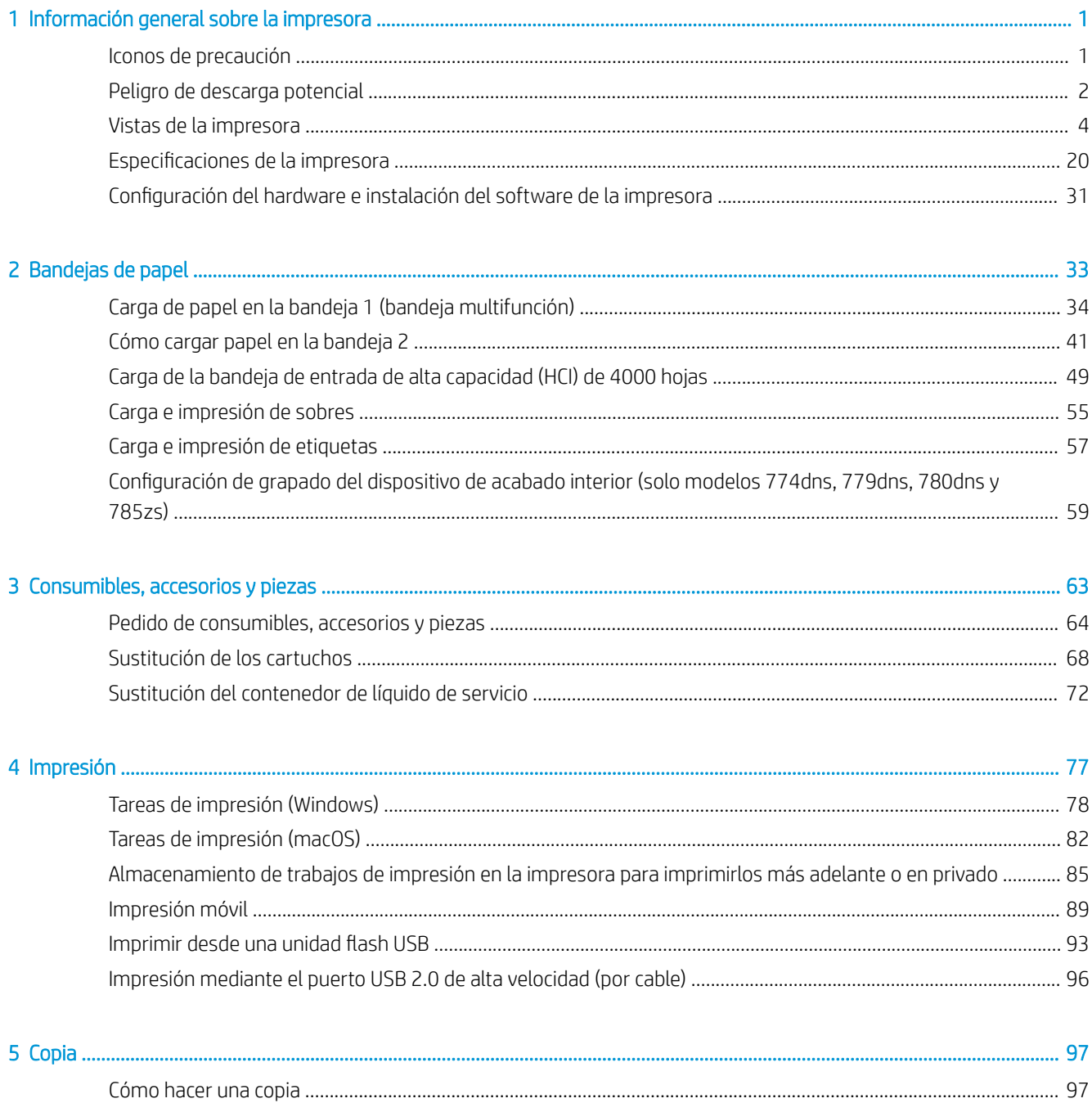

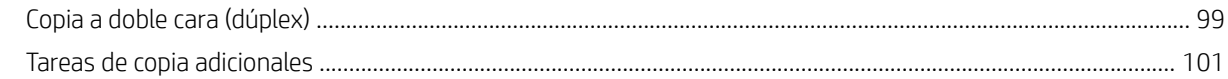

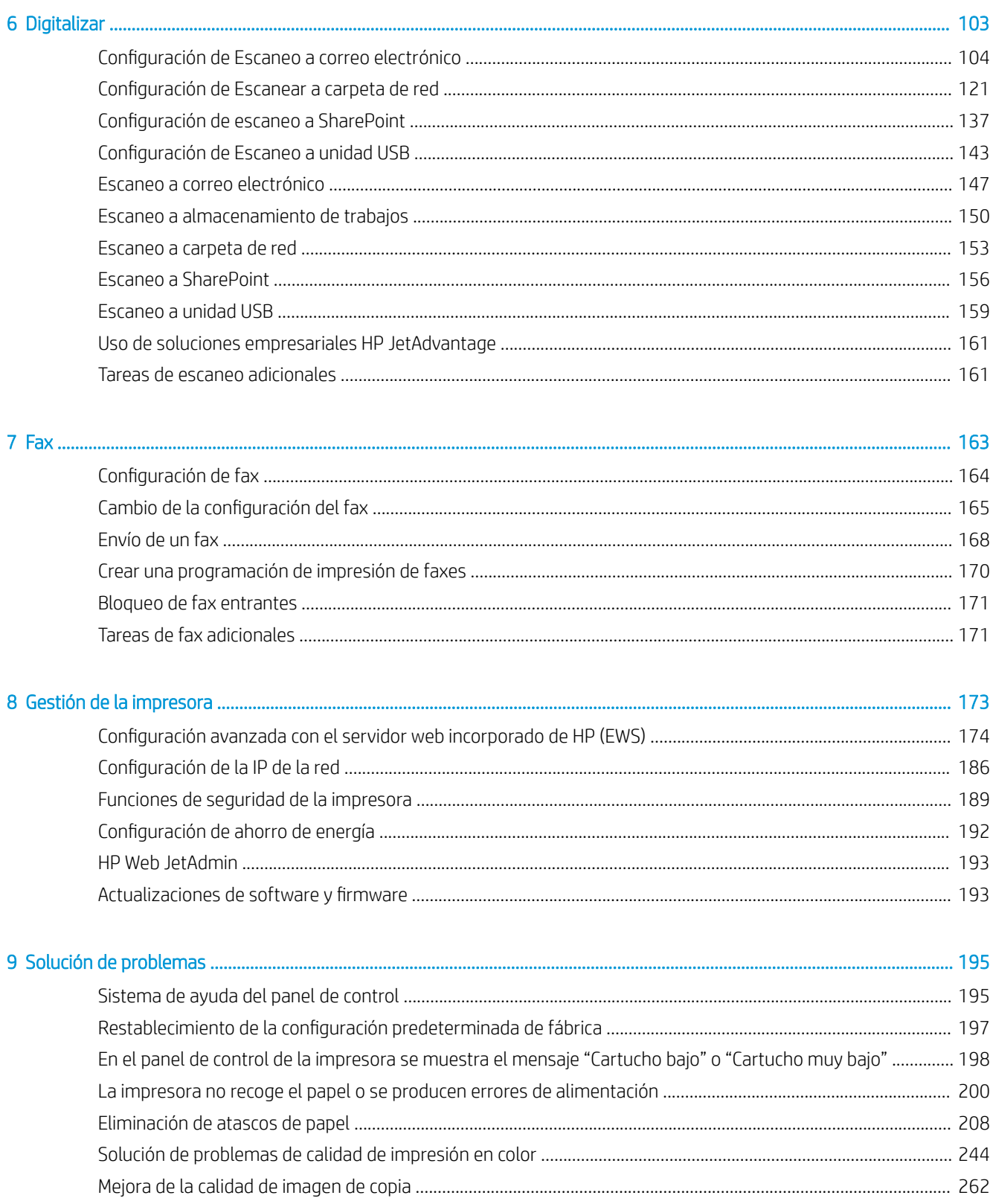

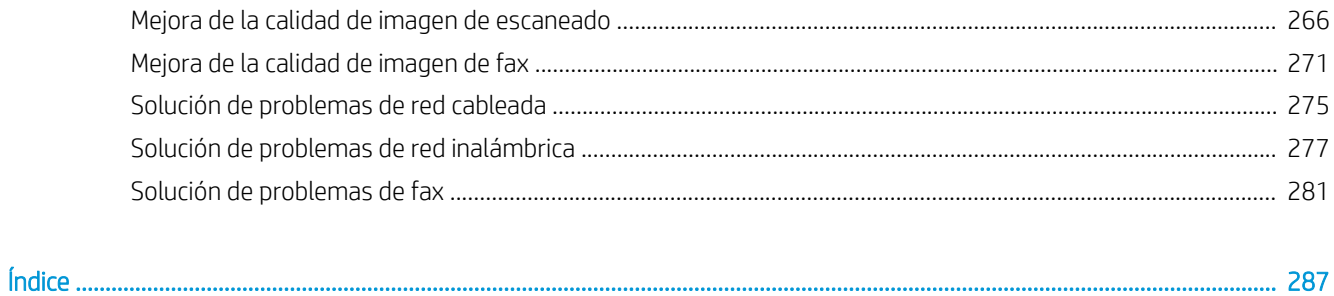

# <span id="page-8-0"></span>1 Información general sobre la impresora

Compruebe la ubicación de las funciones de la impresora, las especificaciones físicas y técnicas de la impresora y dónde encontrar la información de configuración.

Para obtener ayuda en vídeo, consulte [www.hp.com/videos/PageWide.](http://www.hp.com/videos/PageWide)

La siguiente información es correcta en el momento de publicación. Para obtener información actualizada, consulte [www.hp.com/support/pwcolor780MFP,](http://www.hp.com/support/pwcolor780MFP) [www.hp.com/support/pwcolor785MFP,](http://www.hp.com/support/pwcolor785MFP) [www.hp.com/support/](http://www.hp.com/support/colorpw774MFP) [colorpw774MFP](http://www.hp.com/support/colorpw774MFP) o [www.hp.com/support/colorpw779MFP.](http://www.hp.com/support/colorpw779MFP)

#### Para obtener más información:

La ayuda detallada de HP para la impresora incluye la siguiente información:

- Instalación y configuración
- Conocimiento y uso
- Solución de problemas
- Descargar actualizaciones de software y firmware
- Participar en foros de asistencia
- Buscar información legal y sobre la garantía

# Iconos de precaución

Tenga cuidado si ve un icono de advertencia en la impresora HP, tal como se indica en las definiciones de icono.

Precaución: Borde afilado cerca.

<span id="page-9-0"></span>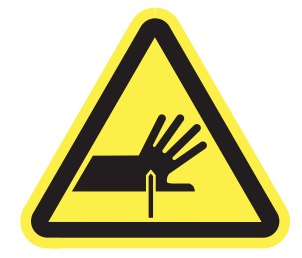

● Precaución: Mantenga las partes del cuerpo alejadas de las piezas en movimiento.

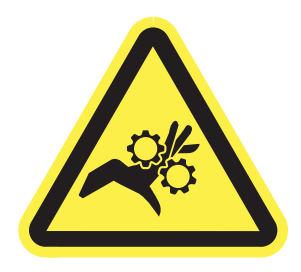

Precaución: Superficie caliente.

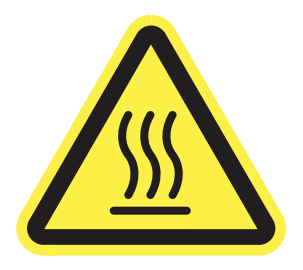

● Precaución: Descarga eléctrica.

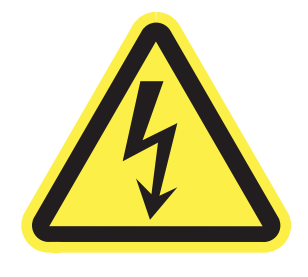

Advertencia

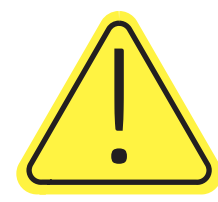

# Peligro de descarga potencial

Consulte esta información de seguridad importante.

- Lea y entienda esta información de seguridad para evitar el riesgo de descarga eléctrica.
- Siga siempre las precauciones básicas de seguridad al usar este producto para reducir el riesgo de lesiones por incendio o descarga eléctrica.
- Lea y entienda todas las instrucciones de la guía del usuario.
- Observe todas las advertencias e instrucciones indicadas en el producto.
- Utilice solo una toma de corriente con toma de tierra al conectar el producto a una fuente de alimentación. Si no sabe si la toma cuenta con conexión a tierra, consúltelo con un electricista cualificado.
- No toque los contactos de ninguna toma del producto. Sustituya los cables dañados de inmediato.
- Desenchufe este producto de las tomas de pared antes de limpiarlo.
- No instale ni utilice este producto cerca de agua o si usted está mojado.
- Instale el producto de forma segura en una superficie estable.
- Instale el producto en un lugar seguro donde nadie pueda pisar los cables de alimentación o tropezar con ellos.

# <span id="page-11-0"></span>Vistas de la impresora

Identifique algunas partes de la impresora y el panel de control.

# Vista frontal de la impresora

Localice las funciones en la parte frontal de la impresora.

# Vista frontal de la impresora: modelos 774dn y 779dn

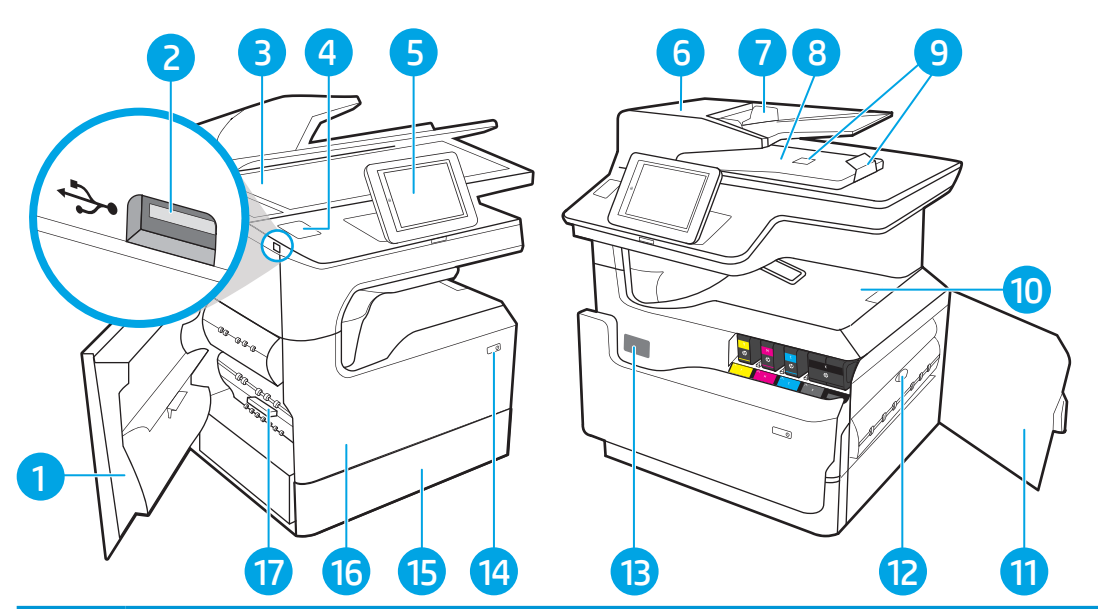

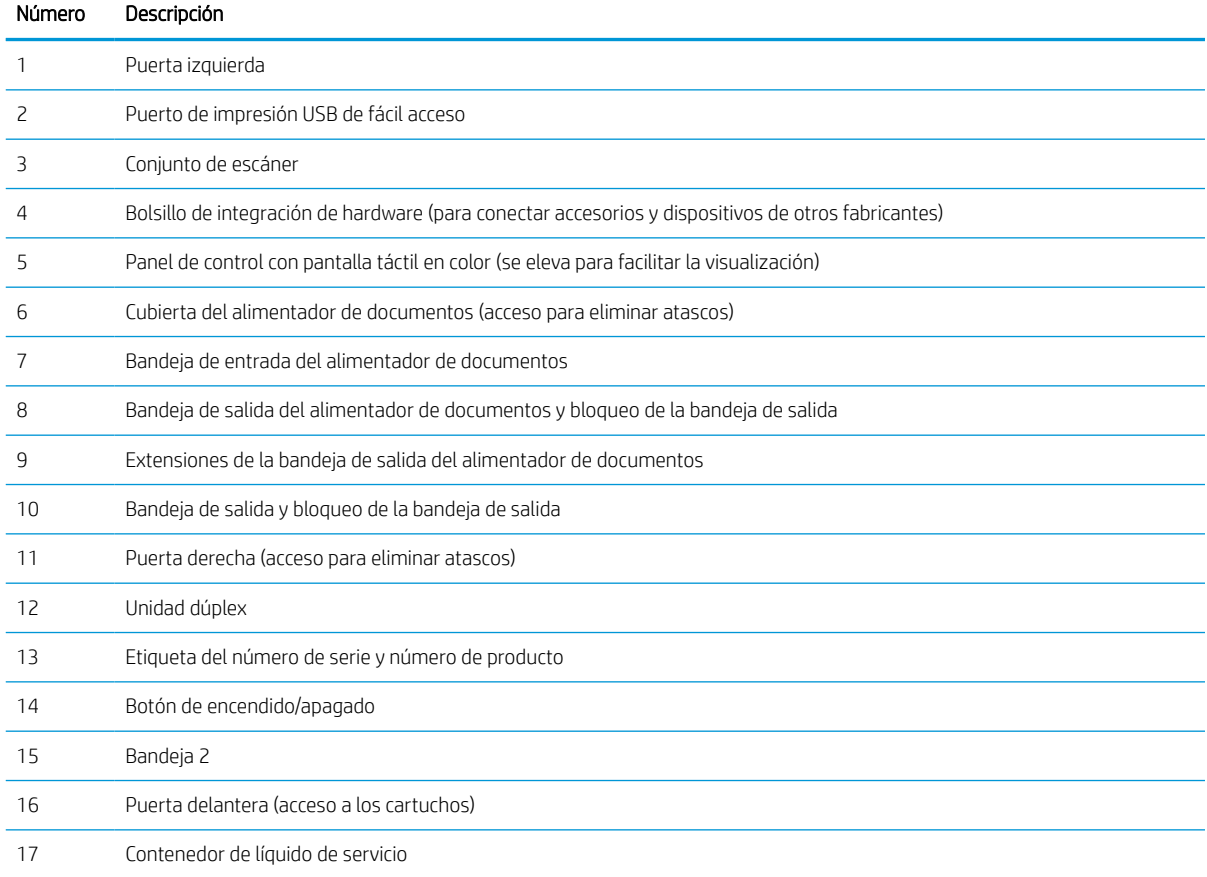

# Vista frontal de la impresora: modelos 780dn y 785f

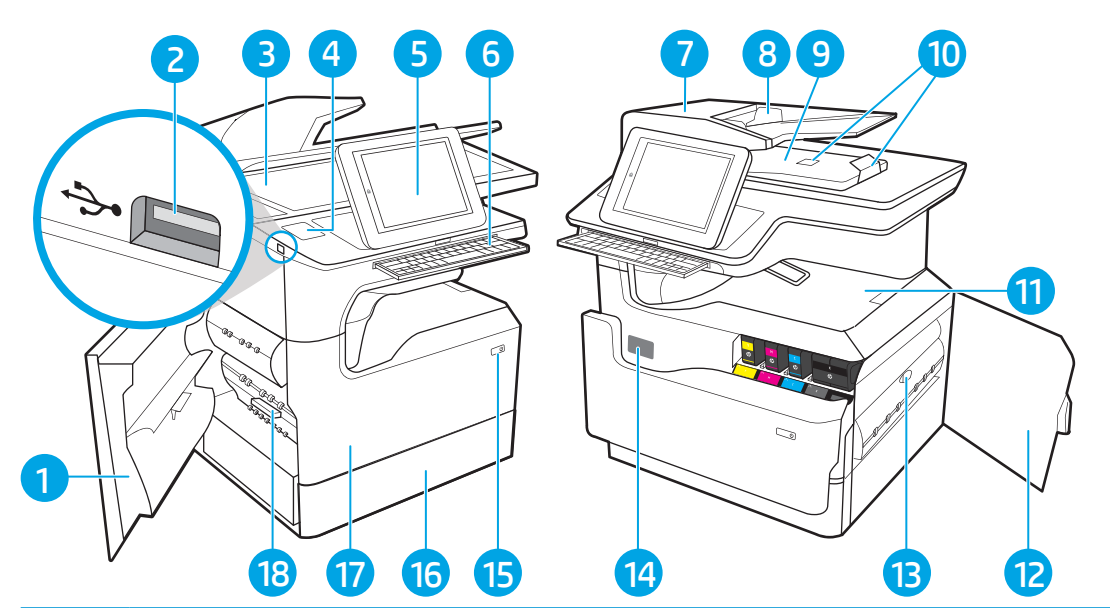

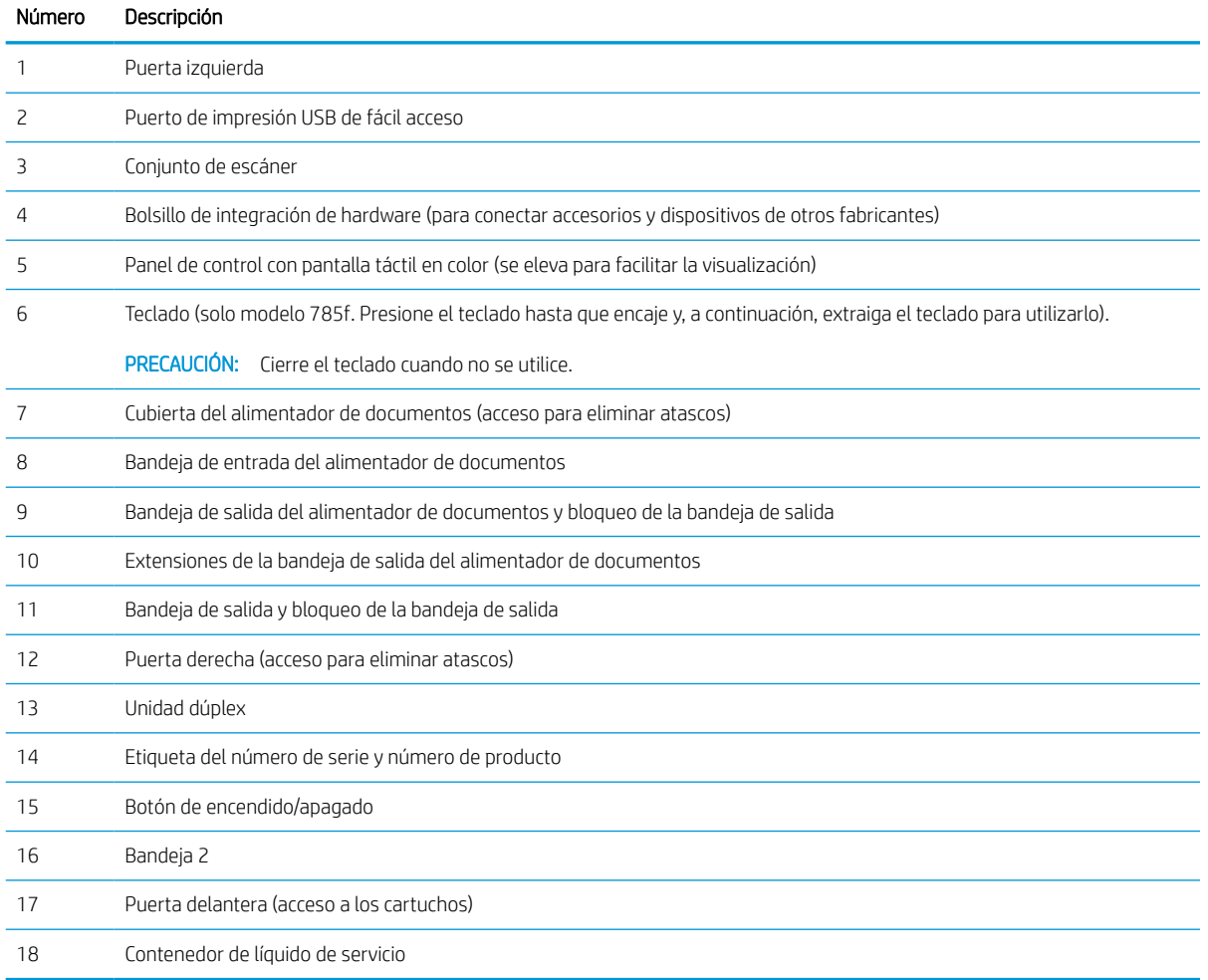

### Vista frontal de la impresora: modelos 774dns, 779dns, 780dns y 785zs

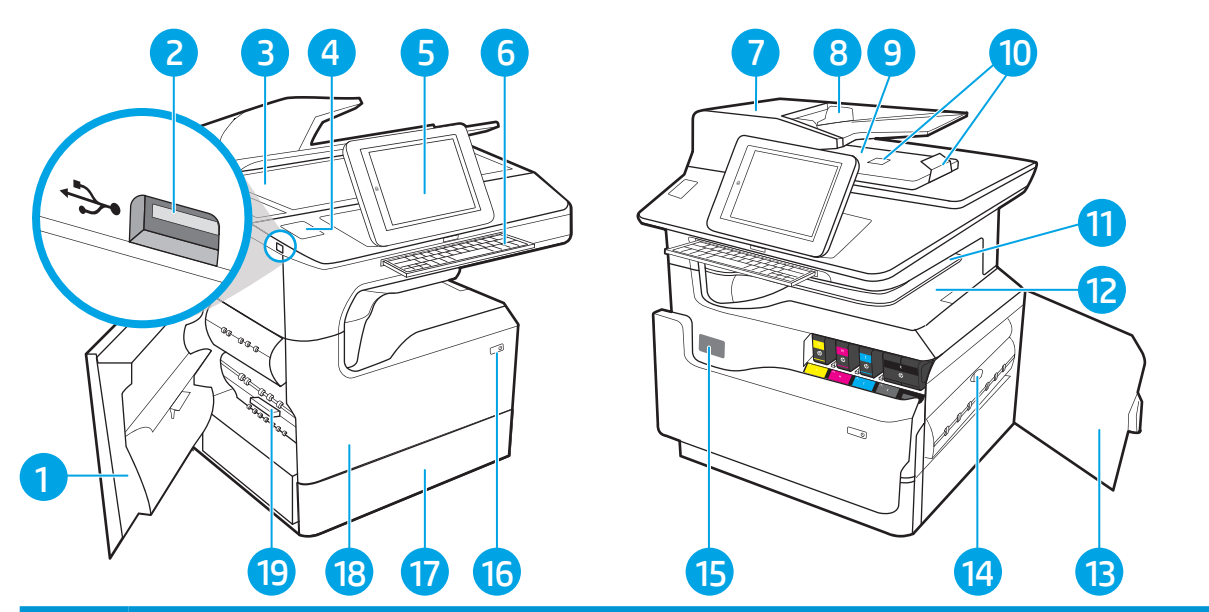

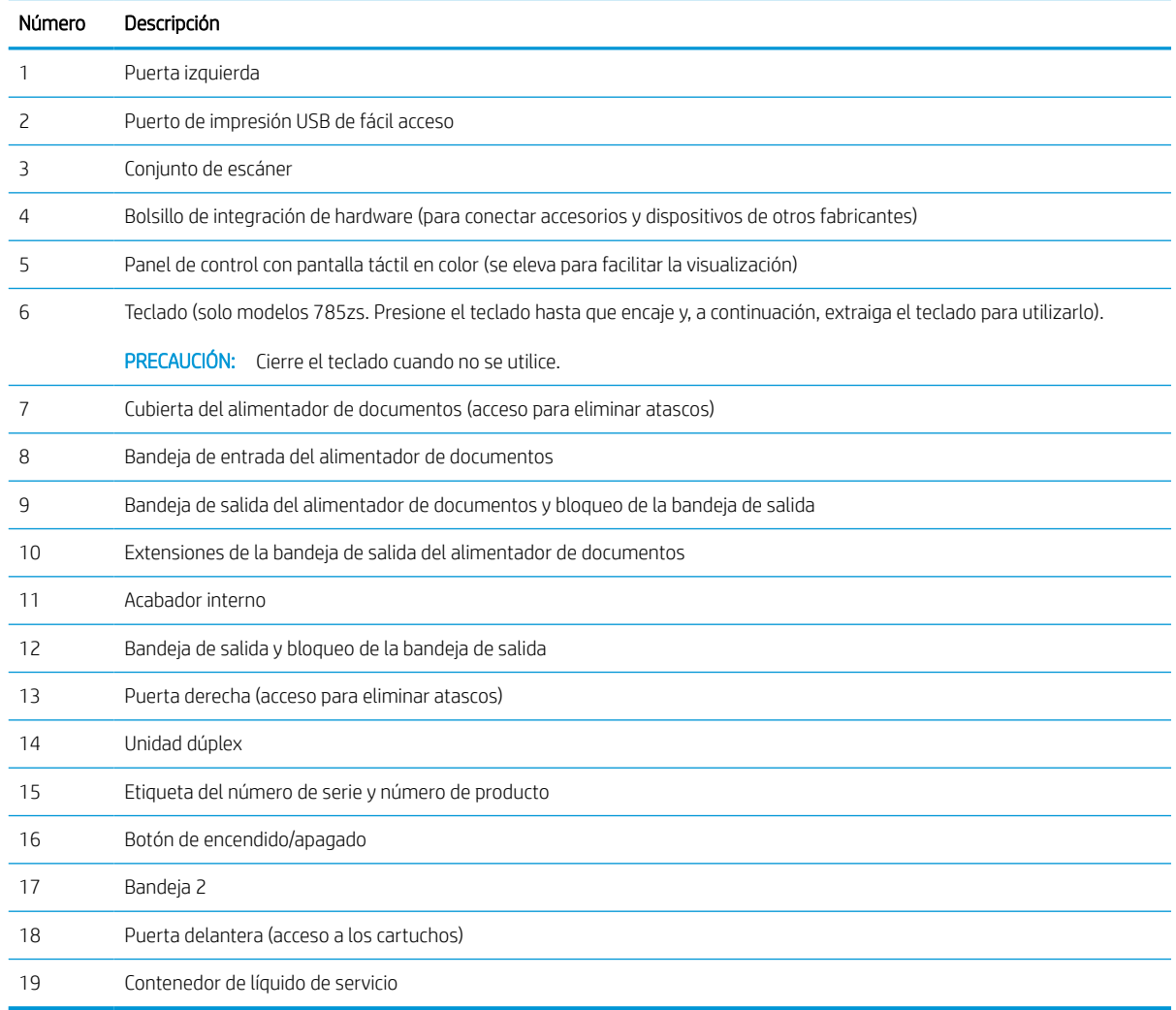

# Vista frontal de la impresora: 785z+

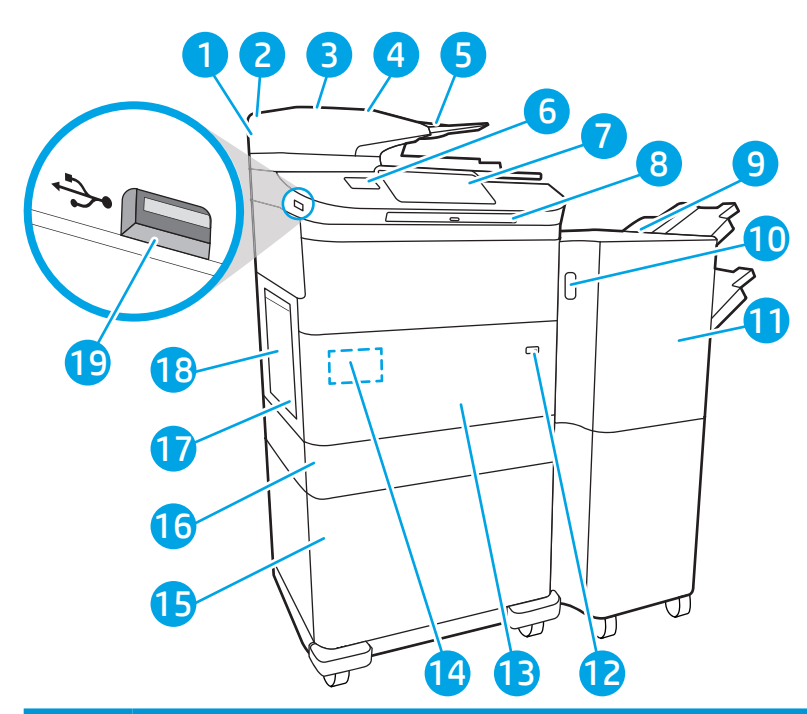

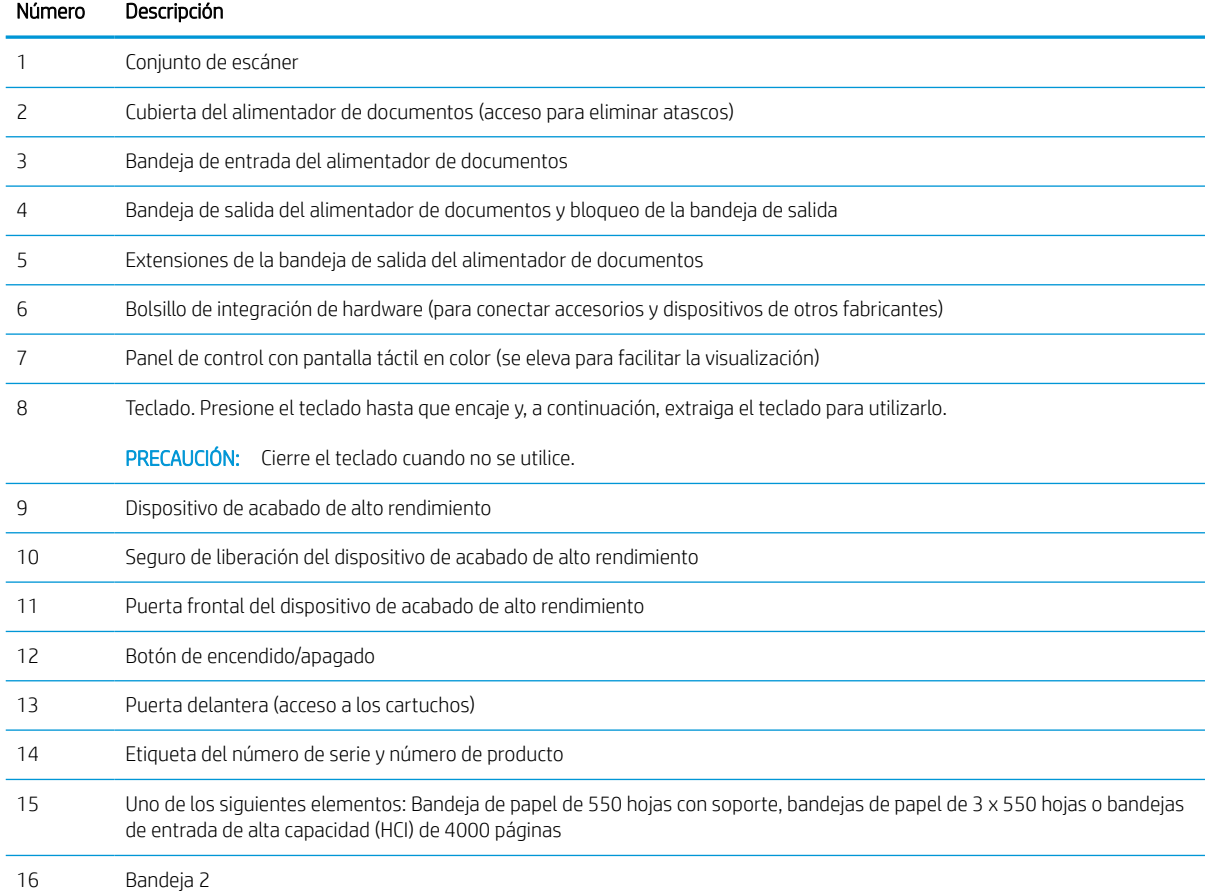

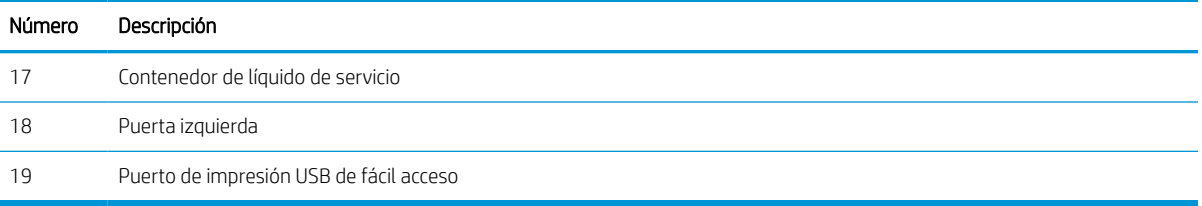

# Puertos de interfaz y vista posterior impresora

Localice las funciones en la parte posterior de la impresora.

### Puertos de interfaz y vista posterior de la impresora: modelos 774dn, 779dn, 780dn y 785f

Localice las funciones en la parte posterior de la impresora.

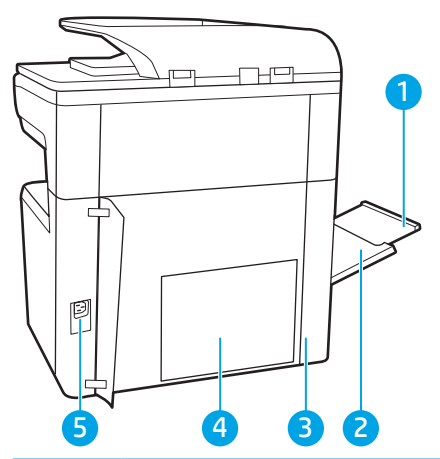

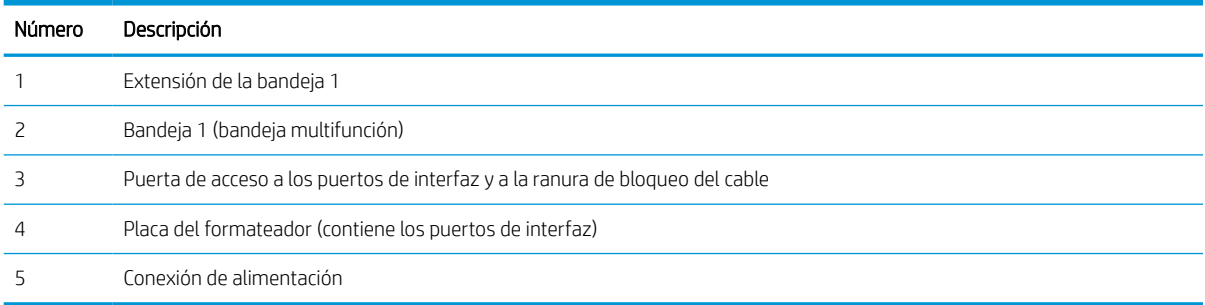

La impresora incluye los puertos de interfaz siguientes.

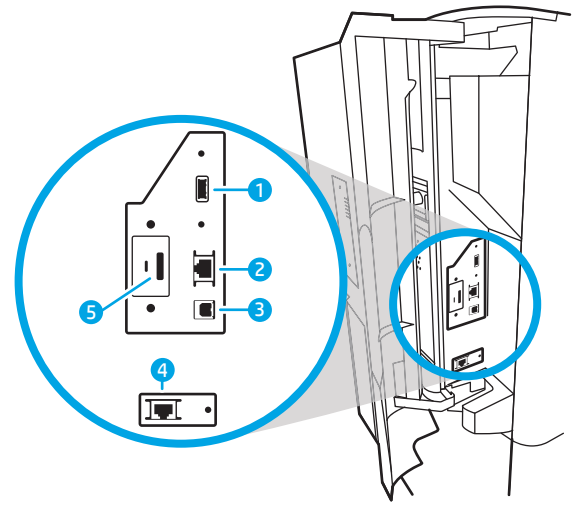

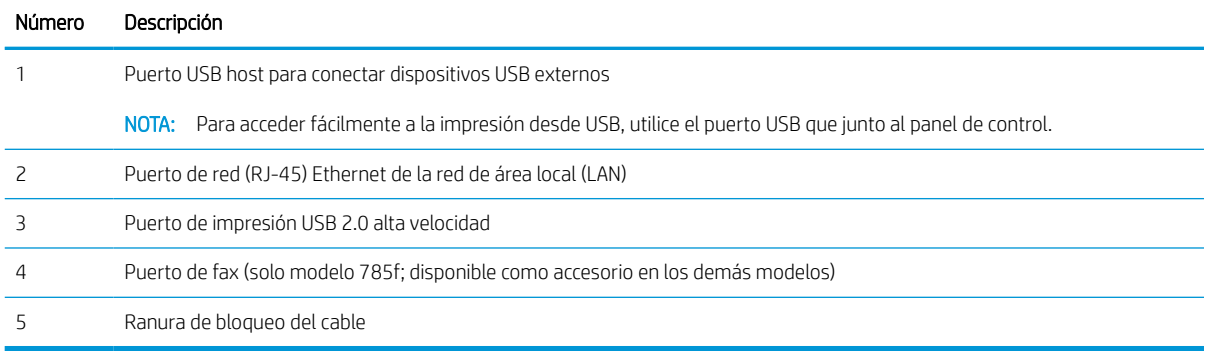

# Puertos de interfaz y vista posterior de la impresora: modelos 774dns, 779dns, 780dns y 785zs

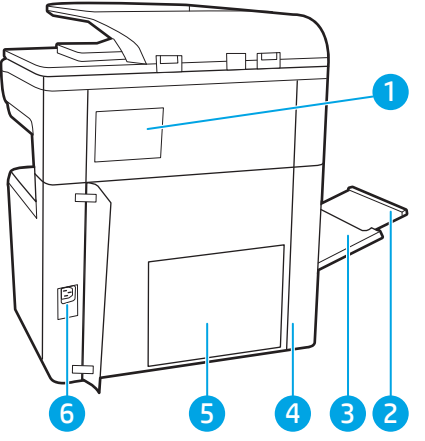

Localice las funciones en la parte posterior de la impresora.

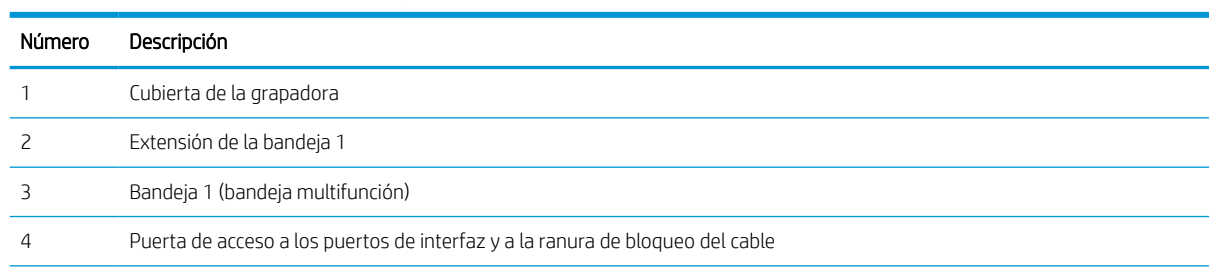

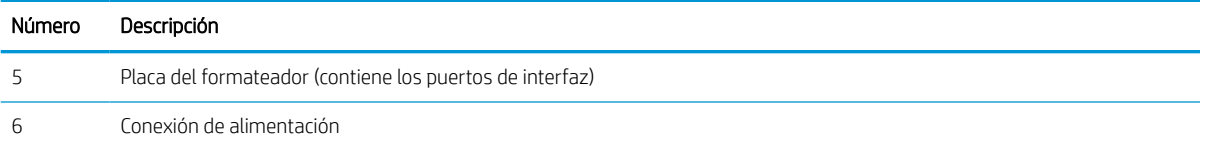

La impresora incluye los puertos de interfaz siguientes.

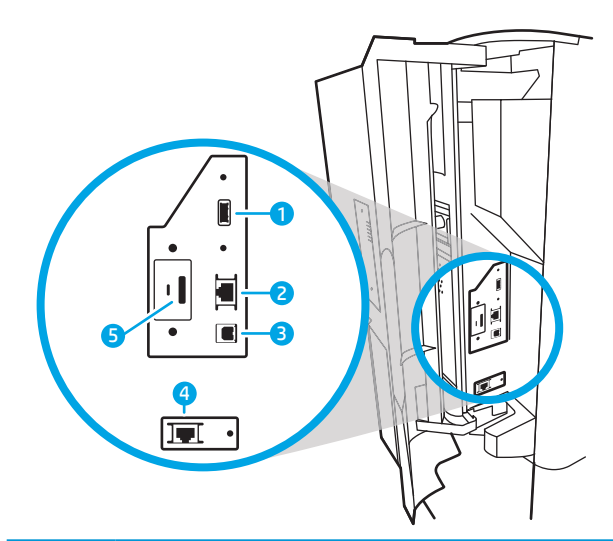

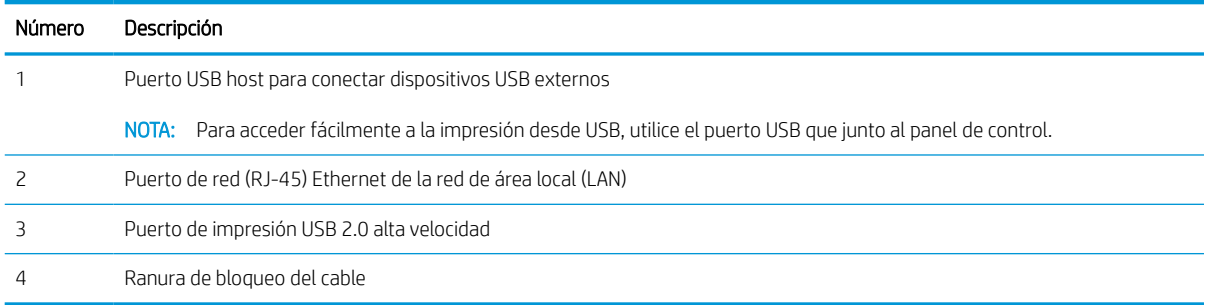

# Puertos de interfaz y vista posterior: 785z+

Localice las funciones en la parte posterior de la impresora.

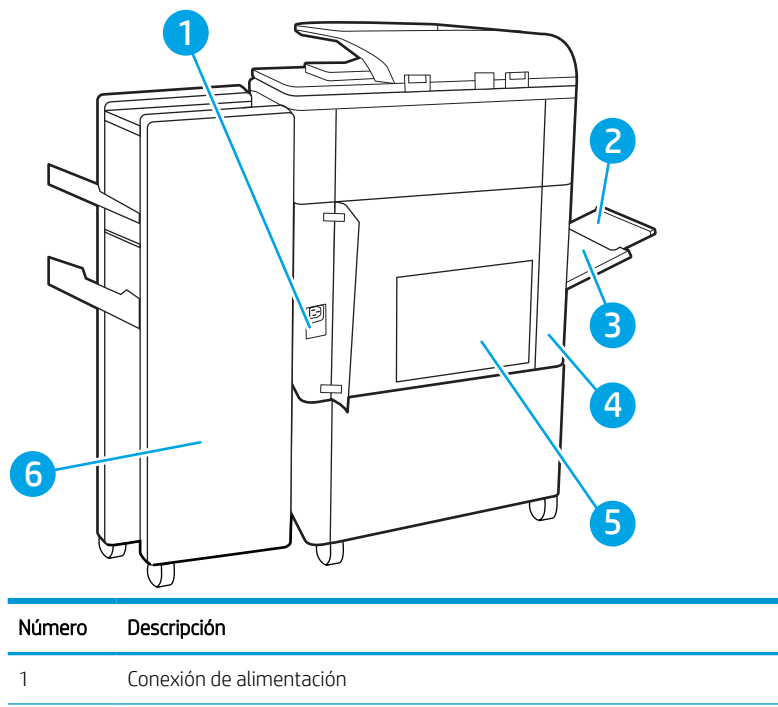

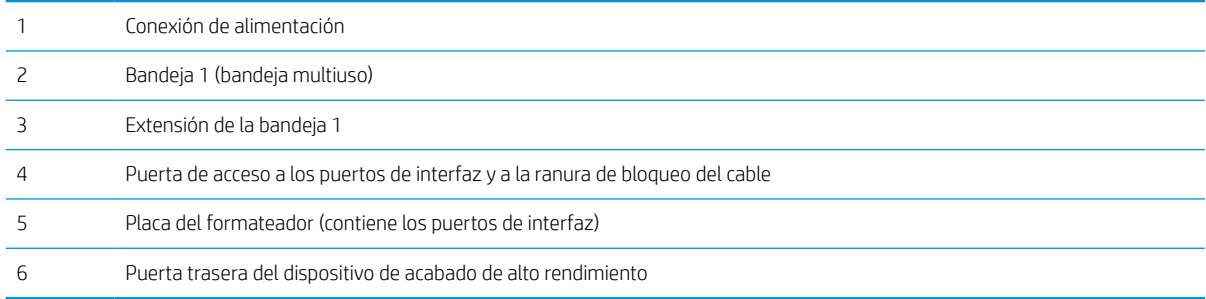

La impresora incluye los puertos de interfaz siguientes.

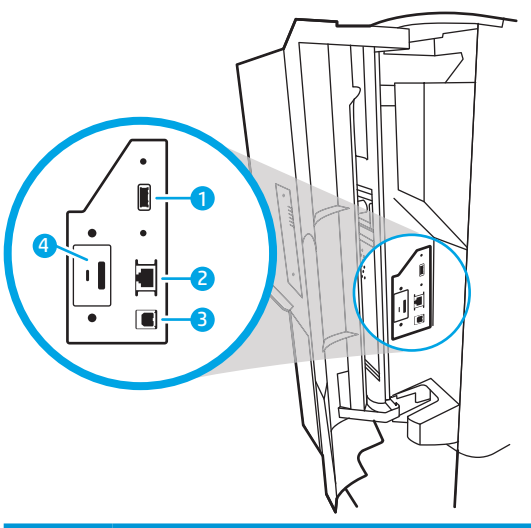

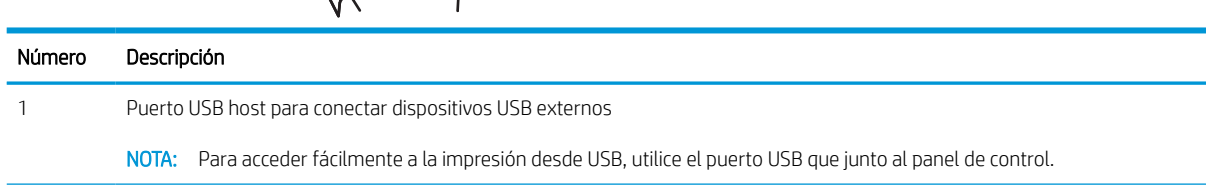

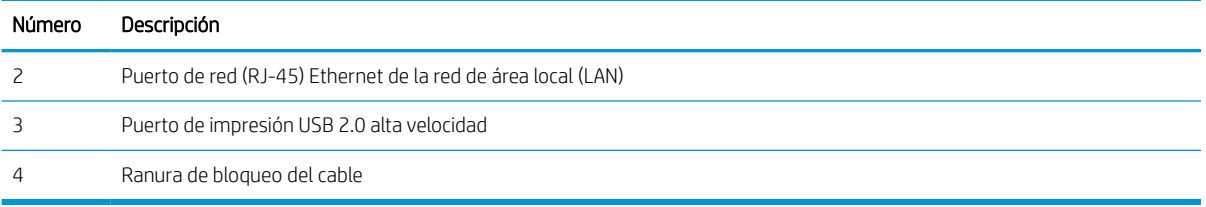

# Vista del panel de control

La pantalla de inicio permite acceder a las funciones de la impresora e indica el estado actual de esta.

Seleccione el botón Inicio para regresar a la pantalla de inicio cuando lo desee.

NOTA: Las funciones que aparecen en la pantalla de inicio varían en función de la configuración de la impresora.

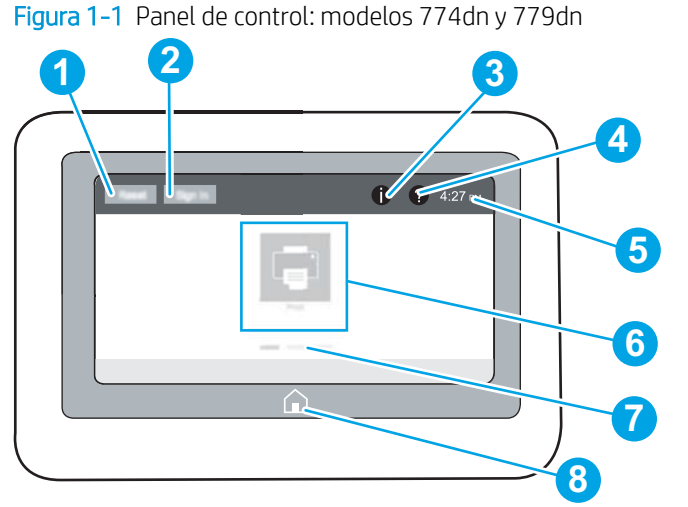

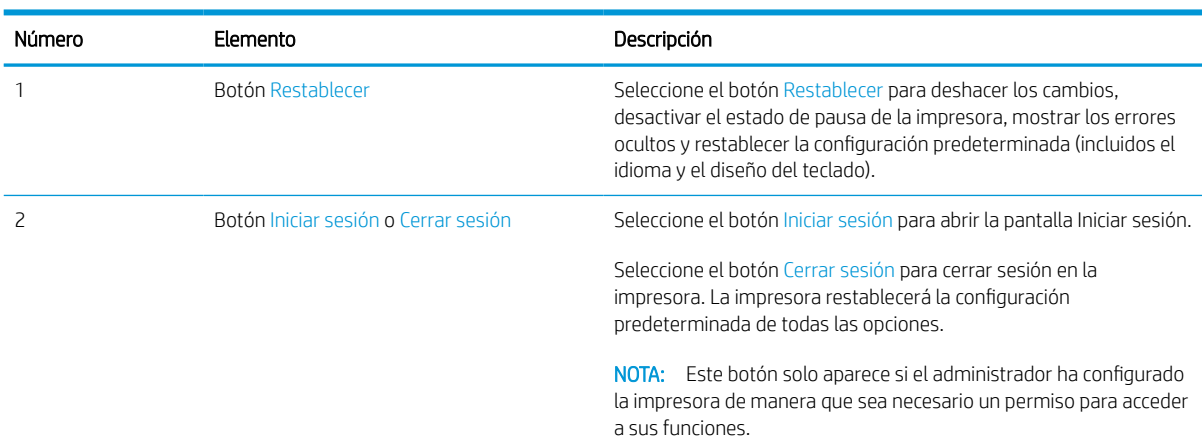

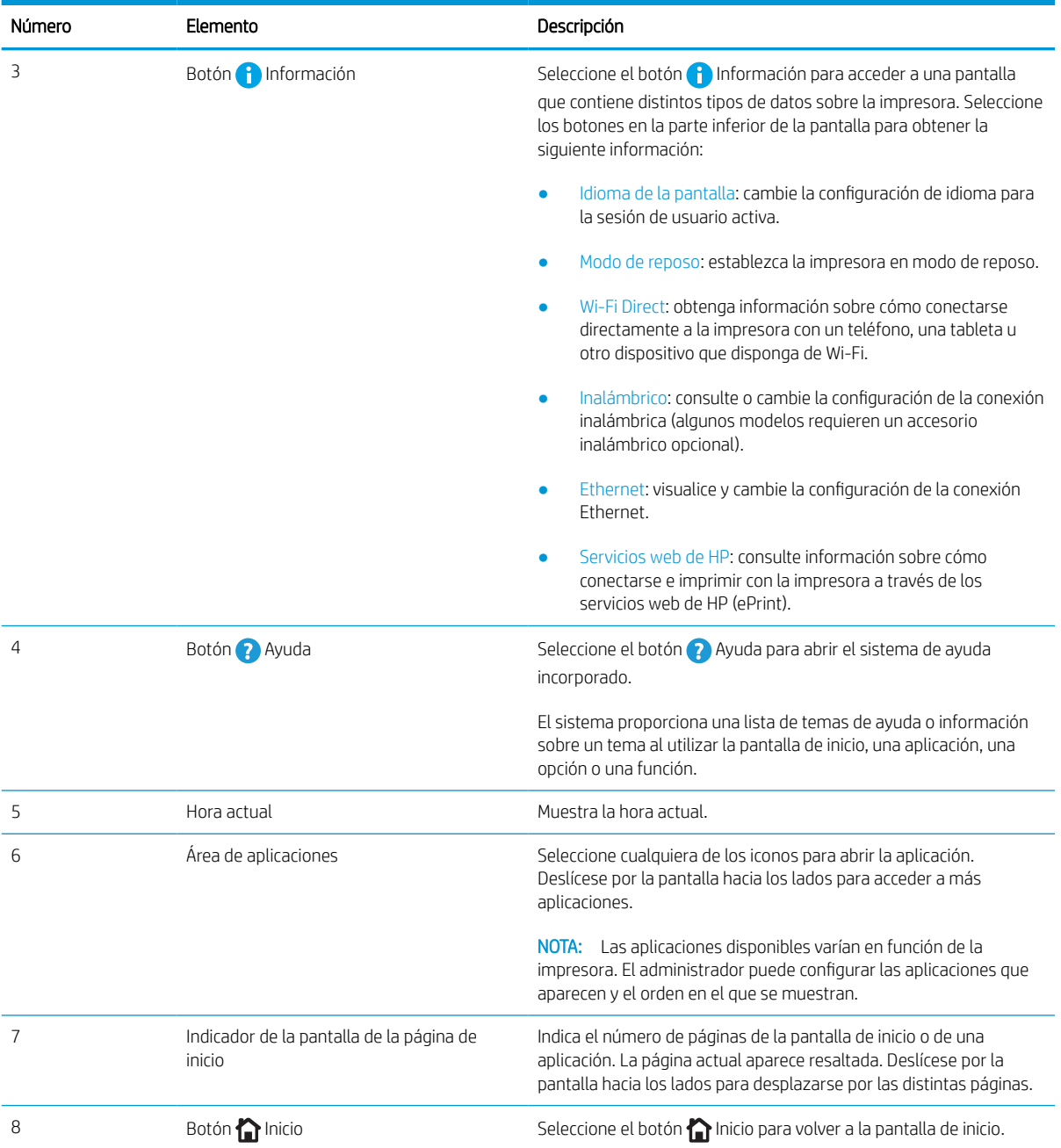

Figura 1-2 Panel de control: modelos 774dns, 779dns, 780dn, 780dns, 785f, 785zs y 785z+

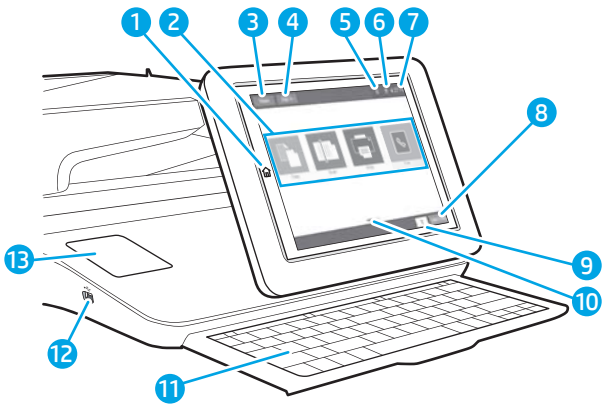

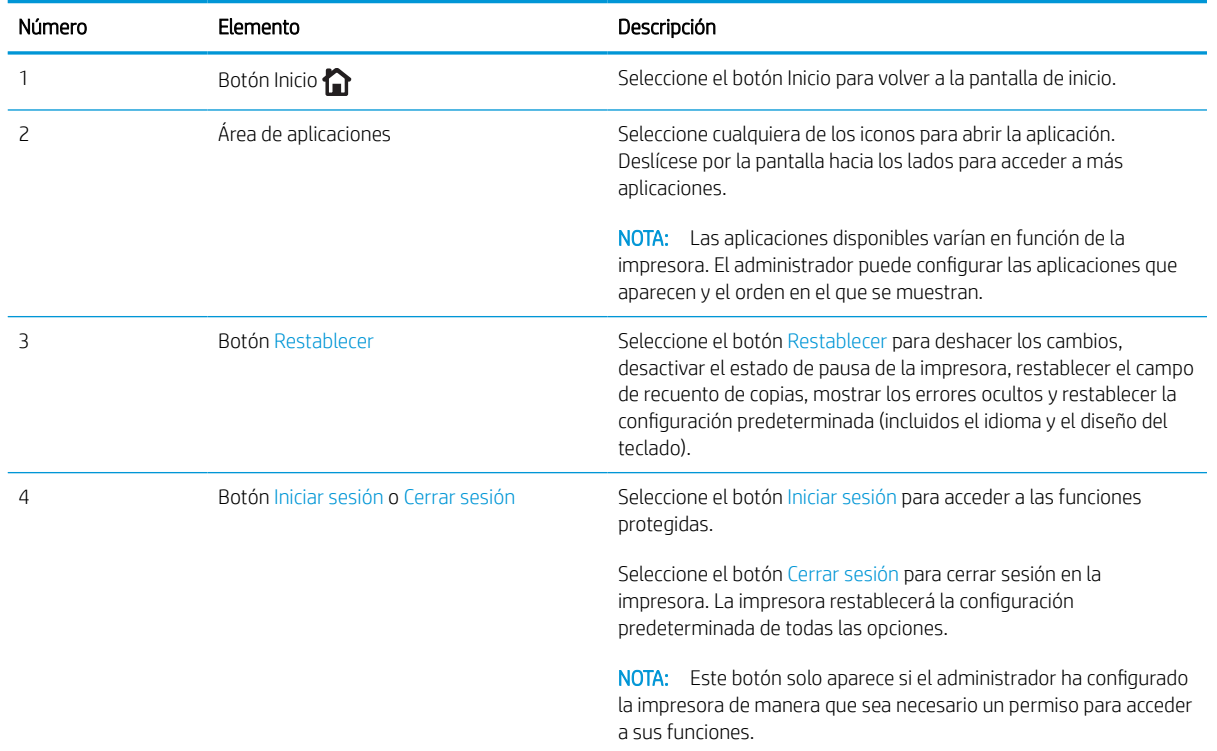

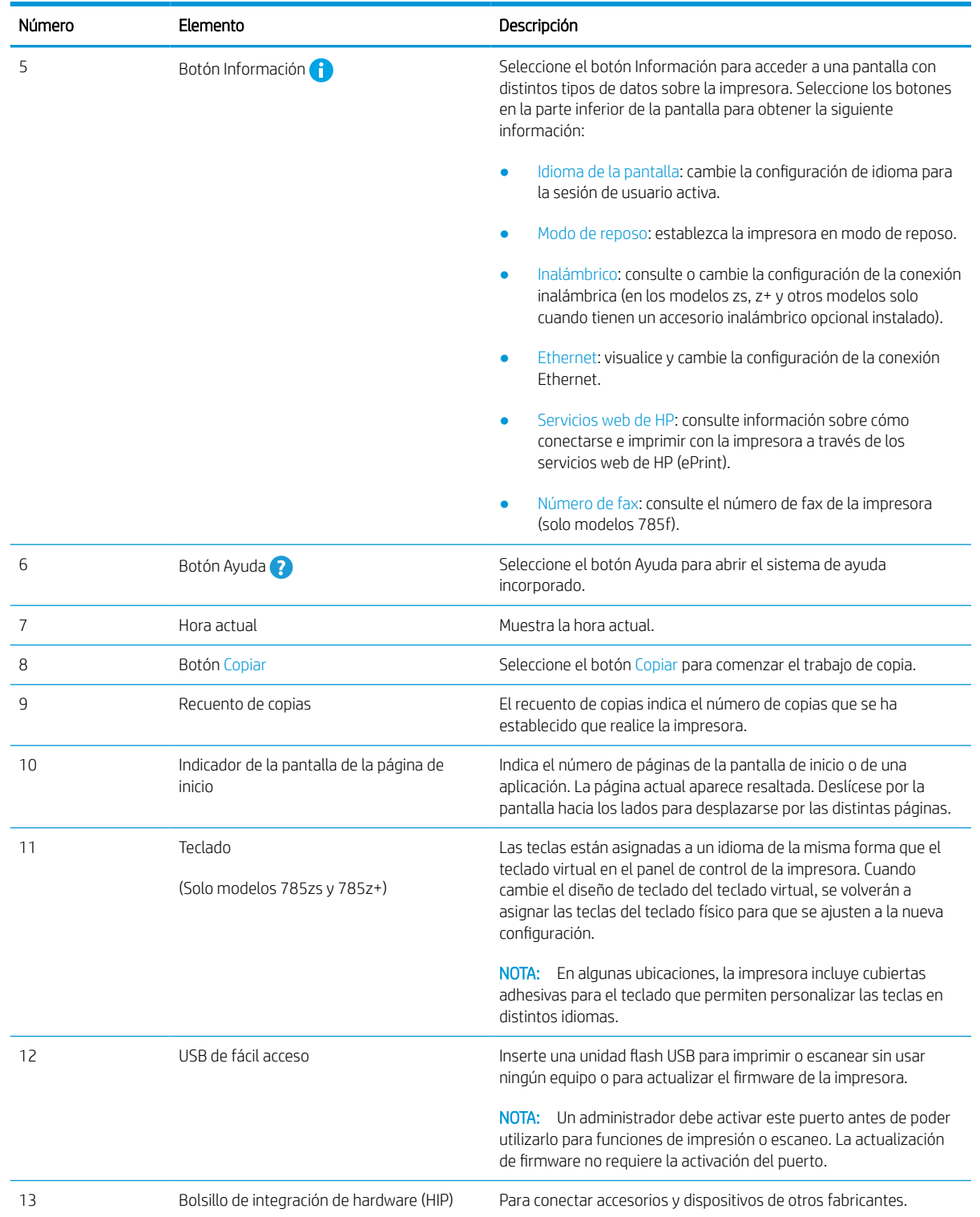

### Cómo usar el panel de control con pantalla táctil

Realice estas acciones para usar el panel de control con pantalla táctil de la impresora.

#### Tabla 1-1 Acciones del panel de control con pantalla táctil

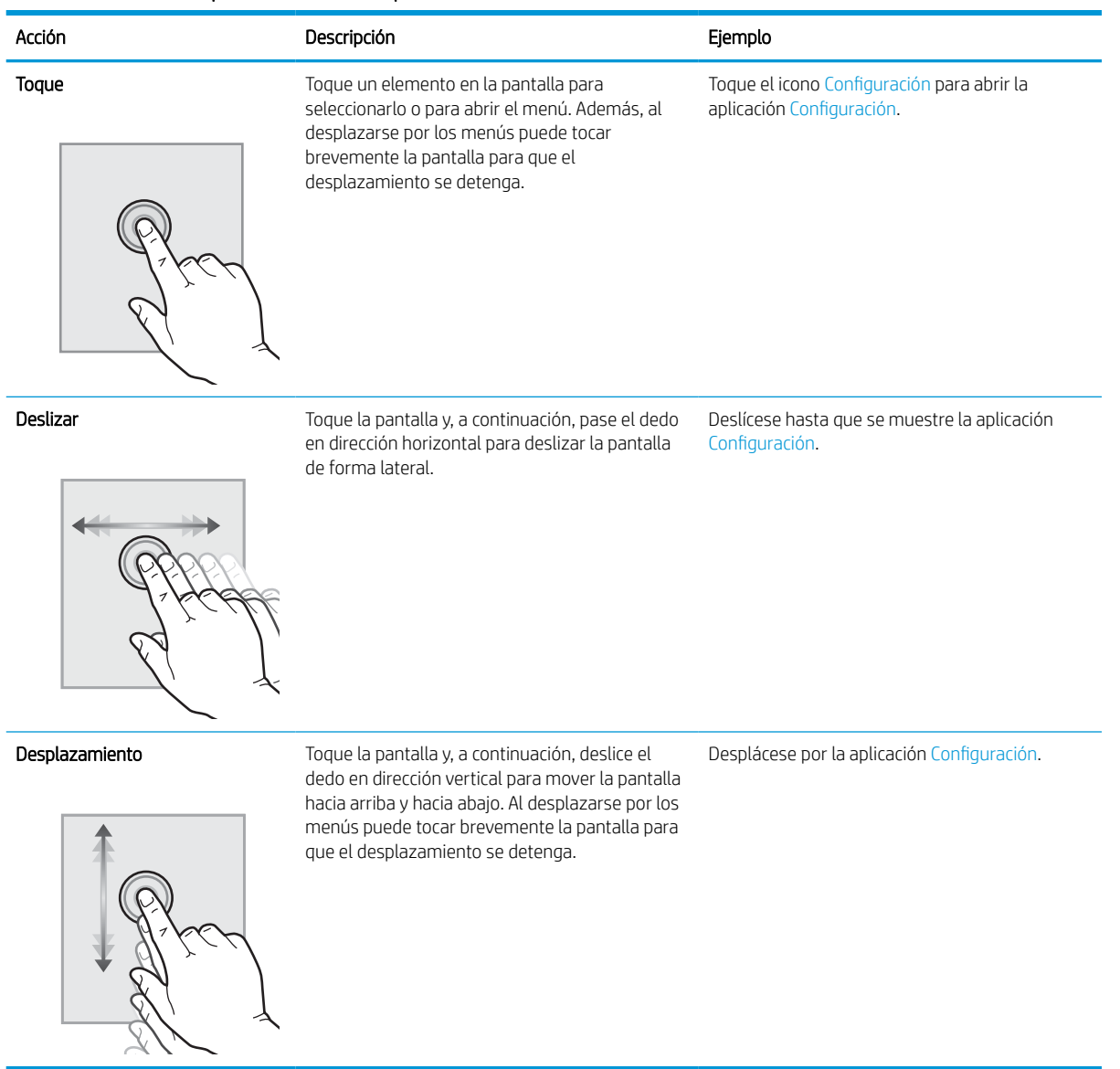

# <span id="page-27-0"></span>Especificaciones de la impresora

Determine las especificaciones del modelo de su impresora.

# Especificaciones técnicas

Revise las especificaciones técnicas de la impresora.

Consulte [www.hp.com/support/pwcolor780MFP,](http://www.hp.com/support/pwcolor780MFP) [www.hp.com/support/pwcolor785MFP,](http://www.hp.com/support/pwcolor785MFP) [www.hp.com/support/](http://www.hp.com/support/colorpw774MFP) [colorpw774MFP](http://www.hp.com/support/colorpw774MFP) o [www.hp.com/support/colorpw779MFP](http://www.hp.com/support/colorpw779MFP) para obtener información actualizada.

#### Números de producto para cada modelo 780 y 785

- 780dn: J7Z09A
- 780dns: J7Z10A
- 785f: J7Z11A
- 785zs: J7Z12A
- 785z+: Z5G75A

#### Tabla 1-2 Especificaciones de manejo del papel: modelos 780 y 785

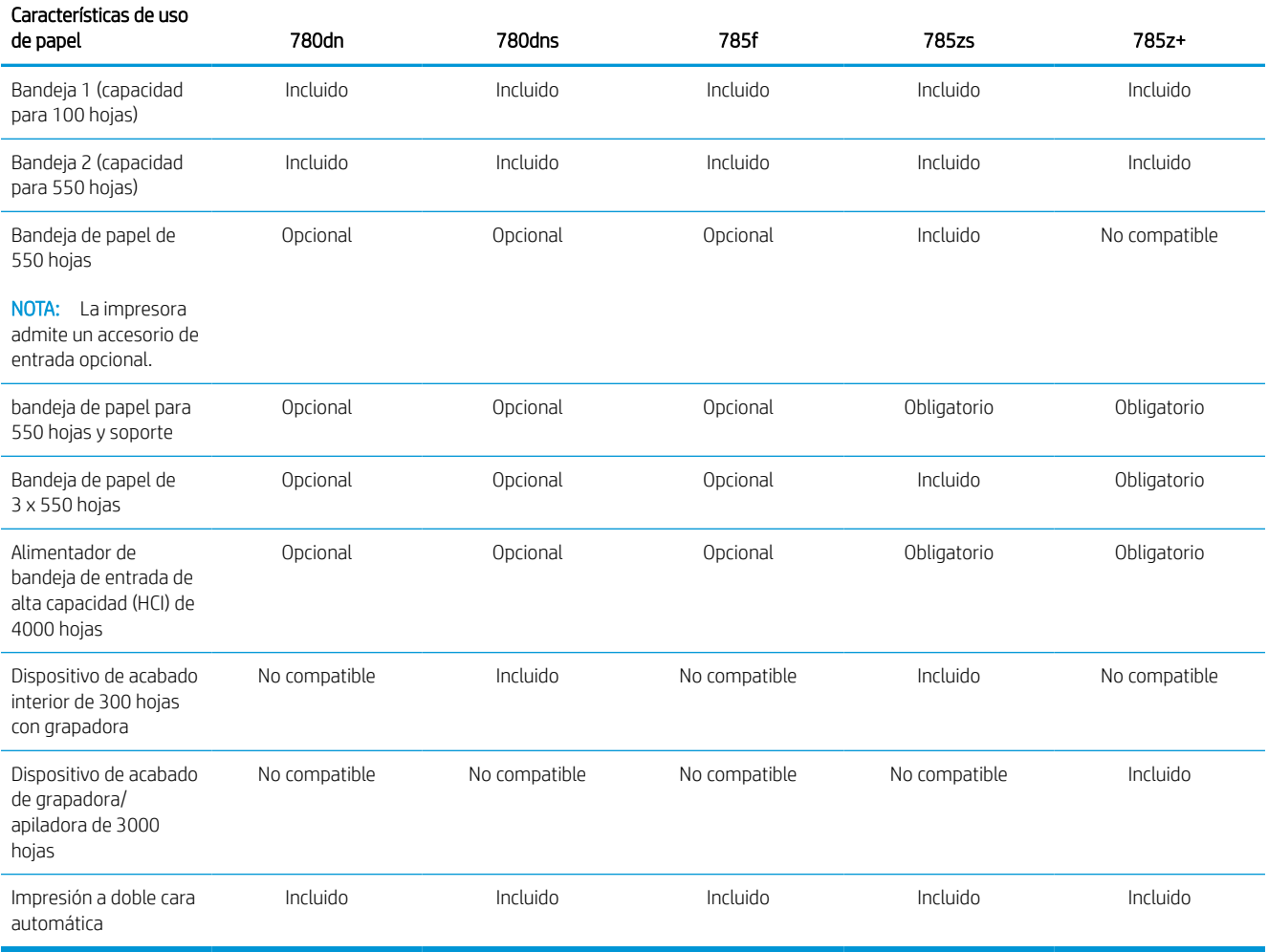

#### Tabla 1-3 Especificaciones de conectividad: modelos 780 y 785

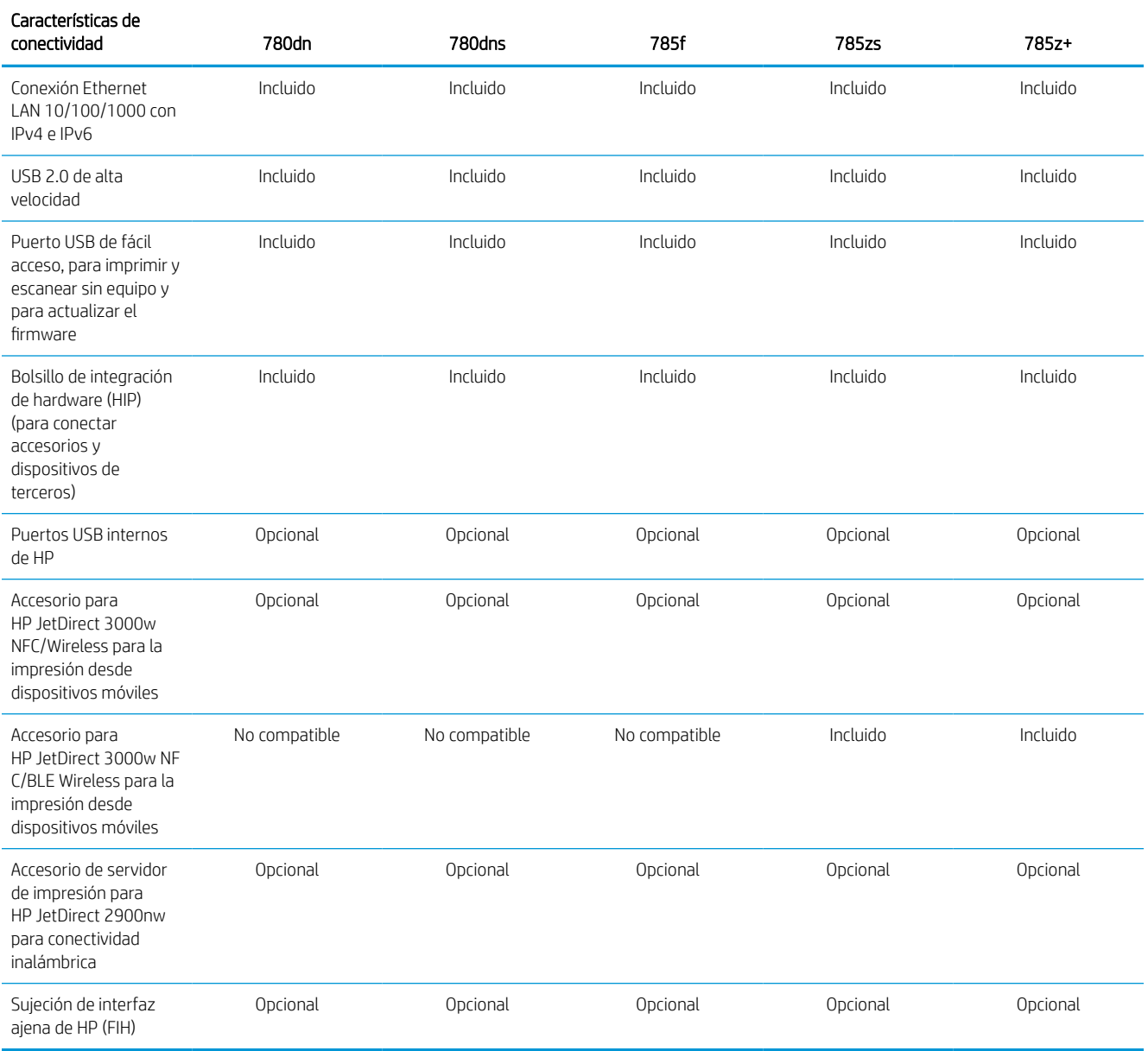

#### Tabla 1-4 Especificaciones de memoria: modelos 780 y 785

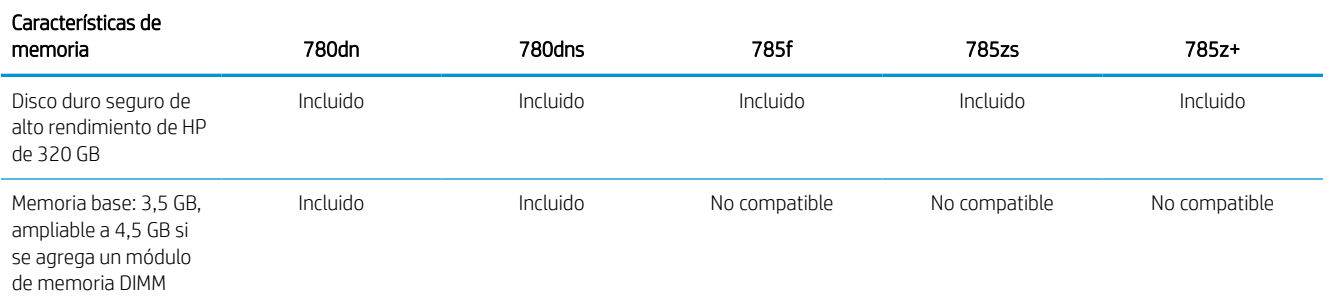

#### Tabla 1-4 Especificaciones de memoria: modelos 780 y 785 (continuación)

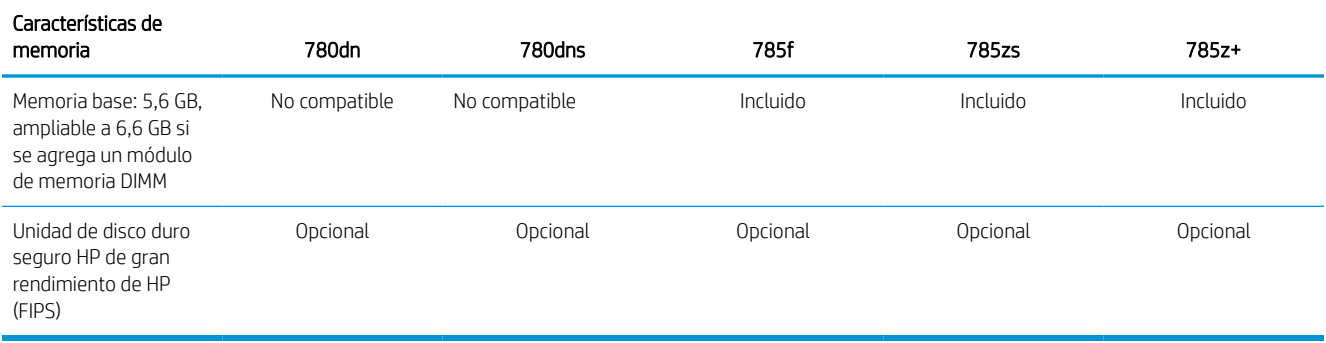

#### Tabla 1-5 Especificaciones de impresión: modelos 780 y 785

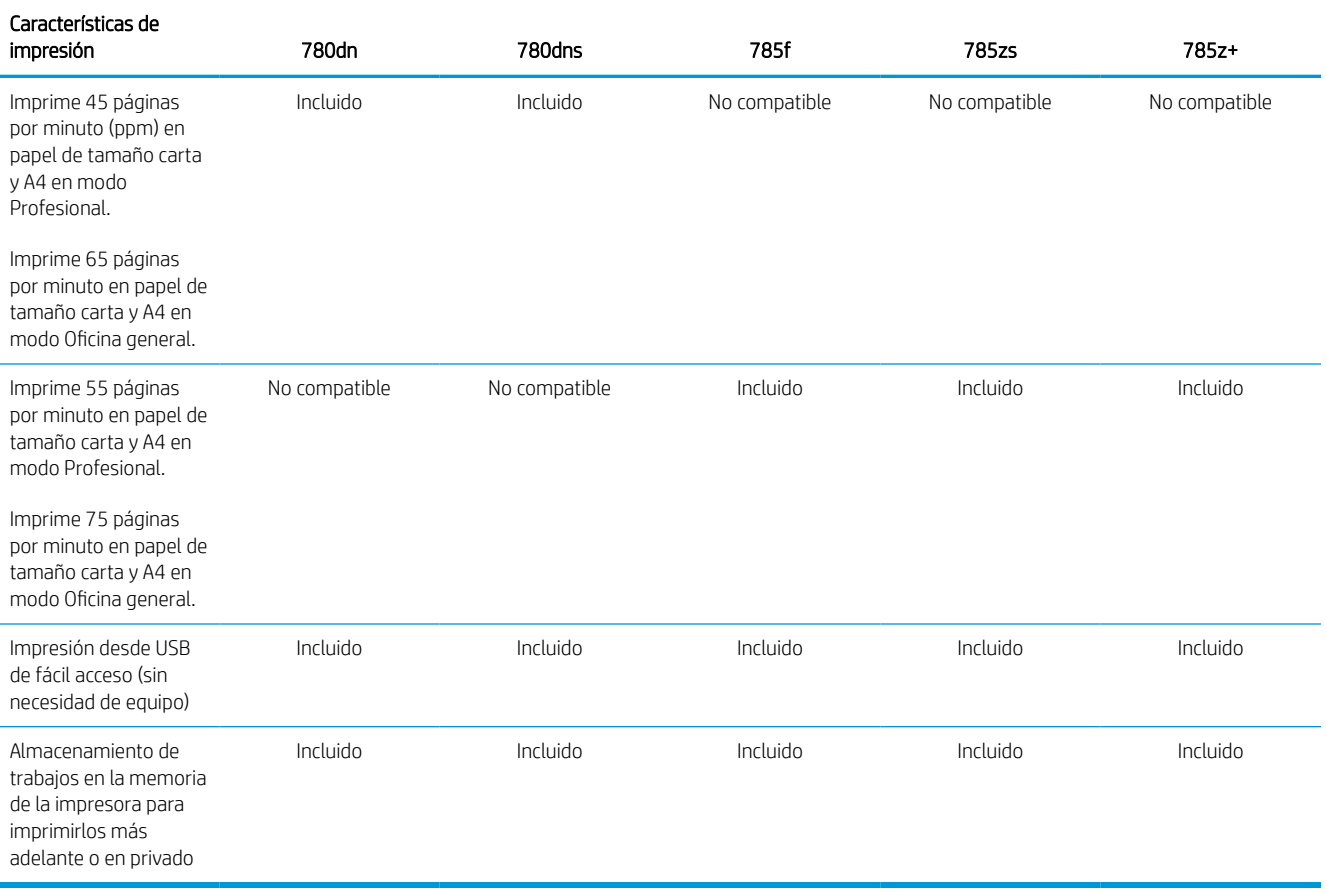

#### Tabla 1-6 Especificaciones de copia y escaneo: modelos 780 y 785

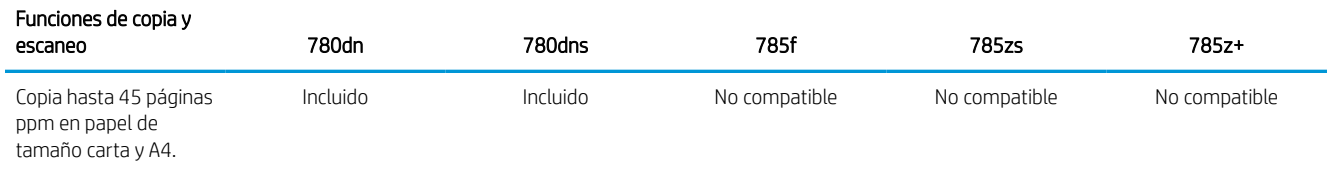

#### Tabla 1-6 Especificaciones de copia y escaneo: modelos 780 y 785 (continuación)

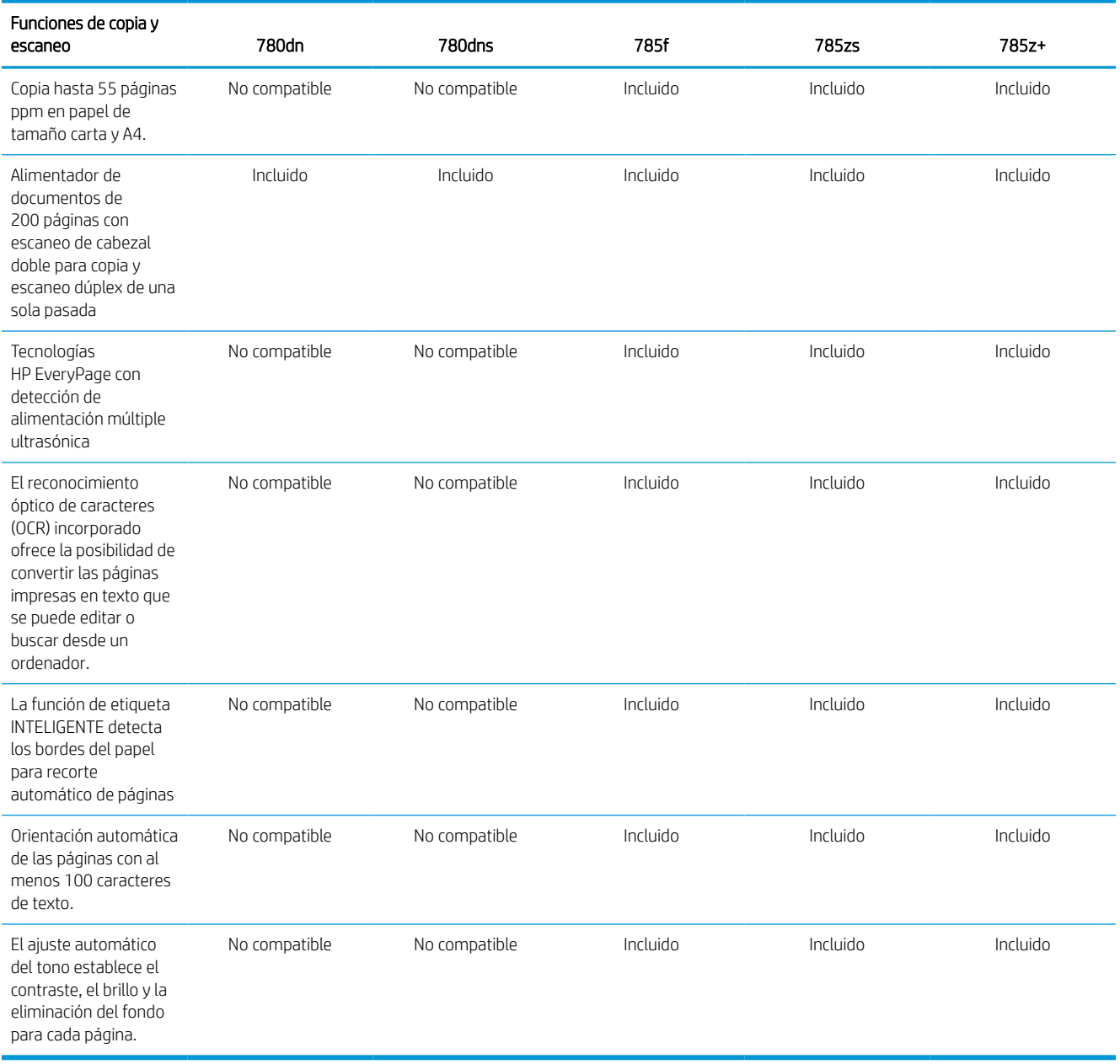

#### Tabla 1-7 Especificaciones de envío digital: modelos 780 y 785

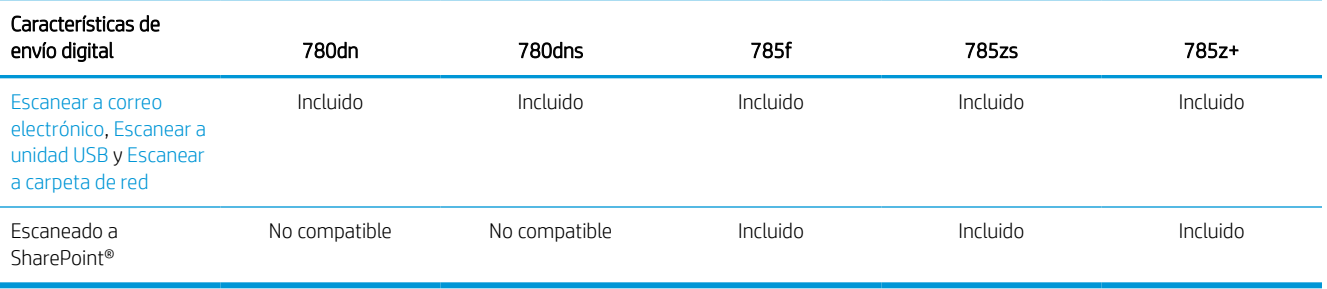

#### Tabla 1-8 Otras especificaciones: modelos 780 y 785

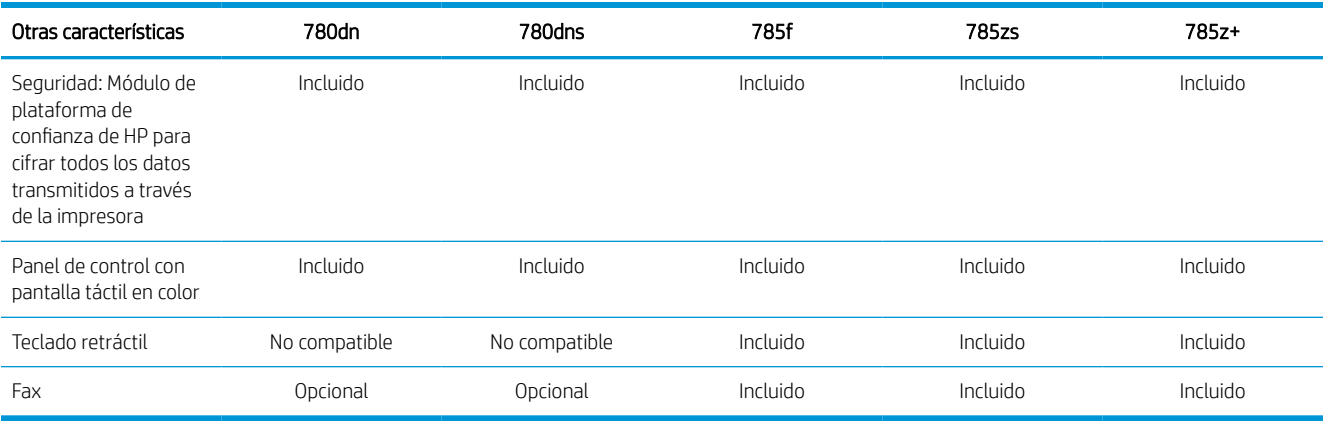

### Números de producto para cada modelo 774 y 779

- 774dn: 4PZ43A
- 774dns: 4PZ44A
- 779dn: 4PZ45A
- 779dns: 4PZ46A

#### Tabla 1-9 Especificaciones de manejo del papel: modelos 774 y 779

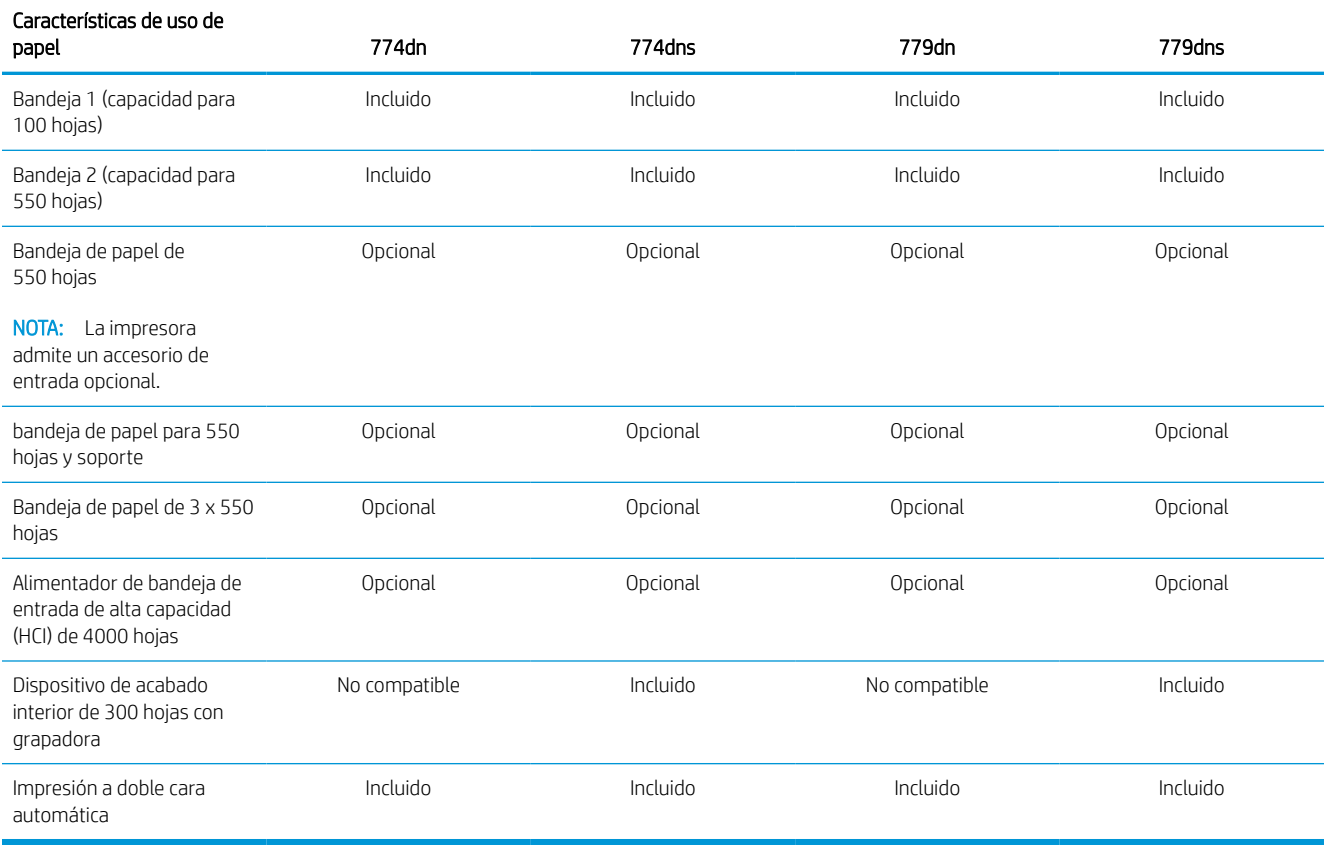

#### Tabla 1-10 Especificaciones de conectividad: modelos 774 y 779

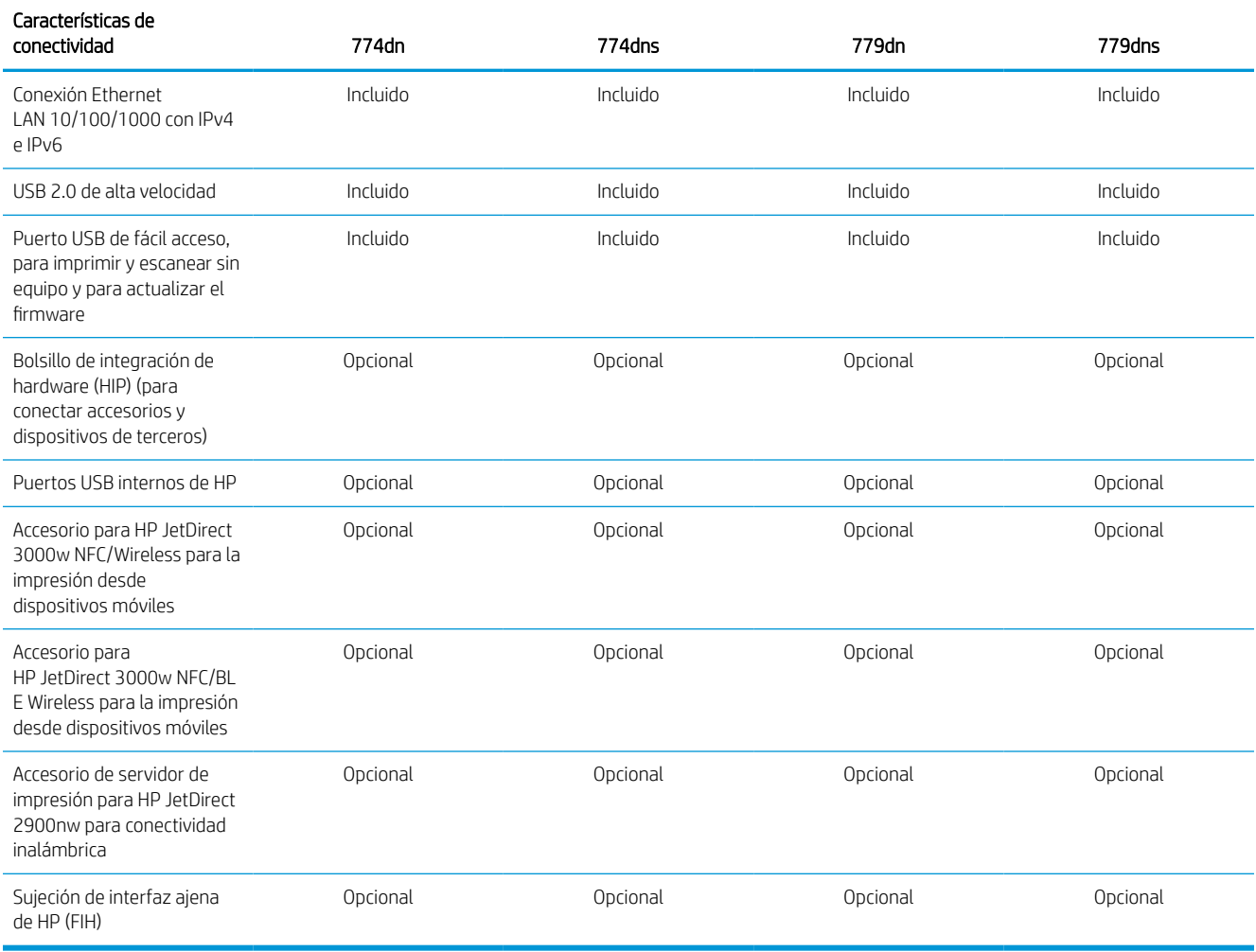

#### Tabla 1-11 Especificaciones de memoria: modelos 774 y 779

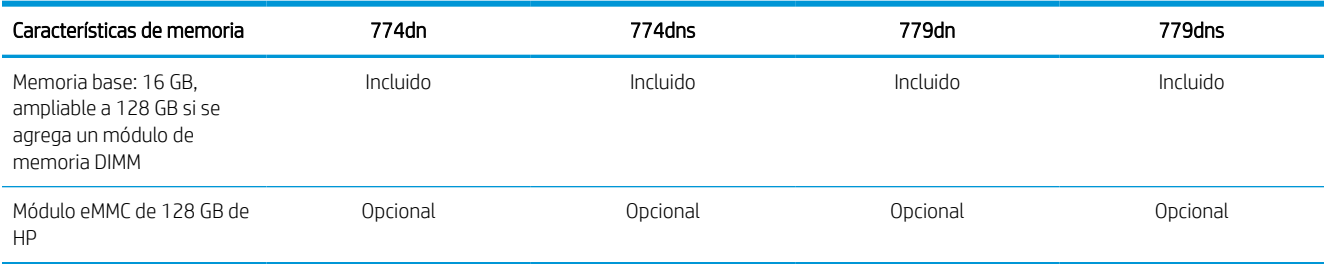

#### Tabla 1-12 Especificaciones de impresión: modelos 774 y 779

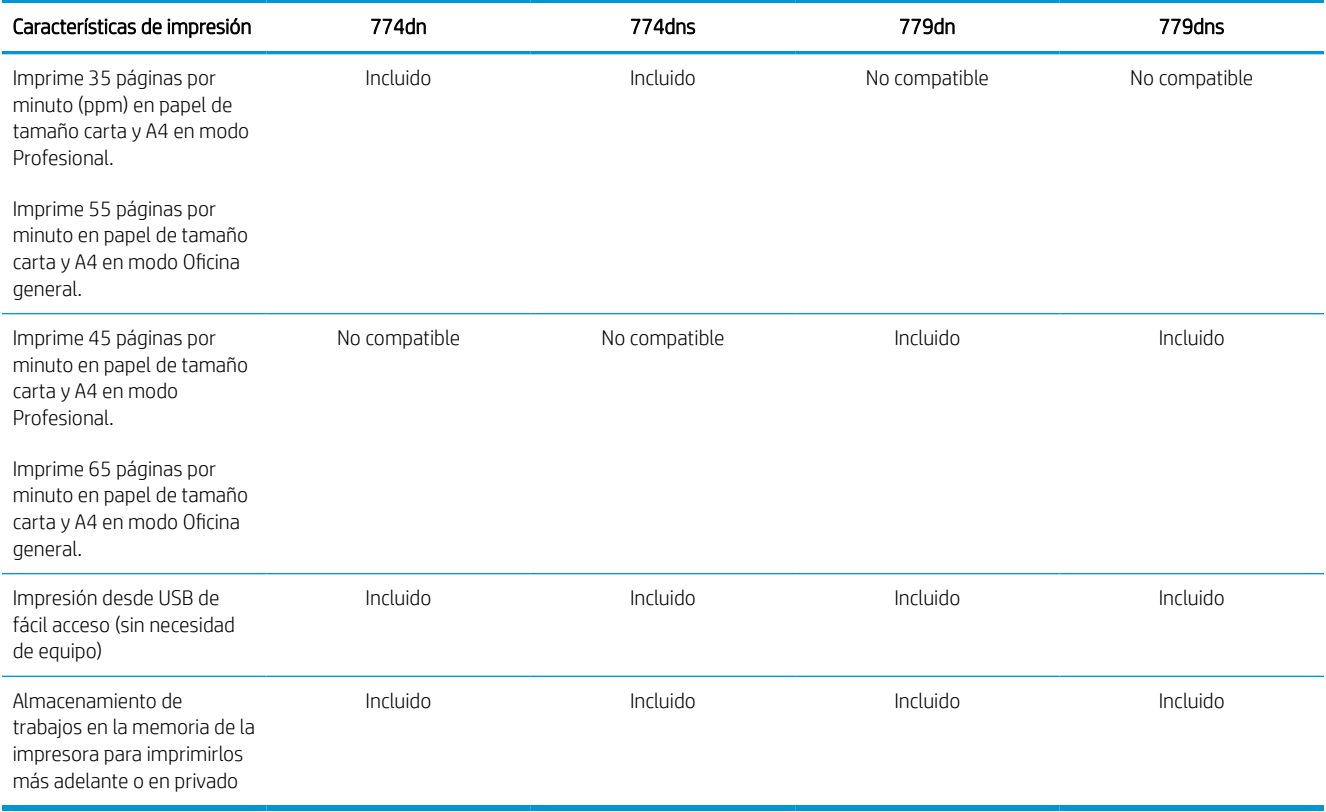

#### Tabla 1-13 Especificaciones de copia y escaneo: modelos 774 y 779

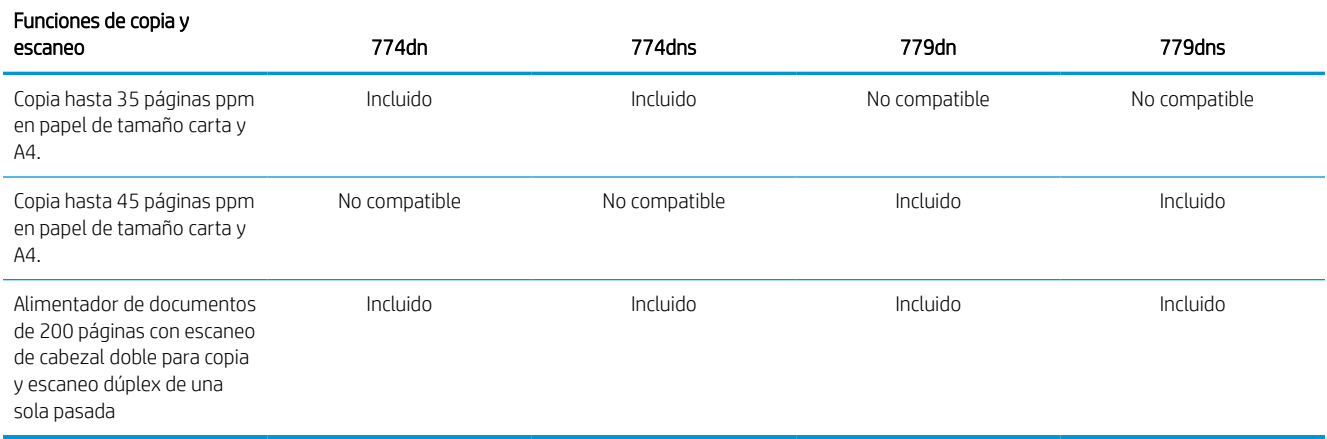

#### Tabla 1-14 Otras especificaciones: modelos 774 y 779

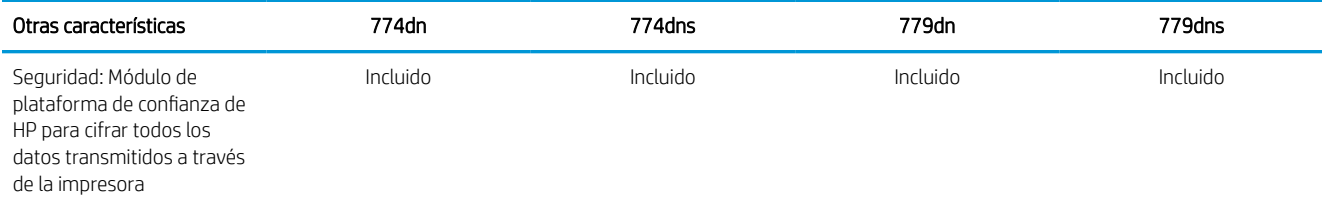

#### Tabla 1-14 Otras especificaciones: modelos 774 y 779 (continuación)

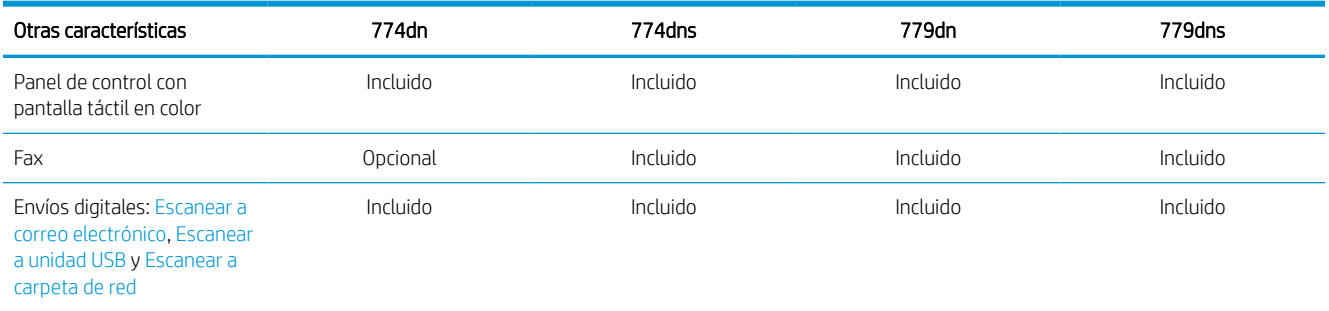

# Sistemas operativos compatibles

Utilice la siguiente información para comprobar la compatibilidad de la impresora con el sistema operativo del equipo.

Linux: para obtener más información y controladores de impresión para Linux, visite [www.hp.com/go/](http://www.hp.com/go/linuxprinting) [linuxprinting](http://www.hp.com/go/linuxprinting).

UNIX: para obtener información y controladores de impresión para UNIX®, vaya a [www.hp.com/go/](http://www.hp.com/go/unixmodelscripts) [unixmodelscripts.](http://www.hp.com/go/unixmodelscripts)

La siguiente información se aplica a los controladores de impresión Windows HP PCL 6 específicos de la impresora y a los controladores de impresión HP para macOS, así como al instalador del software.

Windows: descarque HP Easy Start desde [123.hp.com](http://123.hp.com) para instalar el controlador de impresión de HP. O bien, vaya al sitio web de asistencia específico de esta impresora [www.hp.com/support/pwcolor780MFP](http://www.hp.com/support/pwcolor780MFP), [www.hp.com/support/pwcolor785MFP,](http://www.hp.com/support/pwcolor785MFP) [www.hp.com/support/colorpw774MFP](http://www.hp.com/support/colorpw774MFP) o [www.hp.com/support/](http://www.hp.com/support/colorpw779MFP) [colorpw779MFP](http://www.hp.com/support/colorpw779MFP) para descargar el controlador de impresión o el instalador del software para instalar el controlador de impresión de HP.

macOS: los equipos Mac son compatibles con esta impresora. Descargue HP Easy Start desde [123.hp.com](http://123.hp.com) o desde la página de soporte de impresión y, a continuación, utilice HP Easy Start para instalar el controlador de impresión de HP.

- 1. Vaya a [123.hp.com](http://123.hp.com).
- 2. Siga los pasos para descargar el software de la impresora.

#### Tabla 1-15 Sistemas operativos y controladores de impresión compatibles

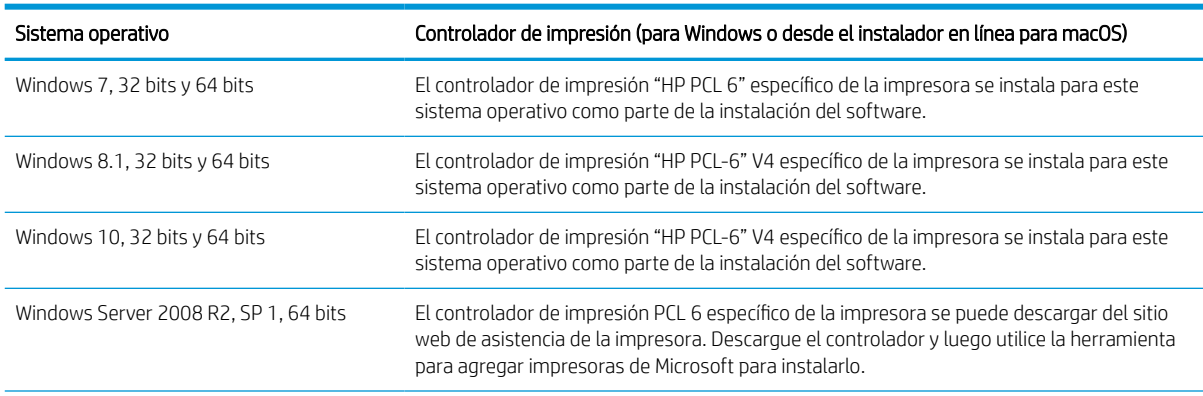

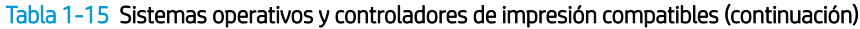

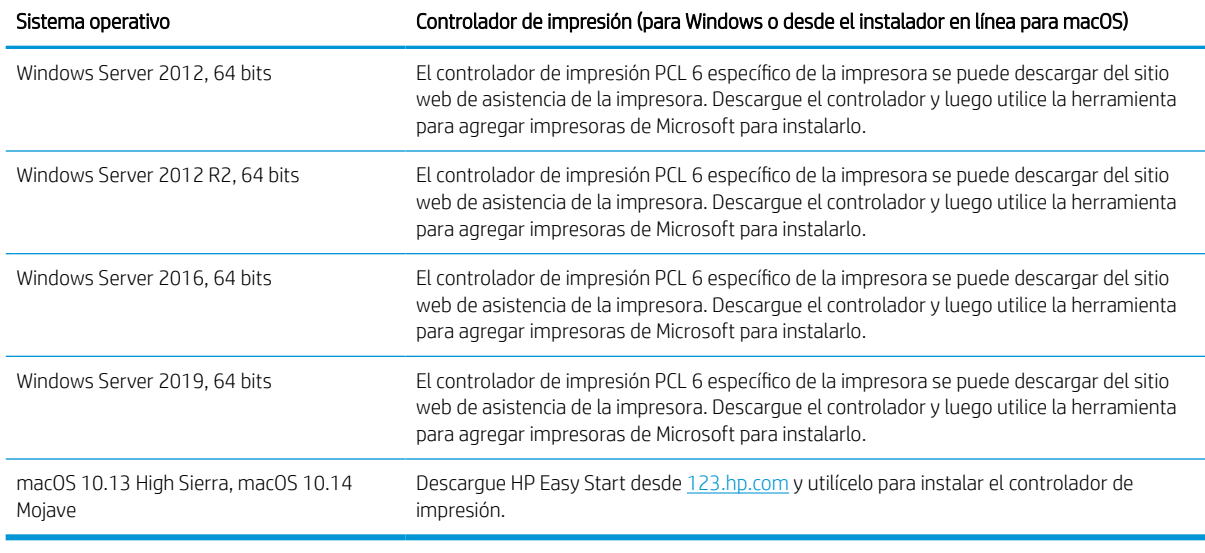

**W** NOTA: Los sistemas operativos compatibles pueden cambiar.

NOTA: Para obtener una lista actualizada de los sistemas operativos compatibles, así como ayuda detallada de HP para la impresora, visite [www.hp.com/support/pwcolor780MFP](http://www.hp.com/support/pwcolor780MFP), [www.hp.com/support/pwcolor785MFP](http://www.hp.com/support/pwcolor785MFP), [www.hp.com/support/colorpw774MFP](http://www.hp.com/support/colorpw774MFP) o [www.hp.com/support/colorpw779MFP.](http://www.hp.com/support/colorpw779MFP)

**EX NOTA:** Para obtener información adicional sobre los clientes y los sistemas operativos del servidor así como también sobre la compatibilidad de los controladores HP UPD para esta impresora, visite [www.hp.com/go/upd](http://www.hp.com/go/upd). En Información adicional, haga clic en Especificaciones.

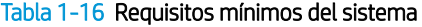

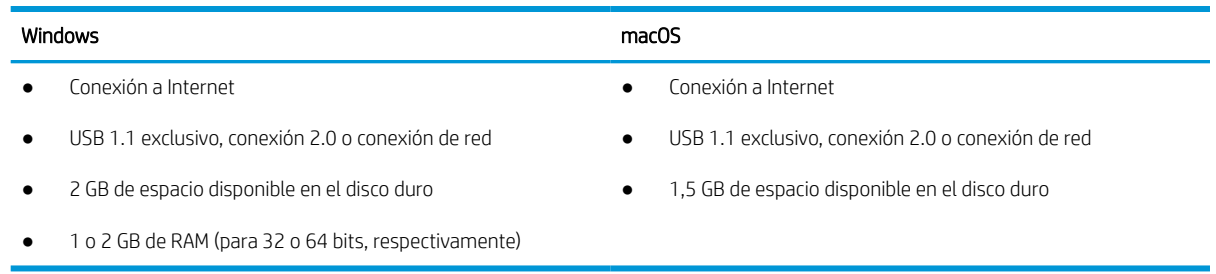

 $\ddot{\mathbb{P}}$  NOTA: El instalador de software de Windows instala el servicio Base de agente de dispositivo HP Smart. El tamaño del archivo es inferior a 100 Kb. Su única función es comprobar las impresoras conectadas a través de USB por hora. No se recopilan datos. Si se encuentra una impresora USB, luego intenta encontrar una instancia JetAdvantage Management Connector (JAMc) en la red. Si se encuentra un JAMc, la Base de agente de dispositivo HP Smart se actualiza de manera segura a un agente de dispositivo inteligente completo de JAMc que le permitirá contar las páginas impresas en una cuenta de Managed Print Services (MPS). Los paquetes web de solo controlador descargados de [www.hp.com](http://www.hp.com) para la impresora e instalados mediante el asistente Agregar impresora no instalan este servicio.

Para desinstalar el servicio, abra el Panel de control, seleccione Programas o Programas y características y, a continuación, seleccione Agregar o quitar programas o Desinstalar un programa para eliminar el servicio. El nombre del archivo es HPSmartDeviceAgentBase.
## Soluciones de impresión móvil

HP dispone de varias soluciones de impresión móvil que facilitan la impresión en impresoras HP desde equipos portátiles, tabletas, smartphones u otros dispositivos móviles.

Para ver la lista completa y determinar cuál es la mejor opción, visite [www.hp.com/go/MobilePrinting.](http://www.hp.com/go/MobilePrinting)

**W** NOTA: Actualice el firmware de la impresora para asegurarse de que todas las funciones de impresión móvil son compatibles.

- Wi-Fi Direct (con el accesorio HP JetDirect 3100w BLE/NFC/inalámbrico instalado)
- HP ePrint a través del correo electrónico (requiere que estén activados los servicios web de HP y que la impresora esté registrada en HP Connected)
- Google Cloud Print
- **AirPrint**
- Impresión con Android
- HP Roam

### Dimensiones de la impresora

Asegúrese de que el entorno de impresión es lo suficientemente amplio para instalar la impresora.

**W** NOTA: Estos valores están sujetos a cambios. Para obtener información actualizada, consulte [www.hp.com/](http://www.hp.com/support/pwcolor780MFP) [support/pwcolor780MFP](http://www.hp.com/support/pwcolor780MFP), [www.hp.com/support/pwcolor785MFP](http://www.hp.com/support/pwcolor785MFP), [www.hp.com/support/colorpw774MFP](http://www.hp.com/support/colorpw774MFP) o [www.hp.com/support/colorpw779MFP](http://www.hp.com/support/colorpw779MFP).

#### Tabla 1-17 Dimensiones de los modelos 774dn, 774dns, 779dn, 779dns, 780dn, 780dns y 785f

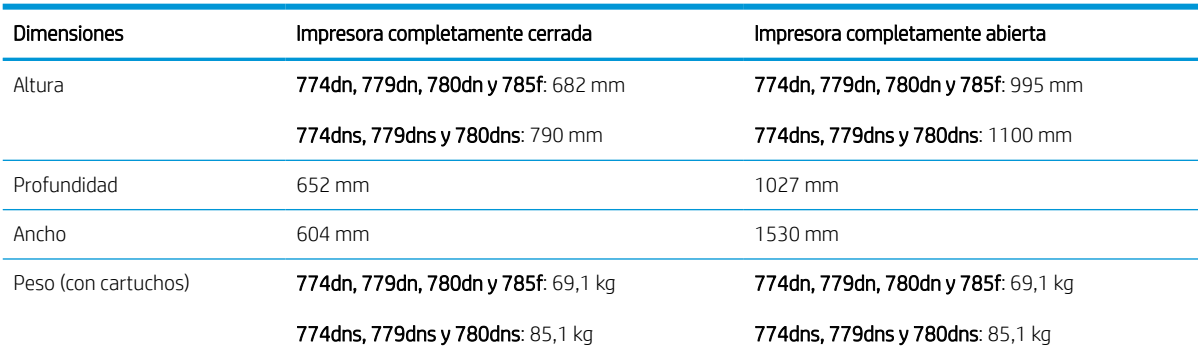

#### Tabla 1-18 Dimensiones del modelo 785zs (incluye el alimentador de papel de 3 x 550 hojas)

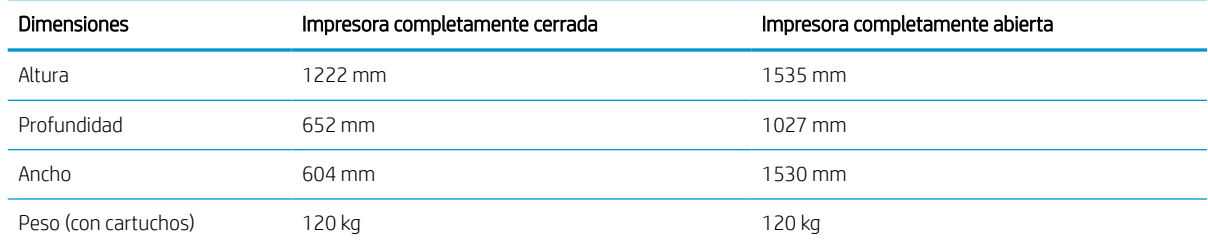

#### Tabla 1-19 Dimensiones del modelo 785z+ (incluye el alimentador de papel de 3 x 550 hojas y el dispositivo de acabado de alto rendimiento)

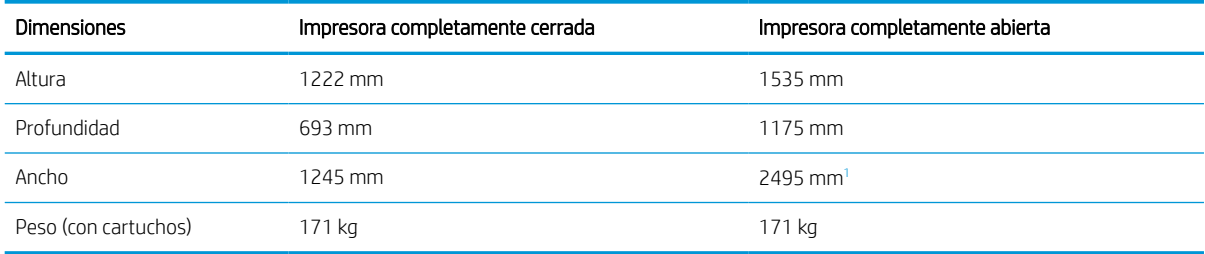

<sup>1</sup> Esta dimensión mide el dispositivo de acabado externo separado de la impresora a toda la longitud del cable de datos que los conecta.

### Tabla 1-20 Dimensiones del alimentador de papel de 1 x 550 hojas

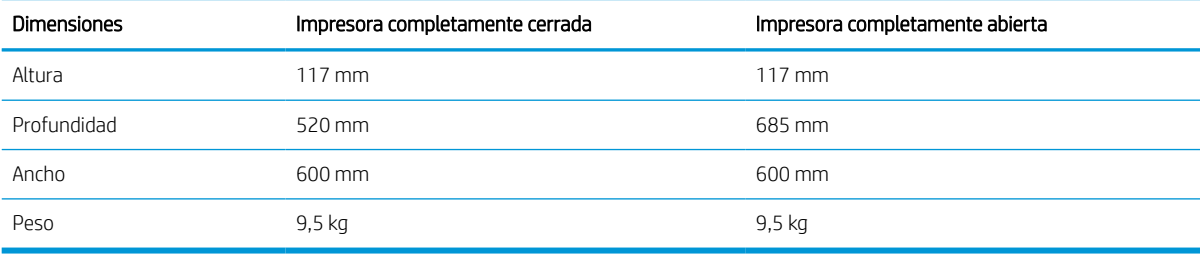

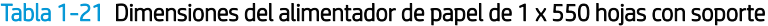

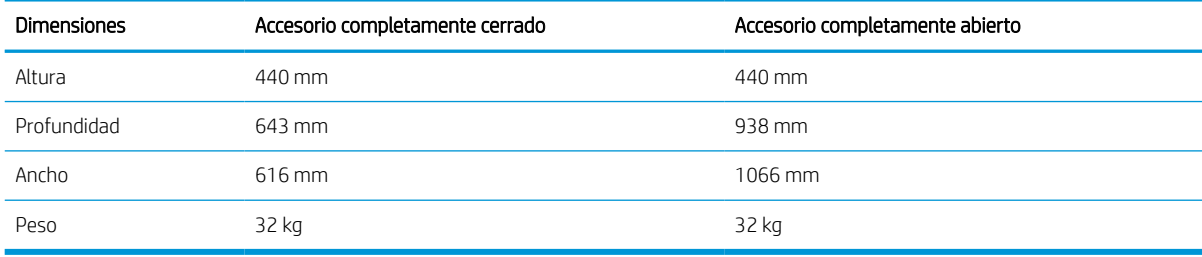

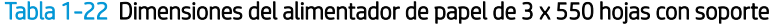

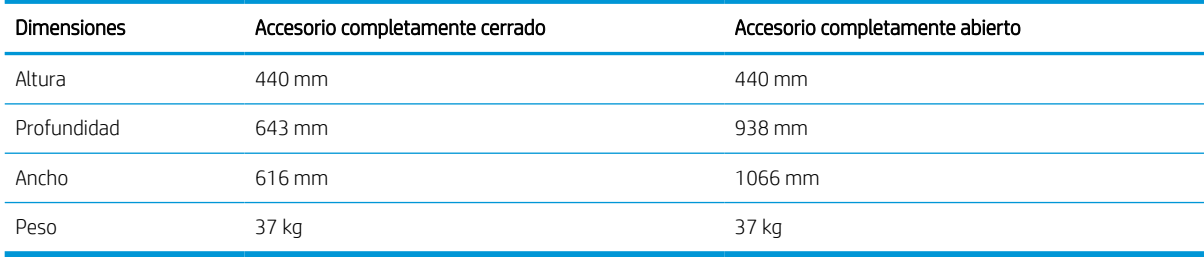

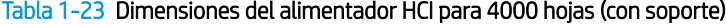

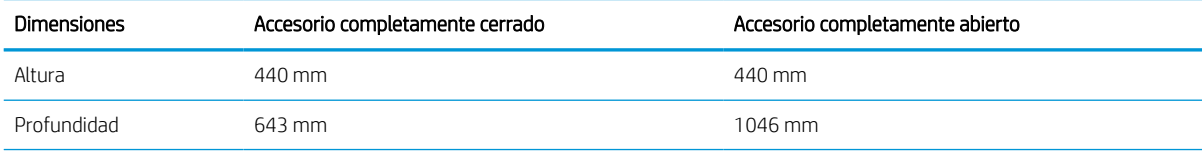

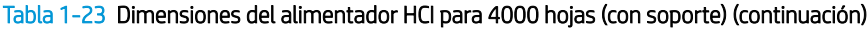

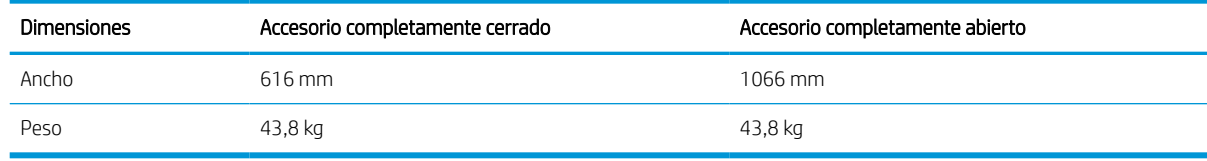

#### Tabla 1-24 Dimensiones del dispositivo de acabado de alto rendimiento

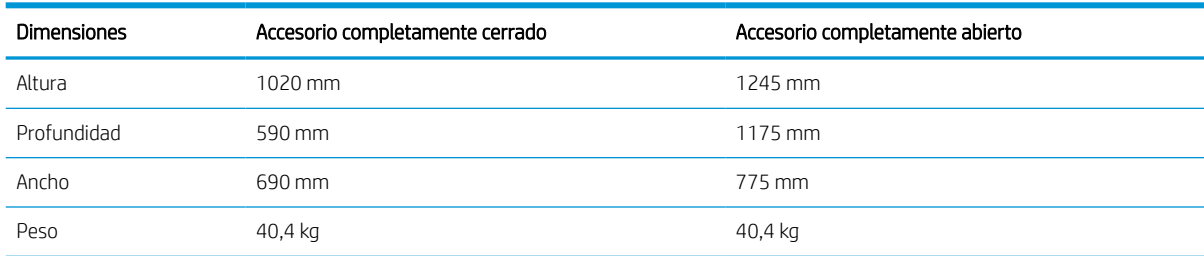

### Consumo energético, especificaciones eléctricas y emisiones acústicas

Para que funcione correctamente, la impresora debe encontrarse en un entorno que cumpla especificaciones de alimentación determinadas.

Consulte [www.hp.com/support/pwcolor780MFP,](http://www.hp.com/support/pwcolor780MFP) [www.hp.com/support/pwcolor785MFP,](http://www.hp.com/support/pwcolor785MFP) [www.hp.com/support/](http://www.hp.com/support/colorpw774MFP) [colorpw774MFP](http://www.hp.com/support/colorpw774MFP) o [www.hp.com/support/colorpw779MFP](http://www.hp.com/support/colorpw779MFP) para obtener información actualizada.

### Rango de entorno operativo

Para que funcione correctamente, la impresora debe encontrarse en un entorno que cumpla especificaciones determinadas.

#### Tabla 1-25 Rango de entorno operativo

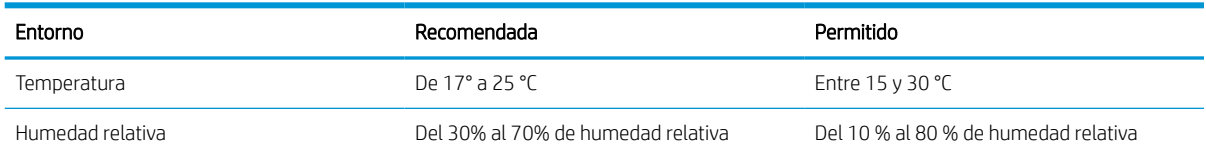

## Configuración del hardware e instalación del software de la impresora

Para obtener instrucciones de configuración básicas, consulte la Guía de instalación del hardware proporcionada junto con la impresora. Para obtener instrucciones adicionales, visite el sitio web de soporte de HP.

Vaya a [www.hp.com/support/pwcolor780MFP,](http://www.hp.com/support/pwcolor780MFP) [www.hp.com/support/pwcolor785MFP,](http://www.hp.com/support/pwcolor785MFP) [www.hp.com/support/](http://www.hp.com/support/colorpw774MFP) [colorpw774MFP](http://www.hp.com/support/colorpw774MFP) o [www.hp.com/support/colorpw779MFP](http://www.hp.com/support/colorpw779MFP) a fin de obtener ayuda detallada de HP para la impresora, que incluye la siguiente información:

 $\triangle$  PRECAUCIÓN: Los requisitos de alimentación dependen del país/región en que se vende la impresora. No convierta los voltajes de funcionamiento. Esto dañará la impresora e invalidará la garantía de la impresora.

- Instalación y configuración
- Conocimiento y uso
- Solución de problemas
- Descargar actualizaciones de software y firmware
- Participar en foros de asistencia
- Buscar información legal y sobre la garantía
- Buscar instrucciones sobre cómo usar la herramienta para agregar impresoras de Microsoft

# 2 Bandejas de papel

Aprenda cómo se cargan y utilizan las bandejas de papel, incluso cómo cargar elementos especiales como sobres y etiquetas.

Para obtener ayuda en vídeo, consulte [www.hp.com/videos/PageWide.](http://www.hp.com/videos/PageWide)

La siguiente información es correcta en el momento de publicación. Para obtener información actualizada, consulte [www.hp.com/support/pwcolor780MFP,](http://www.hp.com/support/pwcolor780MFP) [www.hp.com/support/pwcolor785MFP,](http://www.hp.com/support/pwcolor785MFP) [www.hp.com/support/](http://www.hp.com/support/colorpw774MFP) [colorpw774MFP](http://www.hp.com/support/colorpw774MFP) o [www.hp.com/support/colorpw779MFP.](http://www.hp.com/support/colorpw779MFP)

### Para obtener más información:

La ayuda detallada de HP para la impresora incluye la siguiente información:

- Instalación y configuración
- Conocimiento y uso
- Solución de problemas
- Descargar actualizaciones de software y firmware
- Participar en foros de asistencia
- Buscar información legal y sobre la garantía

### Introducción

Tenga cuidado al cargar las bandejas de papel.

**A PRECAUCIÓN:** No extienda más de una bandeja de papel cada vez.

No utilice la bandeja para papel como apoyo para subirse encima.

Todas las bandejas deben estar cerradas al mover la impresora.

Mantenga las manos alejadas de las bandejas y los cajones para papel al cerrarlos.

## Carga de papel en la bandeja 1 (bandeja multifunción)

La información siguiente describe cómo cargar papel en la bandeja 1.

 $\triangle$  PRECAUCIÓN: No extienda más de una bandeja para papel cada vez. No utilice la bandeja para papel como apoyo para subirse encima. Mantenga las manos alejadas de las bandejas para papel cuando las cierre. Todas las bandejas deben estar cerradas para mover la impresora.

PRECAUCIÓN: Para evitar atascos, nunca agregue ni quite papel de la bandeja 1 durante la impresión.

## Carga de la bandeja 1

Esta bandeja admite hasta 100 hojas de papel de 75 g/m<sup>2</sup> o 10 sobres.

1. Abra la bandeja 1.

NOTA: Para imprimir en papel de mayor tamaño, como el tamaño legal, extraiga la extensión de la bandeja 1.

2. Ajuste las guías de anchura del papel al tamaño de papel que se esté usando.

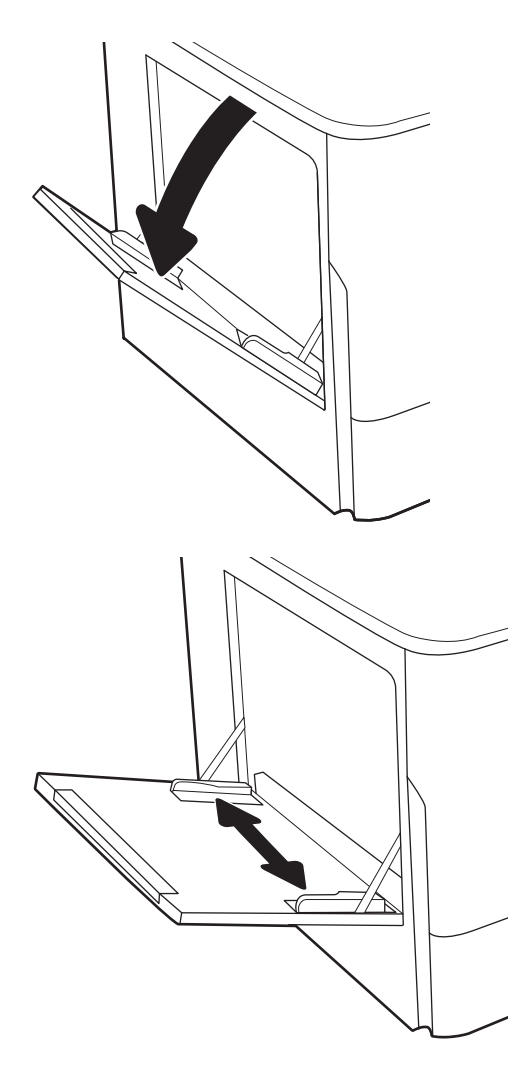

3. Cargue papel en la bandeja. Para obtener información acerca de cómo orientar el papel, consulte Orientación del papel de la bandeja 1 en la página 35.

4. Ajuste las guías de ancho de tal forma que rocen la pila de papel sin llegar a doblarla.

## Orientación del papel de la bandeja 1

Coloque el papel correctamente en la bandeja 1 para garantizar la mejor calidad de impresión.

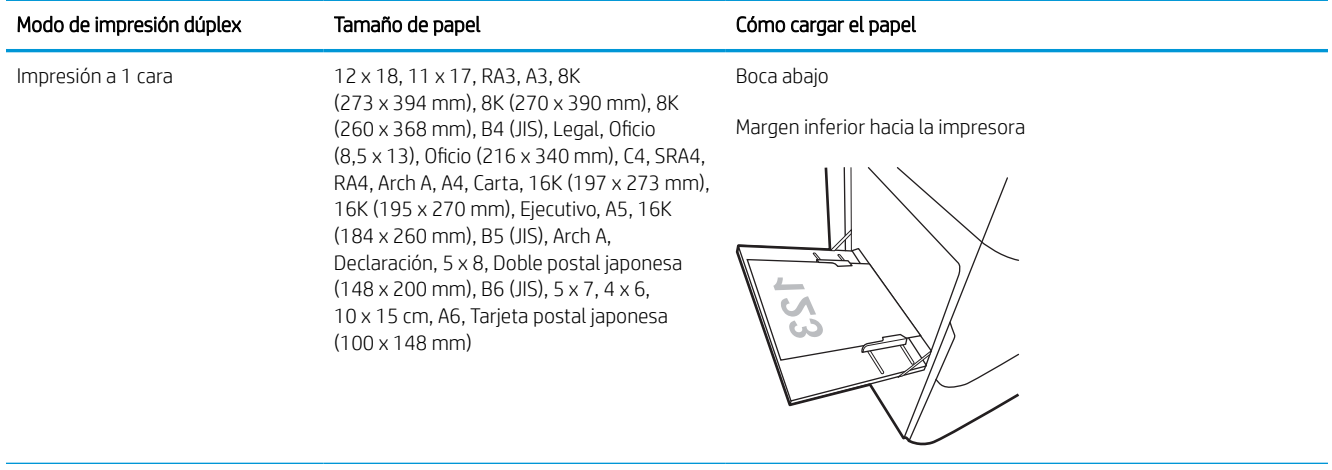

### Tabla 2-1 Membrete o preimpreso: vertical

## Tabla 2-1 Membrete o preimpreso: vertical (continuación)

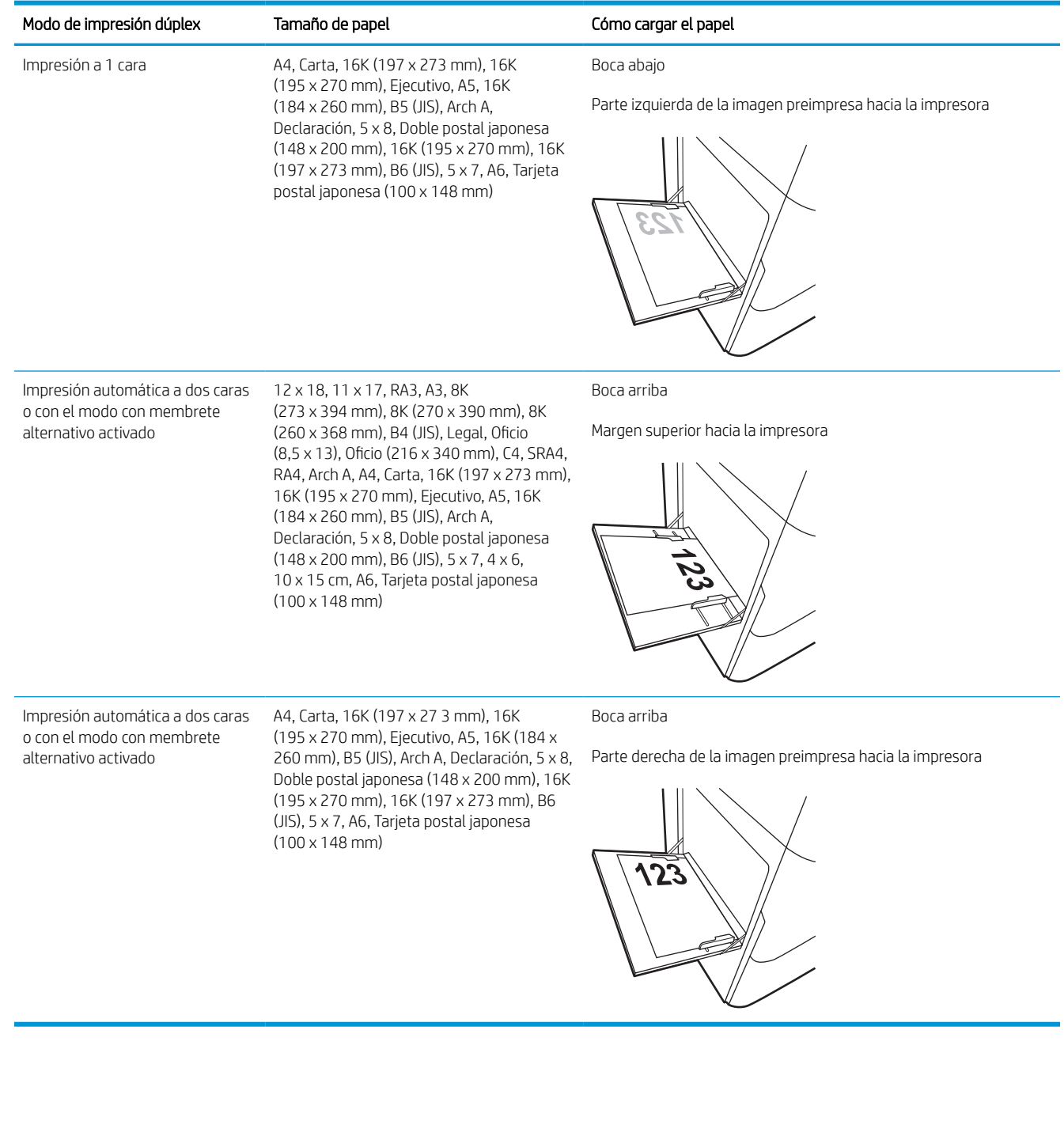

### Tabla 2-2 Membrete o preimpreso: horizontal

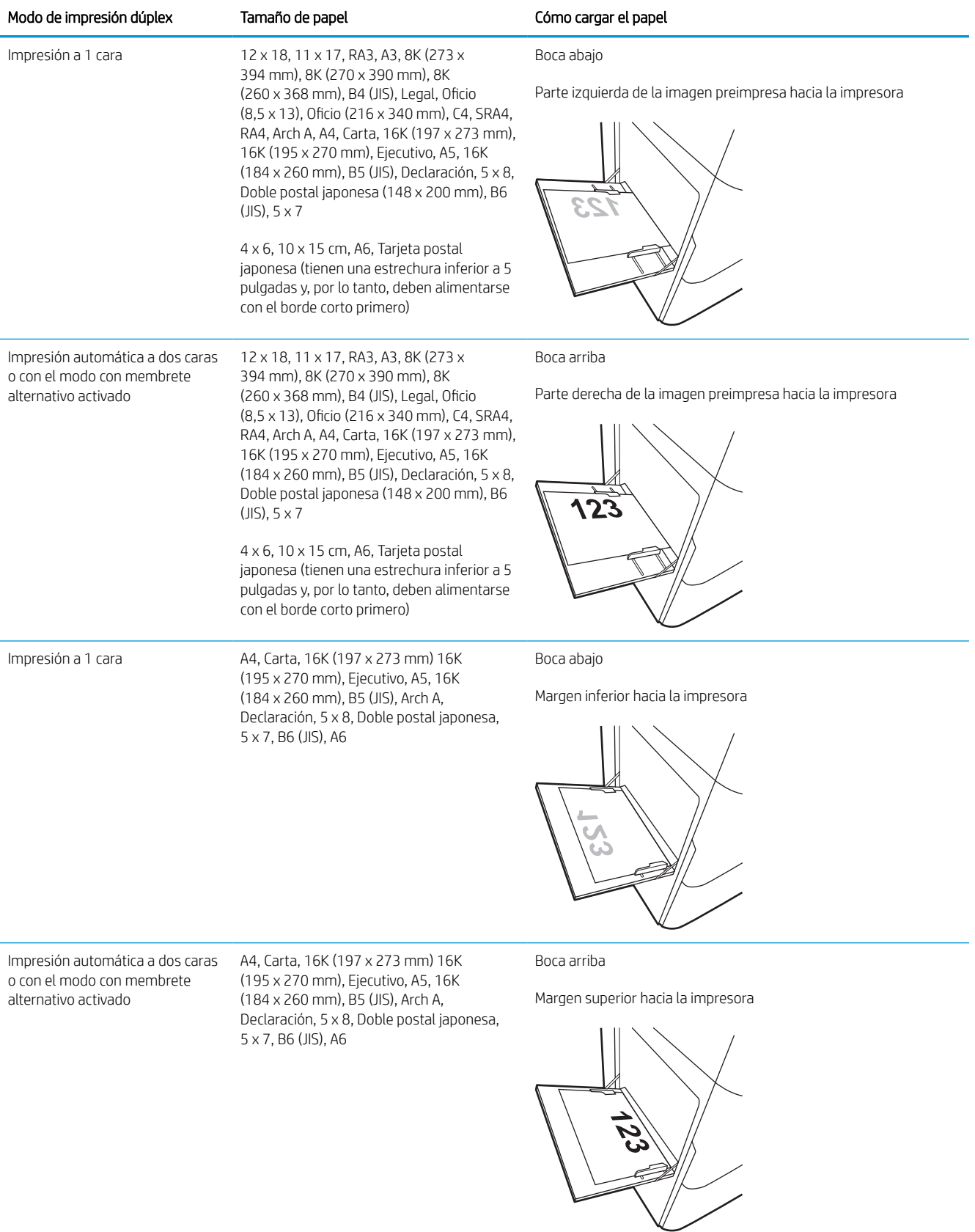

### Tabla 2-3 Preperforado: vertical

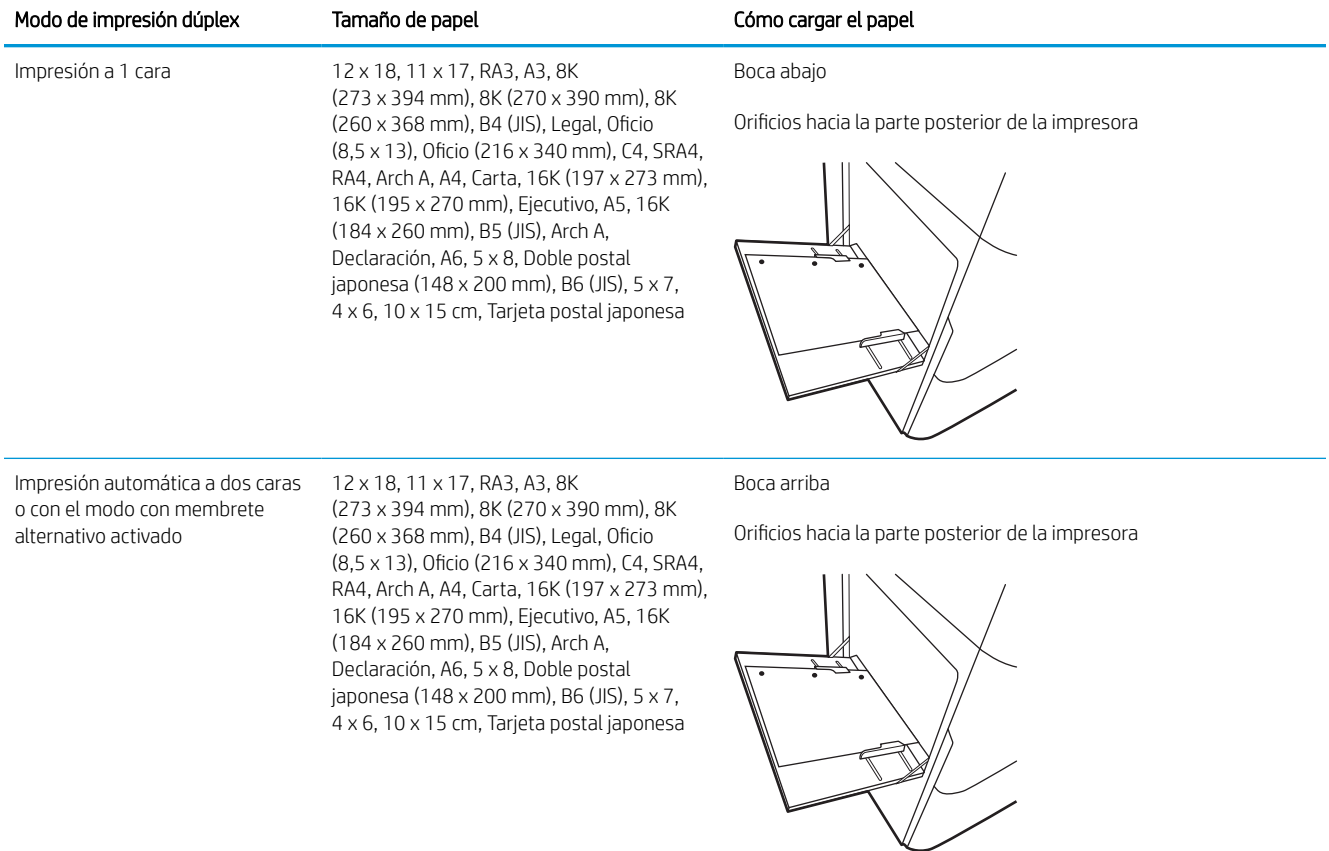

### Tabla 2-4 Preperforado: horizontal

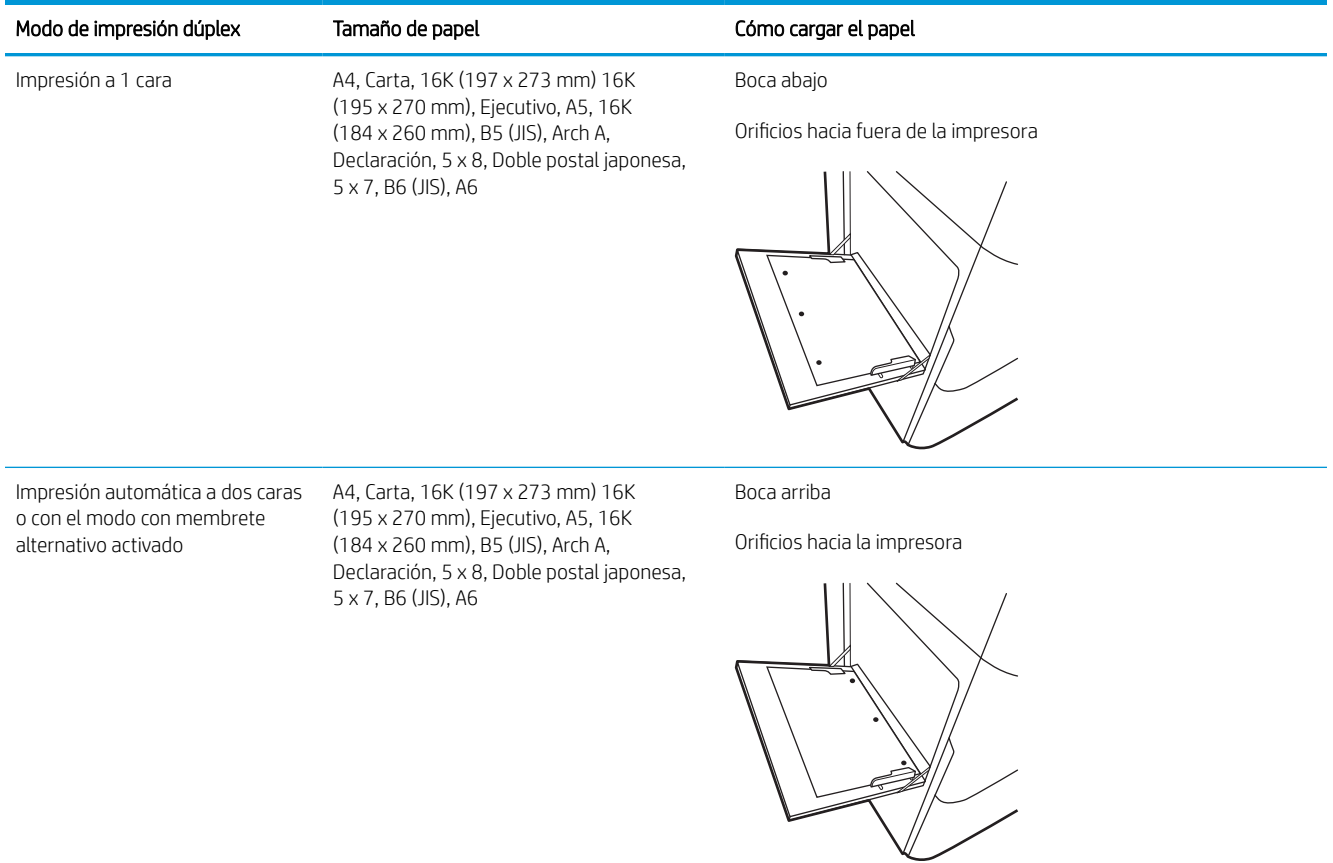

## Uso del modo con membrete alternativo

Utilice la función Modo con membrete alternativo para cargar papel con membrete o preimpreso en la bandeja, tal y como se hace con el resto de los trabajos de impresión, para imprimir en una o dos caras del papel. Al utilizar este modo, cargue el papel como lo haría para la impresión automática a doble cara.

### Activación del modo con membrete alternativo mediante los menús del panel de control de la impresora

Utilice el menú Configuración para ajustar la configuración del Modo con membrete alternativo.

- 1. Desde la pantalla de inicio del panel de control de la impresora, acceda al menú Configuración.
- 2. Abra los siguientes menús:
	- a. Copiar/Imprimir o Imprimir
	- **b.** Gestionar bandejas
	- c. Modo con membrete alternativo
- 3. Seleccione Activado.

## Cómo cargar papel en la bandeja 2

La siguiente sección describe cómo cargar papel en la bandeja 2 y las bandejas para 550 hojas opcionales.

**A** PRECAUCIÓN: No extienda más de una bandeja de papel cada vez. No utilice la bandeja para papel como apoyo para subirse encima. Mantenga las manos alejadas de las bandejas para papel cuando las cierre. Todas las bandejas deben estar cerradas para mover la impresora.

NOTA: El procedimiento para cargar el papel en las bandejas de 550 hojas es el mismo que el de la bandeja 2. Aquí se muestra solo la bandeja 2.

## Carga de la bandeja 2 y las bandejas para 550 hojas

Estas bandejas admiten hasta 550 hojas de papel de 75 g/m<sup>2</sup>.

1. Abra la bandeja.

NOTA: No abra la bandeja mientras se esté usando.

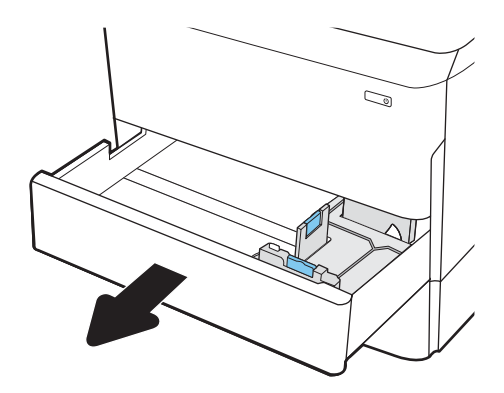

2. Apriete los seguros de ajuste azules y deslice las guías para ajustar las guías del ancho y largo del papel al tamaño de papel que se esté usando.

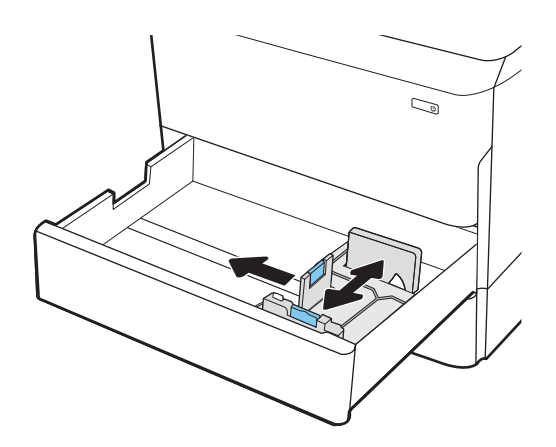

3. Cargue papel en la bandeja. Compruebe que las guías tocan la pila, pero no la doblan. Para obtener información acerca de cómo orientar el papel, consulte [Orientación del papel en la bandeja 2 y las](#page-50-0) [bandejas para 550 hojas en la página 43.](#page-50-0)

NOTA: Para evitar atascos, no sobrecargue la bandeja. Asegúrese de que la parte superior de la pila se encuentre por debajo del indicador de llenado de la bandeja.

NOTA: Si la bandeja no se ajusta correctamente, puede aparecer un mensaje de error durante la impresión o puede producirse un atasco de papel.

4. Cierre la bandeja.

- 5. El mensaje de configuración de bandeja aparece en el panel de control de la impresora.
- 6. Haga clic en el botón Aceptar para aceptar el tipo y el tamaño detectado, o bien, haga clic en el botón Modificar para elegir un tipo o un tamaño de papel diferente.

Para papel con tamaño personalizado, especifique las dimensiones de ancho y largo del papel cuando se le indique en el panel de control de la impresora.

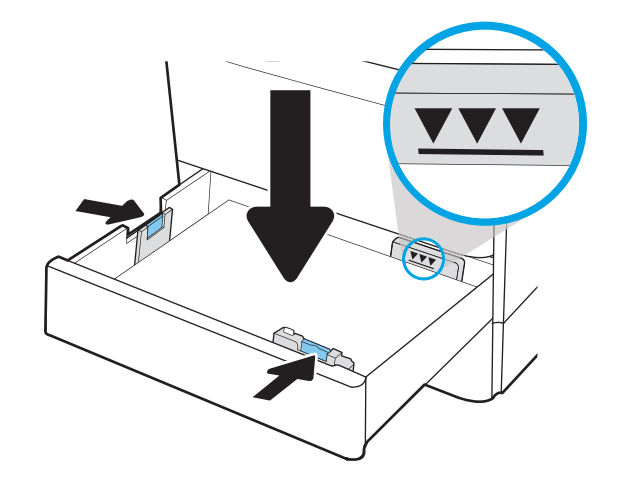

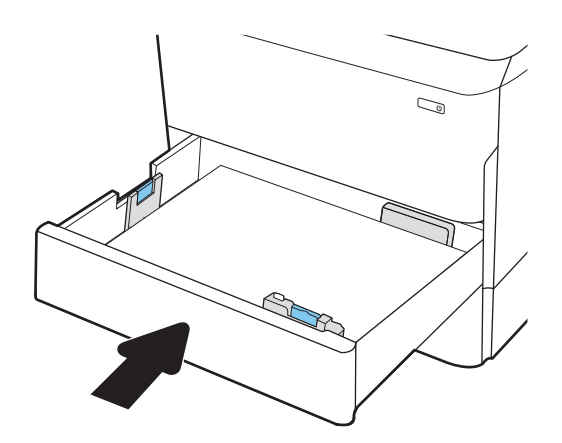

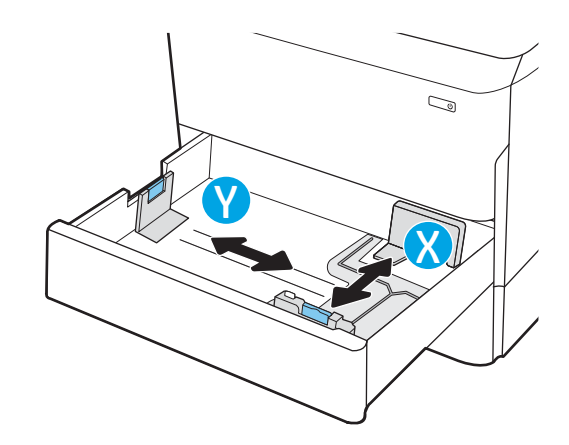

## <span id="page-50-0"></span>Orientación del papel en la bandeja 2 y las bandejas para 550 hojas

Coloque el papel correctamente en la bandeja 2 y en las bandejas para 550 hojas para garantizar la mejor calidad de impresión posible.

#### Tabla 2-5 Membrete o preimpreso: vertical

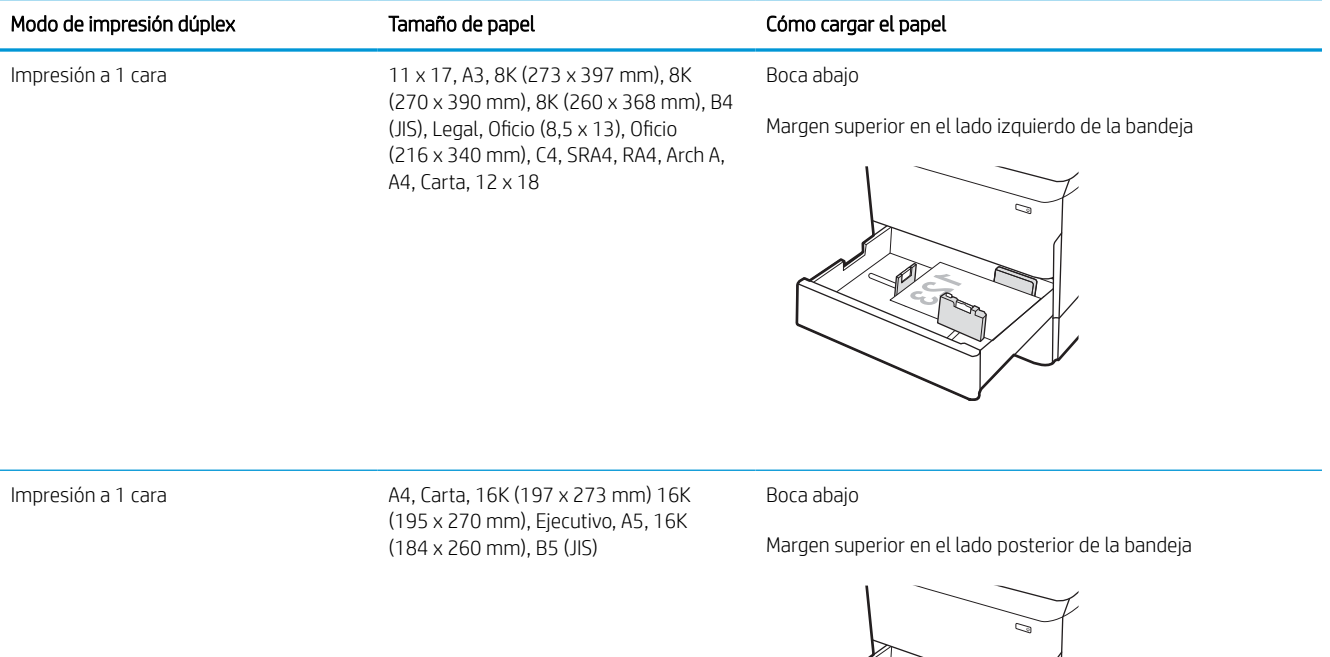

### Tabla 2-5 Membrete o preimpreso: vertical (continuación)

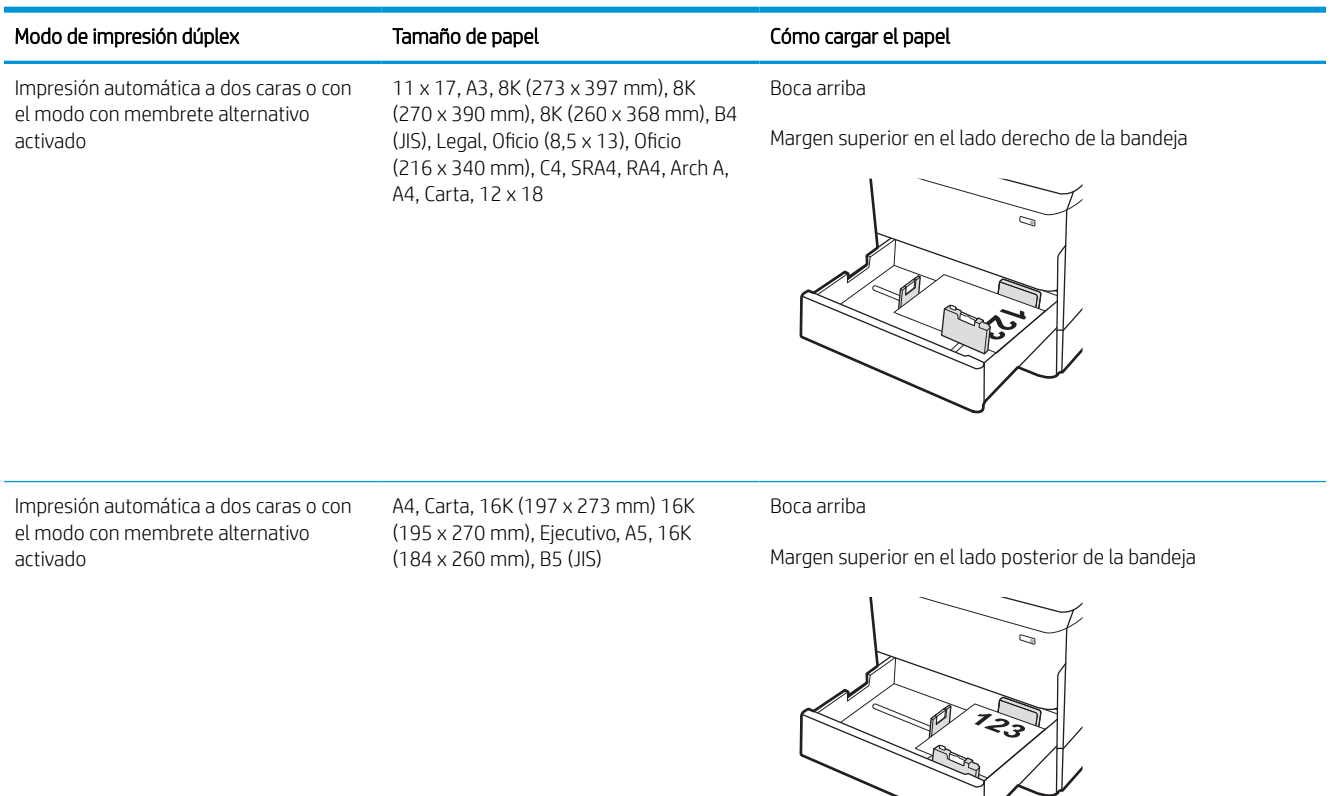

### Tabla 2-6 Membrete o preimpreso: horizontal

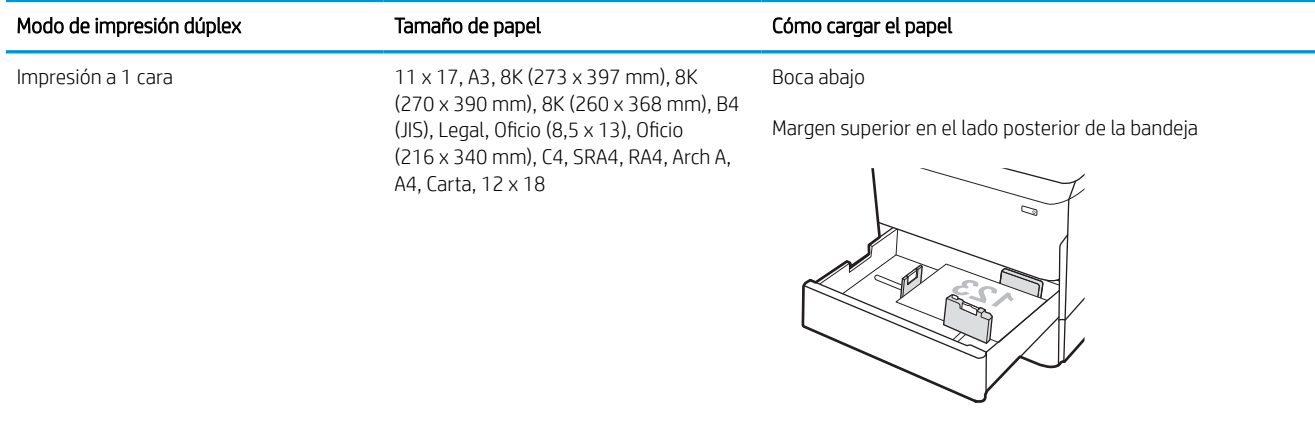

### Tabla 2-6 Membrete o preimpreso: horizontal (continuación)

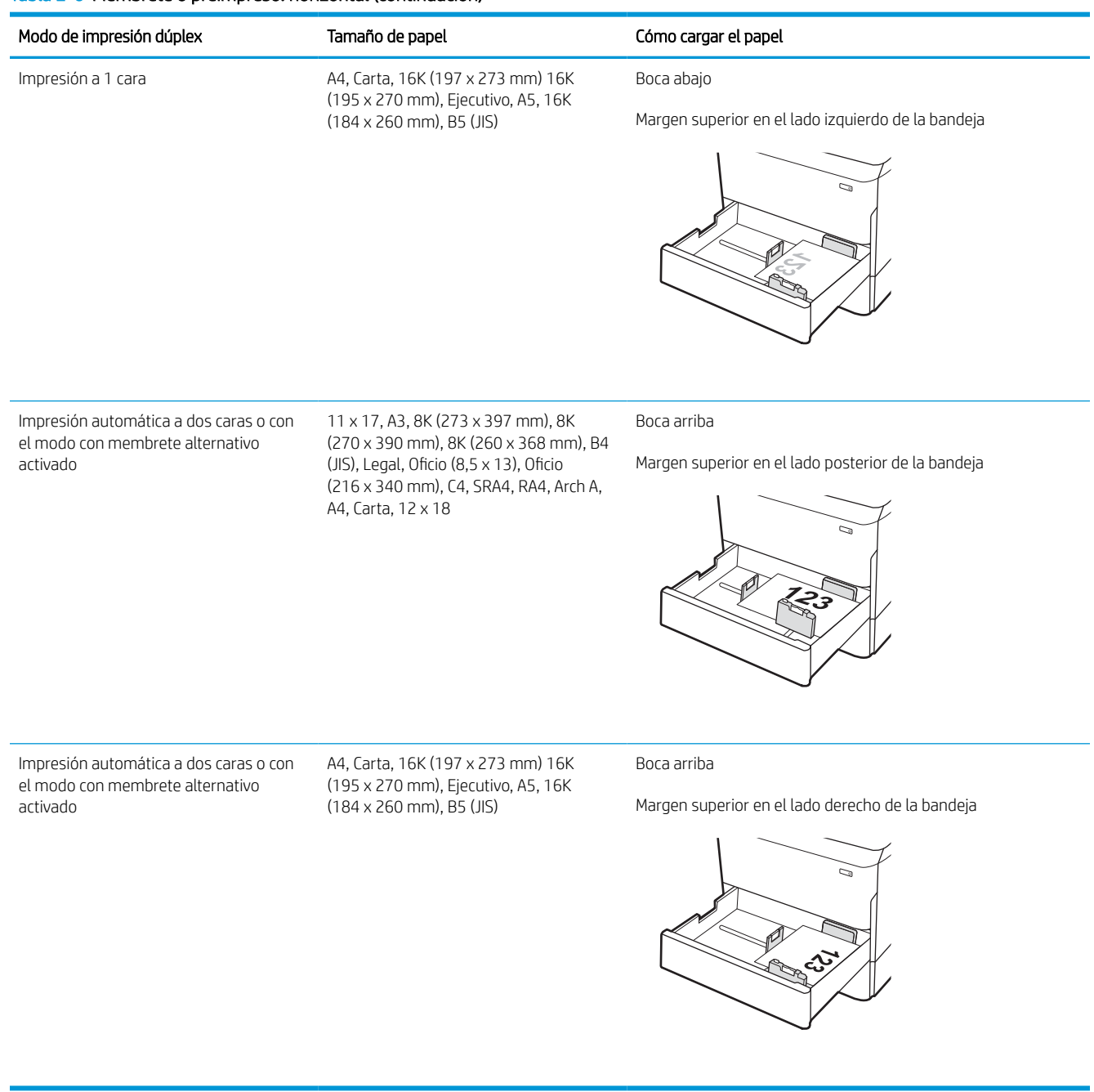

### Tabla 2-7 Preperforado: vertical

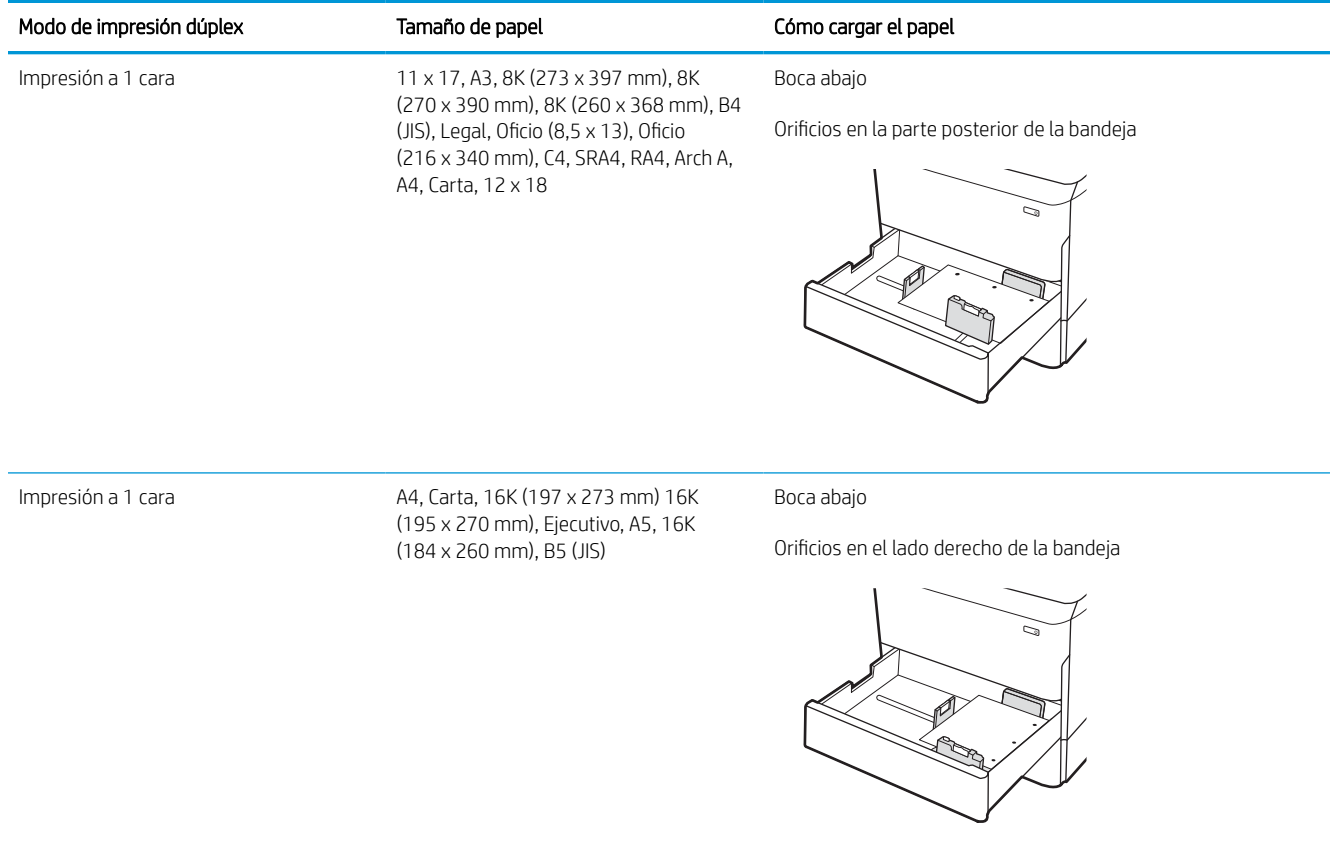

### Tabla 2-7 Preperforado: vertical (continuación)

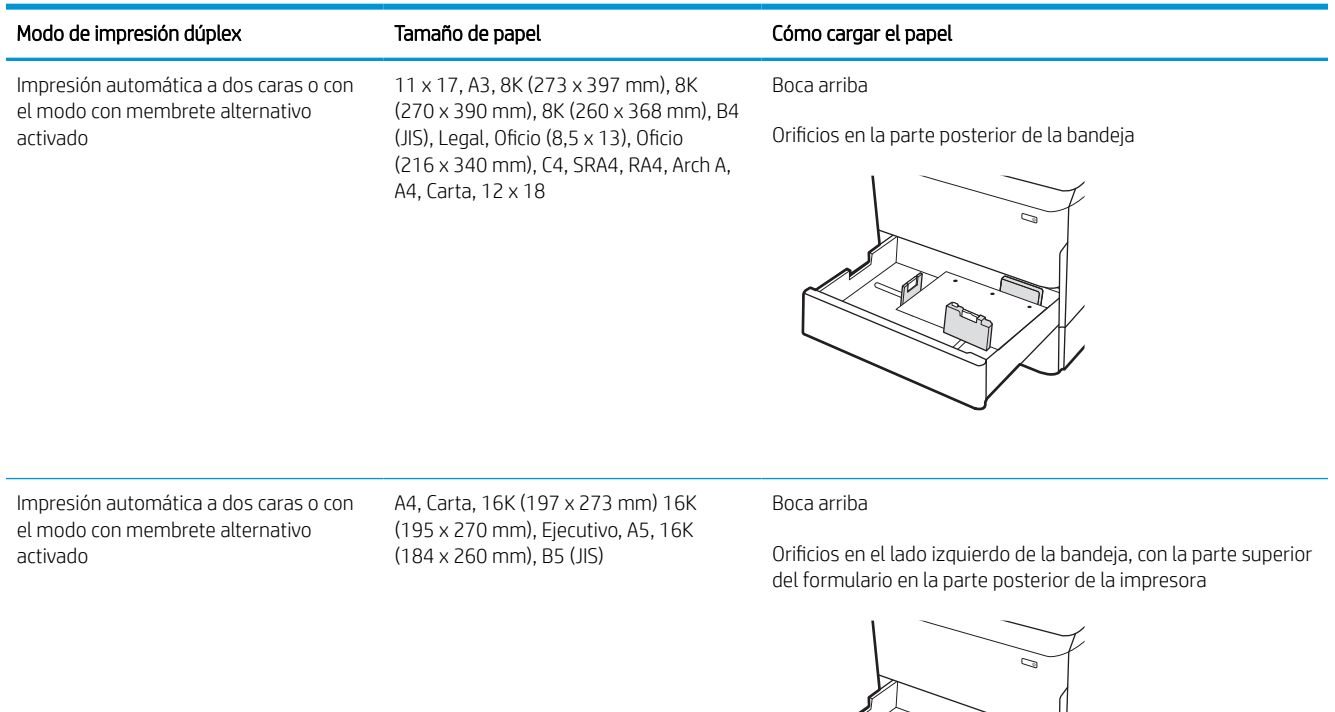

<u>e Sieu</u>

## Uso del modo con membrete alternativo

Utilice la función Modo con membrete alternativo para cargar papel con membrete o preimpreso en la bandeja, tal y como se hace con el resto de los trabajos de impresión, para imprimir en una o dos caras del papel. Al utilizar este modo, cargue el papel como lo haría para la impresión automática a doble cara.

### Activación del modo con membrete alternativo mediante los menús del panel de control de la impresora

Utilice el menú Configuración para ajustar la configuración del Modo con membrete alternativo.

- 1. Desde la pantalla de inicio del panel de control de la impresora, acceda al menú Configuración.
- 2. Abra los siguientes menús:
	- a. Copiar/Imprimir o Imprimir
	- **b.** Gestionar bandejas
	- c. Modo con membrete alternativo
- 3. Seleccione Activado.

## Carga de la bandeja de entrada de alta capacidad (HCI) de 4000 hojas

La siguiente sección describe cómo cargar papel en la bandeja de entrada de alta capacidad, disponible como accesorio para todos los modelos.

**A** PRECAUCIÓN: No extienda más de una bandeja para papel cada vez. No utilice la bandeja para papel como apoyo para subirse encima. Mantenga las manos alejadas de las bandejas para papel cuando las cierre. Todas las bandejas deben estar cerradas para mover la impresora.

## Cargue las bandejas HCI

Las dos bandejas admiten hasta 4000 hojas de papel de 75 g/m (20 lb).

1. Abra la bandeja.

NOTA: No abra la bandeja mientras se esté usando.

2. Ajuste la guía de tamaño del papel a la posición correcta en función del papel.

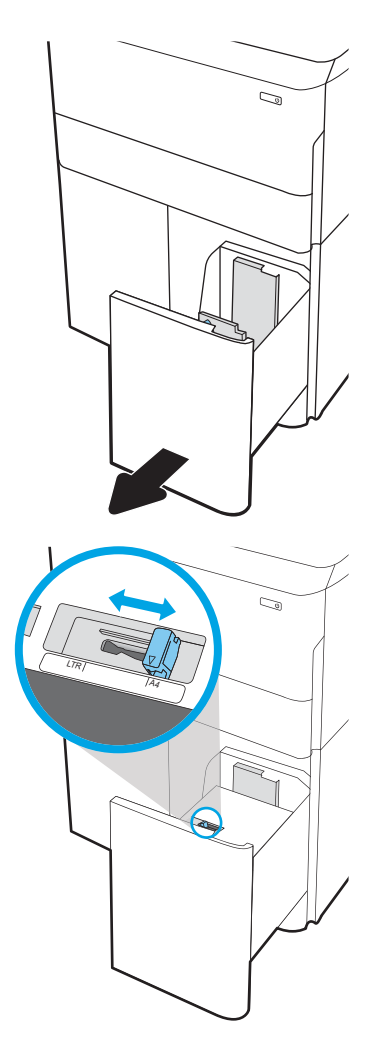

3. Cargue papel en la bandeja. Compruebe que las guías toquen ligeramente la pila pero no la doblen.

NOTA: Para evitar atascos, no sobrecargue la bandeja. Asegúrese de que la parte superior de la pila se encuentre por debajo del indicador de llenado de la bandeja.

NOTA: Si la bandeja no se ajusta correctamente, puede aparecer un mensaje de error durante la impresión o puede producirse un atasco de papel.

4. Cierre la bandeja.

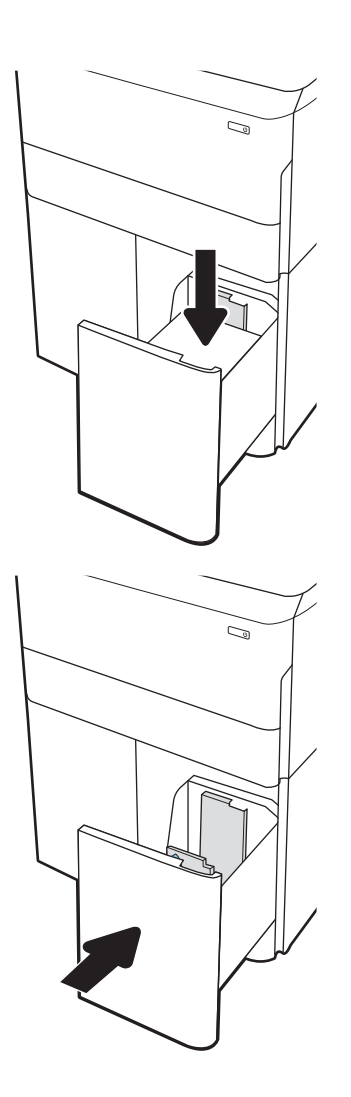

- 5. El mensaje de configuración de bandeja aparece en el panel de control de la impresora.
- 6. Haga clic en el botón Aceptar para aceptar el tipo y el tamaño detectado, o bien, haga clic en el botón Modificar para elegir un tipo o un tamaño de papel diferente.

## Orientación del papel de HCI

Coloque el papel correctamente en las bandejas de HCI para garantizar la mejor calidad de impresión posible.

### Tabla 2-8 Membrete o preimpreso: vertical

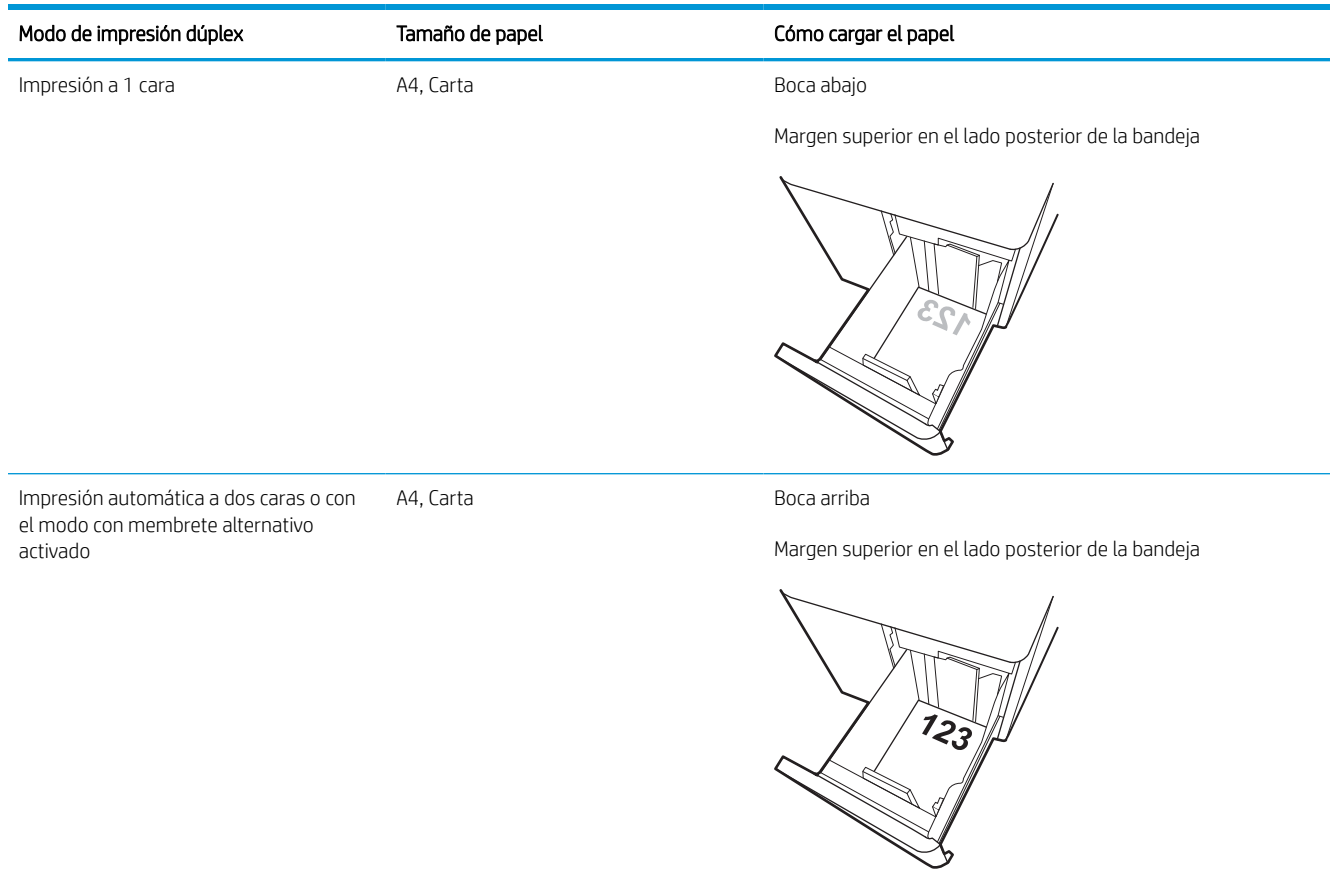

### Tabla 2-9 Membrete o preimpreso: horizontal

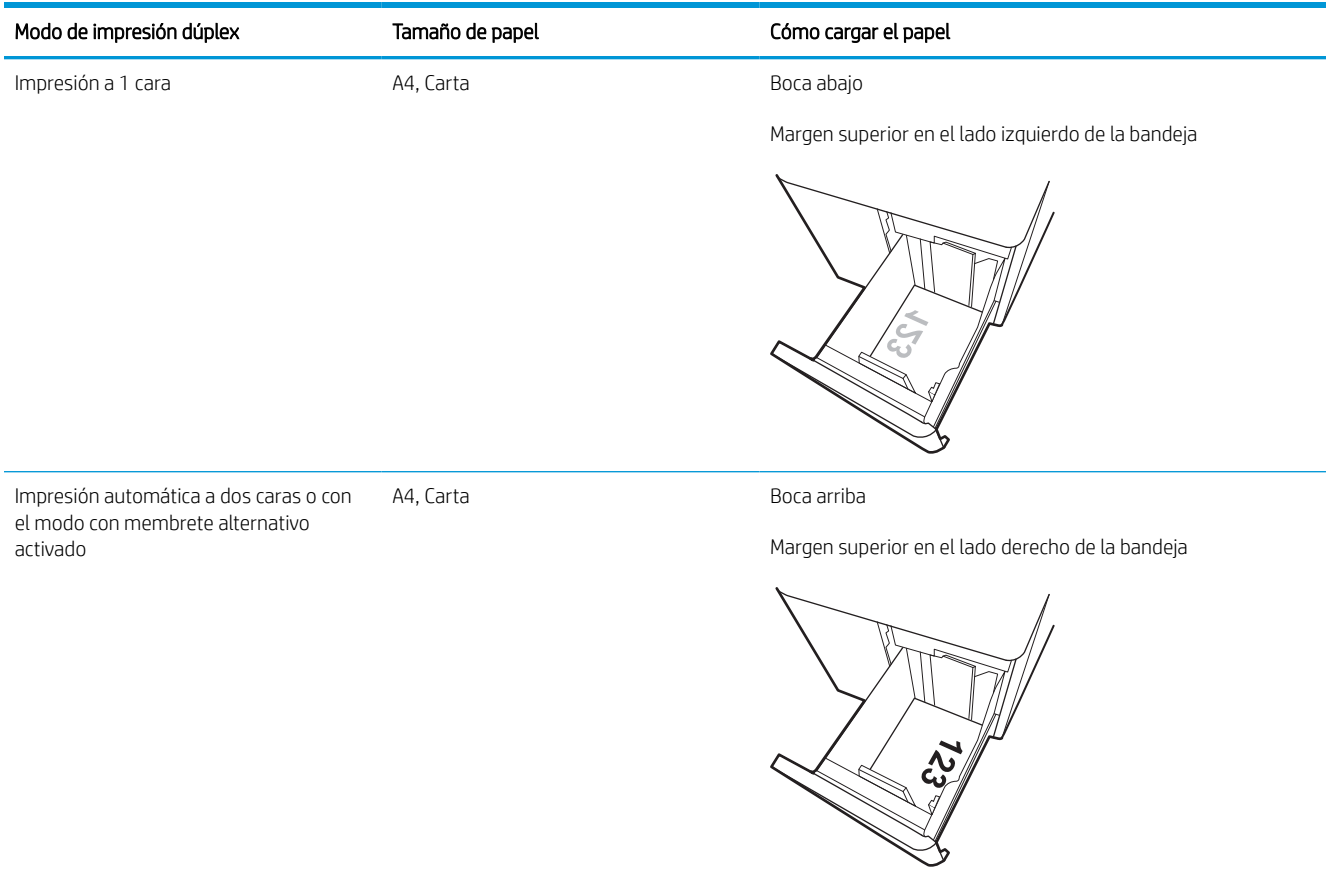

### Tabla 2-10 Preperforado: horizontal

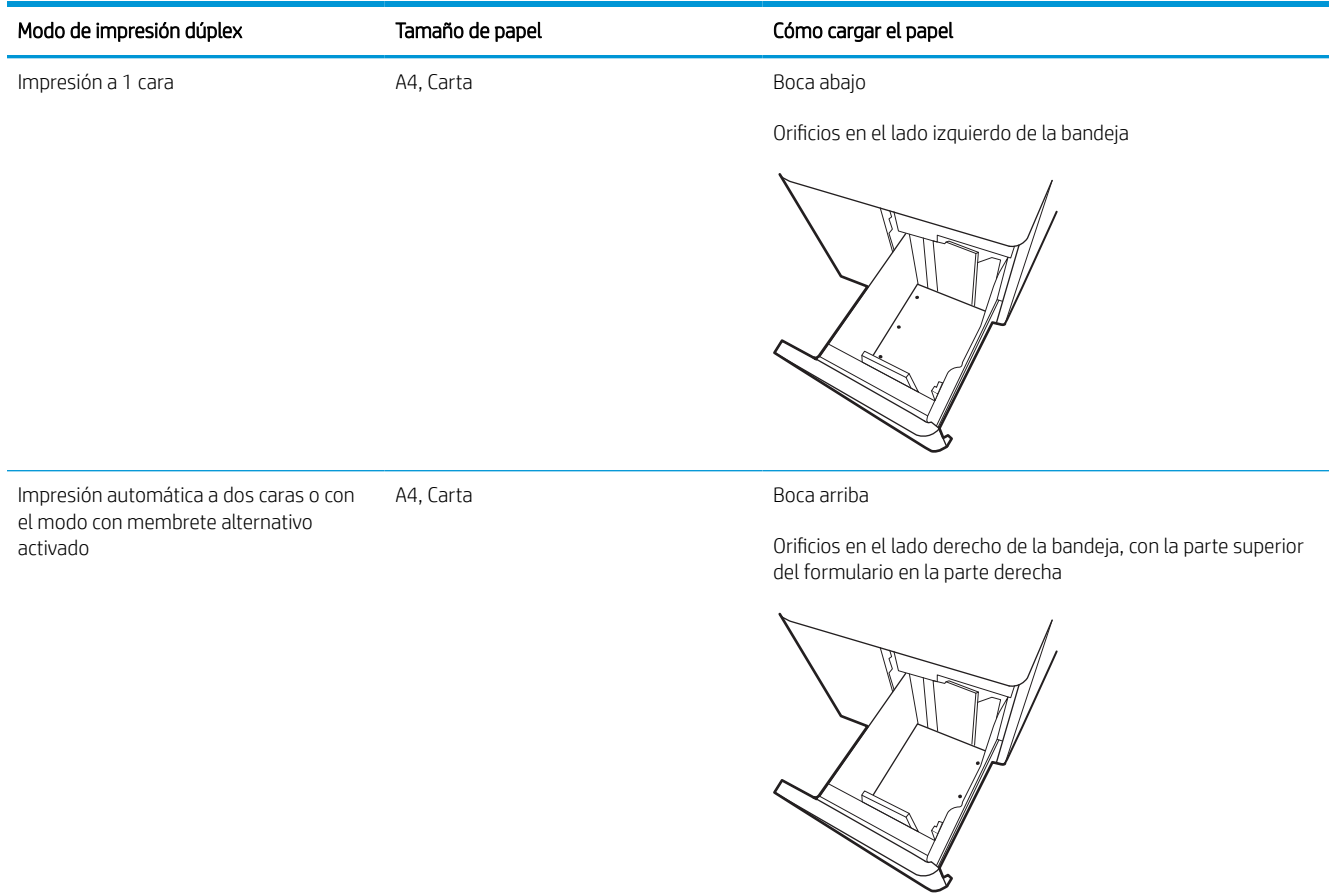

## Uso del modo con membrete alternativo

Utilice la función Modo con membrete alternativo para cargar papel con membrete o preimpreso en la bandeja, tal y como se hace con el resto de los trabajos de impresión, para imprimir en una o dos caras del papel. Al utilizar este modo, cargue el papel como lo haría para la impresión automática a doble cara.

### Activación del modo con membrete alternativo mediante los menús del panel de control de la impresora

Utilice el menú Configuración para ajustar la configuración del Modo con membrete alternativo.

- 1. Desde la pantalla de inicio del panel de control de la impresora, acceda al menú Configuración.
- 2. Abra los siguientes menús:
	- a. Copiar/Imprimir o Imprimir
	- **b.** Gestionar bandejas
	- c. Modo con membrete alternativo
- 3. Seleccione Activado.

## Carga e impresión de sobres

La siguiente información describe cómo cargar e imprimir los sobres. Utilice solo la bandeja 1 para imprimir sobres. La bandeja 1 admite hasta 14 sobres, en función del diseño y las condiciones medioambientales del sobre.

### Impresión de sobres

Para imprimir sobres con la opción de alimentación manual, siga estos pasos para seleccionar la configuración adecuada en el controlador de impresión y a continuación, cargue los sobres en la bandeja después de enviar el trabajo de impresión a la impresora.

**W** NOTA: Cuando utilice la alimentación manual, espere hasta que el panel de control le solicite que cargue los sobres en la bandeja 1.

- 1. En el programa de software, seleccione la opción Imprimir.
- 2. Seleccione la impresora de la lista de impresoras y, a continuación, haga clic o toque el botón **Propiedades** o Preferencias para abrir el controlador de impresión.
	- **W** NOTA: El nombre del botón varía en función del programa de software.
- NOTA: Para acceder a las funciones de impresión desde la aplicación de la pantalla de inicio de Windows 8 o 8.1, seleccione Dispositivos, Imprimir y, a continuación, seleccione la impresora. En Windows 10, seleccione Imprimir, que puede variar en función de la aplicación. En Windows 8, 8.1 y 10, estas aplicaciones tendrán un diseño diferente y funciones distintas a las que se describen a continuación para aplicaciones del escritorio. Con el controlador HP PCL-6 V4, la aplicación de impresión HP AiO Remote descarga las funciones de controlador adicionales cuando se selecciona Más opciones de configuración.
- 3. Haga clic o toque la ficha Papel/Calidad.
- 4. Seleccione el tamaño adecuado de los sobres de la lista desplegable Tamaño de papel.
- 5. En la lista desplegable Tipo de papel, seleccione Más.
- 6. En Tipo:, seleccione Otro y, a continuación, seleccione Sobre.
- 7. En la lista desplegable Origen del papel, seleccione Alimentación manual.
- 8. Haga clic en el botón OK para cerrar el cuadro de diálogo Propiedades del documento.
- 9. En el cuadro de diálogo Imprimir, haga clic en Aceptar para imprimir el trabajo.

### Orientación del sobre

Los sobres deben cargarse de una manera específica para que se impriman correctamente.

**W** NOTA: La impresora no admite la impresión a doble cara en sobres.

### Tabla 2-11 Orientación del sobre

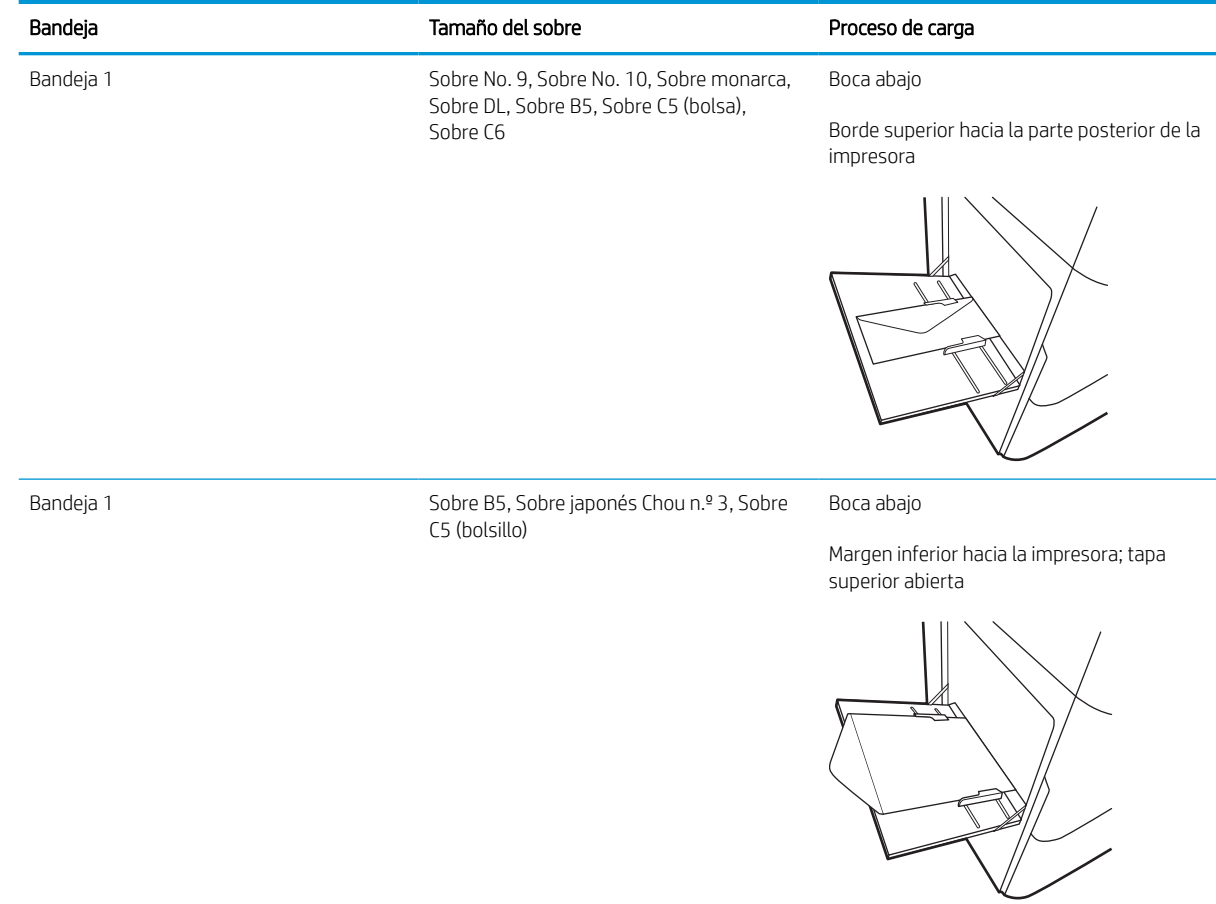

## Carga e impresión de etiquetas

La siguiente información describe cómo cargar e imprimir etiquetas.

### Alimentación manual de etiquetas

Utilice el modo de alimentación manual para la bandeja 1 para imprimir hojas de etiquetas.

- 1. En el programa de software, seleccione la opción Imprimir.
- 2. Seleccione la impresora de la lista de impresoras y, a continuación, haga clic o toque el botón **Propiedades** o Preferencias para abrir el controlador de impresión.
- **W** NOTA: El nombre del botón varía en función del programa de software.
- **EX NOTA:** Para acceder a las funciones de impresión desde la aplicación de la pantalla de inicio de Windows 8 o 8.1, seleccione Dispositivos, Imprimir y, a continuación, seleccione la impresora. En Windows 10, seleccione *Imprimir*, que puede variar en función de la aplicación. En Windows 8, 8.1 y 10, estas aplicaciones tendrán un diseño diferente y funciones distintas a las que se describen a continuación para aplicaciones del escritorio. Con el controlador HP PCL-6 V4, la aplicación de impresión HP AiO Remote descarga las funciones de controlador adicionales cuando se selecciona Más opciones de configuración.
- 3. Haga clic en la pestaña Papel/Calidad.
- 4. En la lista desplegable Tamaño de papel, seleccione el tamaño adecuado de las hojas de etiquetas.
- 5. En la lista desplegable Tipo de papel, seleccione Etiquetas.
- 6. En la lista desplegable Origen del papel, seleccione Alimentación manual.
- 7. Haga clic en el botón OK para cerrar el cuadro de diálogo Propiedades del documento.
- 8. En el cuadro de diálogo **Imprimir**, haga clic en el botón **Imprimir** para imprimir el trabajo.

### Orientación de las etiquetas

Las etiquetas deben cargarse de una manera específica para que se impriman correctamente.

### Tabla 2-12 Orientación de las etiquetas

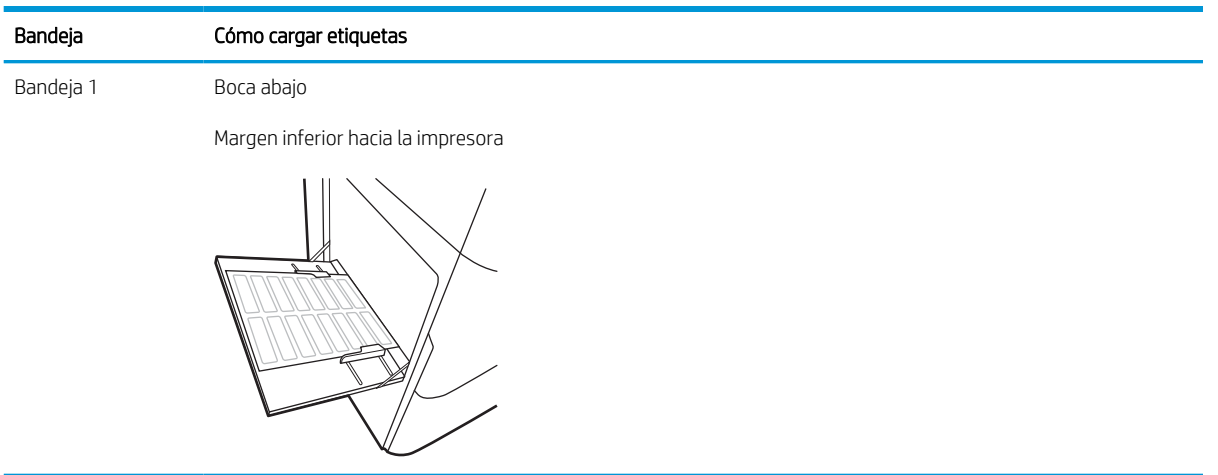

bandejas para 550 hojas

Boca abajo

Margen superior en el lado izquierdo de la bandeja.

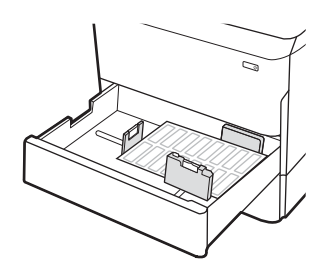

## Configuración de grapado del dispositivo de acabado interior (solo modelos 774dns, 779dns, 780dns y 785zs)

La siguiente sección describe cómo cargar las grapas y cómo configurar las opciones del accesorio de grapadora.

El accesorio de grapadora puede grapar los documentos por la esquina izquierda o derecha, y apilar hasta 250 hojas de papel en el dispositivo de acabado.

### Configuración de la ubicación de grapado predeterminado

Utilice el panel de control de la impresora para configurar la ubicación de grapado predeterminada.

- 1. En la pantalla de inicio del panel de control de la impresora, deslice hasta que se muestre el menú Configuración. Seleccione el icono Configuración para abrir el menú.
- 2. Abra los siguientes menús:
	- a. Copiar/Imprimir
	- b. Opciones de impresión predeterminadas
	- c. Grapado
- 3. Seleccione una ubicación para la grapadora en la lista de opciones. Están disponibles las siguientes opciones:
	- Ninguna: sin grapas
	- Parte superior izquierda o derecha: si la orientación del documento es en vertical, la grapa va en la esquina superior izquierda del borde corto del papel. Si la orientación del documento es en horizontal, la grapa va en la esquina superior derecha del borde largo del papel.
	- Superior izquierda: la grapa va en la esquina superior izquierda del borde corto del papel.
	- Superior derecha: la grapa va en la esquina superior derecha del borde largo del papel.

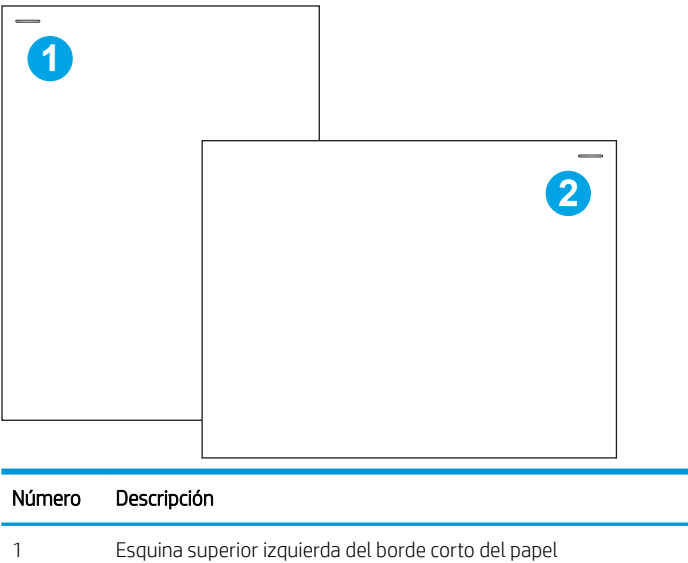

2 Esquina superior derecha del borde largo del papel

## Configuración del modo de funcionamiento

Utilice este menú para configurar la forma en que la impresora ordenará los trabajos en las bandejas de salida.

### Configuración del modo de funcionamiento desde el panel de control de la impresora

Utilice el panel de control de la impresora para configurar el modo de funcionamiento.

- 1. En la pantalla de inicio del panel de control de la impresora, deslice hasta que se muestre el menú Configuración. Seleccione el icono Configuración para abrir el menú.
- 2. Abra los siguientes menús:
	- a. Gestión de grapadora/apiladora
	- **b.** Desplazamiento de trabajos
- 3. Seleccione Activado o Desactivado. Cuando la opción de Separación de trabajos se establece en Activada, separa los trabajos de impresión o copia desplazando la pila de salida para cada trabajo hacia un lado u otro. Este desplazamiento hace más fácil separar varios trabajos que se estén imprimiendo o copiando de manera consecutiva.

### Windows® 7

Para configurar el controlador de impresión de HP en el modo de funcionamiento seleccionado, lleve a cabo los siguientes pasos:

**EX NOTA:** Si cambia el modo de funcionamiento, la impresora debe reiniciarse.

Los controladores HP PCL 6 para Windows XP, Vista, Server 2008 (en sus versiones de 32 bits) no son compatibles con los dispositivos de salida.

- 1. Asegúrese de que la impresora está encendida y conectada al equipo o a la red.
- 2. Abra el menú Inicio de Windows® y, a continuación, haga clic en Dispositivos e impresoras.
- 3. Haga clic derecho en el nombre de la impresora y, luego, seleccione Propiedades de impresora.
- 4. Haga clic en la ficha Configuración del dispositivo.
- 5. Seleccione Actualizar ahora. O bien, en el menú desplegable que se encuentra junto a Configuración automática, seleccione Actualizar ahora.

### Windows® 8.0, 8.1 y 10

Para configurar el controlador de impresión de HP en el modo de funcionamiento seleccionado, lleve a cabo los siguientes pasos:

- 1. Haga clic con el botón derecho que aparece en la esquina inferior izquierda de la pantalla.
- 2. Seleccione Panel de control. En Hardware y sonido, seleccione Ver dispositivos e impresoras.
- 3. Haga clic derecho en el nombre de la impresora y, luego, seleccione Propiedades de impresora.
- 4. Haga clic en la ficha Configuración del dispositivo.
- 5. Seleccione Actualizar ahora. O bien, en el menú desplegable que se encuentra junto a Configuración automática, seleccione Actualizar ahora.

<sup>2</sup> NOTA: Los nuevos controladores HP PCL-6 V4 no son compatibles con **Actualizar ahora**. Para estos controladores, detenga y reinicie el dispositivo de cola de impresión. Haga clic en el botón Inicio (o abra un cuadro de búsqueda), escriba "services.msc"en este y, a continuación, pulse la tecla Intro. Haga clic con el botón derecho en la Cola de impresión en la lista de servicios, seleccione Detener. A continuación, haga clic con el botón derecho y seleccione Inicio. O bien, simplemente apague y reinicie el equipo.

### macOS

Para configurar el controlador de impresión de HP en el modo de funcionamiento seleccionado, lleve a cabo los siguientes pasos:

▲ El modo de funcionamiento se configura en el momento de la impresión.

# 3 Consumibles, accesorios y piezas

Solicite consumibles o accesorios, sustituya los cartuchos de tóner o extraiga y reemplace cualquier otra pieza.

Para obtener ayuda en vídeo, consulte [www.hp.com/videos/PageWide.](http://www.hp.com/videos/PageWide)

La siguiente información es correcta en el momento de publicación. Para obtener información actualizada, consulte [www.hp.com/support/pwcolor780MFP,](http://www.hp.com/support/pwcolor780MFP) [www.hp.com/support/pwcolor785MFP,](http://www.hp.com/support/pwcolor785MFP) [www.hp.com/support/](http://www.hp.com/support/colorpw774MFP) [colorpw774MFP](http://www.hp.com/support/colorpw774MFP) o [www.hp.com/support/colorpw779MFP.](http://www.hp.com/support/colorpw779MFP)

### Para obtener más información:

La ayuda detallada de HP para la impresora incluye la siguiente información:

- Instalación y configuración
- Conocimiento y uso
- Solución de problemas
- Descargar actualizaciones de software y firmware
- Participar en foros de asistencia
- Buscar información legal y sobre la garantía

## Pedido de consumibles, accesorios y piezas

Descubra cómo solicitar consumibles, accesorios y piezas de repuesto para la impresora.

## Pedidos

Solicite piezas, consumibles o accesorios mediante alguno de estos canales.

### Tabla 3-1 Opciones de pedidos

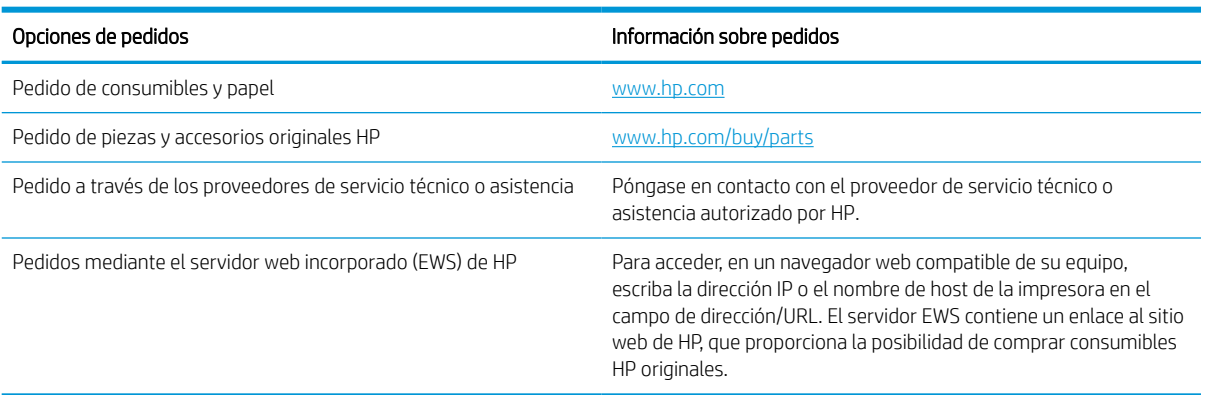

## Consumibles y accesorios

Información acerca de los consumibles y accesorios disponibles para la impresora.

### Tabla 3-2 Consumibles

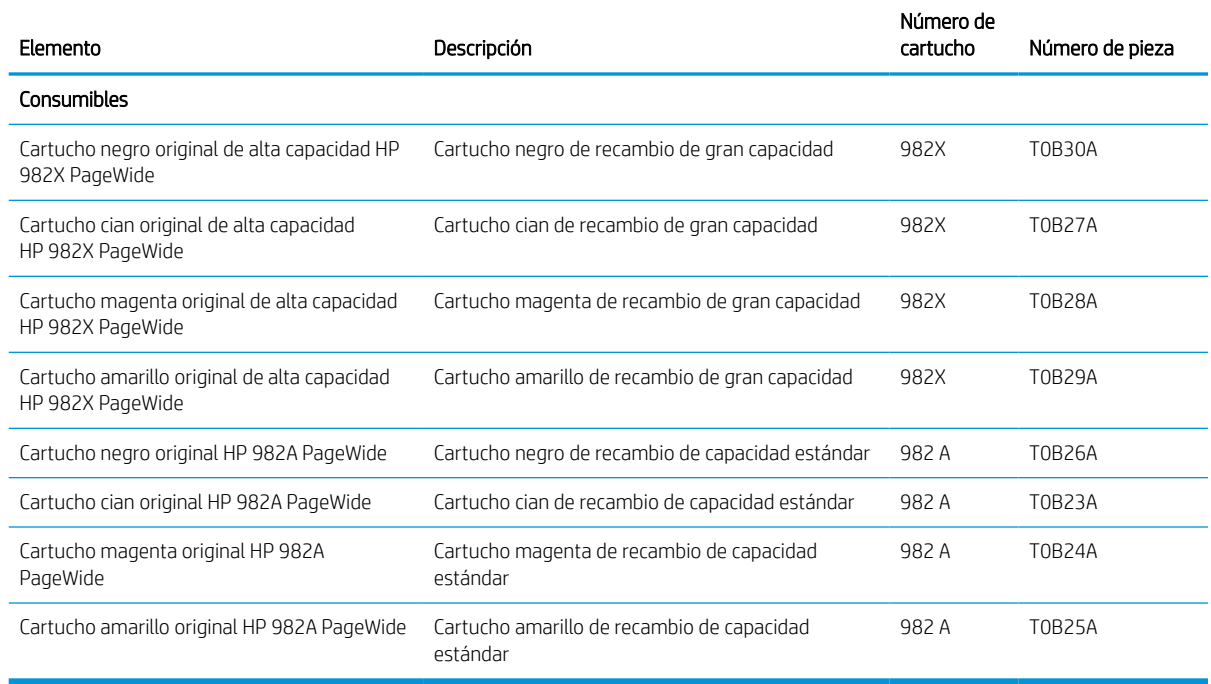
#### Tabla 3-3 Accesorios

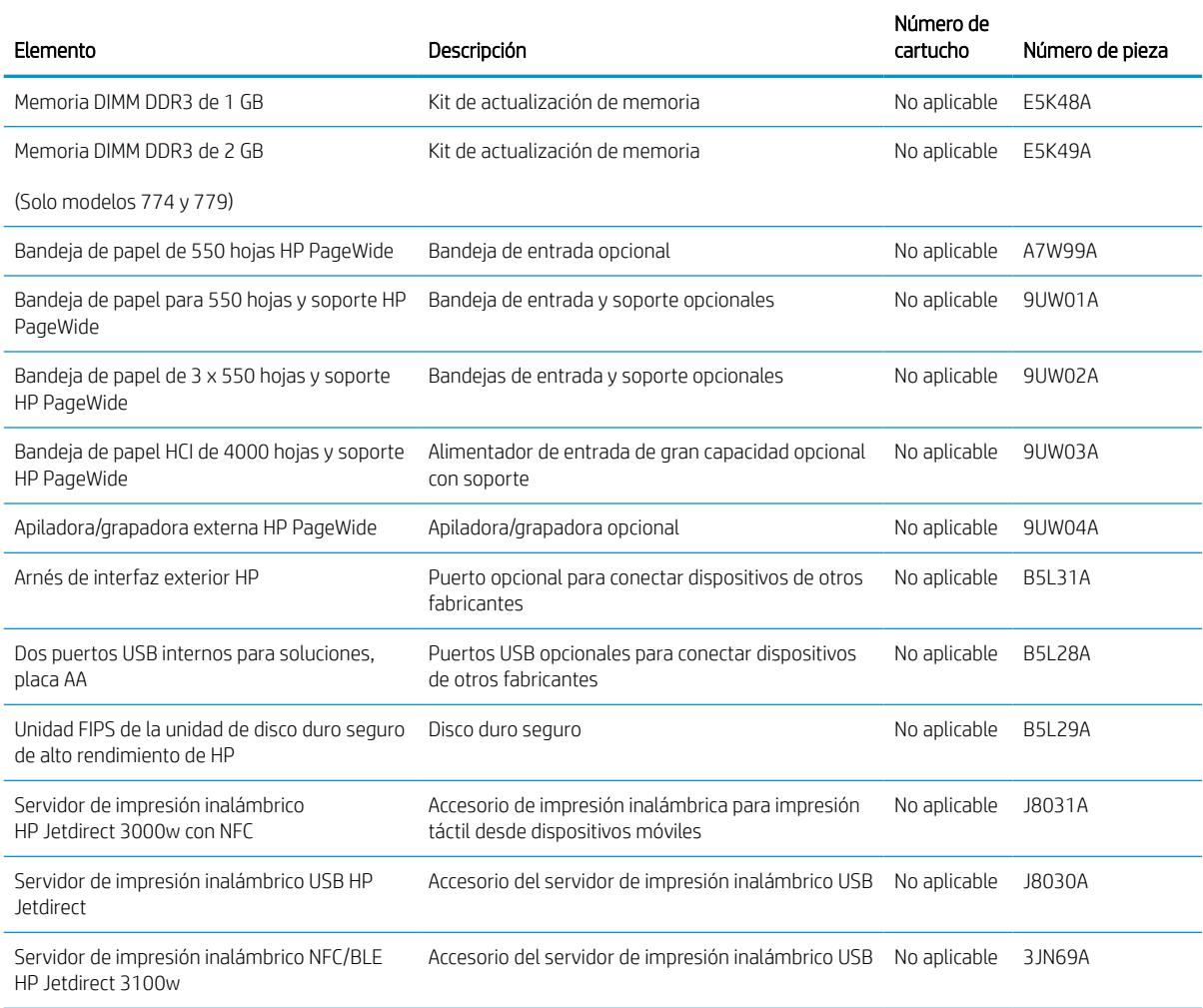

## Consumibles de larga duración/mantenimiento (LLC)

Información acerca de los consumibles de larga duración/mantenimiento disponibles para la impresora.

#### Tabla 3-4 Consumibles de larga duración/mantenimiento (LLC)

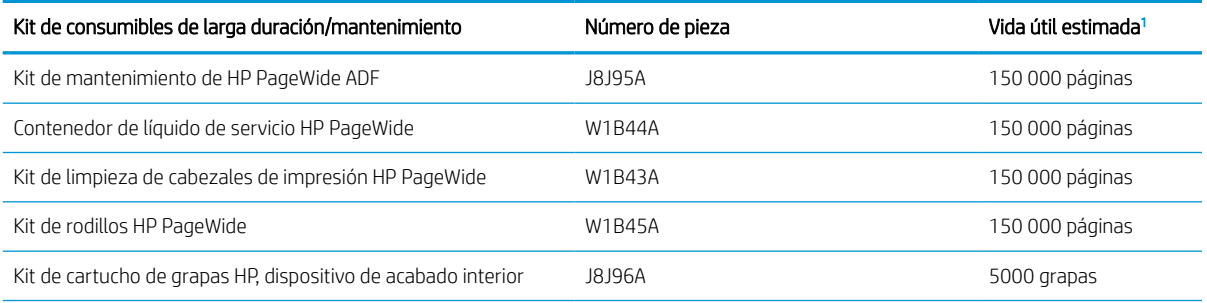

#### <span id="page-73-0"></span>Tabla 3-4 Consumibles de larga duración/mantenimiento (LLC) (continuación)

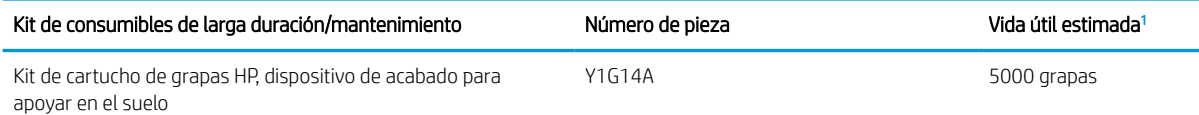

<sup>1</sup> Las especificaciones de vida útil de vida útil de los consumibles de larga duración (LLC)/mantenimiento de HP son estimaciones realizadas a partir de las condiciones de prueba de vida útil de los LLC que se enumeran a continuación. Los valores reales de capacidad/vida útil específicos durante el uso normal varían en función del uso, el entorno, el papel y otros factores. La vida útil estimada no está garantizada ni constituye una garantía implícita.

Condiciones de prueba de vida útil de los LLC

- Cobertura de impresión: 5 %, distribuida uniformemente por la página
- Entorno: entre 17° y 25 °C; entre el 30 % y el 70 % de humedad relativa (HR)
- Tamaño del material: Carta/A4
- Peso del material: 75 g/m2 material normal
- Tamaño del trabajo: 4 páginas
- Alimentación de borde corto (A3) (soporte de tamaño Legal)

Factores que pueden reducir la vida útil con respecto a las condiciones anteriores:

- Soporte más estrecho que los anchos de carta/A4 (las alimentaciones de borde corto suponen más actividad del mecanismo por página)
- Papel de grosor superior a 75 g/m 20 lb (un soporte de mayor grosor genera mayor presión sobre los componentes de la impresora)
- Trabajos de impresión de menos de 4 imágenes (los trabajos más pequeños suponen más actividad del mecanismo por página)

#### Piezas de autoreparación por parte del cliente

En esta impresora están disponibles las siguientes piezas.

- Las piezas que se identifican como piezas de sustitución de carácter Obligatorio por el usuario las deben instalar los clientes, a menos que acepte pagar al personal de asistencia técnica de HP para que realice la reparación. Para esas piezas no se proporciona asistencia in situ o de devolución al almacén de acuerdo con la garantía del producto HP.
- Las piezas que se identifican como piezas de sustitución **Opcional** por el usuario las pueden instalar el personal de asistencia técnica de HP si se solicita, sin ningún coste adicional durante el período de garantía del producto.

#### Tabla 3-5 Piezas de autoreparación por parte del cliente

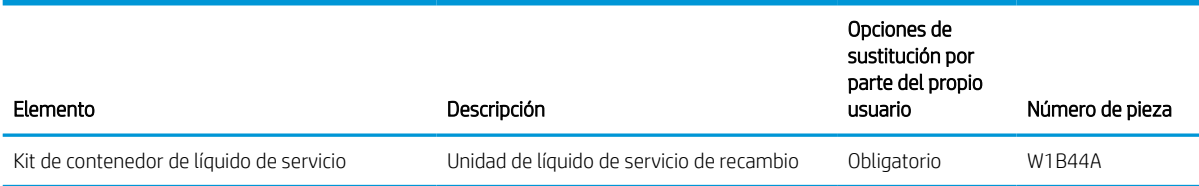

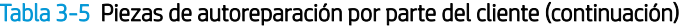

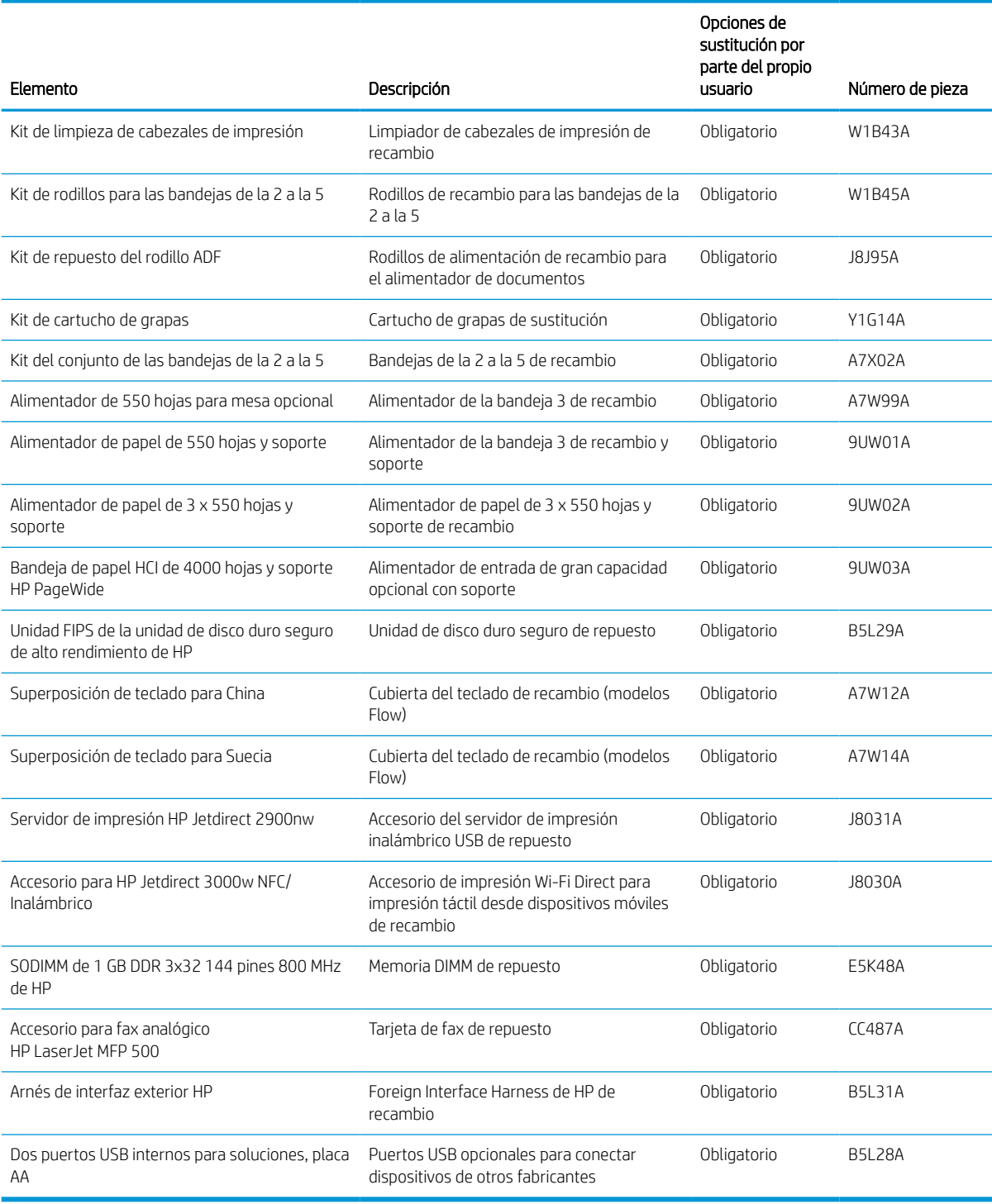

## Sustitución de los cartuchos

Remplace el cartucho de tóner si recibe un mensaje en la impresora o si tiene problemas de calidad de impresión.

#### Información sobre el cartucho

Esta impresora avisa cuando el nivel del cartucho es bajo, muy bajo o está agotado.

La impresora utiliza cuatro colores y cuenta con un cartucho distinto para cada color: amarillo (Y), cian (C), magenta (M) y negro (K).

No extraiga el cartucho de su embalaje si no va a utilizarlo de inmediato.

**A PRECAUCIÓN:** Para no dañar el cartucho no toque los contactos dorados del cartucho.

La siguiente ilustración muestra los componentes del cartucho.

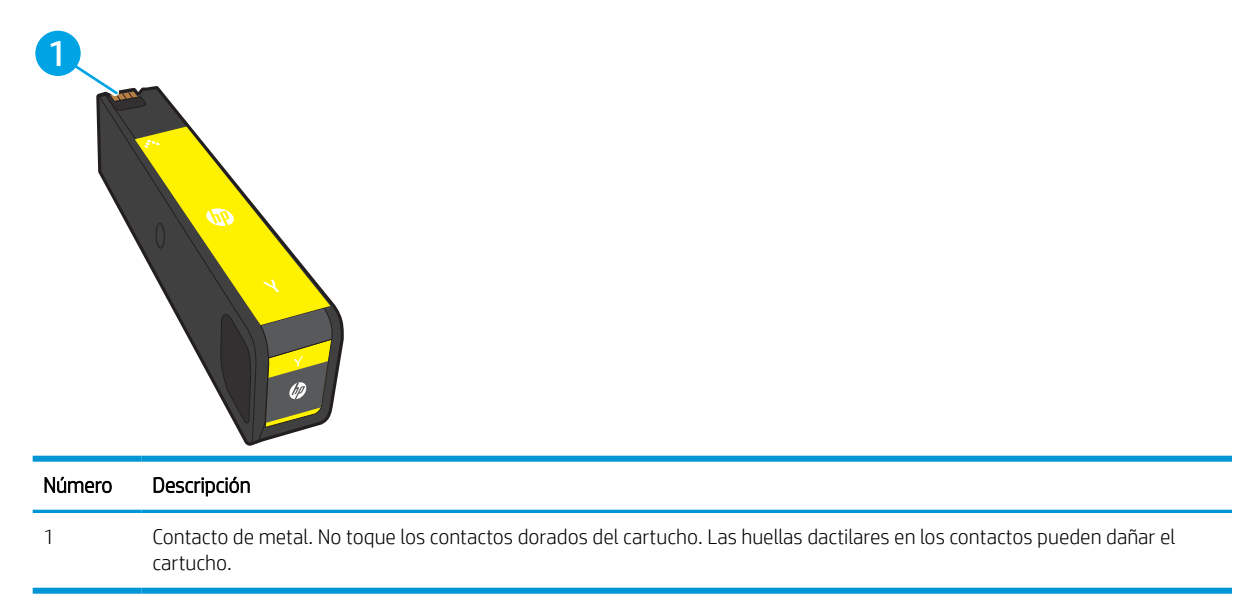

Para adquirir cartuchos o comprobar su compatibilidad con la impresora, diríjase a [www.hp.com.](http://www.hp.com) Desplácese hasta la parte inferior de la página y compruebe que la información del país/región sea correcta.

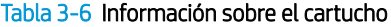

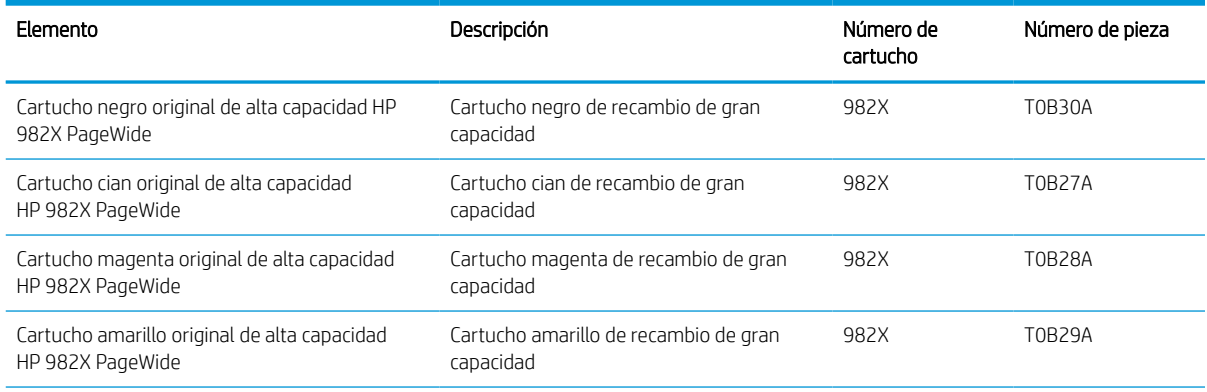

#### Tabla 3-6 Información sobre el cartucho (continuación)

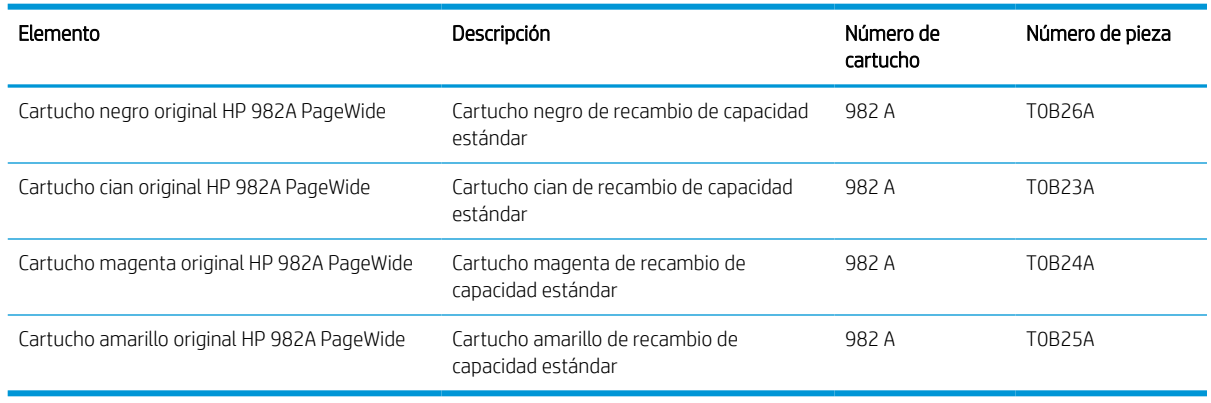

NOTA: Los cartuchos de alta capacidad pueden contener más pigmento que los cartuchos estándar para proporcionar un mayor rendimiento. Para obtener más información, visite [www.hp.com/go/learnaboutsupplies.](http://www.hp.com/go/learnaboutsupplies)

NOTA: La caja del cartucho contiene información acerca del reciclaje de cartuchos usados.

## Extracción y sustitución de los cartuchos

Siga estos pasos para sustituir un cartucho de tóner.

1. Abra la puerta de acceso a los cartuchos.

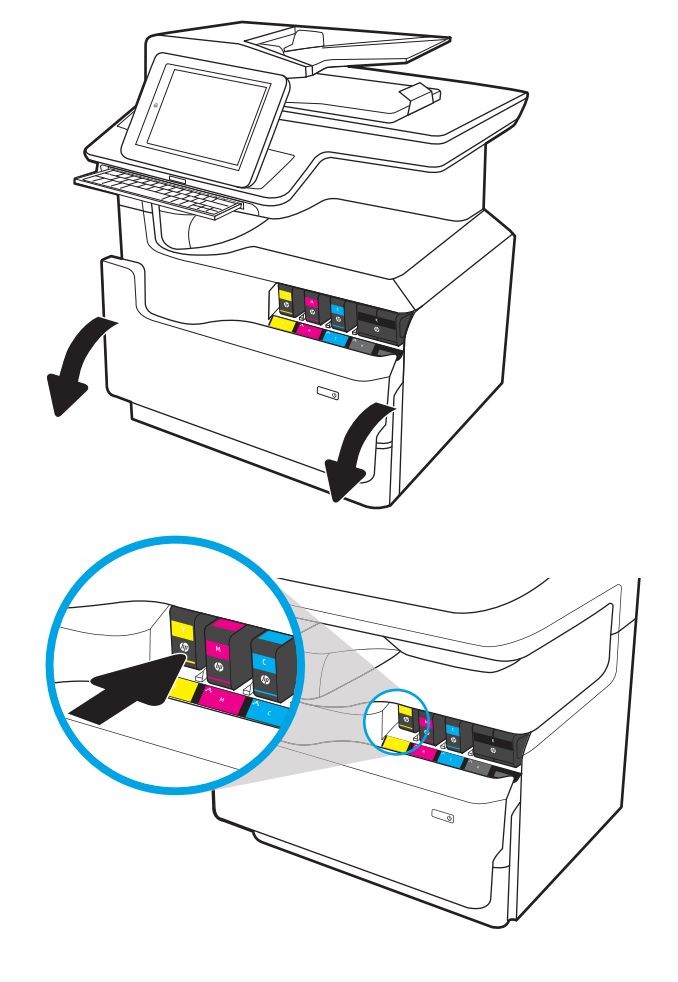

2. Empuje el cartucho usado hacia dentro para desbloquearlo.

3. Sujete el borde del cartucho usado y estire de este para retirarlo.

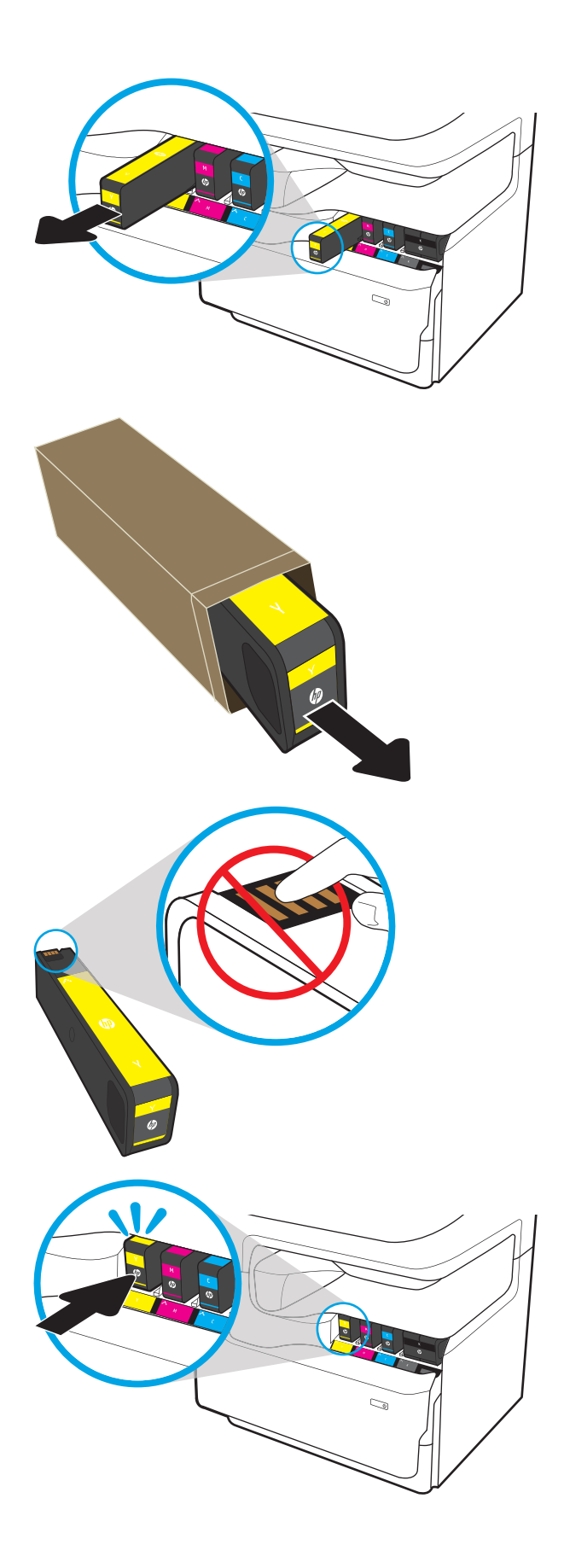

4. Retire el nuevo cartucho del embalaje.

5. No toque los contactos dorados del cartucho. Las huellas dactilares en los contactos pueden dañar el cartucho.

6. Inserte el nuevo cartucho en el producto. Asegúrese de que el cartucho está bien instalado. 7. Cierre la puerta del cartucho.

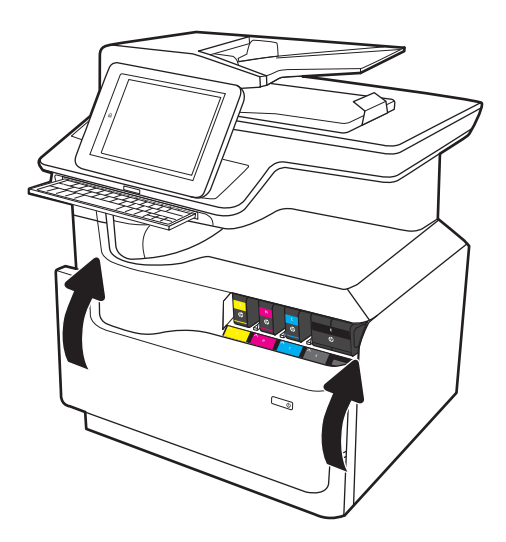

8. Empaquete el cartucho usado en la caja en que recibió el cartucho nuevo. Consulte la guía de reciclaje adjunta para obtener más información sobre el reciclaje.

HP le ayuda a reciclar los cartuchos de HP originales: es fácil y gratuito con el programa HP Planet Partners, disponible en más de 50 países/ regiones todo el mundo<sup>1</sup>).

Para obtener información sobre cómo reciclar los cartuchos HP usados, visite [www.hp.com/recycle.](http://www.hp.com/recycle)

<sup>1)</sup> La disponibilidad del programa varía. Para obtener más información, visite [www.hp.com/recycle](http://www.hp.com/recycle).

## Sustitución del contenedor de líquido de servicio

Aprenda a sustituir el contenedor de líquido de servicio.

### Información sobre el contenedor de fluidos del servicio

La información siguiente proporciona detalles sobre el contenedor de líquido de servicio de la impresora e incluye instrucciones para cambiarlo.

La impresora indica el momento en que el contenedor de líquido de servicio se encuentra casi lleno o completamente lleno. Cuando está completamente lleno, se detiene la impresión hasta que se sustituya el contenedor de líquido de servicio.

Para adquirir un contenedor de líquido de servicio (número de pieza W1B44A), diríjase a la página de piezas de HP en la dirección [www.hp.com/buy/parts.](http://www.hp.com/buy/parts)

**X NOTA:** El contenedor de líquido de servicio está diseñado para un único uso. No intente vaciar el contenedor de líquido de servicio para volver a utilizarlo. Si lo hace, el pigmento se podría derramar en el interior de la impresora y se podría reducir la calidad de impresión. Después de su uso, devuelva el contenedor de líquido de servicio al programa Planet Partners HP para su reciclaje.

### Extracción y sustitución del contenedor de líquido de servicio

Siga estos pasos para sustituir el contenedor de líquido de servicio.

1. Abra la puerta izquierda.

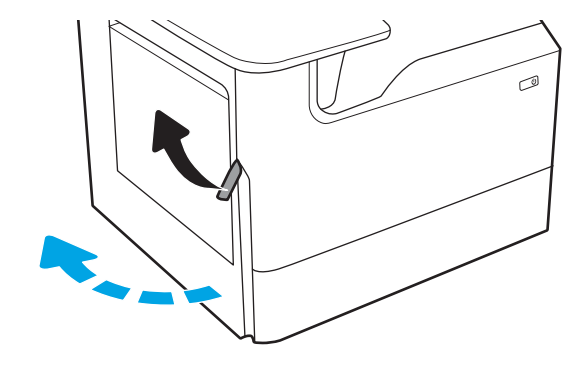

2. Tire del contenedor de líquido de servicio hacia fuera de la impresora. PRECAUCIÓN: Al extraer el contenedor de líquido

de servicio, no entre en contacto directo con el cilindro negro para evitar la aparición de manchas de pigmento en la piel o en la ropa.

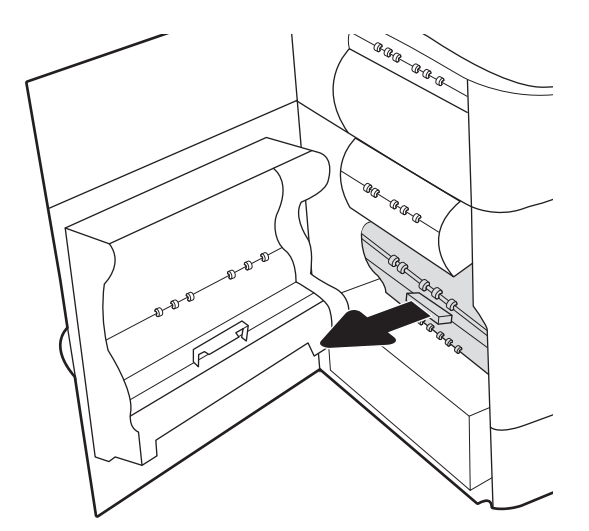

3. En la parte izquierda del contenedor de líquido de servicio, libere el cierre que sujeta la unidad en la guía de alineación y extraiga la parte izquierda de la unidad.

4. Retire la parte derecha de la guía de alineación y la unidad de la impresora. Deje la unidad a un lado, de pie y sobre un trozo de papel para evitar que derrames.

5. Saque el contenedor de líquido de servicio de su embalaje.

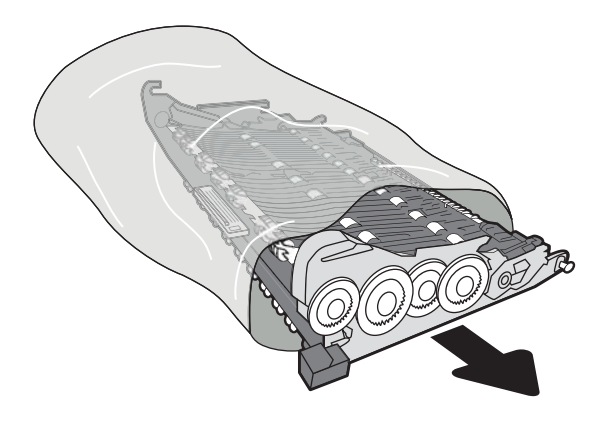

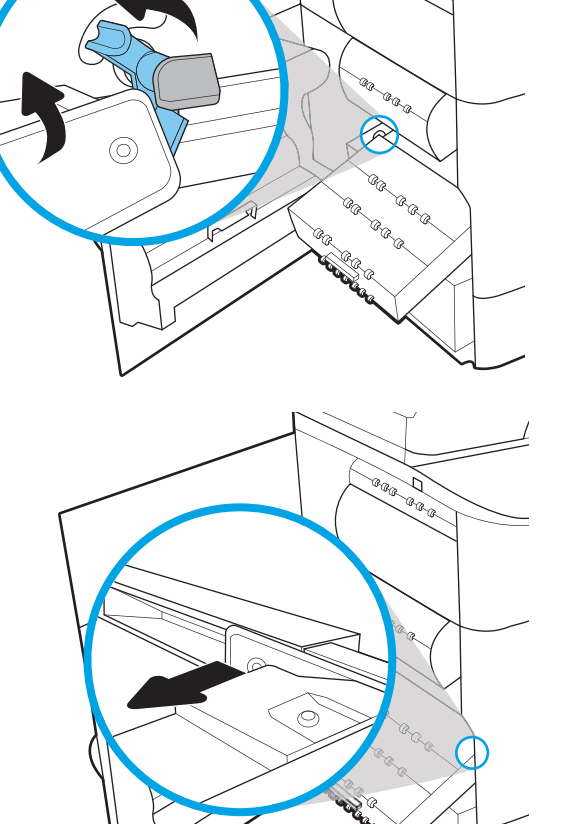

®®® D 6. Primero, inserte el extremo derecho del contenedor de líquido de servicio en la guía de alineación.

7. Inserte el extremo izquierdo del contenedor de líquido de servicio en la guía de alineación y bloquee el cierre que sujeta la unidad en la guía.

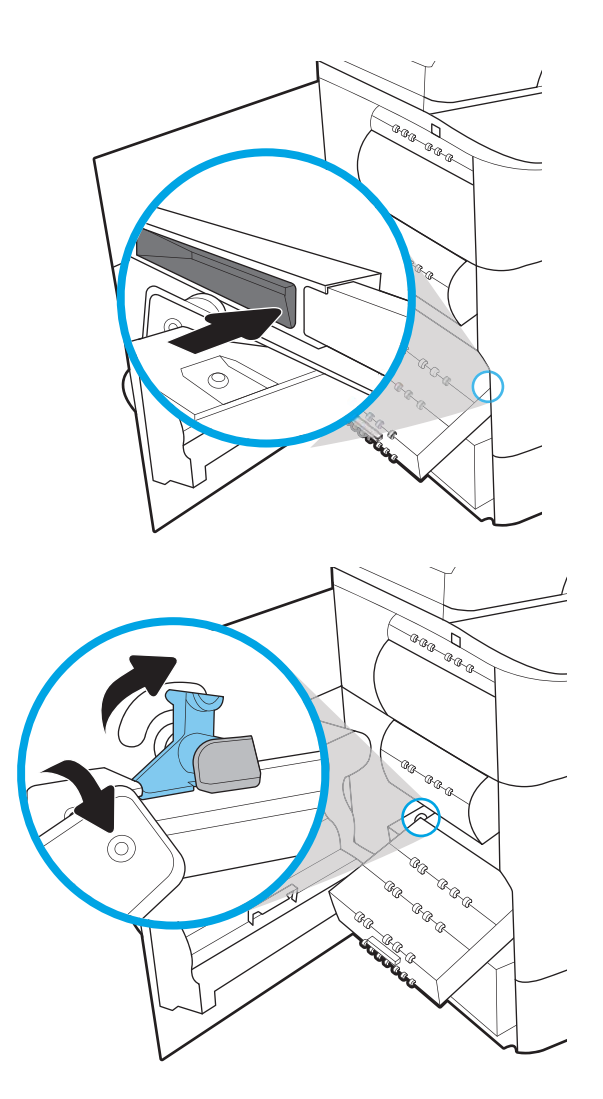

8. Empuje el contenedor de líquido de servicio hacia la impresora.

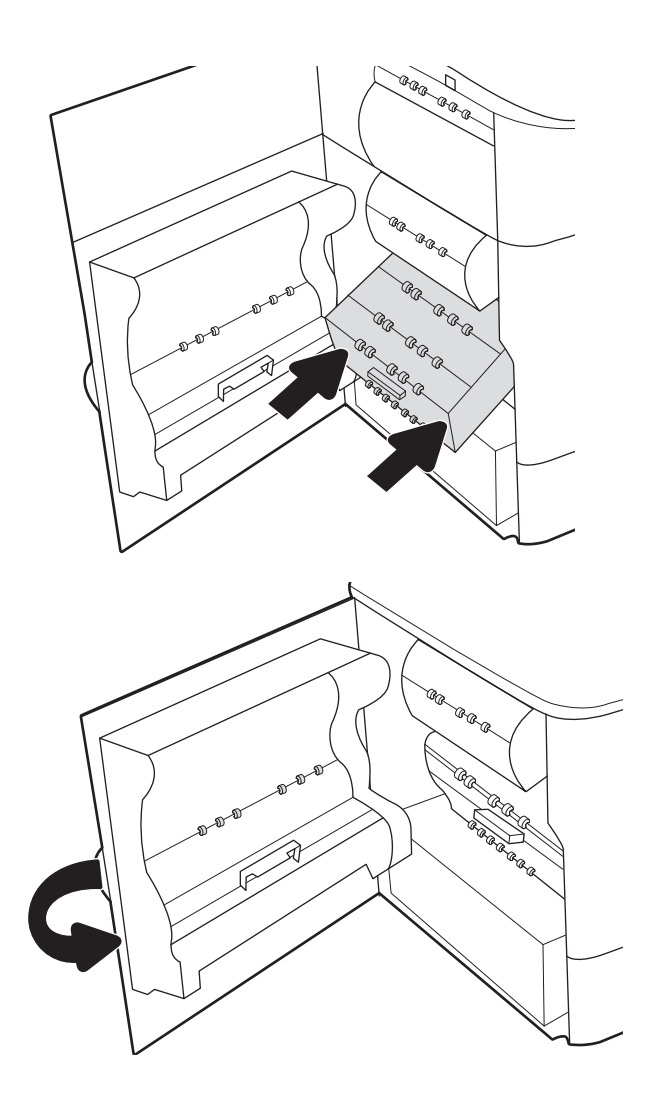

9. Cierre la puerta izquierda.

# 4 Impresión

Imprima con el software o desde un dispositivo móvil o una unidad flash USB.

Para obtener ayuda en vídeo, consulte [www.hp.com/videos/PageWide.](http://www.hp.com/videos/PageWide)

La siguiente información es correcta en el momento de publicación. Para obtener información actualizada, consulte [www.hp.com/support/pwcolor780MFP,](http://www.hp.com/support/pwcolor780MFP) [www.hp.com/support/pwcolor785MFP,](http://www.hp.com/support/pwcolor785MFP) [www.hp.com/support/](http://www.hp.com/support/colorpw774MFP) [colorpw774MFP](http://www.hp.com/support/colorpw774MFP) o [www.hp.com/support/colorpw779MFP.](http://www.hp.com/support/colorpw779MFP)

#### Para obtener más información:

La ayuda detallada de HP para la impresora incluye la siguiente información:

- Instalación y configuración
- Conocimiento y uso
- Solución de problemas
- Descargar actualizaciones de software y firmware
- Participar en foros de asistencia
- Buscar información legal y sobre la garantía

## Tareas de impresión (Windows)

Obtenga más información sobre las tareas de impresión habituales para usuarios de Windows.

### Cómo imprimir (Windows)

Utilice la opción *Imprimir* de una aplicación de software para seleccionar la impresora y las opciones básicas para el trabajo de impresión.

El siguiente procedimiento describe el proceso básico de impresión para Windows.

- 1. En el programa de software, seleccione la opción Imprimir.
- 2. Seleccione la impresora de la lista de impresoras. Para cambiar la configuración, haga clic en el botón Propiedades o Preferencias para abrir el controlador de impresión.
- **W** NOTA: El nombre del botón varía en función del programa de software.

En Windows 10, 8.1 y 8, estas aplicaciones tendrán un diseño diferente y funciones distintas a las que se describen a continuación para aplicaciones del escritorio. Para acceder a la función de impresión desde una aplicación de la pantalla de inicio, siga estos pasos:

- Windows 10: pulse Imprimir y, a continuación, seleccione la impresora.
- Windows 8.1 u 8: seleccione Dispositivos, pulse Imprimir y, a continuación, elija la impresora.

Con el controlador HP PCL-6 V4, la aplicación de impresión HP AiO Remote descarga las funciones de controlador adicionales cuando se selecciona Más opciones de configuración.

**EX NOTA:** Para obtener más información, haga clic en el botón Ayuda (?) en el controlador de impresión.

- 3. Haga clic en las pestañas del controlador de impresión para configurar las opciones disponibles. Por ejemplo, configure la orientación del papel en la pestaña Acabado y defina el origen del papel, el tipo de papel, el tamaño de papel y la opciones de calidad en la ficha Papel/Calidad.
- 4. Haga clic en el botón OK para volver al cuadro de diálogo Imprimir. Seleccione el número de copias que va a imprimir en esta pantalla.
- 5. Haga clic en el botón Imprimir para imprimir el trabajo.

#### Impresión automática a dos caras (Windows)

Si la impresora tiene instalada una unidad de impresión a doble cara automática, puede imprimir automáticamente a ambos lados del papel. Utilice un tipo y un tamaño de papel compatibles con la unidad dúplex.

- 1. En el programa de software, seleccione la opción Imprimir.
- 2. Seleccione la impresora de la lista de impresoras y, a continuación, haga clic en **Propiedades** o en Preferencias para abrir el controlador de impresión.

**W** NOTA: El nombre del botón varía en función del programa de software.

En Windows 10, 8.1 y 8, estas aplicaciones tendrán un diseño diferente y funciones distintas a las que se describen a continuación para aplicaciones del escritorio. Para acceder a la función de impresión desde una aplicación de la pantalla de inicio, siga estos pasos:

- Windows 10: pulse Imprimir y, a continuación, seleccione la impresora.
- Windows 8.1 u 8: seleccione Dispositivos, pulse Imprimir y, a continuación, elija la impresora.

Con el controlador HP PCL-6 V4, la aplicación de impresión HP AiO Remote descarga las funciones de controlador adicionales cuando se selecciona Más opciones de configuración.

- 3. Haga clic en la pestaña Acabado.
- 4. Seleccione Imprimir en ambas caras. Haga clic en OK para cerrar el cuadro de diálogo Propiedades del documento.
- 5. En el cuadro de diálogo Imprimir, haga clic en Imprimir para imprimir el trabajo.

#### Impresión manual en ambas caras (Windows)

Utilice este procedimiento en impresoras que no tengan una unidad de impresión dúplex automática instalada o para imprimir en papel que la unidad de impresión dúplex no admita.

- 1. En el programa de software, seleccione la opción Imprimir.
- 2. Seleccione la impresora de la lista de impresoras y, a continuación, haga clic en Propiedades o en Preferencias para abrir el controlador de impresión.
	- **W** NOTA: El nombre del botón varía en función del programa de software.

En Windows 10, 8.1 y 8, estas aplicaciones tendrán un diseño diferente y funciones distintas a las que se describen a continuación para aplicaciones del escritorio. Para acceder a la función de impresión desde una aplicación de la pantalla de inicio, siga estos pasos:

- Windows 10: Pulse Imprimir y, a continuación, seleccione la impresora.
- Windows 8.1 o 8: Seleccione Dispositivos, pulse Imprimir y, a continuación, elija la impresora.

Con el controlador HP PCL-6 V4, la aplicación de impresión HP AiO Remote descarga las funciones de controlador adicionales cuando se selecciona Más opciones de configuración.

- 3. Haga clic en la pestaña Acabado.
- 4. Seleccione **Imprimir en ambas caras (manualmente)** y, a continuación, haga clic en el botón OK para cerrar el cuadro de diálogo Propiedades del documento.
- 5. En el cuadro de diálogo Imprimir, haga clic en Imprimir para imprimir la primera cara del trabajo.
- 6. Retire el trabajo impreso de la bandeja de salida y colóquelo en la bandeja 1.
- 7. Si se le solicita, pulse el botón del panel de control correspondiente para continuar.

## Impresión de varias páginas por hoja (Windows)

Al imprimir desde una aplicación de software mediante la opción *Imprimir*, puede seleccionar una opción para imprimir varias páginas en una hoja de papel. Por ejemplo, es posible que desee utilizar esta función si imprime un documento muy grande y quiere ahorrar papel.

- 1. En el programa de software, seleccione la opción Imprimir.
- 2. Seleccione la impresora de la lista de impresoras y, a continuación, haga clic en **Propiedades** o en Preferencias para abrir el controlador de impresión.

**W** NOTA: El nombre del botón varía en función del programa de software.

En Windows 10, 8.1 y 8, estas aplicaciones tendrán un diseño diferente y funciones distintas a las que se describen a continuación para aplicaciones del escritorio. Para acceder a la función de impresión desde una aplicación de la pantalla de inicio, siga estos pasos:

- Windows 10: pulse Imprimir y, a continuación, seleccione la impresora.
- Windows 8.1 u 8: seleccione Dispositivos, pulse Imprimir y, a continuación, elija la impresora.

Con el controlador HP PCL-6 V4, la aplicación de impresión HP AiO Remote descarga las funciones de controlador adicionales cuando se selecciona Más opciones de configuración.

- 3. Haga clic en la pestaña Acabado.
- 4. Seleccione el número de páginas por hoja en la lista desplegable **Páginas por hoja**.
- 5. Seleccione las opciones adecuadas de Imprimir bordes de página, Orden de páginas y Orientación. Haga clic en OK para cerrar el cuadro de diálogo Propiedades del documento.
- 6. En el cuadro de diálogo Imprimir, haga clic en Imprimir para imprimir el trabajo.

### Selección del tipo de papel (Windows)

Cuando imprime con una aplicación de software mediante la opción Imprimir, puede configurar el tipo de papel que está utilizando para el trabajo de impresión. Por ejemplo, si el tipo de papel predeterminado es Carta, pero está utilizando otro tipo diferente para un trabajo de impresión, seleccione ese tipo de papel específico.

- 1. En el programa de software, seleccione la opción Imprimir.
- 2. Seleccione la impresora de la lista de impresoras y, a continuación, haga clic en Propiedades o en Preferencias para abrir el controlador de impresión.

**Y** NOTA: El nombre del botón varía en función del programa de software.

En Windows 10, 8.1 y 8, estas aplicaciones tendrán un diseño diferente y funciones distintas a las que se describen a continuación para aplicaciones del escritorio. Para acceder a la función de impresión desde una aplicación de la pantalla de inicio, siga estos pasos:

- Windows 10: pulse Imprimir y, a continuación, seleccione la impresora.
- Windows 8.1 u 8: seleccione Dispositivos, pulse Imprimir y, a continuación, elija la impresora.

Con el controlador HP PCL-6 V4, la aplicación de impresión HP AiO Remote descarga las funciones de controlador adicionales cuando se selecciona Más opciones de configuración.

3. Haga clic en la pestaña Papel/Calidad.

- 4. Seleccione el tipo de papel de la lista desplegable Tipo de papel.
- 5. Haga clic en OK para cerrar el cuadro de diálogo Propiedades del documento. En el cuadro de diálogo Imprimir, haga clic en Imprimir para imprimir el trabajo.

Si es necesario configurar la bandeja, el panel de control de la impresora mostrará un mensaje de configuración de la bandeja.

- 6. Cargue la bandeja con el tipo y tamaño de papel especificados y, a continuación, cierre la bandeja.
- 7. Toque el botón Aceptar para aceptar el tipo y el tamaño detectado, o bien toque el botón Modificar para elegir un tipo o un tamaño de papel diferente.
- 8. Seleccione el tipo y el tamaño de papel correcto y, a continuación, toque el botón OK.

#### Tareas de impresión adicionales

Información en la web para realizar tareas de impresión comunes.

Vaya a [www.hp.com/support/pwcolor780MFP,](http://www.hp.com/support/pwcolor780MFP) [www.hp.com/support/pwcolor785MFP,](http://www.hp.com/support/pwcolor785MFP) [www.hp.com/support/](http://www.hp.com/support/colorpw774MFP) [colorpw774MFP](http://www.hp.com/support/colorpw774MFP) o [www.hp.com/support/colorpw779MFP.](http://www.hp.com/support/colorpw779MFP)

Instrucciones disponibles para realizar tareas de impresión, como las siguientes:

- Crear y usar atajos de impresión o preajustes
- Seleccionar el tamaño de papel o utilizar un tamaño de papel personalizado
- Seleccionar la orientación de la página
- Crear un folleto
- Cambiar el tamaño de un documento para que se ajuste a un tamaño de papel determinado
- Imprimir las primeras o últimas páginas del documento en un papel diferente
- Imprimir filigranas en un documento

## Tareas de impresión (macOS)

Imprima con el software de impresión HP para macOS, incluso tareas como imprimir en ambas caras o varias páginas por hoja.

### Cómo imprimir (macOS)

Utilice la opción *Imprimir de una aplicación de software para seleccionar la impresora y las opciones básicas para* el trabajo de impresión.

El siguiente procedimiento describe el proceso básico de impresión para macOS.

- 1. Haga clic en el menú Archivo y, luego, en la opción Imprimir.
- 2. Seleccione la impresora.
- 3. Haga clic en Mostrar detalles o en Copias y páginas y, a continuación, seleccione otros menús para ajustar la configuración de la impresora.

**X** NOTA: El nombre del elemento varía en función del programa de software.

4. Haga clic en el botón Imprimir.

### Impresión automática en ambas caras (macOS)

Si la impresora tiene instalada una unidad de impresión a doble cara automática, puede imprimir automáticamente a ambos lados del papel. Utilice un tipo y un tamaño de papel compatibles con la unidad dúplex.

**W** NOTA: Esta información hace referencia a las impresoras que incluyen una unidad de impresión dúplex automática.

**EX NOTA:** Esta función está disponible si instala el controlador de impresión de HP. Es posible que no esté disponible si se usa AirPrint® .

- 1. Haga clic en el menú **Archivo** y, luego, en la opción Imprimir.
- 2. Seleccione la impresora.
- 3. Haga clic en Mostrar detalles o en Copias y páginas y, a continuación, haga clic en el menú Diseño.

macOS 10.14 Mojave y posterior: Vaya a Mostrar detalles, Doble cara y, a continuación, haga clic en el menú Diseño.

**X** NOTA: El nombre del elemento varía en función del programa de software.

- 4. Seleccione una opción de encuadernación en la lista desplegable A doble cara.
- 5. Haga clic en el botón Imprimir.

### Impresión manual en ambas caras (macOS)

Utilice este procedimiento en impresoras que no tengan una unidad de impresión dúplex automática instalada o para imprimir en papel que la unidad de impresión dúplex no admita.

**X** NOTA: Esta función está disponible si instala el controlador de impresión de HP. Es posible que no esté disponible si se usa AirPrint.

- 1. Haga clic en el menú **Archivo** y, luego, en la opción Imprimir.
- 2. Seleccione la impresora.
- 3. Haga clic en Mostrar detalles o en Copias y páginas y, a continuación, haga clic en el menú Dúplex manual.
- **W** NOTA: El nombre del elemento varía en función del programa de software.
- 4. Haga clic en el cuadro Dúplex manual para seleccionar una opción de encuadernación.
- 5. Haga clic en el botón Imprimir.
- 6. Vaya a la impresora y retire el papel en blanco que haya en la bandeja 1.
- 7. Retire la pila impresa de la bandeja de salida y colóquela con la cara impresa boca abajo en la bandeja de entrada.
- 8. Si se le solicita, toque el botón del panel de control adecuado para continuar.

#### Impresión de varias páginas por hoja (macOS)

Al imprimir desde una aplicación de software mediante la opción Imprimir, puede seleccionar una opción para imprimir varias páginas en una hoja de papel. Por ejemplo, es posible que desee utilizar esta función si imprime un documento muy grande y quiere ahorrar papel.

- 1. Haga clic en el menú Archivo y, luego, en la opción Imprimir.
- 2. Seleccione la impresora.
- 3. Haga clic en Mostrar detalles o en Copias y páginas y, a continuación, haga clic en el menú Diseño.

**EZ NOTA:** El nombre del elemento varía en función del programa de software.

- 4. En la lista desplegable Páginas por hoja, seleccione el número de páginas que desee imprimir en cada hoja.
- 5. En el área Orientación, seleccione el orden y la colocación de las páginas en la hoja.
- 6. En el menú Márgenes, seleccione el tipo de margen que desee imprimir alrededor de cada página de la hoja.
- 7. Haga clic en el botón Imprimir.

#### Selección del tipo de papel (macOS)

Cuando imprime con una aplicación de software mediante la opción Imprimir, puede configurar el tipo de papel que está utilizando para el trabajo de impresión. Por ejemplo, si el tipo de papel predeterminado es Carta, pero está utilizando otro tipo diferente para un trabajo de impresión, seleccione ese tipo de papel específico.

- 1. Haga clic en el menú Archivo y, luego, en la opción Imprimir.
- 2. Seleccione la impresora.
- 3. Haga clic en Mostrar detalles o en Copias y páginas y, a continuación, haga clic en el menú Soporte y calidad o en el menú Papel/Calidad.

**X** NOTA: El nombre del elemento varía en función del programa de software.

4. Seleccione entre las opciones de Soporte y calidad o Papel/Calidad.

- **WEY NOTA:** Esta lista contiene el conjunto principal de opciones disponibles. Algunas opciones no están disponibles en todas las impresoras.
	- Tipo de soporte: seleccione la opción para el tipo de papel del trabajo de impresión.
	- Calidad de impresión o Calidad: seleccione el nivel de resolución para el trabajo de impresión.
	- Impresión de borde a borde: Seleccione esta opción para imprimir cerca de los bordes del papel.
- 5. Haga clic en el botón Imprimir.

#### Tareas de impresión adicionales

Información en la web para realizar tareas de impresión comunes.

Vaya a [www.hp.com/support/pwcolor780MFP,](http://www.hp.com/support/pwcolor780MFP) [www.hp.com/support/pwcolor785MFP,](http://www.hp.com/support/pwcolor785MFP) [www.hp.com/support/](http://www.hp.com/support/colorpw774MFP) [colorpw774MFP](http://www.hp.com/support/colorpw774MFP) o [www.hp.com/support/colorpw779MFP.](http://www.hp.com/support/colorpw779MFP)

Instrucciones disponibles para realizar tareas de impresión, como las siguientes:

- Crear y usar atajos de impresión o preajustes
- Seleccionar el tamaño de papel o utilizar un tamaño de papel personalizado
- Seleccionar la orientación de la página
- Crear un folleto
- Cambiar el tamaño de un documento para que se ajuste a un tamaño de papel determinado
- Imprimir las primeras o últimas páginas del documento en un papel diferente
- Imprimir filigranas en un documento

## Almacenamiento de trabajos de impresión en la impresora para imprimirlos más adelante o en privado

Almacene trabajos de impresión en la memoria de la impresora para imprimir luego.

#### Introducción

La siguiente información indica los procedimientos para crear e imprimir documentos almacenados en la unidad flash USB. Estos trabajos se pueden imprimir más adelante o en privado.

### Creación de un trabajo almacenado (Windows)

Almacene trabajos en la unidad de memoria flash USB para una impresión privada o posterior.

- 1. En el programa de software, seleccione la opción Imprimir.
- 2. Seleccione la impresora en la lista de impresoras y, a continuación, haga clic en Propiedades o en Preferencias.

**W** NOTA: El nombre del botón varía en función del programa de software.

En Windows 10, 8.1 y 8, estas aplicaciones tendrán un diseño diferente y funciones distintas a las que se describen a continuación para aplicaciones del escritorio. Para acceder a la función de impresión desde una aplicación de la pantalla de inicio, siga estos pasos:

- Windows 10: pulse Imprimir y, a continuación, seleccione la impresora.
- Windows 8.1 u 8: seleccione Dispositivos, pulse Imprimir y, a continuación, elija la impresora.

Con el controlador HP PCL-6 V4, la aplicación de impresión HP AiO Remote descarga las funciones de controlador adicionales cuando se selecciona Más opciones de configuración.

- 3. Haga clic en la pestaña Almacenamiento de trabajos.
- 4. Seleccione la opción Modo de almacenamiento de trabajos:
	- Imprimir y retener: permite imprimir una copia de prueba de un trabajo y, a continuación, copias adicionales.
	- Trabajo personal: el trabajo no se imprime hasta que lo solicite en el panel de control de la impresora. Para este modo de almacenamiento de trabajo, puede seleccionar una de las opciones de Hacer trabajo privado/seguro. Si asigna un número de identificación personal (PIN) al trabajo, debe proporcionarlo en el panel de control. Si cifra el trabajo, debe proporcionar la contraseña requerida en el panel de control. El trabajo de impresión se elimina de la memoria una vez que se completa la impresión y se pierde si la impresora se apaga.
	- Copia rápida: permite imprimir el número solicitado de copias de un trabajo y, a continuación, almacenar una copia de él en la memoria de la impresora para poder imprimirlo más adelante.
	- **Trabajo almacenado:** permite almacenar un trabajo en la impresora para que otros usuarios puedan imprimirlo en cualquier momento. Para este modo de almacenamiento de trabajo, puede seleccionar una de las opciones de Hacer trabajo privado/seguro. Si asigna un número de identificación personal (PIN) al trabajo, la persona que lo imprima debe proporcionarlo en el panel de control. Si cifra el trabajo, la persona que lo imprima debe proporcionar la contraseña requerida en el panel de control.

5. Para utilizar un nombre de usuario o de trabajo personalizado, haga clic en el botón Personalizado y, a continuación, introduzca el nombre de usuario o de trabajo.

Si existe otro trabajo almacenado con ese nombre, seleccione qué opción desea utilizar:

- Añadir número (1-99) al nombre: añade un número único al final del nombre del trabajo.
- Sustituir el archivo existente: sobrescribe el trabajo almacenado existente con el nuevo.
- 6. Haga clic en el botón OK para cerrar el cuadro de diálogo Propiedades del documento. En el cuadro de diálogo **Imprimir**, haga clic en el botón **Imprimir** para imprimir el trabajo.

#### Creación de un trabajo almacenado (macOS)

Almacene trabajos en la unidad de memoria flash USB para una impresión privada o posterior.

- 1. Haga clic en el menú Archivo y, luego, en la opción Imprimir.
- 2. En el menú Imprimir, seleccione la impresora.
- 3. Haga clic en Mostrar detalles o en Copias y páginas y, a continuación, haga clic en el menú Almacenamiento de trabajos.
	- **EY** NOTA: Si el menú Almacenamiento de trabajos no aparece, siga las instrucciones que aparecen en la sección "Desactivar o activar la función de almacenamiento de trabajos" para activar el menú.
- 4. En la lista desplegable Modo, seleccione el tipo de trabajo almacenado.
	- **Imprimir y retener**: permite imprimir una copia de prueba de un trabajo y, a continuación, copias adicionales. La primera copia se imprime de inmediato. Debe iniciar la impresión de las siguientes copias desde el panel de control frontal del dispositivo. Por ejemplo, si se envían 10 copias, una se imprime al instante y las otras nueve se imprimirán cuando se recupere el trabajo. El trabajo se elimina una vez se imprimen todas las copias.
	- Trabajo personal: el trabajo no se imprime hasta que el usuario lo solicita en el panel de control de la impresora. Si asigna un número de identificación personal (PIN) al trabajo, debe proporcionarlo en el panel de control. El trabajo de impresión se elimina de la memoria después de imprimirse.
	- Copia rápida: imprime el número solicitado de copias de un trabajo y almacene una copia del trabajo en la memoria de la impresora para poder imprimirlo de nuevo más adelante. El trabajo se elimina de forma manual o por la programación de retención de trabajos.
	- Trabajo almacenado: permite almacenar un trabajo en la impresora para que otros usuarios puedan imprimirlo en cualquier momento. Si asigna un número de identificación personal (PIN) al trabajo, la persona que imprima el trabajo debe proporcionarlo en el panel de control. El trabajo se elimina de forma manual o por la programación de retención de trabajos.
- 5. Para utilizar un nombre de usuario o de trabajo personalizado, haga clic en el botón Personalizado y, a continuación, introduzca el nombre de usuario o de trabajo.

**W** NOTA: macOS 10.14 Mojave y posterior: El controlador de impresión ya no incluye el botón Personalizar. Utilice las opciones que aparecen debajo de la lista desplegable Modo para configurar el trabajo guardado.

Si existe otro trabajo almacenado con ese nombre, seleccione qué opción desea utilizar.

- Añadir número (1-99) al nombre: añade un número único al final del nombre del trabajo.
- Sustituir el archivo existente: sobrescribe el trabajo almacenado existente con el nuevo.
- 6. Si ha seleccionado la opción Trabajo almacenado o Trabajo privado en la lista desplegable Modo, podrá proteger el trabajo con un PIN. Escriba un número de 4 dígitos en el campo Utilice PIN para imprimir. Cuando otra persona intente imprimir este trabajo, la impresora le solicitará que introduzca este PIN.
- 7. Haga clic en el botón Imprimir para procesar el trabajo.

#### Imprima un trabajo almacenado

Utilice el siguiente procedimiento para imprimir un trabajo almacenado en la memoria de la impresora.

- 1. En la pantalla de inicio del panel de control de la impresora, seleccione Imprimir desde el almacenamiento de trabajos.
- 2. Seleccione el nombre de la carpeta en la que está almacenado el trabajo o seleccione Elegir para ver la lista de carpetas.
- 3. Seleccione el nombre del trabajo. Si el trabajo es privado o está cifrado, introduzca el PIN o seleccione Aceptar para que aparezca el teclado y así poder introducir la contraseña.
- 4. Para ajustar el número de copias, seleccione el campo del número de copias. Utilice el teclado para introducir el número de copias que se deben imprimir.
- 5. Seleccione Iniciar o o Imprimir para imprimir el trabajo.

### Elimine un trabajo almacenado

Puede eliminar documentos que se hayan guardado en la impresora cuando ya no sean necesarios. También puede ajustar el número máximo de trabajos que se pueden almacenar en la impresora.

#### Eliminación de un trabajo que se ha almacenado en la impresora

Utilice el panel de control para eliminar un trabajo almacenado en la memoria de la impresora.

- 1. En la pantalla de inicio del panel de control de la impresora, seleccione el icono de Imprimir desde el almacenamiento de trabajos.
- 2. Seleccione el nombre de la carpeta en la que está almacenado el trabajo o seleccione Elegir para ver la lista de carpetas.
- 3. Seleccione el nombre del trabajo. Si el trabajo es privado o está cifrado, introduzca el PIN o seleccione Aceptar para que aparezca el teclado y así poder introducir la contraseña.
- 4. Seleccione el botón Papelera **III** para eliminar el trabajo.

#### Cambio del límite de almacenaje de trabajos

Cuando se almacena un nuevo trabajo en la memoria de la impresora, esta sobrescribe cualquier trabajo anterior con el mismo nombre de usuario y de trabajo. Si un trabajo no está almacenado con el mismo nombre de usuario y de trabajo y la impresora necesita espacio adicional, esta puede borrar otros trabajos almacenados comenzando por el más antiguo.

Para cambiar el número de trabajos que puede guardar la impresora, proceda tal como se explica a continuación:

- 1. En la pantalla de inicio del panel de control de la impresora, acceda a la aplicación Configuración y, a continuación, seleccione el icono Configuración.
- 2. Abra los siguientes menús:
	- a. Copiar/Imprimir o Imprimir
	- **b.** Gestionar trabajos almacenados
	- c. Límite de almacenamiento de trabajos temporales
- 3. Utilice el teclado para introducir el número de trabajos que guarda la impresora.
- 4. Seleccione Aceptar o Hecho para guardar la configuración.

#### Información enviada a la impresora con fines de recuento de trabajos de impresión

Los trabajos de impresión enviados desde los controladores del cliente (por ej., el equipo PC) pueden enviar a los dispositivos de HP de impresión y escaneo, información que permita una identificación personal. A modo de ejemplo, esa información puede incluir, entre otros elementos, el nombre de usuario y el nombre de cliente de origen con fines de utilización en tareas de recuento de trabajos de impresión, según lo determinado por el administrador del dispositivo de impresión. Esa misma información también se podrá almacenar con el trabajo en un dispositivo de almacenamiento masivo (por ej., la unidad de disco) del dispositivo de impresión cuando se utiliza la función de almacenamiento de trabajos de impresión.

## Impresión móvil

Las soluciones de impresión móvil y soluciones ePrint facilitan la impresión en impresoras HP desde equipos portátiles, tabletas, smartphones u otros dispositivos móviles.

### Introducción

HP dispone de varias soluciones de impresión móvil que facilitan la impresión en impresoras HP desde equipos portátiles, tabletas, smartphones u otros dispositivos móviles.

Para ver la lista completa y determinar cuál es la mejor opción, visite [www.hp.com/go/LaserJetMobilePrinting.](http://www.hp.com/go/LaserJetMobilePrinting)

## Impresión Wi-Fi, Wi-Fi Direct, NFC y BLE

HP proporciona impresión Wi-Fi Direct Print, NFC (del inglés "Near Field Communication", comunicación de campo cercano) y BLE (del inglés "Bluetooth Low Energy", Bluetooth de bajo consumo) en las impresoras con un accesorio para HP Jetdirect 3100w BLE/NFC/Wireless compatible. Este accesorio es opcional.

Estas funciones permiten que los dispositivos (móviles) con Wi-Fi establezcan conexiones directas de red inalámbrica con la impresora sin necesidad de utilizar un router inalámbrico.

No es necesario conectar la impresora a la red para que la impresión directa desde el dispositivo móvil funcione.

Utilice la impresión Wi-Fi Direct para imprimir de forma inalámbrica desde los siguientes dispositivos:

- iPhone, iPad o iPod touch con Apple AirPrint
- Dispositivos móviles Android con la solución de impresión incorporada de Android

Para obtener más información sobre la impresión inalámbrica, visite [www.hp.com/go/LaserJetMobilePrinting](http://www.hp.com/go/LaserJetMobilePrinting).

Las funciones de impresión Wi-Fi Direct, BLE y NFC pueden activarse o desactivarse desde el panel de control de la impresora.

#### Activación de la impresión inalámbrica

Para imprimir de forma inalámbrica desde dispositivos móviles, Wi-Fi Direct debe estar activado.

- 1. En la pantalla de inicio del panel de control de la impresora, seleccione el menú Configuración.
- 2. Seleccione los siguientes menús:
	- a. Conexión en red
	- b. Wi-Fi Direct
	- c. Estado
- 3. Seleccione Activar y, a continuación, seleccione OK para activar la impresión inalámbrica.

#### Cambio del nombre de Wi-Fi Direct

Cambie el nombre de Wi-Fi Direct de la impresora mediante el servidor web incorporado (EWS) de HP.

**X** NOTA: En entornos en los que se haya instalado más de un modelo de la misma impresora, podría ser útil proporcionar a cada impresora un nombre Wi-Fi Direct más exclusivo para facilitar la identificación de la impresión HP Wi-Fi Direct. Los nombres de las redes inalámbricas, p. ej. Inalámbrica, Wi-Fi Direct, etc. se pueden ver en la pantalla de información al seleccionar el icono de información  $\bigoplus$  y después seleccionar el icono de Wi-Fi Direct  $\tilde{\mathbb{L}}$ .

Proceda como se explica a continuación para cambiar el nombre Wi-Fi Direct de la impresora:

- 1. En la pantalla de inicio del panel de control de la impresora, seleccione el icono de Configuración.
- 2. Abra los siguientes menús:
- a. Conexión en red
- b. Wi-Fi Direct
- c. Nombre de Wi-Fi Direct
- 3. Utilice el teclado para cambiar el nombre en el campo de texto Nombre Wi-Fi Direct y después seleccione  $\cap$ K

#### HP ePrint a través de correo electrónico

Use HP ePrint para imprimir documentos enviándolos como adjuntos de un correo electrónico a la dirección de la impresora desde cualquier dispositivo compatible con correo electrónico.

Utilice HP ePrint para imprimir documentos enviándolos como archivos adjuntos de un correo electrónico a la dirección de la impresora desde cualquier dispositivo compatible con correo electrónico.

Para utilizar HP ePrint, la impresora debe cumplir los siguientes requisitos:

- La impresora debe estar conectada a una red por cable o inalámbrica y disponer de acceso a Internet.
- Los servicios web de HP deben estar activados en la impresora y la impresora debe estar registrada en HP Smart.

Siga este procedimiento para activar los servicios web de HP y registrarse en HP Smart:

- 1. Abra el Servidor web incorporado de HP (EWS):
	- a. En el panel de control de la impresora, pulse el botón ninformación y, a continuación, utilice las teclas de flecha para seleccionar el menú 몸 Ethernet. Pulse el botón OK para abrir el menú y mostrar la dirección IP o el nombre del host.
	- b. Abra un navegador web e introduzca la dirección IP o el nombre de host en la barra de direcciones tal y como aparece en el panel de control de la impresora. Pulse la tecla Intro en el teclado del equipo. Se abrirá el EWS.

https://10.10.XXXXX/

 $\mathbb{F}$  NOTA: Si el navegador web muestra un mensaje que indica que el acceso al sitio web podría no ser seguro, seleccione la opción de continuar al sitio web. El acceso a este sitio web no dañará el equipo.

- 2. Haga clic en la pestaña Servicios web de HP.
- 3. Seleccione la opción para activar Servicios Web.

**W** NOTA: La activación de los servicios web puede requerir varios minutos.

4. Vaya a [www.hpconnected.com](http://www.hpconnected.com) para crear una cuenta y completar el proceso de instalación.

#### AirPrint

La impresión directa mediante AirPrint de Apple se admite en iOS y en los equipos Mac con macOS 10.7 Lion y posteriores.

Utilice AirPrint para imprimir directamente en la impresora desde un iPad, iPhone (3GS o superior) o iPod touch (tercera generación o superior) a través de las siguientes aplicaciones para móviles:

- Correo
- Fotografías
- Safari
- **iBooks**
- Selección de aplicaciones de otros desarrolladores

Para utilizar AirPrint, la impresora debe estar conectada a la misma red (subred) que el dispositivo de Apple. Para obtener más información sobre el uso de AirPrint y las impresoras HP compatibles con AirPrint, visite: [www.hp.com/go/MobilePrinting.](http://www.hp.com/go/MobilePrinting)

**MOTA:** Antes de utilizar AirPrint con una conexión USB, compruebe el número de versión. Las versiones 1.3 y anteriores de AirPrint no son compatibles con conexiones USB.

#### Impresión incorporada en Android

La solución de impresión incorporada de HP para Android y Kindle permite que los dispositivos móviles encuentren automáticamente las impresoras HP instaladas en una red o dentro del alcance de la señal inalámbrica y que impriman a través de Wi-Fi Direct.

La solución de impresión se ha incorporado a muchas versiones del sistema operativo.

NOTA: Si la impresión no está disponible en el dispositivo, vaya a [Google Play > Aplicaciones Android](https://play.google.com/store/apps/details?id=com.hp.android.printservice) e instale el complemento HP Print Service.

Para obtener más información sobre cómo utilizar la impresión incorporada de Android y sobre los dispositivos Android compatibles, visite: [www.hp.com/go/MobilePrinting.](http://www.hp.com/go/MobilePrinting)

## Imprimir desde una unidad flash USB

Esta impresora incorpora la función de impresión desde USB de fácil acceso, que permite imprimir archivos sin un ordenador.

La impresora admite unidades flash USB estándar a través del puerto USB situado junto al panel de control. Es compatible con los siguientes tipos de archivos:

- .pdf
- .prn
- .pcl
- .ps
- .cht

## Activación del puerto USB para imprimir

El puerto USB está desactivado de forma predeterminada. Antes de usar esta función, active el puerto USB.

Siga uno de estos procedimientos para activar el puerto:

#### Método 1: Activación del puerto USB desde el panel de control de la impresora

Utilice el panel de control de la impresora para activar el puerto USB para la impresión.

- 1. En la pantalla de inicio del panel de control de la impresora, acceda a la aplicación Configuración y, a continuación, seleccione el icono Configuración.
- 2. Abra los siguientes menús:
	- a. Copiar/Imprimir o Imprimir
	- **b.** Habilitación del dispositivo USB
- 3. Seleccione Activar la impresión desde una unidad USB.

#### Método 2: Activación del puerto USB desde el servidor web incorporado de HP (solo en impresoras conectadas a la red)

Utilice el panel de control de la impresora para activar el puerto USB para la impresión.

- 1. Abra el Servidor web incorporado de HP (EWS):
	- a. En el panel de control de la impresora, pulse el botón **in** Información y, a continuación, utilice las teclas de flecha para seleccionar el menú  $x^2$  Ethernet. Pulse el botón OK para abrir el menú y mostrar la dirección IP o el nombre del host.
	- b. Abra un navegador web e introduzca la dirección IP o el nombre de host en la barra de direcciones tal y como aparece en el panel de control de la impresora. Pulse la tecla Intro en el teclado del equipo. Se abrirá el EWS.

#### https://10.10.XXXXX/

- **X** NOTA: Si el navegador web muestra un mensaje que indica que el acceso al sitio web podría no ser seguro, seleccione la opción de continuar al sitio web. El acceso a este sitio web no dañará el equipo.
- 2. Seleccione la pestaña Copiar/Imprimir para los modelos MFP o Imprimir para los modelos SFP.
- 3. En el menú izquierdo, seleccione Configuración de impresión desde unidad USB.
- 4. Seleccione Activar la impresión desde una unidad USB.
- 5. Haga clic en Aplicar.

### Impresión de documentos USB (panel de control con teclado)

- 1. Inserte la unidad flash USB en el puerto USB de fácil acceso.
- NOTA: Puede que el puerto esté tapado. En algunas impresoras las extensiones de la cubierta se abren. En otras impresoras, deberá tirar directamente de la cubierta para extraerla.
- 2. En la pantalla de inicio del panel de control de la impresora, seleccione Unidad USB.
- 3. Pulse Seleccionar, a continuación, seleccione el nombre del documento que se debe imprimir y haga clic en Seleccionar.
	- NOTA: El documento puede estar en una carpeta. Abra las carpetas según sea necesario.
- 4. Para ajustar el número de copias, seleccione el campo del número de copias. Utilice el teclado para introducir el número de copias que se deben imprimir.
- 5. Seleccione Iniciar  $\circledcirc$  para imprimir el documento.

## Impresión mediante el puerto USB 2.0 de alta velocidad (por cable)

Active el puerto USB 2.0 de alta velocidad para la impresión USB por cable. El puerto se encuentra en el área de puertos de interfaz y está desactivado de forma predeterminada.

Siga uno de estos procedimientos para activar el puerto USB 2.0 de alta velocidad. Una vez que el puerto esté activado, instale el software del producto para imprimir mediante este puerto.

#### Método 1: Activación del puerto USB 2.0 de alta velocidad desde los menús del panel de control de la impresora

Utilice el panel de control para activar el puerto.

- 1. En la pantalla de inicio del panel de control de la impresora, acceda a la aplicación Configuración y, a continuación, seleccione el icono Configuración.
- 2. Abra los siguientes menús:
	- a. General
	- **b.** Habilitación del dispositivo USB
- 3. Seleccione la opción Activado.

#### Método 2: Activación del puerto USB 2.0 de alta velocidad desde el servidor web incorporado de HP (solo en impresoras conectadas a la red)

Utilice el EWS de HP para activar el puerto.

- 1. Abra el Servidor web incorporado de HP (EWS):
	- a. En el panel de control de la impresora, pulse el botón ninformación y, a continuación, utilice las teclas de flecha para seleccionar el menú 몼 Ethernet. Pulse el botón OK para abrir el menú y mostrar la dirección IP o el nombre del host.
	- b. Abra un navegador web e introduzca la dirección IP o el nombre de host en la barra de direcciones tal y como aparece en el panel de control de la impresora. Pulse la tecla Intro en el teclado del equipo. Se abrirá el EWS.

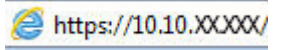

- **W** NOTA: Si el navegador web muestra un mensaje que indica que el acceso al sitio web podría no ser seguro, seleccione la opción de continuar al sitio web. El acceso a este sitio web no dañará el equipo.
- 2. Seleccione la pestaña Seguridad.
- 3. En la parte izquierda de la pantalla, seleccione Seguridad general.
- 4. Desplácese hacia abajo hasta Puertos de hardware y seleccione la casilla de verificación para activar los dos elementos:
	- Habilitación del dispositivo USB
	- Activar Host USB plug and play
- 5. Haga clic en Aplicar.

# 5 Copia

Realice copias con la impresora, aprenda cómo copiar un documento a doble cara y localice las tareas de copia adicionales en la web.

Para obtener ayuda en vídeo, consulte [www.hp.com/videos/PageWide.](http://www.hp.com/videos/PageWide)

La siguiente información es correcta en el momento de publicación. Para obtener información actualizada, consulte [www.hp.com/support/pwcolor780MFP,](http://www.hp.com/support/pwcolor780MFP) [www.hp.com/support/pwcolor785MFP,](http://www.hp.com/support/pwcolor785MFP) [www.hp.com/support/](http://www.hp.com/support/colorpw774MFP) [colorpw774MFP](http://www.hp.com/support/colorpw774MFP) o [www.hp.com/support/colorpw779MFP.](http://www.hp.com/support/colorpw779MFP)

#### Para obtener más información:

La ayuda detallada de HP para la impresora incluye la siguiente información:

- Instalación y configuración
- Conocimiento y uso
- Solución de problemas
- Descargar actualizaciones de software y firmware
- Participar en foros de asistencia
- Buscar información legal y sobre la garantía

## Cómo hacer una copia

Copie un documento o una imagen desde el cristal del escáner o el alimentador de documentos automático.

- 1. Coloque el documento boca abajo sobre el cristal del escáner o colóquelo boca arriba en el alimentador de documentos, y ajuste las guías del papel para que se ajusten al tamaño del documento.
- 2. En la pantalla de inicio del panel de control de la impresora, acceda a la aplicación Copia y, a continuación, seleccione el icono Copia.
- 3. Para seleccionar el número de copias, toque la casilla junto a Copiar, use el teclado para introducir el número de copias y, a continuación, toque el botón Cerrar teclado **....**
- 4. Seleccione Optimizar texto/imagen para optimizar el tipo de imagen que se copia: texto, gráficos o fotos. Seleccione una de las opciones predefinidas.
- 5. Configure las opciones marcadas con un triángulo amarillo antes de usar la función de vista previa.

NOTA: Después de obtener la vista previa de un documento para escanear, estas opciones se eliminan de la lista de Opciones principales y se resumen en la lista de Opciones de escaneo previo. Para cambiar cualquiera de estas opciones, descarte la vista previa y empiece de nuevo.

Utilizar la función de vista previa es opcional.

6. Toque el panel derecho de la pantalla para obtener una vista previa del documento. En la pantalla de vista previa, utilice los botones a la derecha de la pantalla para ajustar las opciones de vista previa y para reorganizar, girar, insertar o eliminar páginas.

Tabla 5-1 Botones del lado derecho del panel de vista preliminar

| Botón                    | Descripción                                                                                                    |
|--------------------------|----------------------------------------------------------------------------------------------------|
| $\Box\Box$<br>$\Box\Box$ | Utilice estos botones para cambiar de la vista de una sola página a la vista en miniatura. Hay más<br>opciones disponibles en la vista en miniatura que en la vista de una sola página. |
|                          |                                                                                                    |
|                          | Utilice estos botones para acercar o alejar la página seleccionada.                                                                                                    |
|                          | NOTA: Seleccione solo una página cada vez para utilizar estos botones.                                                                                                    |
|                          |                                                                                                    |
|                          |                                                                                                    |
|                          | Utilice este botón para girar la página 180 grados.                                                                                                    |
|                          | NOTA: Este botón solo está disponible en la vista en miniatura.                                                                                                    |
| $\mathcal{U}$            | Utilice este botón para eliminar las páginas seleccionadas.                                                                                                    |
|                          | NOTA: Este botón solo está disponible en la vista en miniatura.                                                                                                    |
|                          | Utilice estos botones para reorganizar las páginas del documento. Seleccione una o más páginas y<br>muévalas hacia la izquierda o la derecha.                                           |
|                          | NOTA: Estos botones solo están disponibles en la vista en miniatura.                                                                                                    |
|                          |                                                                                                    |
|                          | Utilice este botón para añadir páginas al documento. La impresora solicita escanear páginas adicionales.                                                                                |

| <u>table 5 - Fibolomes del lado del ceno del panel de vista preliminar (continuación)</u> |                                                                                                |
|-------------------------------------------------------------------------------------------|------------------------------------------------------------------------------------------------|
| <b>Botón</b>                                                                              | Descripción                                                                                    |
|                                                                                           | Utilice este botón para deshacer los cambios realizados en la vista previa y empezar de nuevo. |
|                                                                                           | Toque este botón para contraer la pantalla de vista previa y regresar a la pantalla Copia.     |

Tabla 5-1 Botones del lado derecho del panel de vista preliminar (continuación)

7. Cuando el documento esté listo, toque Copiar para comenzar la copia.

## Copia a doble cara (dúplex)

Copie o imprima en ambas caras del papel.

- 1. Coloque el documento boca abajo sobre el cristal del escáner o colóquelo boca arriba en el alimentador de documentos, y ajuste las guías del papel para que se ajusten al tamaño del documento.
- 2. En la pantalla de inicio del panel de control de la impresora, acceda a la aplicación Copia y, a continuación, seleccione el icono Copia.
- 3. En el panel Opciones, seleccione Caras originales y, a continuación, seleccione la opción que describe el documento original:
	- Utilice Detección automática para detectar si el original está impreso en una o ambas caras de la página.
	- Utilice 1 cara para los originales que están impresos por una cara de la página.
	- Utilice 2 caras (estilo de libro) para los originales que giran en el borde derecho/izquierdo de la página, como los libros. Si la imagen es vertical, la salida gira en el borde largo de la página. Si la imagen es horizontal, la salida gira en el borde corto de la página.
	- Utilice 2 caras (estilo de calendario) para los originales que giran en el borde superior/inferior de la página, como los calendarios. Si la imagen es vertical, la salida gira en el borde corto de la página. Si la imagen es horizontal, la salida gira en el borde largo de la página.
- 4. Seleccione Caras impresas y, a continuación, seleccione una de estas opciones:
	- Coincidente con el original: la salida coincidirá con el formato del original. Por ejemplo, si el original es a 1 cara, la salida será a 1 cara. No obstante, si el administrador ha restringido la impresión a 1 cara y el original es a 1 cara, la salida será estilo de libro a 2 caras.
	- 1 cara: la salida será a 1 cara. No obstante, si el administrador ha restringido la impresión a 1 cara, la salida será estilo de libro a 2 caras.
	- 2 caras (estilo de libro): la salida girará en el borde derecho/izquierdo de la página, como un libro. Si la imagen es vertical, la salida gira en el borde largo de la página. Si la imagen es horizontal, la salida gira en el borde corto de la página.
	- 2 caras (estilo de calendario): la salida girará en el borde superior/inferior de la página, como un calendario. Si la imagen es vertical, la salida gira en el borde corto de la página. Si la imagen es horizontal, la salida gira en el borde largo de la página.
- 5. Configure las opciones marcadas con un triángulo amarillo antes de usar la función de vista previa.
	- $\ddot{\mathbb{B}}$  NOTA: Después de obtener la vista previa de un documento para escanear, estas opciones se eliminan de la lista de Opciones principales y se resumen en la lista de Opciones de escaneo previo. Para cambiar cualquiera de estas opciones, descarte la vista previa y empiece de nuevo.

Utilizar la función de vista previa es opcional.

6. Toque el panel derecho de la pantalla para obtener una vista previa del documento. En la pantalla de vista previa, utilice los botones a la derecha de la pantalla para ajustar las opciones de vista previa y para reorganizar, girar, insertar o eliminar páginas.

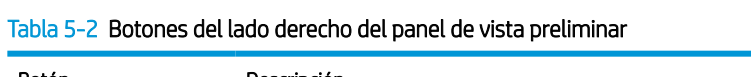

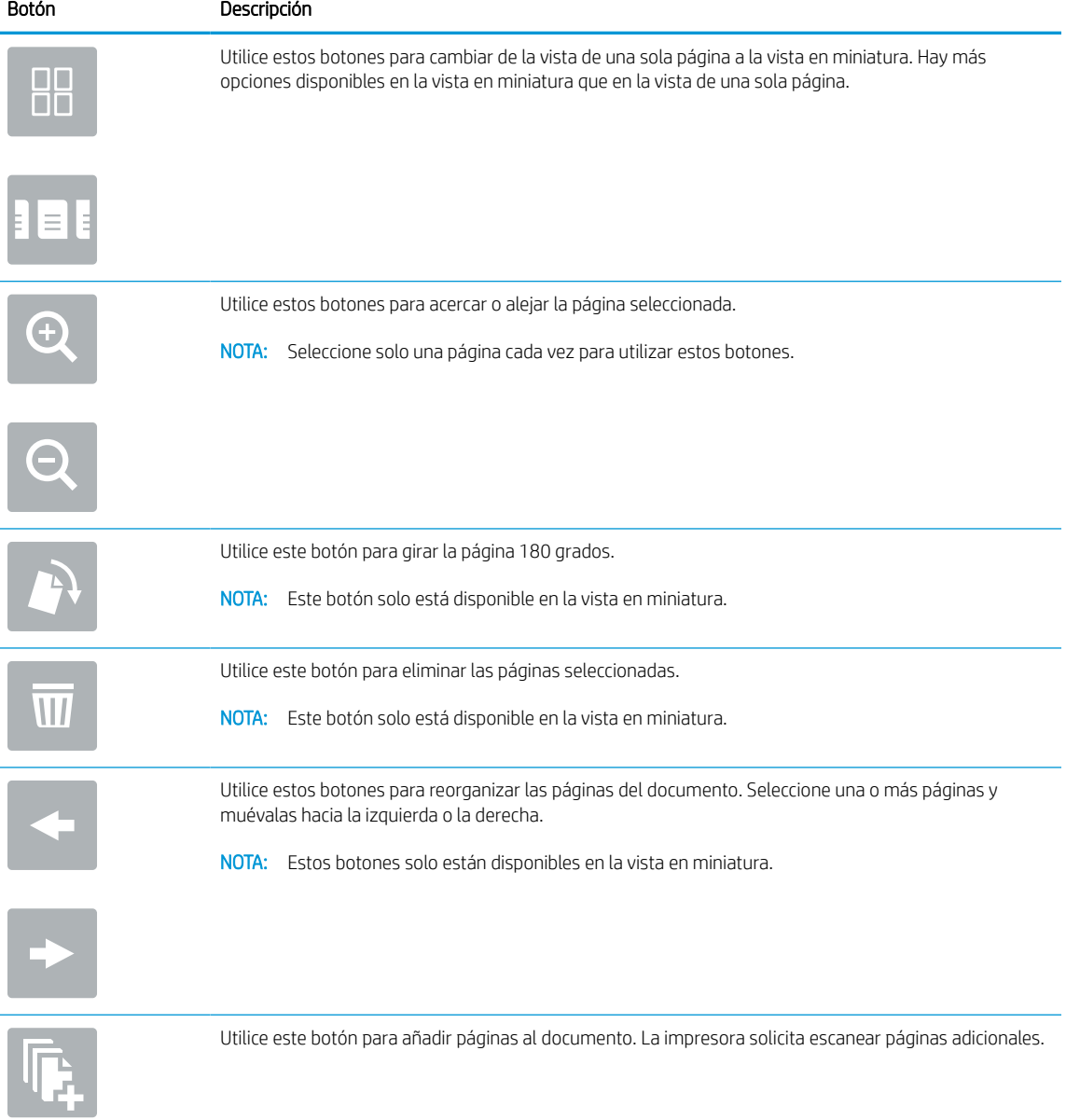
| Botón | Descripción                                                                                    |
|-------|------------------------------------------------------------------------------------------------|
|       | Utilice este botón para deshacer los cambios realizados en la vista previa y empezar de nuevo. |
|       | Toque este botón para contraer la pantalla de vista previa y regresar a la pantalla Copia.     |

Tabla 5-2 Botones del lado derecho del panel de vista preliminar (continuación)

7. Cuando el documento esté listo, toque Iniciar para comenzar la copia.

## Tareas de copia adicionales

Localización de información en Internet para realizar tareas de copia habituales.

Vaya a [www.hp.com/support/pwcolor780MFP,](http://www.hp.com/support/pwcolor780MFP) [www.hp.com/support/pwcolor785MFP,](http://www.hp.com/support/pwcolor785MFP) [www.hp.com/support/](http://www.hp.com/support/colorpw774MFP) [colorpw774MFP](http://www.hp.com/support/colorpw774MFP) o [www.hp.com/support/colorpw779MFP.](http://www.hp.com/support/colorpw779MFP)

Instrucciones disponibles para realizar tareas de copia, como las siguientes:

- Copia o escaneo de libros u otros documentos encuadernados
- Copia de documentos de diversos tamaños
- Copia o escaneo de ambas caras de un carnet de identidad
- Copia o escaneo de un documento en un formato de folleto

# 6 Digitalizar

Escanee utilizando el software o escanee directamente a un correo electrónico, una unidad flash USB, una carpeta de red u otro destino.

Para obtener ayuda en vídeo, consulte [www.hp.com/videos/PageWide.](http://www.hp.com/videos/PageWide)

La siguiente información es correcta en el momento de publicación. Para obtener información actualizada, consulte [www.hp.com/support/pwcolor780MFP,](http://www.hp.com/support/pwcolor780MFP) [www.hp.com/support/pwcolor785MFP,](http://www.hp.com/support/pwcolor785MFP) [www.hp.com/support/](http://www.hp.com/support/colorpw774MFP) [colorpw774MFP](http://www.hp.com/support/colorpw774MFP) o [www.hp.com/support/colorpw779MFP.](http://www.hp.com/support/colorpw779MFP)

### Para obtener más información:

La ayuda detallada de HP para la impresora incluye la siguiente información:

- Instalación y configuración
- Conocimiento y uso
- Solución de problemas
- Descargar actualizaciones de software y firmware
- Participar en foros de asistencia
- Buscar información legal y sobre la garantía

## Configuración de Escaneo a correo electrónico

La impresora incorpora una función que le permite escanear y enviar documentos a una o más direcciones de correo electrónico.

## Introducción

Para usar esta función de escaneo, la impresora debe estar conectada a una red; no obstante, la función no estará disponible hasta que se haya configurado. Existen dos métodos para configurar Escanear para correo electrónico: el Asistente de configuración de escaneo a correo electrónico, para uso básico, y la Configuración de correo electrónico, para uso avanzado.

Utilice la siguiente información para configurar la función Escanear a correo electrónico.

## Antes de empezar

Para configurar la función Escanear para correo electrónico, la impresora debe disponer de una conexión de red activa.

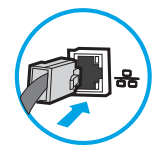

Los administradores necesitan la siguiente información antes de iniciar el proceso de configuración.

- Acceso administrativo a la impresora
- Sufijo DNS (p. ej., nombredelaempresa.com)
- Servidor SMTP (e.g., smtp.mycompany.com)
- **39 NOTA:** Si no conoce el nombre del servidor SMTP, el número de puerto SMTP o la información de autenticación, póngase en contacto con el proveedor de servicio de correo/Internet o con el administrador del sistema para obtener esta información. Los nombres del servidor SMTP y los nombres de puerto suelen encontrarse en Internet. Por ejemplo, utilice términos como "nombre de servidor smtp Gmail" o "nombre de servidor smtp Yahoo" en la búsqueda.
- Requisitos de autenticación del servidor SMTP para los correos electrónicos salientes, como el nombre de usuario y la contraseña utilizada para la autenticación, si corresponde.

 $\mathbb{F}$  NOTA: Consulte la documentación del proveedor de servicios de correo electrónico para informarse acerca de los límites de envío digital de su cuenta de correo electrónico. Algunos proveedores pueden bloquear temporalmente su cuenta si supera su límite de envío.

## Paso 1: Acceder al servidor web incorporado (EWS) de HP

Abra el EWS para iniciar el proceso de configuración.

- 1. En la pantalla principal del panel de control de la impresora, toque el icono de información  $\bigcap$  y, a continuación, toque el icono de Ethernet  $\frac{p}{2A}$  para mostrar la dirección IP o el nombre de host.
- 2. Abra un navegador web e introduzca la dirección IP o el nombre de host en la barra de direcciones tal y como aparece en el panel de control de la impresora. Pulse la tecla Intro en el teclado del equipo. Se abrirá el EWS.

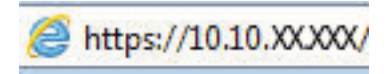

**WEY NOTA:** Si el navegador web muestra un mensaje que indica que el acceso al sitio web podría no ser seguro, seleccione la opción de continuar al sitio web. El acceso a este sitio web no dañará el equipo.

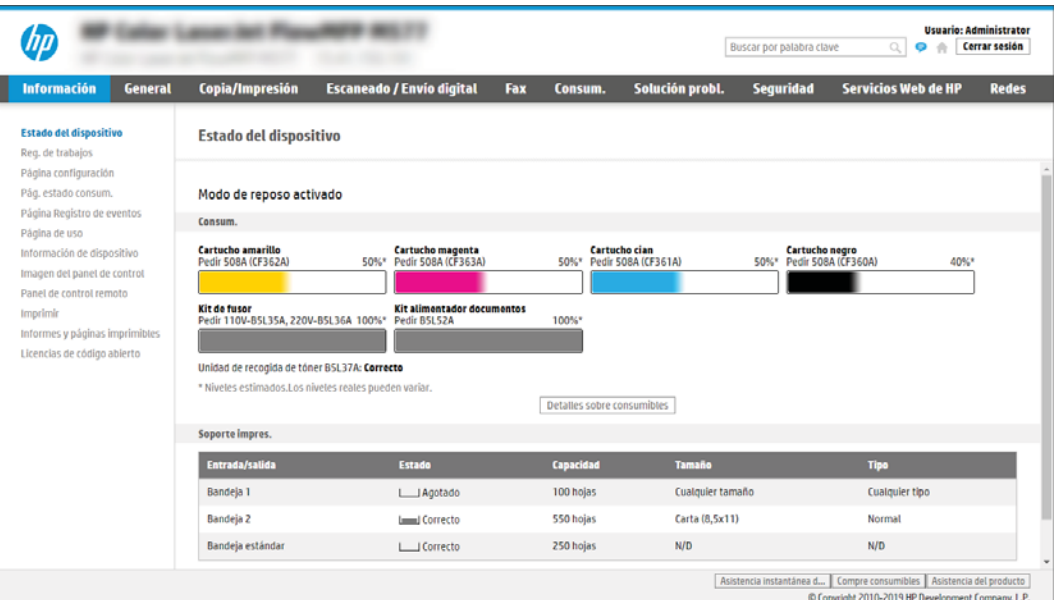

## Paso 2: Configuración de los ajustes de Identificación de la red

Configure los ajustes avanzados de identificación de la red.

**W NOTA:** El ajuste de la configuración de correo electrónico de la pestaña **Redes** es un proceso avanzado que puede requerir la ayuda de un administrador del sistema.

1. En las pestañas de navegación superiores del EWS, haga clic en Redes.

**EV** NOTA: Si desea configurar los ajustes de red para su uso con Office 365, consulte el [Paso 5: Configuración](#page-125-0) [de Enviar a correo electrónico para usar Office 365 Outlook \(opcional\) en la página 118](#page-125-0)

- 2. En el panel de navegación izquierdo, haga clic en **Configuración TCP/IP**. Es posible que se requiera un nombre de usuario/contraseña para acceder a la pestaña Identificación de la red del EWS.
- 3. En el cuadro de diálogo Configuración TCP/IP, haga clic en la pestaña Identificación de la red.

4. Si se necesita disponer de DNS en la red, en el área Sufijo del dominio TCP/IP compruebe que el sufijo DNS del cliente de correo electrónico utilizado se encuentre en la lista. Los sufijos DNS tienen este formato: *nombredelaempresa.com*, *gmail.com*, etc.

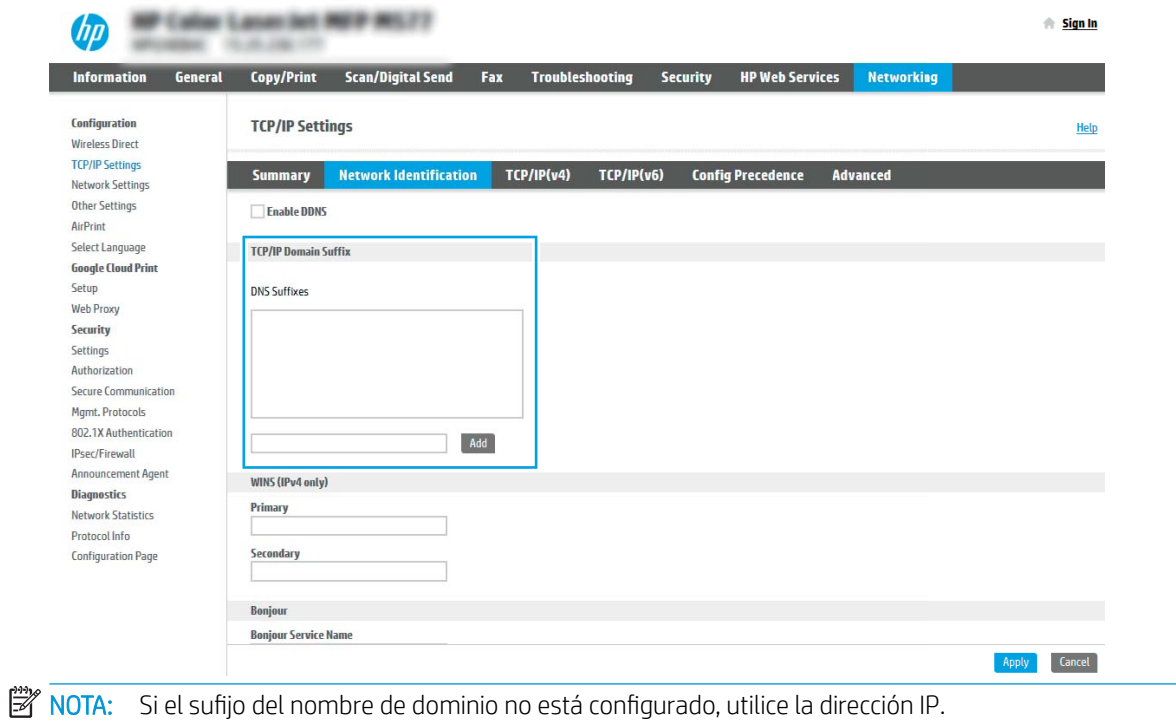

- 5. Haga clic en Aplicar.
- 6. Haga clic en Aceptar.

## Paso 3: Configuración de la función Enviar a correo electrónico

Las dos opciones para configurar Enviar a correo electrónico son el Asistente de configuración de correo electrónico, para la configuración básica, y Configuración de correo electrónico, para la configuración avanzada. Utilice las siguientes opciones para configurar la función Enviar a correo electrónico:

### Método 1: Configuración básica mediante el Asistente de configuración de correo electrónico

Realice la configuración básica con ayuda del Asistente de configuración de correo electrónico.

Esta opción abre el Asistente de configuración de correo electrónico en el servidor web incorporado de HP (EWS) para la configuración básica.

- 1. En las pestañas de navegación superiores del EWS, haga clic en Escaneado/Envío digital.
- 2. En el panel de navegación izquierdo, haga clic en Asistentes de configuración rápida de correo electrónico y de escaneo a carpetas de red.
- 3. En el cuadro de diálogo Asistentes de configuración rápida de correo electrónico y de escaneo a carpetas de red, haga clic en el enlace Configuración de correo electrónico.

**X NOTA:** Si se muestra un mensaje indicando que la función Escanear para correo electrónico está desactivada, haga clic en *Continuar* para continuar la configuración y active la función Escanear para correo electrónico cuando termine.

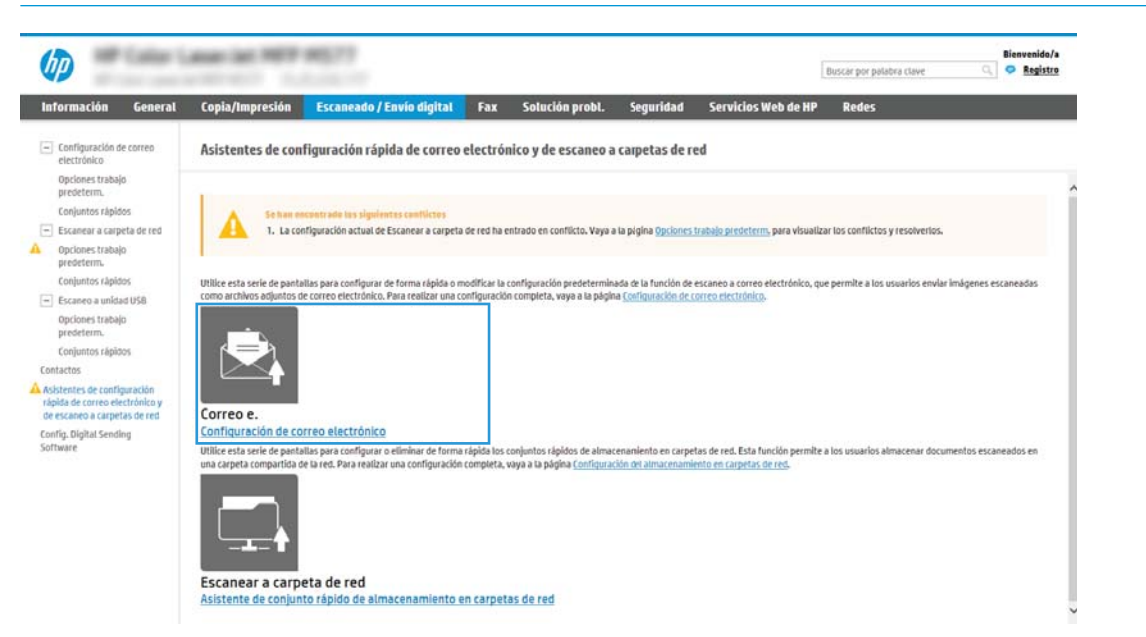

- 4. En el cuadro de diálogo Configurar servidor de correo electrónico (SMTP), seleccione una de las siguientes opciones y siga los pasos:
	- Opción 1: Usar un servidor que ya esté utilizando el correo electrónico.

Seleccione Utilizar un servidor que ya esté utilizando el correo electrónico y, a continuación, haga clic en Siguiente.

● Opción 2: Buscar servidores de correo electrónico saliente en la red.

Esta opción busca servidores SMTP salientes solo dentro del firewall.

- 1. Seleccione Buscar en la red el servidor de correo electrónico saliente y, a continuación, haga clic en Siguiente.
- 2. Seleccione el servidor adecuado de la lista Configurar servidor de correo electrónico (SMTP) y, a continuación, haga clic en Siguiente.
- 3. Seleccione la opción que describe los requisitos de autenticación del servidor:
	- El servidor no requiere autenticación. Seleccione El servidor no requiere autenticación y, a continuación, haga clic en Siguiente.

### -O BIEN-

- El servidor requiere autenticación. En la lista desplegable, seleccione una opción de autenticación:
	- Seleccione Utilizar credenciales de usuario para realizar la conexión después de registrarse en el panel de control y, a continuación, haga clic en Siguiente.

-O BIEN-

- Seleccione Usar siempre estas credenciales, introduzca el Nombre de usuario y la Contraseña y, a continuación, haga clic en Siguiente.
- Opción 3: Reiniciar el servidor SMTP.
	- 1. Seleccione Agregar servidor SMTP.
	- 2. Introduzca el valor de Nombre de servidor y de Número de puerto y, a continuación, haga clic en Siguiente.
		- **Y** NOTA: En la mayoría de los casos no es necesario cambiar el número del puerto predeterminado.
		- NOTA: Si utiliza un servicio SMTP alojado como Gmail, compruebe la dirección SMTP, el número de puerto y la configuración de SSL en el sitio web del proveedor de servicios o en otras fuentes. Por lo general, en el caso de Gmail, la dirección SMTP es smtp.gmail.com, el número de puerto es 465 y SSL debe estar activado.

Consulte las fuentes precisas en Internet para confirmar que esta configuración de servidor sigue vigente y es válida en el momento de realizar la configuración.

- 3. Seleccione la opción de autenticación del servidor adecuada.
	- El servidor no requiere autenticación. Seleccione El servidor no requiere autenticación y, a continuación, haga clic en Siguiente.

### -O BIEN-

- El servidor requiere autenticación. Seleccione una opción de la lista desplegable El servidor requiere autenticación.
	- Seleccione Utilizar credenciales de usuario para realizar la conexión después de registrarse en el panel de control y, a continuación, haga clic en Siguiente.

-O BIEN-

Seleccione Usar siempre estas credenciales, introduzca el Nombre de usuario y la Contraseña y, a continuación, haga clic en Siguiente.

- 5. En el cuadro de diálogo Configurar ajustes de correo electrónico, introduzca la siguiente información sobre la dirección de correo electrónico del remitente y, a continuación, haga clic en Siguiente.
	- <sup>2</sup> NOTA: Cuando se configuran los campos De, Asunto y Mensaje, si la casilla de verificación Editable por el usuario no está marcada, los usuarios no podrán editar esos campos en el panel de control de la impresora al enviar un correo electrónico.

| Opción        | Descripción                                                                                                    |
|---------------|----------------------------------------------------------------------------------------------------|
| De            | Seleccione una de las siguientes opciones de la lista desplegable De:                                                                                                    |
| (Obligatorio) | Dirección de usuario (requiere inicio de sesión)                                                                                                    |
|               | Dirección predeterminada: Introduzca una dirección de correo electrónico<br>predeterminada y un nombre para mostrar en los campos <b>Dirección "De"</b><br>predeterminada y Nombre predeterminado.            |
|               | NOTA: Cree una cuenta de correo electrónico para la impresora y use esta dirección<br>como dirección predeterminada de correo electrónico.                                                                    |
|               | NOTA: Configure la función de correo electrónico para que los usuarios puedan<br>registrarse antes de usarla. Esto evita que los usuarios envíen mensajes de correo<br>electrónico desde una dirección ajena. |
| Asunto        | Proporcione una línea de asunto predeterminada para los mensajes de correo electrónico.                                                                                                    |
| (opcional)    |                                                                                                    |
| Mensaje       | Cree un mensaje personalizado.                                                                                                    |
| (opcional)    | Para utilizar este mensaje desde todos los correos electrónicos enviados desde la impresora,<br>no marque la casilla de verificación <b>Editable por el usuario</b> de <b>Mensaje</b> .                       |

Tabla 6-1 Configuración de envío de correo electrónico

6. En el área Configurar valores de escaneado de archivos, establezca las preferencias de escaneo predeterminadas y, a continuación, haga clic en Siguiente.

### Tabla 6-2 Configuración de escaneado

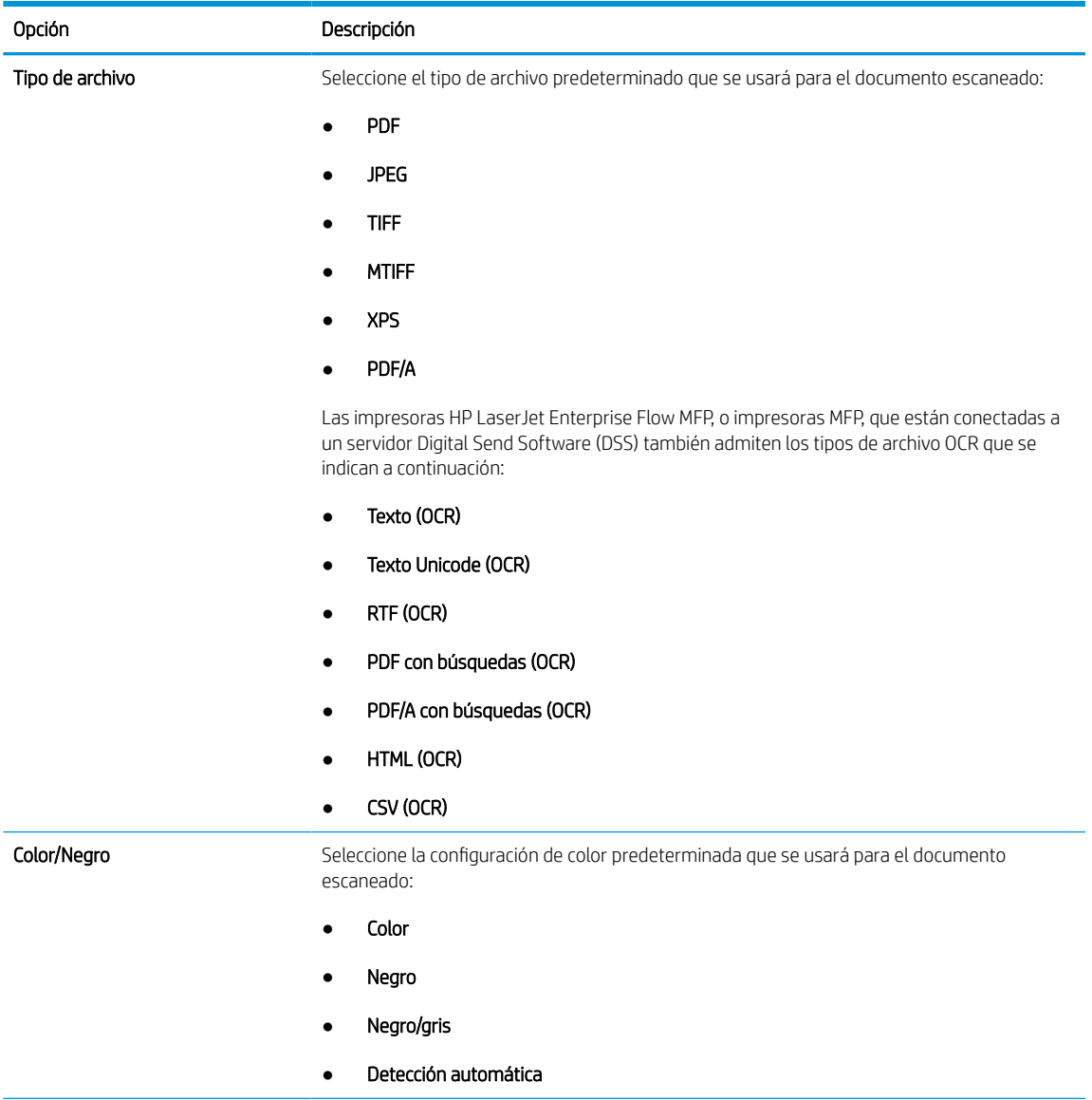

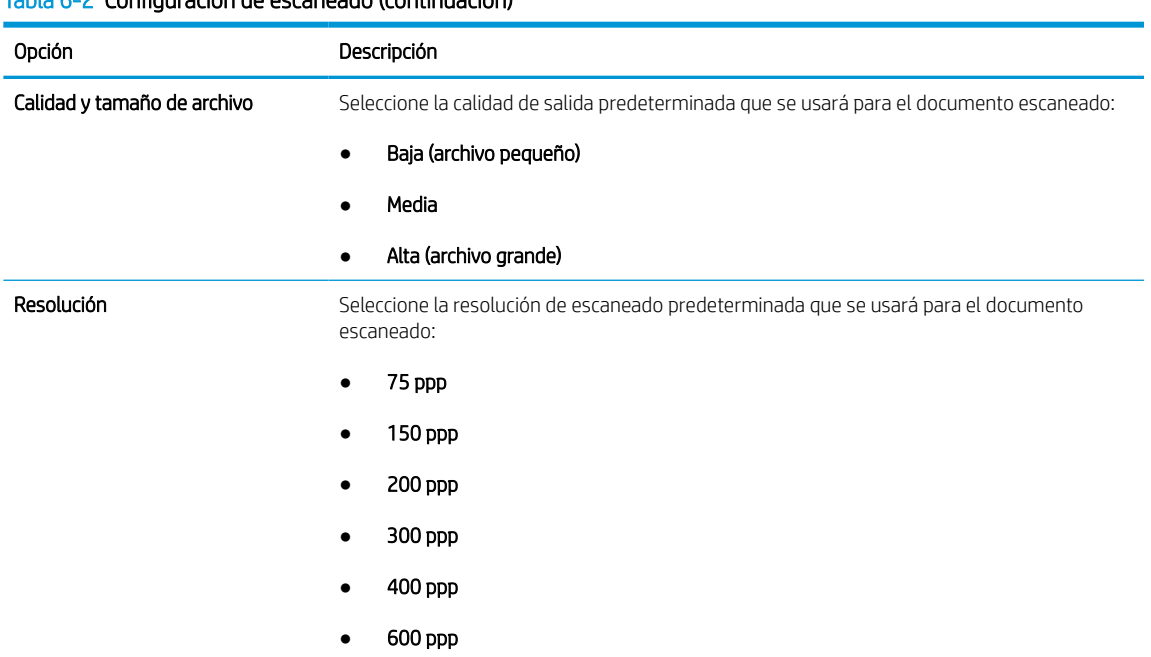

### Tabla 6-2 Configuración de escaneado (continuación)

7. Revise el área Resumen y, a continuación, haga clic en Finalizar para completar la configuración.

### Método 2: Configuración avanzada mediante la Configuración de correo electrónico

Siga estos pasos para aplicar la configuración avanzada con el cuadro de diálogo Configuración de correo electrónico del EWS.

1. En las pestañas de navegación superiores del EWS, haga clic en Escanear/Envío digital, expanda el menú Configuración de correo electrónico en el panel de navegación izquierdo y, a continuación, haga clic en Opciones de trabajo predeterminadas.

La página Opciones de trabajo predeterminadas muestra la Configuración básica para Configuración de escaneo a correo electrónico. Para acceder a los ajustes adicionales, haga clic en el botón Configuración avanzada en la parte inferior de la página. Para volver a la configuración básica, haga clic en el botón Configuración básica.

<sup>2</sup> NOTA: Este procedimiento abarca primero los pasos de **Configuración básica** y, después, los pasos de Configuración avanzada.

Figura 6-1 Ubicación del botón Configuración avanzada

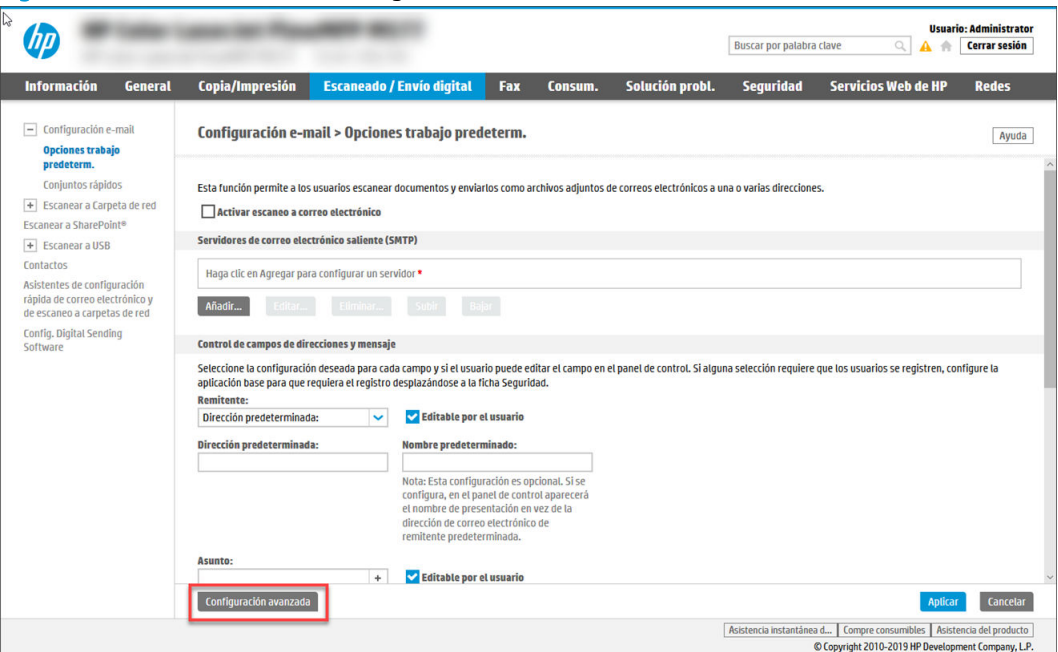

2. En la página Opciones de trabajo predeterminadas, seleccione la casilla de verificación Activar Escanear a correo electrónico. Si esta casilla de verificación no está marcada, la función no estará disponible en el panel de control de la impresora.

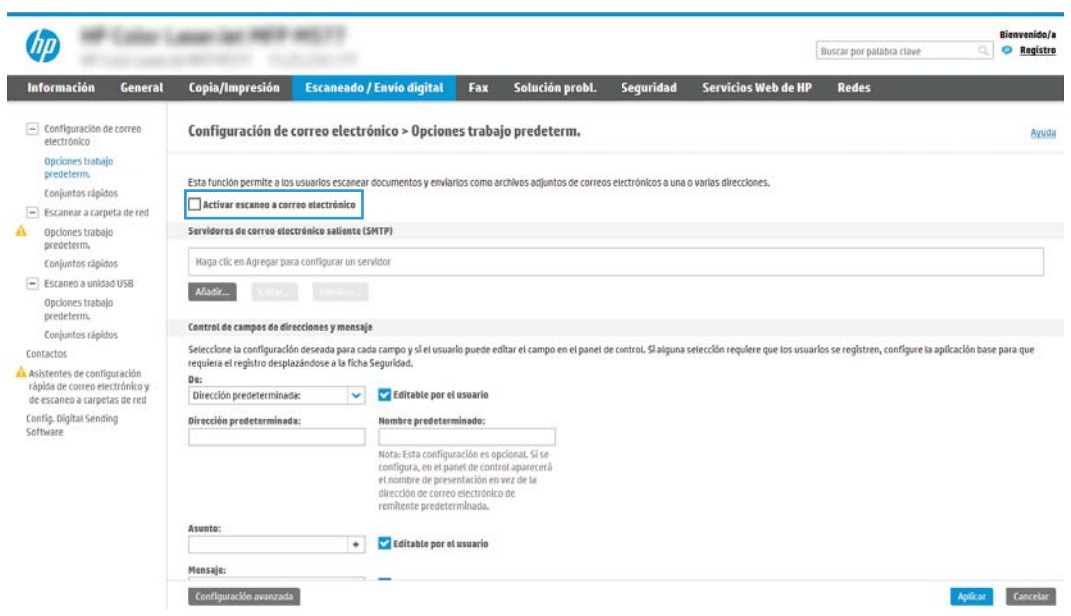

- 3. En el área Servidores de correo electrónico saliente (SMTP), siga los pasos necesarios para una de las siguientes opciones:
	- Seleccione uno de los servidores mostrados.
	- Haga clic en Agregar para iniciar el asistente de SMTP.
		- 1. En el asistente de SMTP, seleccione una de las opciones siguientes:
- Opción 1: Dirección o nombre de host del servidor SMTP conocido: Introduzca la dirección de un servidor SMTP y, a continuación, haga clic en Siguiente
- o Opción 2: Escriba la dirección de un servidor SMTP o seleccione Buscar en la red el servidor de correo electrónico saliente y, a continuación, haga clic en Siguiente. Seleccione el servidor y, a continuación, haga clic en Siguiente.
- 3 NOTA: Si ya se ha creado un servidor SMTP para otra función de la impresora, se mostrará la opción Utilizar un servidor que ya esté utilizando otra función. Seleccione esta opción y configure el servidor para la función de correo electrónico.
- 2. En el cuadro de diálogo Establezca la información básica necesaria para realizar la conexión con el servidor, defina las opciones que desee utilizar y, a continuación, haga clic en Siguiente.
	- Algunos servidores tienen problemas al enviar o recibir mensajes de correo electrónico de más de 5 megabytes (MB). Estos problemas pueden evitarse introduciendo un número en Dividir los correos electrónicos que ocupen más de (MB).
	- En la mayoría de los casos no es necesario cambiar el número del puerto predeterminado. Sin embargo, cuando se utiliza la opción Activar protocolo SMTP SSL, debe usarse el puerto 587.
	- Si utiliza Google™ Gmail como servicio de correo electrónico, seleccione la casilla de verificación Habilitar protocolo SSL SMTP. Por lo general, en el caso de Gmail, la dirección SMTP es smtp.gmail.com, el número de puerto es 465 y SSL debe estar activado. Consulte las fuentes precisas online para confirmar que esta configuración de servidor sigue vigente y es válida en el momento en el que se realiza.
- 3. En el cuadro de diálogo Requisitos de autenticación del servidor, seleccione la opción que describa los requisitos de autenticación del servidor:
	- El servidor no requiere autenticación y, a continuación, haga clic en Siguiente.
	- El servidor requiere autenticación
		- En la lista desplegable, seleccione Utilizar credenciales de usuario para realizar la conexión después de registrarse en el panel de control y, a continuación, haga clic en Siguiente.
		- En la lista desplegable, seleccione Usar siempre estas credenciales, introduzca el Nombre de usuario y la Contraseña y, a continuación, haga clic en Siguiente.
	- $\mathbb{R}^2$  NOTA: Si utiliza las credenciales de un usuario registrado, establezca el correo electrónico de modo que el usuario deba registrarse en el panel de control de la impresora. Deniegue el acceso como invitado al correo electrónico dejando en blanco la casilla de verificación de correo electrónico de la columna Dispositivo de invitado del área Directivas de registro y permisos del cuadro de diálogo Control de acceso en la pestaña Seguridad. El icono de la casilla de verificación se transforma de una marca de verificación a un candado.
- 4. En el cuadro de diálogo Uso del servidor, seleccione las funciones de la impresora que pueden enviar mensajes de correo electrónico a través del servidor SMTP y, a continuación, haga clic en el botón Siguiente.

Si el servidor requiere autenticación, se necesitará un nombre de usuario y una contraseña para el envío automático de alertas e informes desde la impresora.

- 5. En el cuadro de diálogo Resumen y prueba, introduzca una dirección de correo electrónico válida en el campo Enviar un mensaje de prueba a: y, a continuación, haga clic en Probar.
- 6. Compruebe que todas las opciones de configuración sean correctas y, a continuación, haga clic en Finalizar para completar la configuración del servidor de correo electrónico saliente.
- 4. En el área Control de campos de direcciones y mensaje, introduzca una configuración para De: y cualquiera de los ajustes opcionales de configuración.

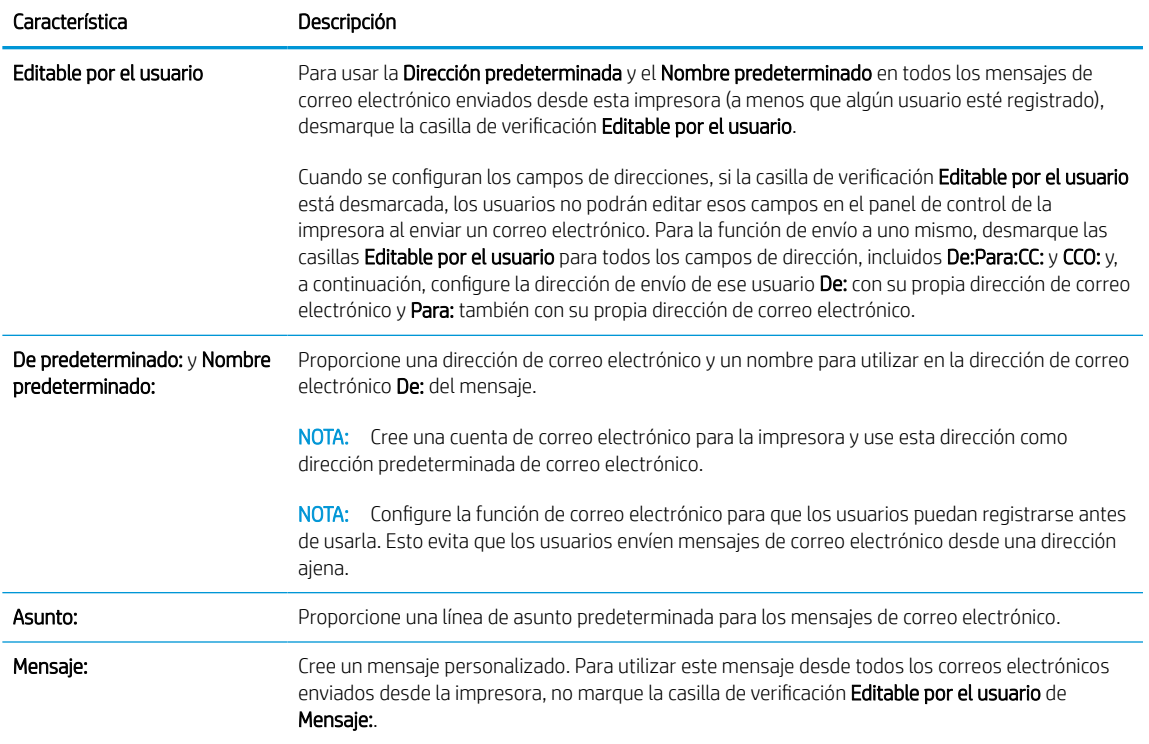

### Tabla 6-3 Control de campos de direcciones y mensaje (Configuración básica)

#### Tabla 6-4 Control de campos de direcciones y mensaje (Configuración avanzada, opcional)

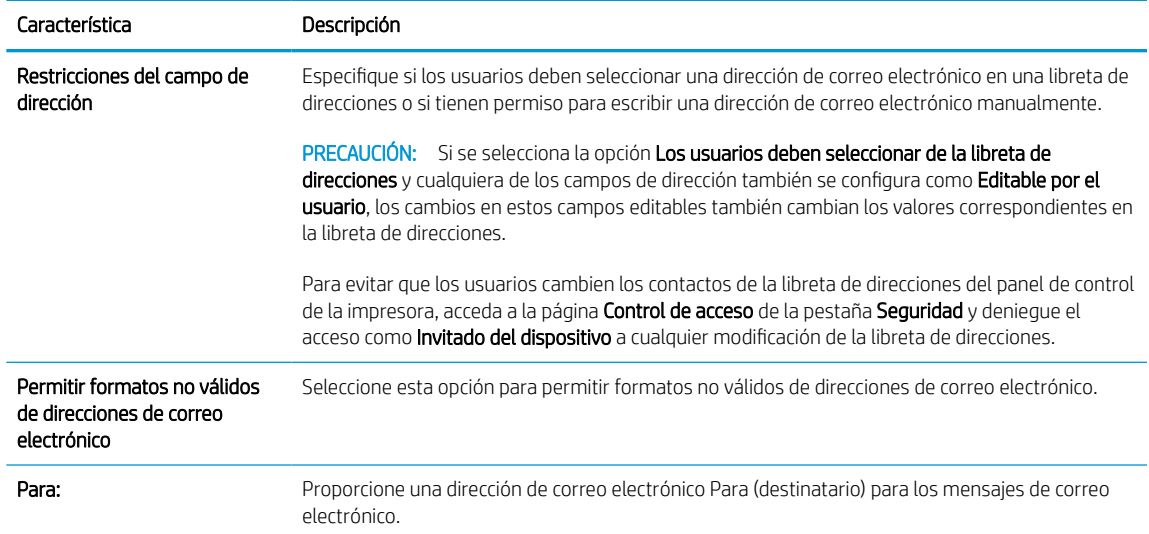

### Tabla 6-4 Control de campos de direcciones y mensaje (Configuración avanzada, opcional) (continuación)

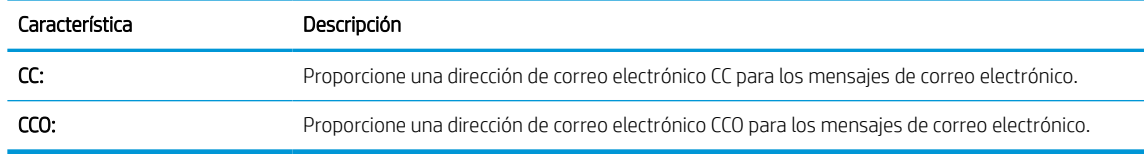

5. En el área Configuración de archivo, establezca las preferencias predeterminadas de configuración de archivo.

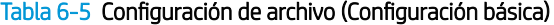

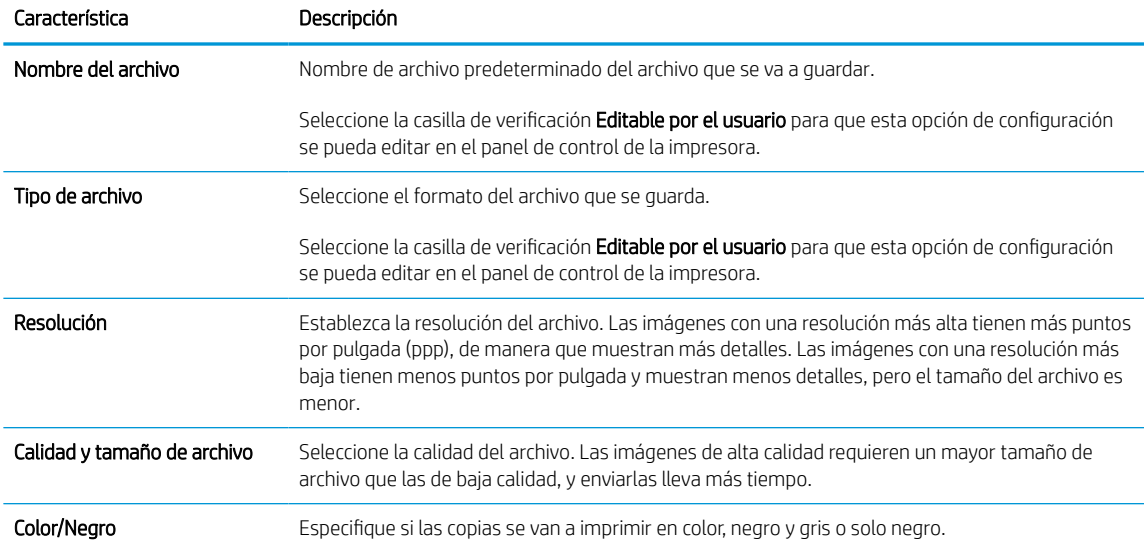

### Tabla 6-6 Configuración de archivo (Configuración avanzada, opcional)

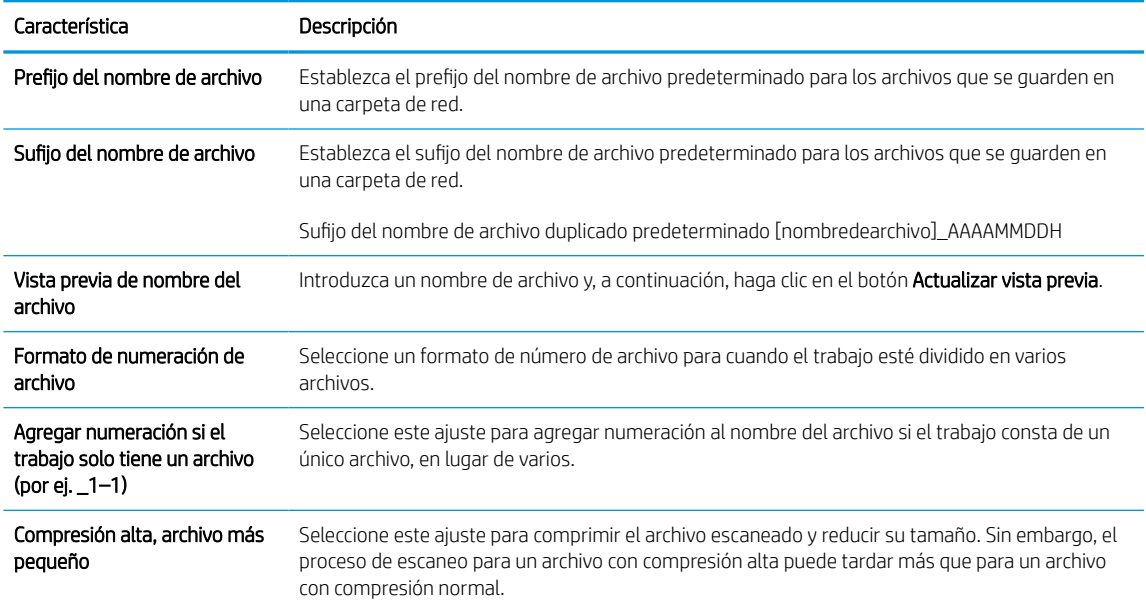

#### Tabla 6-6 Configuración de archivo (Configuración avanzada, opcional) (continuación)

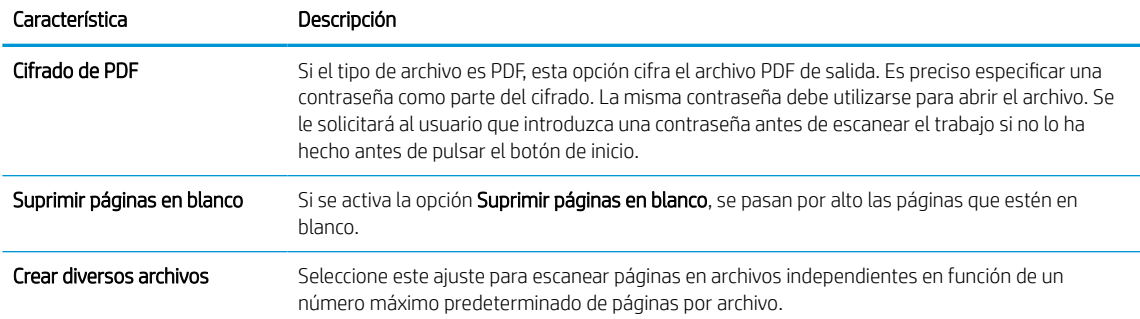

### 6. Haga clic en el botón Configuración avanzada para mostrar la siguiente configuración:

### ● Firma y cifrado

● Notificación (notificación de trabajo)

### ● Configuración de escaneo

7. En el área Firma y cifrado, establezca las preferencias de firma y cifrado.

### Tabla 6-7 Configuración de Firma y cifrado

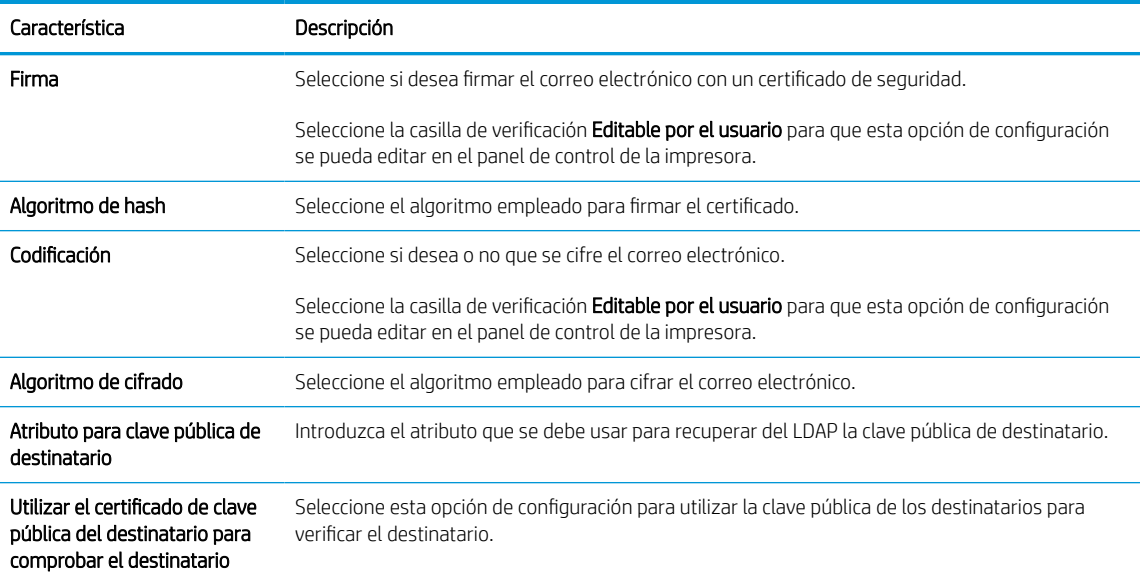

- 8. En el área Notificación, seleccione cuándo recibirán los usuarios notificaciones acerca de mensajes de correo electrónico enviados. La opción predeterminada consiste en usar la dirección de correo electrónico del usuario registrado. Si la dirección de correo electrónico del destinatario está en blanco, no se envía ninguna notificación.
- 9. En el área Configuración de escaneo, establezca las preferencias de escaneo predeterminadas.

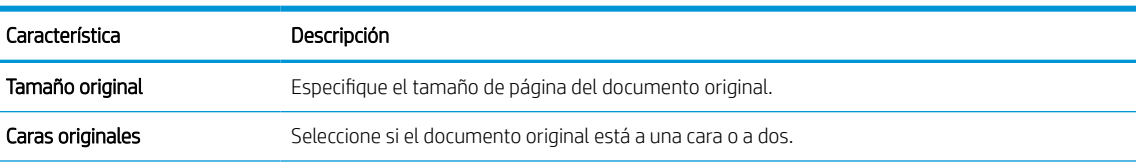

### Tabla 6-8 Configuración de escaneo

### Tabla 6-8 Configuración de escaneo (continuación)

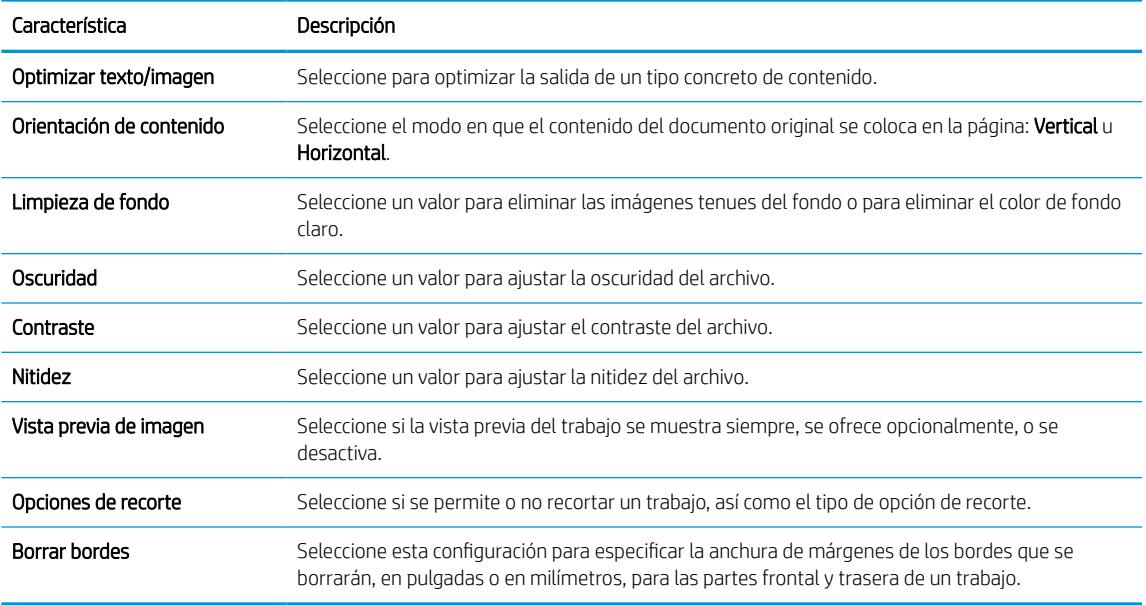

10. Compruebe que las opciones seleccionadas son correctas y, a continuación, haga clic en Aplicar para completar la configuración.

## Paso 4: Configuración de los conjuntos rápidos (opcional)

Los conjuntos rápidos son métodos abreviados de trabajos opcionales a los que se accede desde la pantalla de inicio principal o desde la aplicación Conjuntos rápidos de la impresora. Siga este procedimiento para configurar los conjuntos rápidos:

- 1. En el área Configuración de correo electrónico del panel de navegación izquierdo, haga clic en Conjuntos rápidos.
- 2. Seleccione una de estas opciones:
	- Seleccione un conjunto rápido existente en la tabla Aplicación de conjuntos rápidos.

### -O BIEN-

- Haga clic en Agregar para iniciar el Asistente de conjuntos rápidos.
- 3. Si ha seleccionado Agregar, se abrirá la página Configuración de conjuntos rápidos. Indique la siguiente información:
	- Nombre del conjunto rápido: introduzca un nombre para el conjunto rápido.
	- Descripción de la configuración rápida: introduzca una descripción para el conjunto rápido.
	- Opción de inicio de configuración rápida: para determinar cómo se inicia el conjunto rápido, haga clic en Introducir aplicación y el usuario pulsa Inicio o Iniciar de inmediato al seleccionarse desde la pantalla de inicio.
- 4. Defina los ajustes que se indican a continuación para el conjunto rápido: Control de campos de direcciones y mensaje, Firma y cifrado, Notificaciones, Configuración de escaneo y Configuración de archivo.
- 5. Haga clic en Finalizar para guardar la Configuración rápida.

## <span id="page-125-0"></span>Paso 5: Configuración de Enviar a correo electrónico para usar Office 365 Outlook (opcional)

Active esta opción para permitir que la impresora envíe un mensaje de correo electrónico con una cuenta de Office 365 Outlook desde el panel de control.

### Introducción

Microsoft Office 365 Outlook es un sistema de correo electrónico basado en la nube proporcionado por Microsoft que utiliza el servidor SMTP (Simple Mail Transfer Protocol, Protocolo simple de transferencia de correo) de Microsoft para enviar o recibir mensajes de correo electrónico. Complete la siguiente información para permitir a la impresora enviar un mensaje de correo electrónico con una cuenta de Office 365 Outlook desde el panel de control.

**W NOTA:** Necesita tener una cuenta de correo electrónico en Office 365 Outlook para configurar los ajustes en EWS.

### Configure el servidor de correo electrónico saliente (SMTP) para que envíe un mensaje de correo electrónico desde una cuenta de Office 365 Outlook

Configure el servidor de correo electrónico saliente siguiendo este procedimiento.

- 1. En las pestañas de navegación superiores del EWS, haga clic en Redes.
- 2. En el panel de navegación izquierdo, haga clic en **Configuración TCP/IP**.
- 3. En el área Configuración TCP/IP, haga clic en la ficha Identificación de la red.
- 4. Si se necesita disponer de DNS en la red, en el área Sufijo del dominio TCP/IP compruebe que el sufijo DNS del cliente de correo electrónico utilizado se encuentre en la lista. Los sufijos DNS tienen este formato: *nombredelaempresa.com*, *gmail.com*, etc.

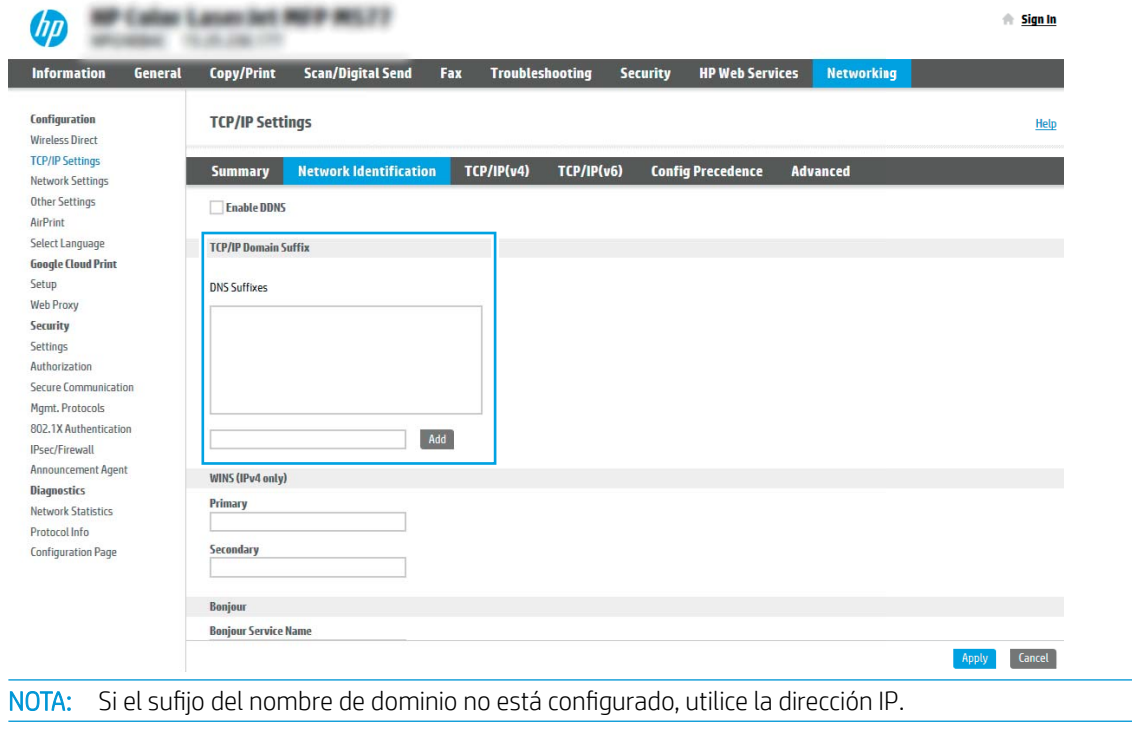

₩

- 5. Haga clic en Aplicar.
- 6. Haga clic en la ficha Escanear/Envío digital.
- 7. En el panel de navegación izquierdo, haga clic en Configuración de correo electrónico.
- 8. En la página Configuración de correo electrónico, seleccione la casilla de verificación **Activar Escanear a** correo electrónico. Si esta casilla de verificación no está disponible, la función no estará disponible en el panel de control de la impresora.

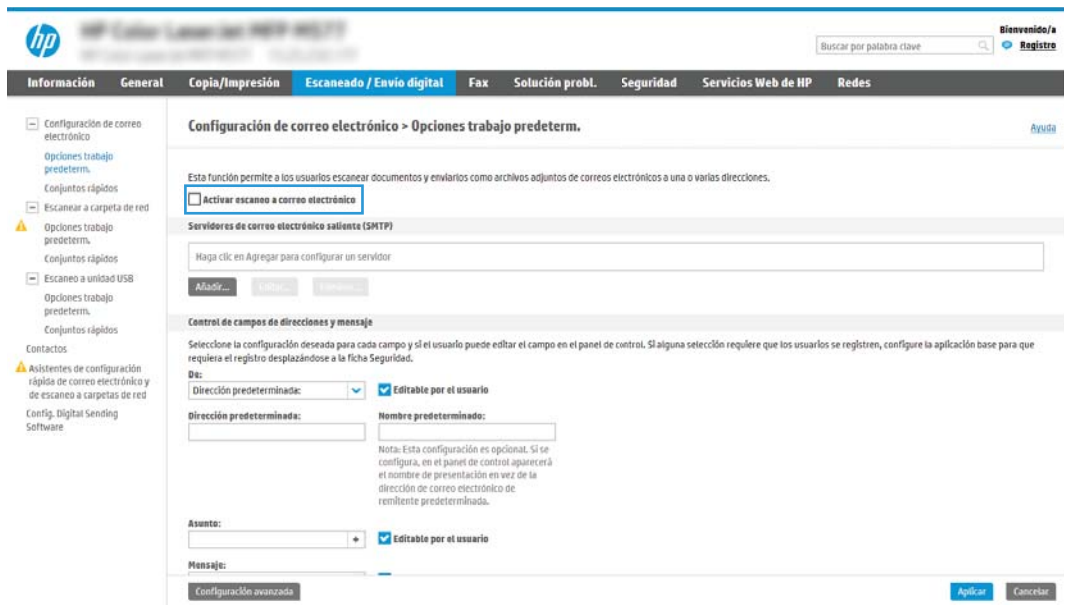

- 9. En el área Servidores de correo electrónico saliente (SMTP), haga clic en el botón Agregar para iniciar el asistente de SMTP.
- 10. En el campo Conozco la dirección o el nombre de host del servidor SMTP, escriba smtp.onoffice.com y, a continuación, haga clic en Siguiente.
- 11. En el cuadro de diálogo Establezca la información básica necesaria para realizar la conexión con el servidor, escriba 587 en el campo Número de puerto.
- **X** NOTA: Algunos servidores tienen problemas al enviar o recibir mensajes de correo electrónico de más de 5 megabytes (MB). Estos problemas pueden evitarse introduciendo un número en Dividir los correos electrónicos que ocupen más de (MB).
- 12. Seleccione la casilla de verificación Activar el protocolo SMTP SSL y, a continuación, haga clic en Siguiente.
- 13. En el cuadro de diálogo Requisitos de autenticación del servidor, complete la información siguiente:
	- a. Seleccione El servidor precisa autenticación.
	- b. En la lista desplegable, seleccione Usar siempre estas credenciales.
	- c. En el campo Nombre de usuario, escriba la dirección de correo electrónico de Office 365 Outlook.
	- d. En el campo Contraseña, escriba la contraseña de la cuenta de Office 365 Outlook y, a continuación, haga clic en Siguiente.
- 14. En el cuadro de diálogo Uso del servidor, seleccione las funciones de la impresora que pueden enviar mensajes de correo electrónico a través del servidor SMTP y, a continuación, haga clic en el botón Siguiente.
- 15. En el cuadro de diálogo Resumen y prueba, introduzca una dirección de correo electrónico válida en el campo Enviar un mensaje de prueba a: y, a continuación, haga clic en Probar.
- 16. Compruebe que todas las opciones de configuración sean correctas y, a continuación, haga clic en Finalizar para completar la configuración del servidor de correo electrónico saliente.

Para obtener más información, consulte la [página de soporte de Microsoft](https://support.office.com/en-us/article/how-to-set-up-a-multifunction-device-or-application-to-send-email-using-office-365-69f58e99-c550-4274-ad18-c805d654b4c4).

## Configuración de Escanear a carpeta de red

Configure la función Escanear a carpeta para escanear documentos directamente a la carpeta de red.

## Introducción

En esta sección se describe el proceso de activación y configuración de la función Escanear a carpeta de red. La impresora incorpora una función que le permite escanear un documento y guardarlo en una carpeta de red. Para usar esta función de escaneo, la impresora debe estar conectada a una red; no obstante, la función no estará disponible hasta que se haya configurado. Existen dos métodos para configurar Escaneo a carpetas de red: el Asistente de configuración de almacenamiento en carpetas de red, para la configuración básica, y la Configuración del almacenamiento en carpetas de red para la configuración avanzada.

## Antes de comenzar

Tenga los siguientes artículos disponibles antes de configurar la función Escanear a red.

 $\mathbb{B}$  NOTA: Para configurar la función Escanear a carpeta de red, la impresora debe tener una conexión de red activa.

Los administradores necesitan los siguientes elementos antes de iniciar el proceso de configuración.

- Acceso administrativo a la impresora.
- El nombre de dominio completo (FQDN) (p. ej., \\nombredeservidor.us.nombredelaempresa.net\escaneos) de la carpeta de destino O la dirección IP del servidor (p. ej., \\16.88.20.20\escaneos).
- **W** NOTA: El uso del término "servidor" en este contexto se refiere al ordenador que alberga la carpeta compartida.

## Paso 1: Acceder al servidor web incorporado (EWS) de HP

Abra el EWS para iniciar el proceso de configuración.

- 1. En la pantalla principal del panel de control de la impresora, toque el icono de información  $\bigcap$  y, a continuación, toque el icono de Ethernet  $x<sub>2</sub>$  para mostrar la dirección IP o el nombre de host.
- 2. Abra un navegador web e introduzca la dirección IP o el nombre de host en la barra de direcciones tal y como aparece en el panel de control de la impresora. Pulse la tecla Intro en el teclado del equipo. Se abrirá el EWS.

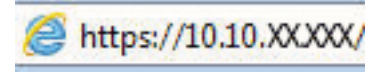

 $\mathbb{R}^n$  NOTA: Si el navegador web muestra un mensaje que indica que el acceso al sitio web podría no ser seguro, seleccione la opción de continuar al sitio web. El acceso a este sitio web no dañará el equipo.

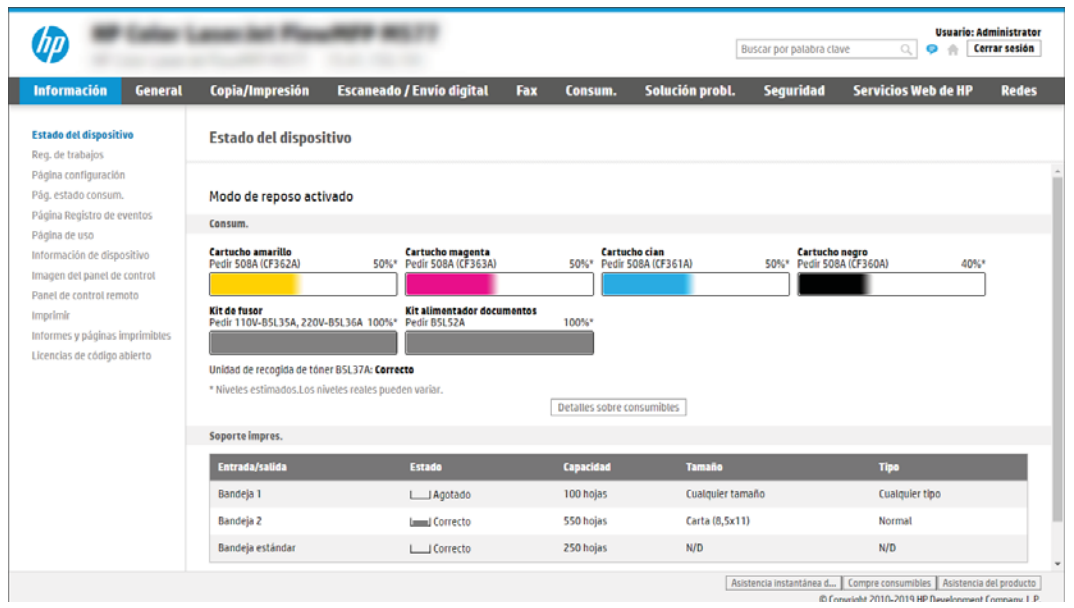

## Paso dos: Configuración de Escanear a carpeta de red

Configure Escanear a carpeta de red utilizando uno de los siguientes métodos.

### Método 1: Usar el Asistente de escaneo a carpetas de red

Use esta opción para la configuración básica de la función Guardar en carpeta en el asistente de Escanear a carpeta de red.

**EZ NOTA:** Antes de empezar: Para mostrar la dirección IP o el nombre de host de la impresora, toque el icono Información ↑ y, a continuación, pulse el icono Red 몸 en el panel de control de la impresora.

- 1. En las pestañas de navegación superiores del EWS, haga clic en la ficha Escaneo/Envío digital. Se abre el cuadro de diálogo Asistentes de configuración rápida de correo electrónico y de escaneo a carpetas de red.
- 2. En el panel de navegación izquierdo, haga clic en Asistentes de configuración rápida de correo electrónico y de escaneo a carpetas de red.
- 3. Haga clic en el enlace Asistente de conjuntos rápidos para Almacenamiento en carpetas de red.
- 4. En el cuadro de diálogo Agregar o eliminar un conjunto rápido para almacenamiento en carpetas de red, haga clic en Agregar.
- NOTA: Los Conjuntos rápidos son métodos abreviados de trabajos a los que se accede en la pantalla de inicio de la impresora o en la aplicación Conjuntos rápidos.
- **EX NOTA:** Es posible efectuar una configuración básica de la función Almacenamiento en carpetas de red sin crear un conjunto rápido. No obstante, sin el conjunto rápido, los usuarios deberán especificar los datos de la carpeta de destino en el panel de control cada vez que realicen un trabajo de escaneado. Para incluir los metadatos de Guardar en carpeta de red se necesita una configuración rápida.
- 5. En el cuadro de diálogo Añadir conjunto rápido de carpeta, complete la información siguiente:
	- a. En el área Título del conjunto rápido, escriba un título.
	- $\mathbb{F}$  NOTA: Elija para el conjunto rápido un nombre claro e inmediato para los usuarios (p. ej., "Escanear y guardar en una carpeta").
	- b. En el campo Descripción de conjunto rápido, introduzca una descripción para explicar lo que guardará el conjunto rápido.
	- c. Haga clic en Siguiente.
- 6. En el cuadro de diálogo Configurar carpeta de destino, complete la información siguiente:
	- a. En el campo Ruta de carpeta UNC, escriba la ruta de la carpeta en la que se quardará el escaneo.

La ruta de la carpeta puede ser el nombre de dominio completo (FQDN) o la dirección IP del servidor. Asegúrese de que la ruta de la carpeta (p. ej., \escaneos) está escrita como FQDN o como dirección IP.

Ejemplo de FQDN: \\nombredeservidor.us.nombredeempresa.net\scans

Ejemplo de dirección IP: \\16.88.20.20\scans

- **W NOTA:** El FQDN puede ser más seguro que la dirección IP. Si el servidor obtiene su dirección IP a través de DHCP, esta puede cambiar. Sin embargo, la conexión con una dirección IP puede ser más rápida porque la impresora no necesita recurrir al DNS para localizar el servidor de destino.
- b. En la lista desplegable Configuración de autenticación, seleccione una de estas opciones:
	- Usar credenciales de usuario para conectarse después de iniciar sesión en el panel de control
	- Usar siempre estas credenciales
	- **W** NOTA: Si se selecciona Usar siempre estas credenciales, es necesario introducir un nombre de usuario y una contraseña en los campos correspondientes, y es preciso verificar que la impresora puede acceder a la carpeta haciendo clic en Verificar acceso.
- c. En el área Dominio de Windows, escriba el dominio de Windows.
	- SUGERENCIA: Para localizar el dominio de Windows en Windows 7, haga clic en Inicio, Panel de control y Sistema.

Para localizar el dominio de Windows en Windows 8, haga clic en Buscar, introduzca Sistema en el cuadro de búsqueda y, a continuación, haga clic en Sistema.

El dominio aparece indicado en Configuración de nombre, dominio y grupo de trabajo del equipo.

- d. Haga clic en Siguiente.
- 7. En el cuadro de diálogo Configurar valores de escaneado de archivos, establezca las preferencias de escaneo predeterminadas para el conjunto rápido y, a continuación, haga clic en Siguiente.
- 8. Revise el cuadro de diálogo Resumen y, a continuación, haga clic en Finalizar.

### Método 2: Usar la Configuración del escaneo a carpetas de red

Esta opción permite la configuración avanzada de la función Almacenamiento en carpetas de red utilizando el servidor web incorporado de HP (EWS) de la impresora.

<sup>22</sup> NOTA: Antes de empezar: Para mostrar la dirección IP o el nombre de host de la impresora, toque el icono Información y, a continuación, pulse el icono Red en el panel de control de la impresora.

### Paso 1: Iniciar la configuración

Siga los siguientes pasos para iniciar la configuración de Escanear a carpeta de red.

- 1. Haga clic en la ficha Escanear/Envío digital.
- 2. En el panel de navegación izquierdo, haga clic en Configuración de escaneo a carpeta de red.

### Paso dos: Configurar las opciones de Escaneo a carpeta de red

Use el siguiente procedimiento para completar la configuración de Escanear a carpeta de red.

### Paso 1: Iniciar la configuración

Siga los siguientes pasos para iniciar la configuración.

- 1. En la página Configuración del escaneo a carpetas de red, seleccione la casilla de verificación Activar escaneo a carpeta de red. Si esta casilla no está marcada, la función no estará disponible en el panel de control de la impresora.
- 2. En el área Escaneo a carpeta de red del panel de navegación izquierdo, haga clic en **Conjuntos rápidos**. Haga clic en Agregar para abrir el cuadro de diálogo Configuración de conjuntos rápidos.
	- NOTA: Los Conjuntos rápidos son métodos abreviados de trabajos a los que se accede en la pantalla de inicio de la impresora o en la aplicación Conjuntos rápidos.
- NOTA: Es posible efectuar una configuración básica de la función Escanear a una carpeta de red sin crear un conjunto rápido. No obstante, sin el conjunto rápido, los usuarios deberán especificar los datos de la carpeta de destino en el panel de control cada vez que realicen un trabajo de escaneado. Para incluir metadatos en la función Escanear a carpeta de red, es necesario un conjunto rápido.

Complete todos los ajustes de la Configuración de conjuntos rápidos para configurar íntegramente la función Escaneo a carpeta de red.

### Cuadro de diálogo 1: Defina el nombre del conjunto rápido, la descripción y las opciones de interacción del usuario en el panel de control

Configure los detalles de conjuntos rápidos para la interacción de los usuarios en el panel de control de la impresora.

Utilice el cuadro de diálogo Configure la ubicación de botón del conjunto rápido y las opciones para la interacción del usuario en el panel de control para configurar la posición del botón Conjunto rápido en el panel de control de la impresora y configurar el nivel de interacción del usuario en el panel de control de la impresora.

- 1. En el campo **Nombre del conjunto rápido**, escriba un título.
- **W NOTA:** Elija para el conjunto rápido un nombre claro e inmediato para los usuarios (p. ej., "Escanear y guardar en una carpeta").
- 2. En el campo Descripción de conjunto rápido, introduzca una descripción para explicar lo que quardará el conjunto rápido.
- 3. En la lista Opción de inicio de conjunto rápido, seleccione una de estas opciones:
	- Opción 1: Introducir aplicación y el usuario pulsa Inicio.
	- Opción 2: Iniciar de forma instantánea tras la selección.

Seleccione una de las opciones siguientes:

- Solicitar caras originales
- Solicitar páginas adicionales
- Requerir vista previa

<sup>学</sup> NOTA: Si está seleccionada la opción **Iniciar instantáneamente tras la selección**, es preciso introducir la carpeta de destino en el paso siguiente.

4. Haga clic en Siguiente.

### Cuadro de diálogo 2: Configuración de carpeta

Utilice el cuadro de diálogo Configuración de carpeta para configurar los tipos de carpeta a los que la impresora envía documentos escaneados y los permisos de carpeta.

Existen dos tipos de carpetas de destino:

- Carpetas compartidas o carpetas FTP
- Carpetas compartidas personales

Existen dos tipos de permisos de carpeta:

- Con acceso de lectura y escritura
- Con acceso de solo escritura

### Configure la carpeta de destino para los documentos escaneados

Seleccione una de las siguientes opciones para configurar una carpeta de destino.

### Opción 1: Configuración de la impresora para guardar documentos en una carpeta compartida o FTP

Para guardar documentos escaneados en una carpeta compartida o una carpeta FTP, siga estos pasos:

- 1. Si no está seleccionada aún, seleccione la opción Guardar en carpetas compartidas o carpetas FTP.
- 2. Haga clic en Agregar.... Se abre el cuadro de diálogo Agregar ruta de carpeta de red.
- 3. En cuadro de diálogo Agregar ruta de carpeta de red, seleccione una de las siguientes opciones:
	- Opción 1: Guardar en una carpeta de red compartida estándar.

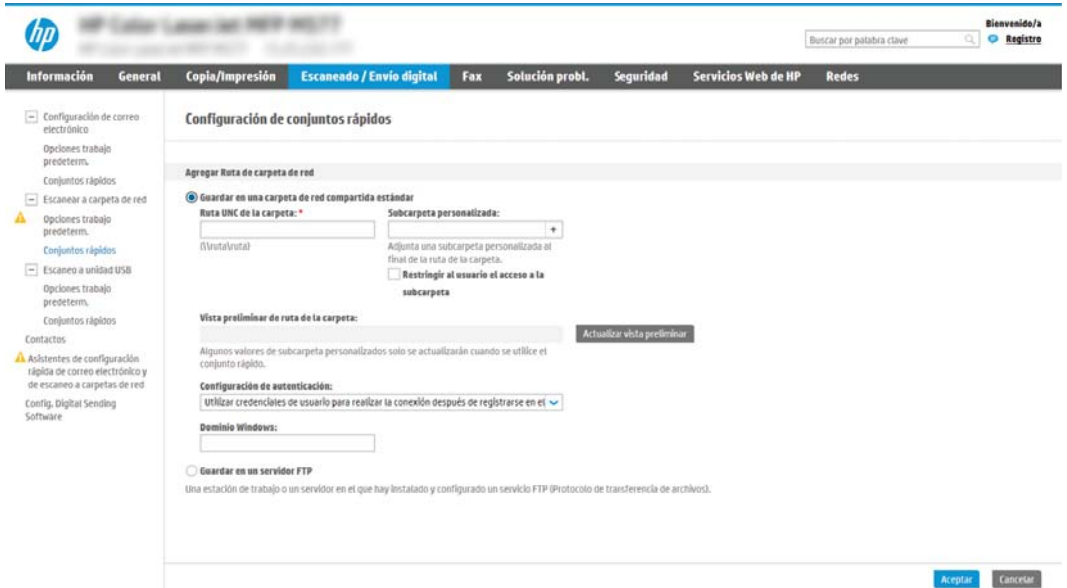

- 1. Si no está seleccionada aún, seleccione la opción Guardar en una carpeta de red compartida estándar.
- 2. En el área Ruta de carpeta UNC, escriba una ruta de carpeta.

La ruta de la carpeta puede ser el nombre de dominio completo (FQDN) o la dirección IP del servidor. Asegúrese de que la ruta de la carpeta (p. ej., \escaneos) está escrita como FQDN o como dirección IP.

Ejemplo de FQDN: \\nombredeservidor.us.nombredeempresa.net\scans

Ejemplo de dirección IP: \\16.88.20.20\scans

- NOTA: El FQDN puede ser más seguro que la dirección IP. Si el servidor obtiene su dirección IP a través de DHCP, esta puede cambiar. Sin embargo, la conexión con una dirección IP puede ser más rápida porque la impresora no necesita recurrir al DNS para localizar el servidor de destino.
- 3. Para crear automáticamente una subcarpeta para documentos escaneados en la carpeta de destino, seleccione un formato para el nombre de subcarpeta de la lista Subcarpeta personalizada.

Para restringir el acceso a la subcarpeta al usuario que crea el trabajo de escaneo, seleccione Restringir al usuario el acceso a la subcarpeta.

- 4. Para ver la ruta de carpeta completa para los documentos escaneados, haga clic en Actualizar vista preliminar.
- 5. En la lista, Configuración de autenticación, seleccione una de estas opciones:
	- Usar credenciales de usuario para conectarse después de iniciar sesión en el panel de control
	- Usar siempre estas credenciales
- **W** NOTA: Si está seleccionada la opción Usar siempre estas credenciales, será necesario introducir un nombre de usuario y una contraseña en los campos correspondientes.
- 6. En el área Dominio de Windows, escriba el dominio de Windows.
- **W** NOTA: Para localizar el dominio de Windows en Windows 7, haga clic en Inicio, Panel de control y Sistema.

Para localizar el dominio de Windows en Windows 8, haga clic en **Buscar**, introduzca Sistema en el cuadro de búsqueda y, a continuación, haga clic en Sistema.

El dominio aparece indicado en Configuración de nombre, dominio y grupo de trabajo del equipo.

- **EX NOTA:** Si se ha establecido que todos los usuarios puedan acceder a la carpeta compartida, es necesario que se rellenen los campos correspondientes al nombre del grupo de trabajo (el predeterminado es "Workgroup"), el nombre de usuario y la contraseña. No obstante, si la carpeta se encuentra dentro de las carpetas particulares de un usuario, no en Público, deberán utilizarse el nombre y la contraseña de dicho usuario.
- **EX NOTA:** Puede ser necesaria una dirección IP en lugar del nombre de un equipo. Muchos routers domésticos no gestionan bien los nombres de los equipos y no hay servidor de nombres de dominio (DNS). En ese caso, es mejor establecer una dirección IP estática en el equipo compartido para evitar el problema de que DHCP tenga que asignar una dirección IP nueva. En un router doméstico normal, esto se hace configurando una dirección IP estática que esté en la misma subred pero fuera del rango de direcciones de DHCP.
- 7. Haga clic en Aceptar.
- Opción 2: Guardar en un servidor FTP.

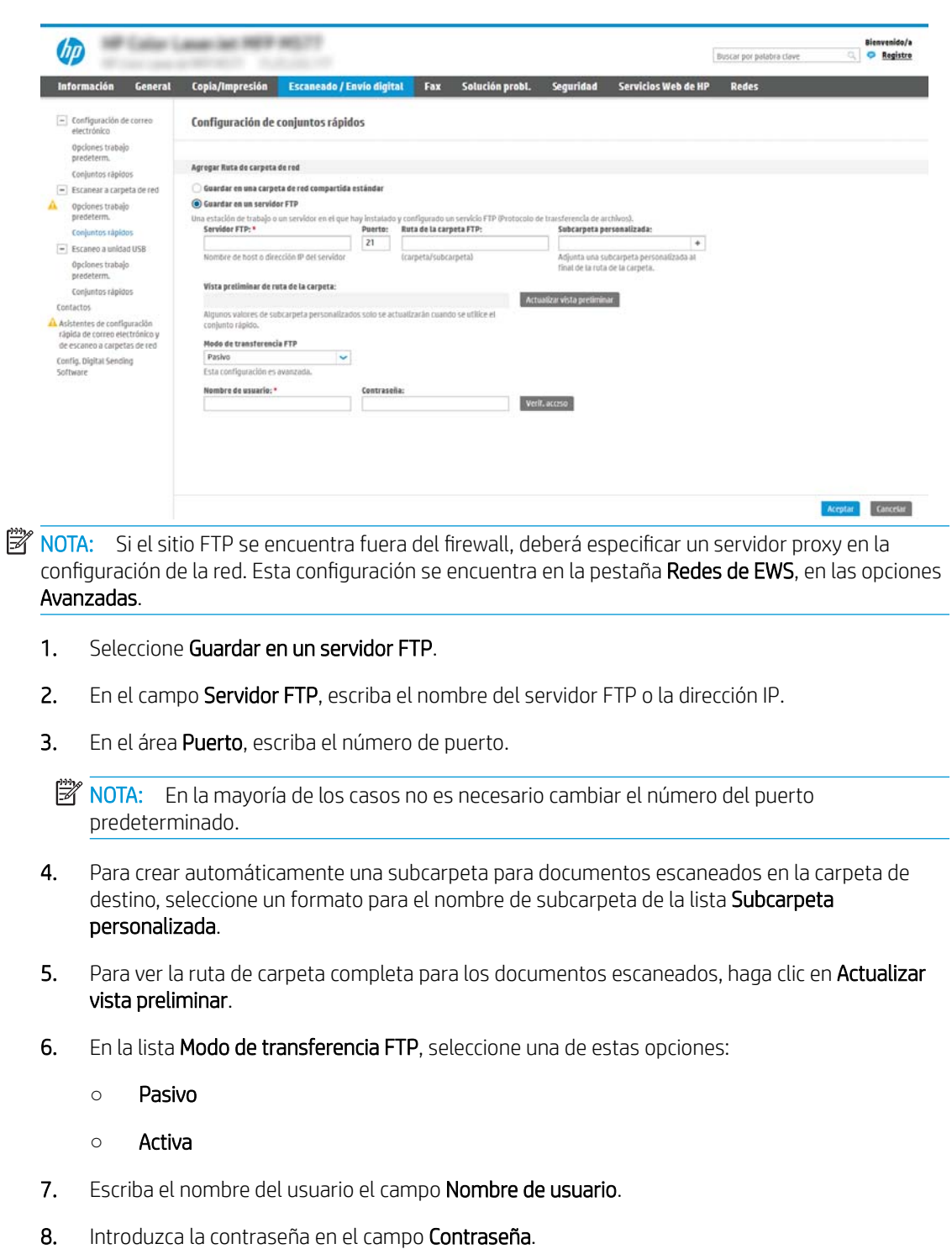

- 9. Haga clic en Verificar acceso para confirmar que se puede acceder al destino.
- 10. Haga clic en Aceptar.

### Opción 2: Configuración de la impresora para guardar documentos en una carpeta compartida personal

Para guardar documentos escaneados en una carpeta compartida personal, siga estos pasos:

- **WEY NOTA:** Esta opción se usa en los entornos de dominio donde el administrador configura una carpeta compartida para cada usuario. Si la función Guardar en una carpeta compartida personal está configurada, los usuarios deberán registrarse en el panel de control de la impresora utilizando las credenciales de Windows o la autenticación LDAP.
	- 1. Seleccione Guardar en una carpeta compartida personal.
	- 2. En el área Recuperar la carpeta principal del usuario del dispositivo utilizando este atributo, escriba la carpeta principal del usuario en Microsoft Active Directory.

**W** NOTA: Verifique que el usuario conoce dónde está situada esa carpeta de inicio en la red.

3. Para agregar una subcarpeta con el nombre de usuario al final de la ruta de la carpeta, seleccione Crear subcarpeta basada en nombre de usuario.

Para restringir el acceso a la subcarpeta al usuario que crea el trabajo de escaneo, seleccione Restringir al usuario el acceso a la subcarpeta.

### Selección de los permisos de la carpeta de destino

Seleccione una de las siguientes opciones para configurar los permisos de la carpeta de destino.

### Opción 1: Configuración de acceso de lectura y escritura

Para enviar documentos escaneados a una carpeta configurada para acceso de lectura y escritura, siga los siguientes pasos.

- NOTA: Enviar solo a carpetas con acceso de lectura y escritura admite verificación de carpetas y notificación de trabajos.
	- 1. Si no está seleccionada aún, seleccione la opción Enviar solo a carpetas con acceso de lectura y escritura.
	- 2. Para hacer que la impresora verifique el acceso a la carpeta antes de comenzar un trabajo de escaneo, seleccione Verificar acceso a carpeta antes del inicio del trabajo.
	- **W** NOTA: Los trabajos de escaneo se efectúan más rápidamente si la opción **Verificar acceso a carpeta antes** del inicio del trabajo no está seleccionada; no obstante, si la carpeta no está disponible, el trabajo de escáner fallará.
	- 3. Haga clic en Siguiente.

### Opción 2: Configuración de solo acceso de escritura

Para enviar documentos escaneados a una carpeta configurada para acceso de solo escritura, complete estos pasos:

**W** NOTA: Permitir el envío a carpetas con solo acceso de escritura no admite verificación de carpetas ni notificación de trabajos.

**EX NOTA:** Si esta opción está seleccionada, la impresora no podrá aumentar el nombre de archivo del escaneo. Envía el mismo nombre de archivo para todos los escaneados.

Seleccione un prefijo o sufijo que denote el momento para el nombre de archivo, de modo que cada escaneado se guarde como un único archivo y no sobrescriba un archivo anterior. Este nombre de archivo queda determinado por los datos indicados en el cuadro de diálogo Configuración de archivo del Asistente de conjuntos rápidos.

- 1. Seleccione Permitir el envío a carpetas con solo acceso de escritura.
- 2. Haga clic en Siguiente.

### Cuadro de diálogo 3: Configuración de notificación

Utilice el cuadro de diálogo **Configuración de notificación** para configurar cuándo se enviarán las notificaciones.

- En el cuadro de diálogo Configuración de notificación, realice una de estas tareas:
	- Opción 1: No notificar.
		- 1. Seleccione No notificar.
		- 2. Para solicitar al usuario que revise su configuración de notificación, seleccione Avisar al usuario antes de iniciar un trabajo y, a continuación, haga clic en Siguiente.
	- Opción 2: Notificar cuando el trabajo finalice:
- 1. Seleccione Notificar al completar trab..
- 2. Seleccione el método empleado para transmitir la notificación en la lista Método utilizado para entregar notificación.

Si el método de notificación seleccionado es **Correo electrónico**, escriba la dirección de correo electrónico en el campo Dirección correo elec. notificación:.

- 3. Para incluir en la notificación una miniatura de la primera página escaneada, seleccione Incluir miniatura.
- 4. Para solicitar al usuario que revise su configuración de notificación, seleccione Avisar al usuario antes de iniciar un trabajo y, a continuación, haga clic en Siguiente.
- Opción 3: Notificar solo si el trabajo falla.
	- 1. Seleccione Notificar si el trabajo falla.
	- 2. Seleccione el método empleado para transmitir la notificación en la lista Método utilizado para entregar notificación.

Si el método de notificación seleccionado es **Correo electrónico**, escriba la dirección de correo electrónico en el campo Dirección correo elec. notificación:.

- 3. Para incluir en la notificación una miniatura de la primera página escaneada, seleccione Incluir miniatura.
- 4. Para solicitar al usuario que revise su configuración de notificación, seleccione Avisar al usuario antes de iniciar un trabajo y, a continuación, haga clic en Siguiente.

### Cuadro de diálogo 4: Configuración de escaneo

Complete la configuración de escaneo tal y como se indica.

En el cuadro de diálogo Configuración de escaneo, establezca las preferencias de escaneo predeterminadas para el conjunto rápido y, a continuación, haga clic en Siguiente.

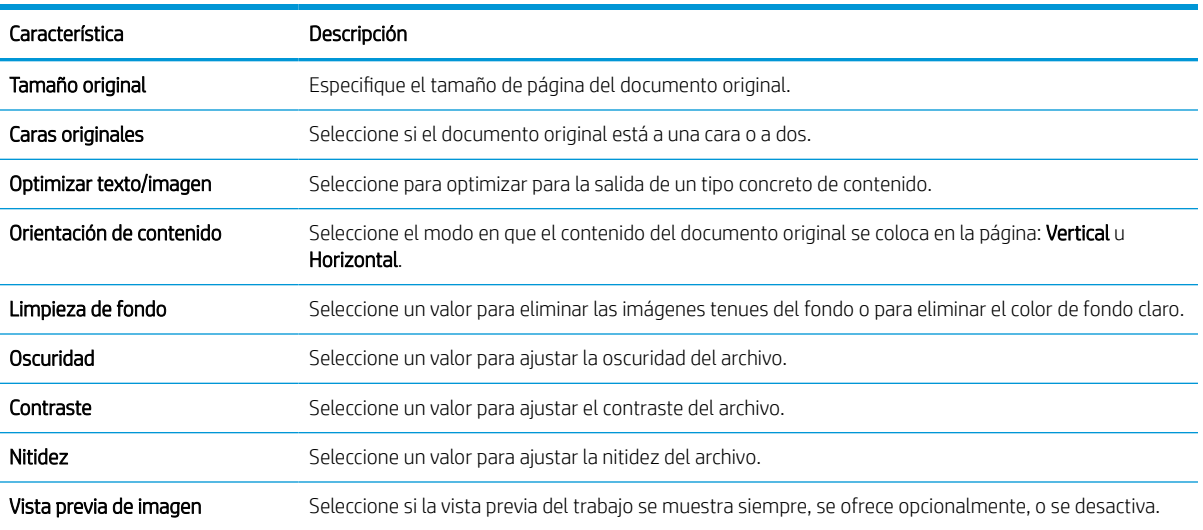

### Tabla 6-9 Configuración de escaneado

### Tabla 6-9 Configuración de escaneado (continuación)

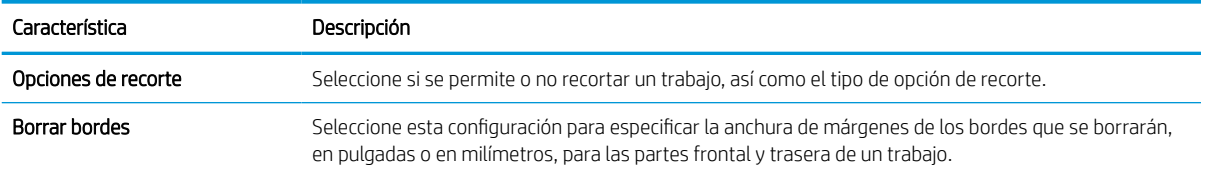

### Cuadro de diálogo 5: Configuración de archivo

Complete la configuración de archivo como se indica a continuación.

En el cuadro de diálogo Configuración de archivo, seleccione los parámetros predeterminados de la configuración rápida y luego haga clic en Siguiente.

### Tabla 6-10 Configuración de archivo

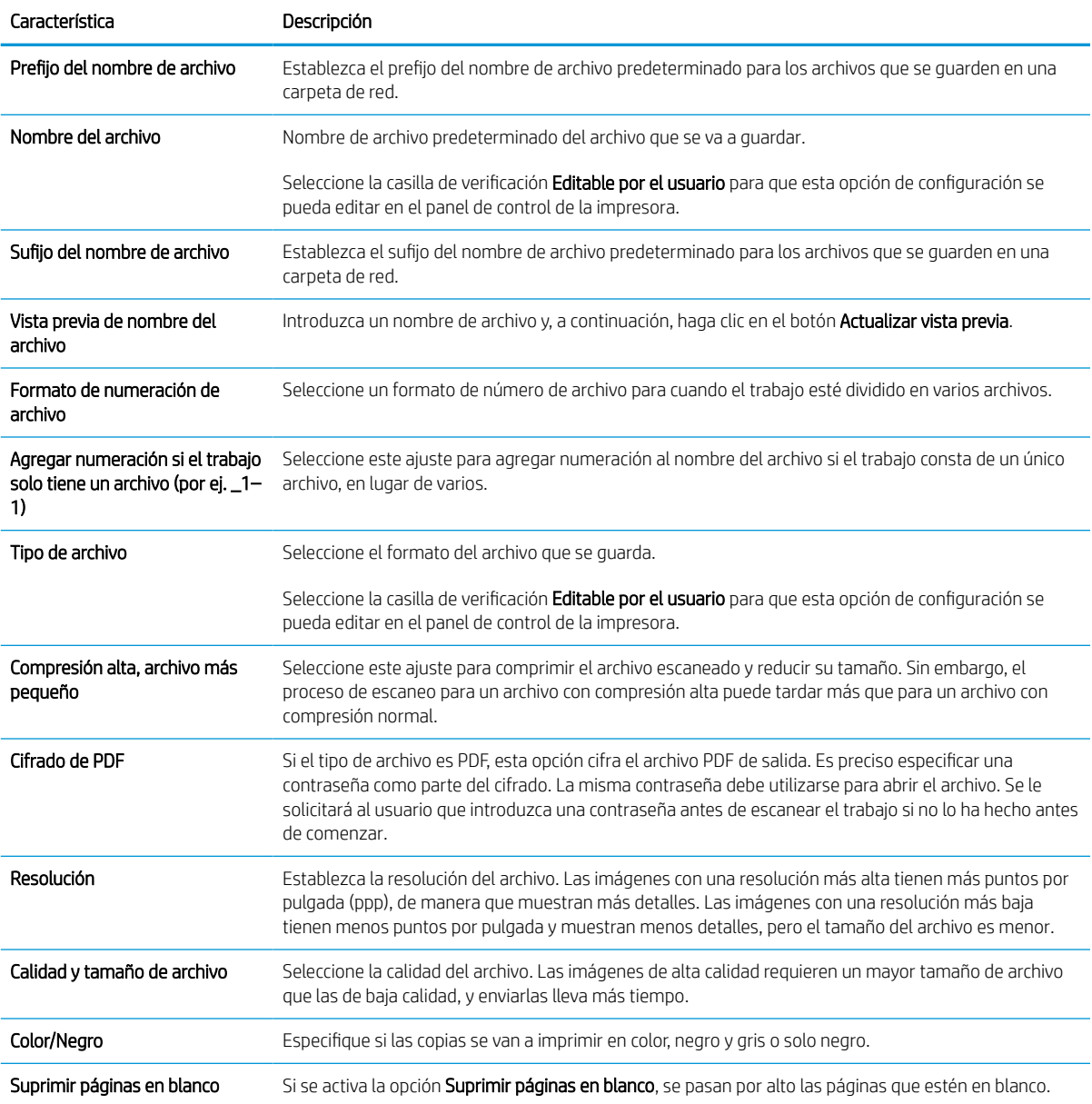

### Tabla 6-10 Configuración de archivo (continuación)

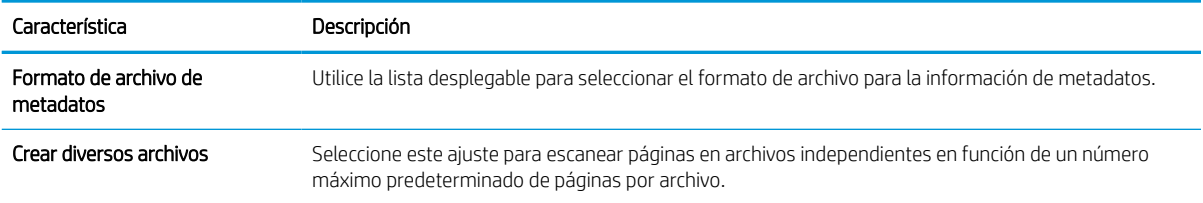

### Cuadro de diálogo 6: Resumen

En el cuadro de diálogo Resumen, repase el cuadro de diálogo Resumen y, a continuación, haga clic en Finalizar.

### Paso 3: Completar la configuración

Siga los siguientes pasos para completar la configuración de Escanear a carpeta de red.

- 1. En el panel de navegación izquierdo, haga clic en Escaneo a carpeta de red.
- 2. En la página Escaneo a carpeta de red, repase las opciones de configuración seleccionadas y, a continuación, haga clic en Aplicar para completar la configuración.
# Configuración de escaneo a SharePoint

Utilice Escanear a SharePoint para escanear documentos directamente a un sitio de Microsoft SharePoint. Esta característica elimina la necesidad de escanear los documentos a una carpeta de red, unidad flash USB o mensaje de correo electrónico y, a continuación, cargar manualmente los archivos al sitio de SharePoint.

### Introducción

Configure la función Escanear a SharePoint y, a continuación, escanee documentos directamente a un sitio de SharePoint.

El escaneo a SharePoint es compatible con todas las opciones de escaneo, incluidas la capacidad de escanear documentos como imágenes y la de utilizar las funciones OCR para crear archivos de texto o PDF con posibilidad de realizar búsquedas.

Esta función está desactivada de forma predeterminada. Active Guardar en SharePoint en el servidor web incorporado de HP (EWS).

#### Antes de comenzar

Para poder completar este proceso, la carpeta de destino en la que se guardarán los archivos escaneados debe existir en el sitio de SharePoint y tener el permiso de acceso de escritura activado. La función Escanear a SharePoint está desactivada de forma predeterminada.

### Paso 1: Acceder al servidor web incorporado (EWS) de HP

Abra el EWS para iniciar el proceso de configuración.

- 1. En la pantalla principal del panel de control de la impresora, toque el icono de información  $\bigcap$  y, a continuación, toque el icono de Ethernet  $x^2$  para mostrar la dirección IP o el nombre de host.
- 2. Abra un navegador web e introduzca la dirección IP o el nombre de host en la barra de direcciones tal y como aparece en el panel de control de la impresora. Pulse la tecla Intro en el teclado del equipo. Se abrirá el EWS.

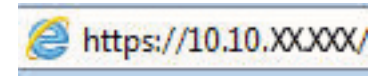

**W** NOTA: Si el navegador web muestra un mensaje que indica que el acceso al sitio web podría no ser seguro, seleccione la opción de continuar al sitio web. El acceso a este sitio web no dañará el equipo.

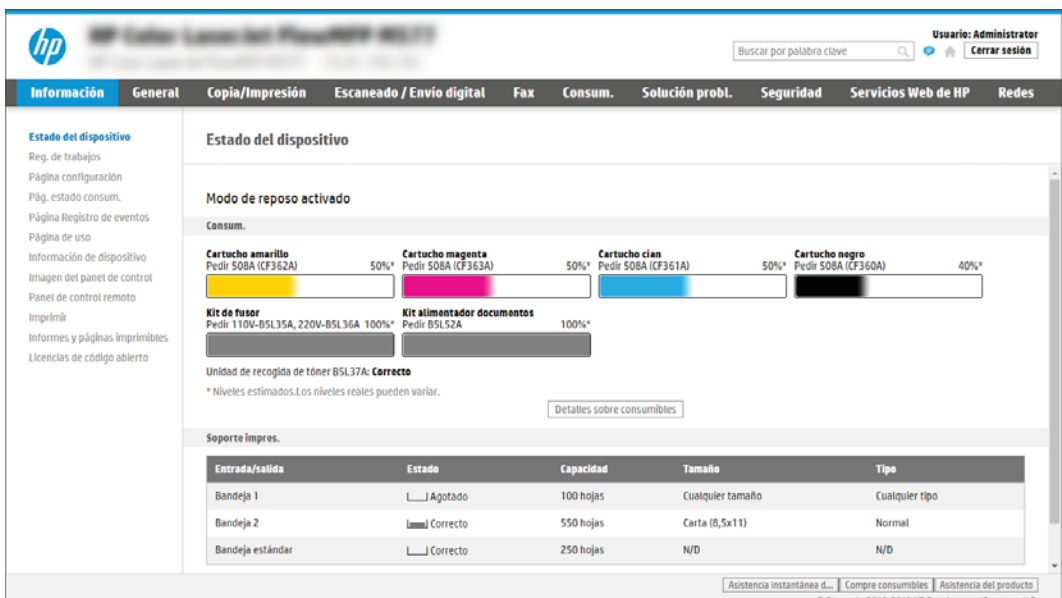

### Paso 2: Activar Escanear a SharePoint y crear un conjunto rápido de Escanear a **SharePoint**

Siga estos pasos para activar la función Escanear a SharePoint y crear un conjunto rápido de Escanear a SharePoint.

- 1. En las pestañas de navegación superiores, haga clic en Escaneado/Envío digital.
- 2. En el panel de navegación izquierdo, haga clic en Escanear a SharePoint<sup>®</sup>.
- $\mathbb{F}$  NOTA: Los conjuntos rápidos son métodos abreviados de trabajos a los que se accede en la pantalla de inicio de la impresora o en la aplicación Conjuntos rápidos.
- 3. Seleccione Activar escaneo a SharePoint<sup>®</sup> y, a continuación, haga clic en Aplicar.
- 4. En el área Escanear a SharePoint del panel de navegación izquierdo, haga clic en Conjuntos rápidos. Haga clic en **Agregar** para ejecutar el Asistente de conjuntos rápidos.
- 5. Introduzca un Nombre del conjunto rápido (por ejemplo, "Escanear a Sharepoint") y una Descripción de conjunto rápido.
- 6. Seleccione una Opción de inicio de conjunto rápido para determinar lo que sucede tras seleccionar un conjunto rápido en el panel de control de la impresora y, a continuación, haga clic en Siquiente.
- 7. Siga estos pasos para agregar la ruta a la carpeta SharePoint:
	- a. Haga clic en Agregar en la página de Configuración de destino de SharePoint para abrir la página Agregar ruta de SharePoint.
	- b. Abra otra ventana del navegador, desplácese hasta la carpeta SharePoint que va a utilizar y, a continuación, copie la ruta de la carpeta de SharePoint desde esa ventana del navegador.
	- c. Pegue la ruta de la carpeta de SharePoint en el campo Ruta de SharePoint:.
	- d. De manera predeterminada, si existe un archivo con el mismo nombre que el archivo nuevo, la impresora lo sobrescribirá. Desactive Sobrescribir los archivos existentes para que se agreguen la fecha y la hora actualizadas a los archivos nuevos con el mismo nombre que un archivo existente.
- e. Seleccione una opción del menú desplegable **Configuración de autenticación**. Seleccione si es necesario utilizar credenciales para iniciar sesión en el sitio de SharePoint o guardar las credenciales en el conjunto rápido.
	- **MOTA:** Si Utilizar credenciales de usuario para realizar la conexión después de registrarse en el panel de control se selecciona en el menú desplegable Configuración de autenticación, el usuario registrado deberá tener permisos de escritura para ese sitio SharePoint en concreto.
	- **W** NOTA: Por motivos de seguridad, la impresora no muestra las credenciales introducidas en el Asistente de conjuntos rápidos.
- f. Haga clic en Aceptar para completar la configuración de la ruta de SharePoint y volver a la página Configuración de destino SharePoint.
- 8. Seleccione Verificar acceso a carpeta antes del inicio del trabajo para asegurarse de que la carpeta de SharePoint especificada como la carpeta de destino es accesible cada vez que se utiliza el conjunto rápido. Si esta opción no está seleccionada, los trabajos se pueden guardar en la carpeta de SharePoint más rápidamente. Sin embargo, si esta opción no está seleccionada *y* la carpeta de SharePoint no está disponible, el trabajo fallará.
- 9. Haga clic en Siguiente.
- 10. Establezca un valor de **Condición de notificación** en la página Configuración de notificación. Esta opción configura el conjunto rápido para notificar, enviar mensajes de correo electrónico o imprimir una página de resumen tanto si un trabajo finaliza correctamente como si no. Seleccione una de las siguientes opciones en el menú desplegable Condición de notificación:
	- Seleccione No notificar para que el conjunto rápida no realizar ninguna acción de notificación cuando un trabajo finaliza correctamente o falla.
	- Seleccione Notificar al completar trabajo para que el conjunto rápido envíe una notificación cuando un trabajo finaliza correctamente.
	- **·** Seleccione **Notificar si el trabajo falla** para que el conjunto rápido envíe una notificación solo cuando falla un trabajo.

Si selecciona Notificar al completar trabajo o Notificar si el trabajo falla, el Método utilizado para entregar notificación: debe estar establecido. Seleccione una de las opciones siguientes:

- Correo electrónico: utilice esta opción para enviar un correo electrónico cuando se produzca la condición de notificación seleccionada. Esta opción necesita una dirección de correo electrónico válida en el campo Dirección de correo electrónico para notificación:.
- **W NOTA:** Para usar la función de notificación por correo electrónico, debe configurar primero la función de correo electrónico de la impresora.
- Imprimir: utilice esta opción para imprimir la notificación cuando se produzca la condición de notificación seleccionada.

**W** NOTA: Seleccione Incluir miniatura en cualquier opción de notificación si desea incluir una imagen en miniatura de la primera página escaneada del trabajo.

- 11. Haga clic en Siguiente.
- 12. Seleccione las opciones en la página Configuración de escaneo y, a continuación, haga clic en Siguiente. Para obtener más información, consulte la sección Tabla 6-12 [Configuración de escaneo para Escanear a](#page-148-0) [SharePoint en la página 141](#page-148-0).
- 13. Seleccione las opciones en la página Configuración de archivo y, a continuación, haga clic en Siguiente. Para obtener más información, consulte Tabla 6-13 [Configuración de archivo para Escanear a SharePoint](#page-149-0) [en la página 142](#page-149-0).
- 14. Revise el resumen de los ajustes. Haga clic en Finalizar para guardar el conjunto rápido o en Anterior para editar los ajustes.

#### Escaneo de un documento directamente a un sitio de SharePoint

Siga los pasos para escanear un documento directamente a un sitio web de SharePoint.

- 1. Coloque el documento boca abajo sobre el cristal del escáner o colóquelo boca arriba en el alimentador de documentos, y ajuste las guías del papel para que se ajusten al tamaño del documento.
- 2. En la pantalla de inicio del panel de control de la impresora, acceda a la aplicación Escanear, pulse el icono Escanear y, a continuación, seleccione Escanear a SharePoint®.

**W** NOTA: Es posible que tenga que registrarse en la impresora para utilizar esta función.

- 3. En Conjuntos rápidos, toque Seleccionar, seleccione un conjunto rápido y, a continuación, seleccione Cargar.
- 4. Toque el campo de texto Nombre del archivo para abrir el teclado. Escriba el nombre del archivo mediante el teclado de la pantalla o el teclado físico y, a continuación, toque el botón Intro  $\leftarrow$ .
- 5. Toque Opciones para ver y establecer la configuración del documento.
- 6. Toque el panel derecho de la pantalla para obtener una vista previa del documento. En la pantalla de vista previa, utilice los botones a la derecha de la pantalla para ajustar las opciones de vista previa y para reorganizar, girar, insertar o eliminar páginas.

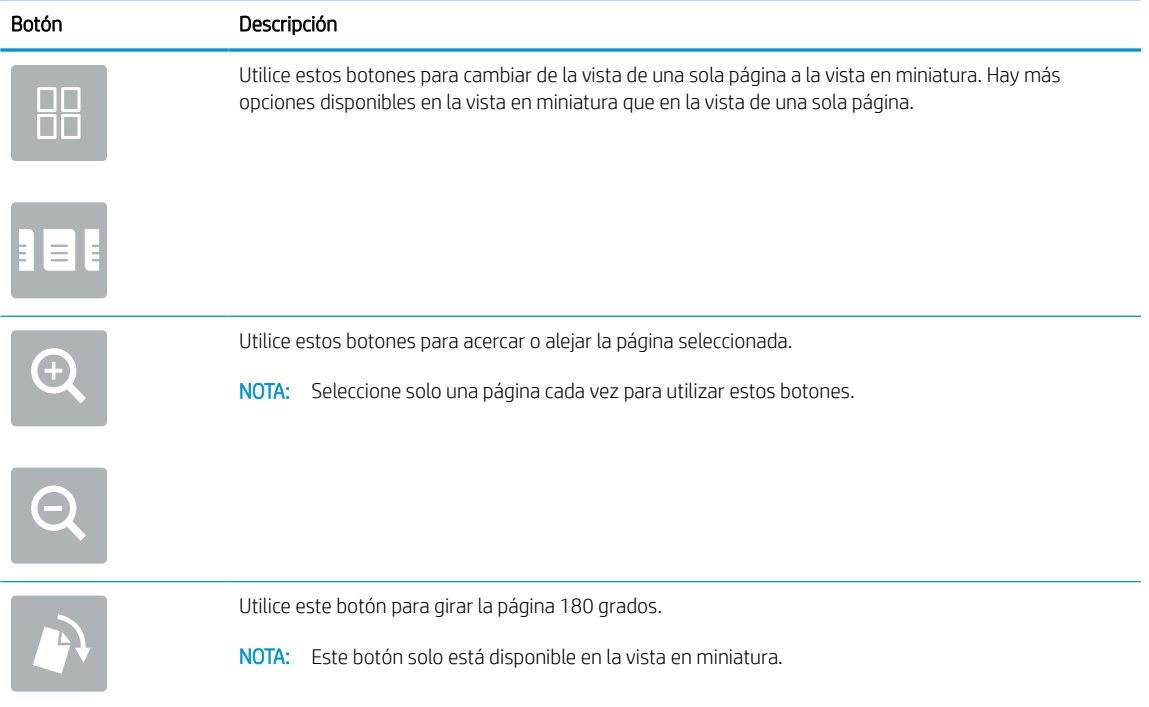

#### Tabla 6-11 Botones del lado derecho del panel de vista preliminar

<span id="page-148-0"></span>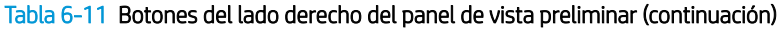

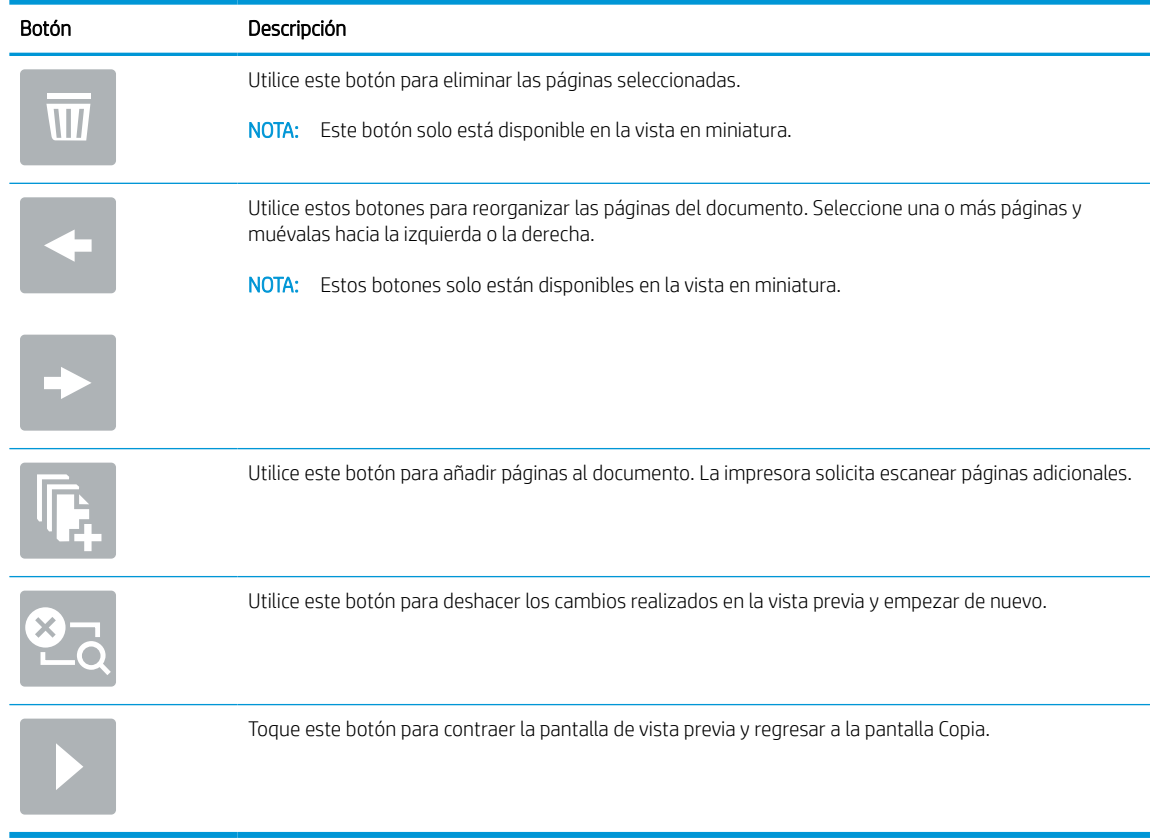

7. Cuando el documento esté listo, seleccione Enviar para guardarlo en la ubicación de SharePoint.

#### Configuración del escaneo de los conjuntos rápidos y opciones para Escanear a **SharePoint**

Revise la configuración y las opciones disponibles en el Asistente de conjuntos rápidos cuando añada, edite o copie un conjunto rápido de Escanear a SharePoint.

| Característica           | Descripción                                                                                                    |
|--------------------------|----------------------------------------------------------------------------------------------------|
| Tamaño original          | Especifique el tamaño de página del documento original.                                                                |
| Caras originales         | Seleccione si el documento original está a una cara o a dos.                                                           |
| Optimizar texto/imagen   | Seleccione para optimizar para la salida de un tipo concreto de contenido.                                             |
| Orientación de contenido | Seleccione el modo en que el contenido del documento original se coloca en la página: <b>Vertical</b> u<br>Horizontal. |
| Limpieza de fondo        | Seleccione un valor para eliminar las imágenes tenues del fondo o para eliminar el color de fondo claro.               |
| Oscuridad                | Seleccione un valor para ajustar la oscuridad del archivo.                                                             |
| Contraste                | Seleccione un valor para ajustar el contraste del archivo.                                                             |
| Nitidez                  | Seleccione un valor para ajustar la nitidez del archivo.                                                               |
| Vista previa de imagen   | Seleccione si la vista previa del trabajo se muestra siempre, se ofrece opcionalmente, o se desactiva.                 |

Tabla 6-12 Configuración de escaneo para Escanear a SharePoint

#### <span id="page-149-0"></span>Tabla 6-12 Configuración de escaneo para Escanear a SharePoint (continuación)

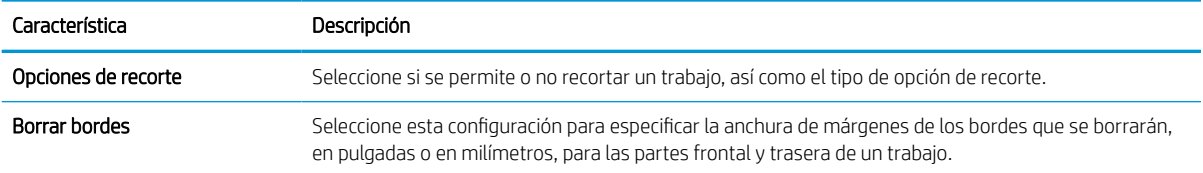

#### Tabla 6-13 Configuración de archivo para Escanear a SharePoint

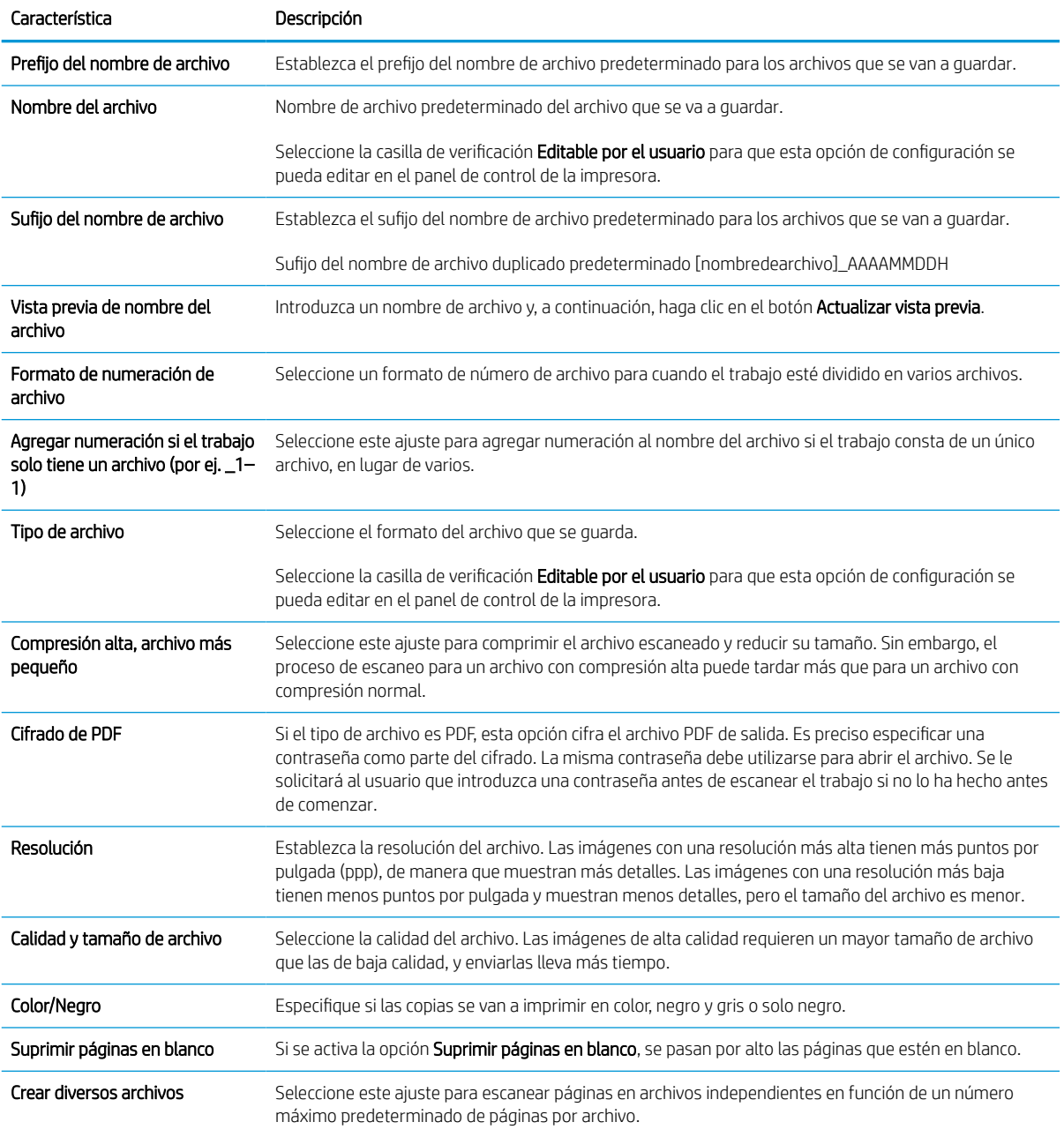

# Configuración de Escaneo a unidad USB

Active la función Escanear a unidad USB, que le permite escanear directamente a una unidad flash USB.

#### Introducción

La impresora dispone de una función que le permite escanear un documento y guardarlo en una unidad USB. La función no estará disponible hasta que no se haya configurado mediante el servidor web incorporado de HP (EWS).

### Paso 1: Acceder al servidor web incorporado (EWS) de HP

Abra el EWS para iniciar el proceso de configuración.

- 1. En la pantalla principal del panel de control de la impresora, toque el icono de información  $\bigcap$  y, a continuación, toque el icono de Ethernet 몸 para mostrar la dirección IP o el nombre de host.
- 2. Abra un navegador web e introduzca la dirección IP o el nombre de host en la barra de direcciones tal y como aparece en el panel de control de la impresora. Pulse la tecla Intro en el teclado del equipo. Se abrirá el EWS.

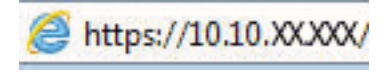

**W** NOTA: Si el navegador web muestra un mensaje que indica que el acceso al sitio web podría no ser seguro, seleccione la opción de continuar al sitio web. El acceso a este sitio web no dañará el equipo.

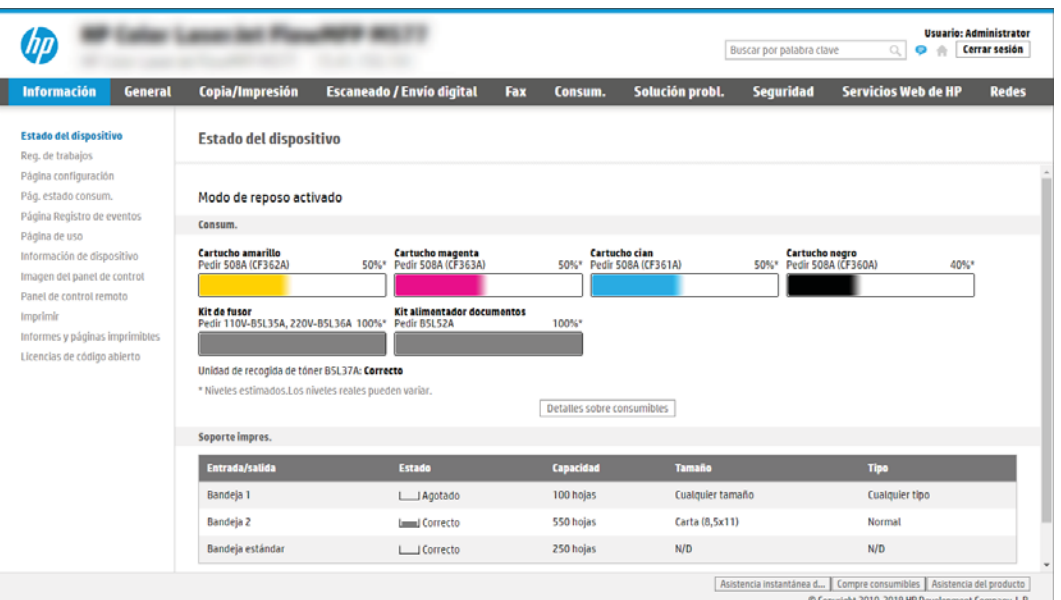

### Paso 2: Activar Escanear a unidad USB

Active Escanear a unidad USB siguiendo estos pasos.

- 1. Seleccione la pestaña Seguridad.
- 2. Desplácese a Puertos de hardware y asegúrese de que la opción Activar plug and play de USB alojados está activada.
- 3. Seleccione la pestaña **Copiar/Imprimir** para los modelos MFP o Imprimir para los modelos SFP.
- 4. Seleccione la casilla de verificación Activar Guardar en USB.
- 5. Haga clic en Aplicar en la parte inferior de la página.

**X** NOTA: La mayoría de dispositivos se envían con las unidades de disco duro (HDD) instaladas. En algunos casos, se pueden agregar más dispositivos de almacenamiento por USB. Compruebe si es necesario ampliar la función Guardar en USB a USB y unidad de disco duro.

### Paso 3: Configuración de los conjuntos rápidos (opcional)

Use los siguientes pasos para configurar Conjuntos rápidos para Escanear a unidad USB. Los Conjuntos rápidos son métodos abreviados de trabajos a los que se accede en la pantalla de inicio de la impresora o en la aplicación Conjuntos rápidos.

- 1. En el área Escanear a unidad USB del panel de navegación izquierdo, haga clic en Conjuntos rápidos.
- 2. Seleccione una de estas opciones:
	- Seleccione un conjunto rápido existente en la tabla Aplicación de conjuntos rápidos.

-O BIEN-

- Haga clic en **Agregar** para iniciar el Asistente de conjuntos rápidos.
- 3. Si ha hecho clic en Agregar, se abrirá la página Configuración de conjuntos rápidos. Indique la siguiente información:
	- a. Nombre del conjunto rápido: introduzca un nombre para el conjunto rápido.
	- b. Descripción de la configuración rápida: introduzca una descripción para el conjunto rápido.
	- c. Opción de inicio de configuración rápida: para determinar cómo se inicia el conjunto rápido, haga clic en Introducir aplicación y el usuario pulsa Inicio o Iniciar de inmediato al seleccionarse desde la pantalla de inicio.
- 4. Seleccione una ubicación predeterminada donde los archivos escaneados se guardan en dispositivos de almacenamiento USB en el puerto USB en el panel de control y a continuación, haga clic en **Siguiente**. Las opciones de la ubicación predeterminada son:
	- Guardar en el directorio raíz del dispositivo de almacenamiento USB.
	- Crear o colocar en esta carpeta del dispositivo de almacenamiento USB: cuando se utiliza esta opción de ubicación de archivos, se debe especificar la ruta a la carpeta en el dispositivo de almacenamiento USB. Se debe utilizar una barra diagonal inversa \ para separar los nombres de carpeta\subcarpeta en la ruta.
- 5. Seleccione una opción en la lista desplegable **Condición de notificación:** y, a continuación, haga clic en Siguiente.

Esta configuración determina si los usuarios reciben una notificación cuando finaliza o falla un trabajo de conjunto rápido Guardar en USB y cómo la reciben. Las opciones de configuración de **Condición de** notificación: son:

- No notificar
- Notificar al completar el trabajo
- Notificar solo si el trabajo falla
- 6. Elija los valores de Configuración de escaneo para el conjunto rápido y, a continuación, haga clic en Siguiente.
- **W** NOTA: Para obtener más información sobre la configuración de escaneo disponible, consulte la Configuración de escaneo predeterminada para la Configuración de Escanear a unidad USB en la página 145
- 7. Elija los valores de **Configuración de archivo** para el conjunto rápido y a continuación, haga clic en **Siguiente**.
- **X** NOTA: Para obtener más información sobre la configuración de archivo disponible, consulte la Configuración de escaneo predeterminada para la Configuración de Escanear a unidad USB en la página 145
- 8. Revise el resumen de la configuración y, a continuación, haga clic en Finalizar para guardar el conjunto rápido, o en **Anterior** para editar la configuración.

### Configuración de escaneo predeterminada para la Configuración de Escanear a unidad USB

Revise la configuración de escaneo predeterminada para la Configuración de Escanear a unidad USB.

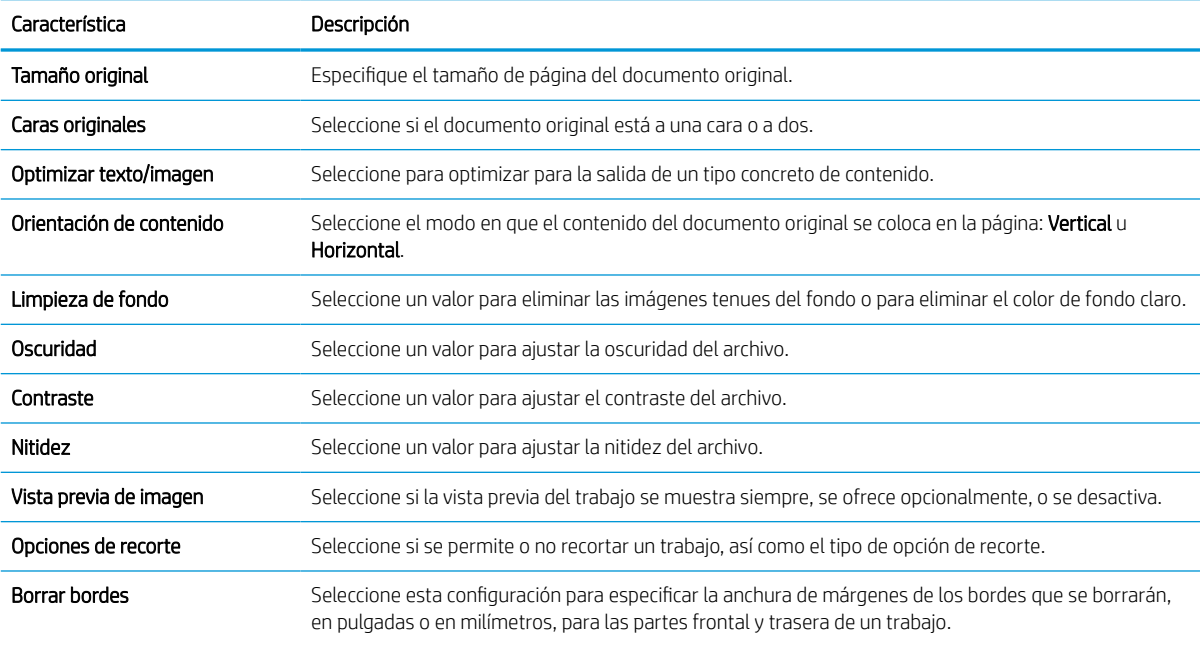

#### Tabla 6-14 Configuración de escaneo para la Configuración de Escanear a unidad USB

### Configuración de archivo predeterminada para Configuración de almacenamiento en USB

Revise las opciones para Configuración de almacenamiento en USB.

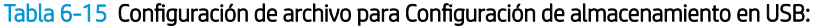

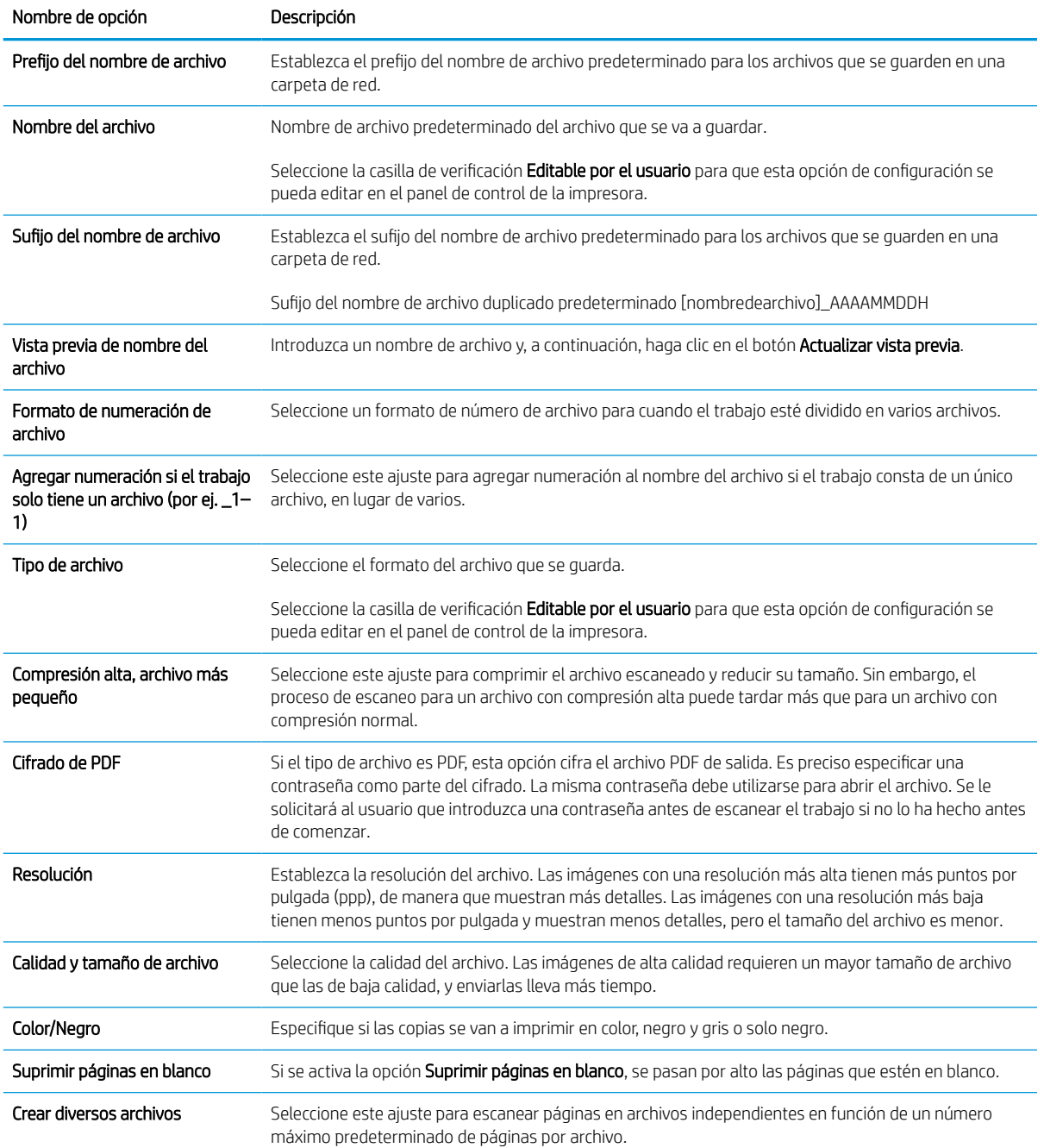

# Escaneo a correo electrónico

Escanee un documento directamente a una dirección de correo electrónico o lista de contacto. El documento escaneado se envía como adjunto del mensaje de correo electrónico.

#### Introducción

La impresora incorpora una función que le permite escanear y enviar documentos a una o más direcciones de correo electrónico.

#### Escaneo a correo electrónico

Siga los siguientes pasos para escanear un archivo directamente a una dirección de correo electrónico o una lista de contactos.

- 1. Coloque el documento boca abajo sobre el cristal del escáner o colóquelo boca arriba en el alimentador de documentos, y ajuste las guías del papel para que se ajusten al tamaño del documento.
- 2. En la pantalla de inicio del panel de control de la impresora, acceda a la aplicación Escanear, pulse el icono Escanear y, a continuación, seleccione Escanear a correo electrónico.

**W** NOTA: Si se le solicita, escriba su nombre de usuario y contraseña.

- 3. Toque el campo Para para abrir el teclado.
	- **ET NOTA:** Si ha iniciado sesión en la impresora, en el campo De aparecerá su nombre de usuario y otros datos predeterminados. Si es así, es posible que no pueda cambiarlo.
- 4. Especifique los destinatarios mediante uno de estos métodos:
	- Utilice el teclado para introducir la dirección en el campo Para.

Para enviar a varias direcciones, sepárelas con un punto y coma, o seleccione el botón Intro en el teclado de la pantalla táctil después de escribir cada dirección.

- Utilice una lista de contactos, tal y como se indica a continuación:
	- 1. Seleccione el botón Contactos **el situado junto al campo Para, para abrir la pantalla Contactos.**
	- 2. Seleccione la lista de contactos pertinente.
	- 3. Seleccione uno o varios nombres de la lista de contactos para añadirlos a la lista de destinatarios y, a continuación, seleccione Agregar.
- 5. Rellene los campos Asunto, Nombre de archivo y Mensaje tocando los campos correspondientes y utilizando el teclado de la pantalla táctil para introducir la información. Seleccione el botón Cerrar cuando necesite cerrar el teclado.
- 6. Para cargar un conjunto rápido, seleccione Cargar, elija el conjunto rápido y, a continuación, seleccione Cargar en la lista de Conjuntos rápidos.
- $\mathbb{F}$  NOTA: Los conjuntos rápidos son configuraciones predefinidas para varios tipos de salida, como Texto, Fotografía y Alta calidad. Seleccione un conjunto rápido para ver su descripción.
- 7. Para configurar las opciones, como Tipo de archivo y resolución, Caras originales y Orientación del contenido, seleccione Opciones en la esquina inferior izquierda y, a continuación, elija las opciones en los menús Opciones. Seleccione Hecho si se le solicita.

8. Vista previa opcional: Toque el panel derecho de la pantalla para obtener una vista previa del documento. Puede utilizar los botones Expandir y Contraer del lado izquierdo del panel de vista previa para expandir y contraer la pantalla de vista previa.

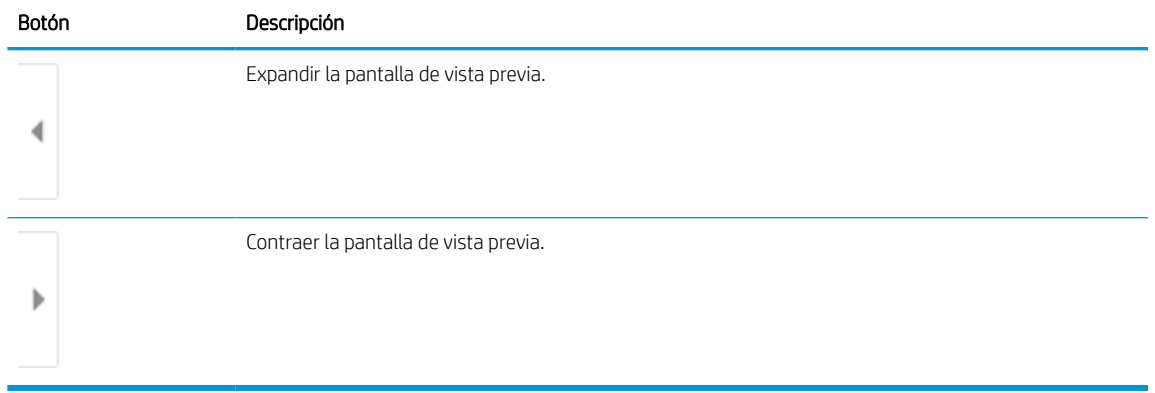

#### Tabla 6-16 Botones del lado izquierdo del panel de vista preliminar

Utilice los botones a la derecha de la pantalla para ajustar las opciones de vista previa y para reorganizar, girar, insertar o eliminar páginas.

| Botón    | Descripción                                                                                                    |
|----------|----------------------------------------------------------------------------------------------------|
| 88<br>88 | Utilice estos botones para cambiar de la vista de una sola página a la vista en miniatura. Hay más<br>opciones disponibles en la vista en miniatura que en la vista de una sola página. |
|          |                                                                                                    |
|          | Utilice estos botones para acercar o alejar la página seleccionada.                                                                                                    |
|          | NOTA: Seleccione solo una página cada vez para utilizar estos botones.                                                                                                    |
|          |                                                                                                    |
|          | Utilice este botón para girar la página 180 grados.                                                                                                    |
|          | NOTA: Este botón solo está disponible en la vista en miniatura.                                                                                                    |
|          | Utilice este botón para eliminar las páginas seleccionadas.                                                                                                    |
|          | Este botón solo está disponible en la vista en miniatura.<br>NOTA:                                                                                                    |

Tabla 6-17 Botones del lado derecho del panel de vista preliminar

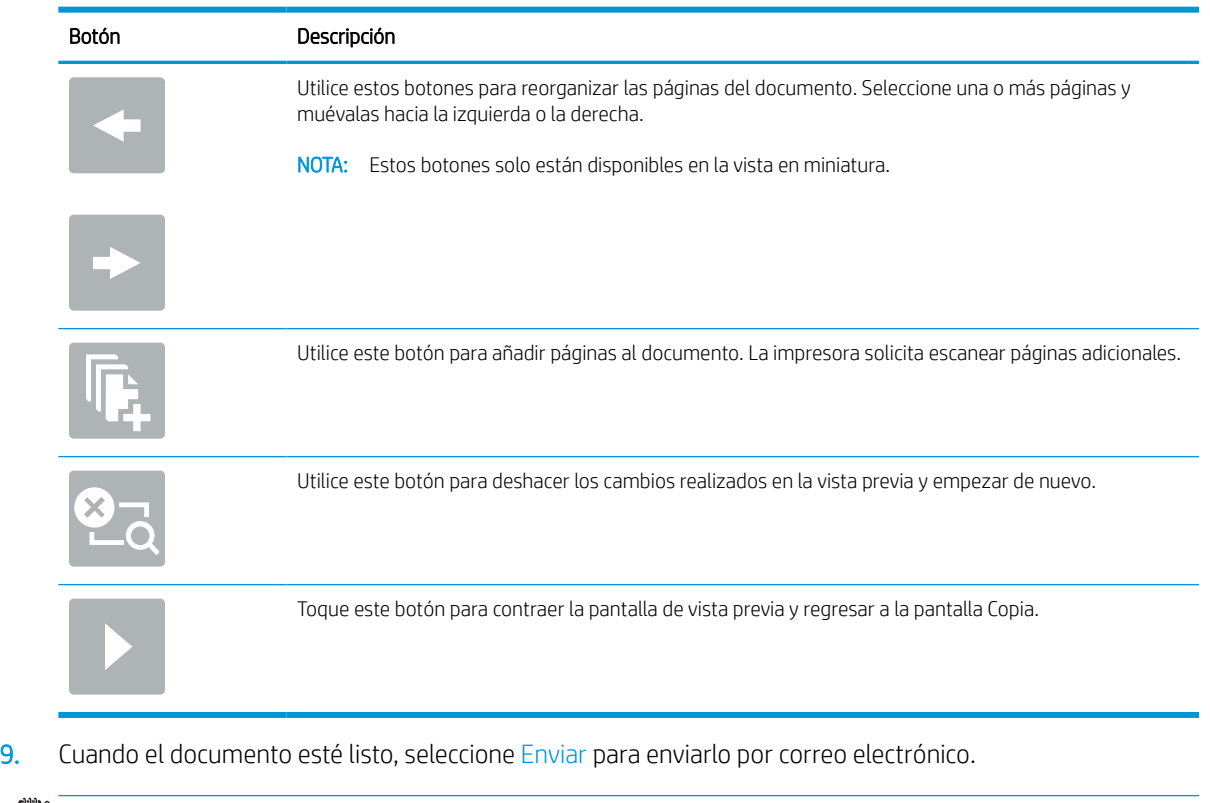

#### Tabla 6-17 Botones del lado derecho del panel de vista preliminar (continuación)

<sup>3</sup> NOTA: Es posible que la impresora le solicite que añada las direcciones de correo electrónico de la lista de contactos.

# Escaneo a almacenamiento de trabajos

Escanee un documento y guárdelo en una carpeta de almacenamiento de trabajos en la impresora.

#### Introducción

La impresora dispone de una función para escanear un documento y guardarlo en una carpeta de almacenamiento de trabajos en la propia impresora. Puede recuperar el documento de la impresora e imprimirlo cuando sea necesario.

**W** NOTA: Antes de poder escanear a la carpeta de almacenamiento de la impresora, es necesario que el administrador de la impresora o el departamento de informática active y configure las opciones de esta función mediante el servidor web incorporado de HP.

### Escaneo a almacenamiento de trabajos en la impresora

Siga este procedimiento para escanear un documento y guardarlo en una carpeta de almacenamiento de trabajos de la impresora para poder imprimir copias en cualquier momento.

- 1. Coloque el documento boca abajo sobre el cristal del escáner o colóquelo boca arriba en el alimentador de documentos, y ajuste las guías del papel para que se ajusten al tamaño del documento.
- 2. En la pantalla de inicio del panel de control de la impresora, acceda a la aplicación Escanear, pulse el icono Escanear y, a continuación, seleccione Escanear a almacenamiento de trabajos.
	- **X** NOTA: Si se le solicita, escriba su nombre de usuario y contraseña.
- 3. Seleccione el nombre de la carpeta de almacenamiento predeterminada que se muestra en Carpeta.

Si el administrador de la impresora ha configurado la opción, el usuario puede crear una carpeta. Siga estos pasos para crear una carpeta:

- **a.** Seleccione el icono Nueva carpeta  $\Box$ .
- b. Seleccione el campo Nueva carpeta, escriba el nombre de la carpeta y, a continuación, seleccione Aceptar.
- 4. Asegúrese de que ha seleccionado la carpeta correcta.
- 5. Toque el campo de texto Nombre de trabajo para abrir un teclado de pantalla táctil, escriba el nombre del archivo y, a continuación, seleccione el botón Intro ...
- 6. Para que el trabajo sea privado, seleccione el botón PIN, in introduzca un PIN de cuatro dígitos en el campo PIN y, a continuación, cierre el teclado de pantalla táctil.
- 7. Para ajustar las opciones, como Caras y Orientación del contenido, seleccione Opciones en la esquina inferior izquierda y, a continuación, seleccione las opciones desde los menús Opciones. Si el sistema lo solicita, seleccione Hecho en cada configuración.
- 8. Vista previa opcional: Toque el panel derecho de la pantalla para obtener una vista previa del documento. Puede utilizar los botones Expandir y Contraer del lado izquierdo del panel de vista previa para expandir y contraer la pantalla de vista previa.

# Botón Descripción Expandir la pantalla de vista previa. 4 Contraer la pantalla de vista previa. Þ

#### Tabla 6-18 Botones del lado izquierdo del panel de vista preliminar

Utilice los botones a la derecha de la pantalla para ajustar las opciones de vista previa y para reorganizar, girar, insertar o eliminar páginas.

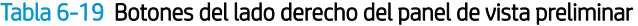

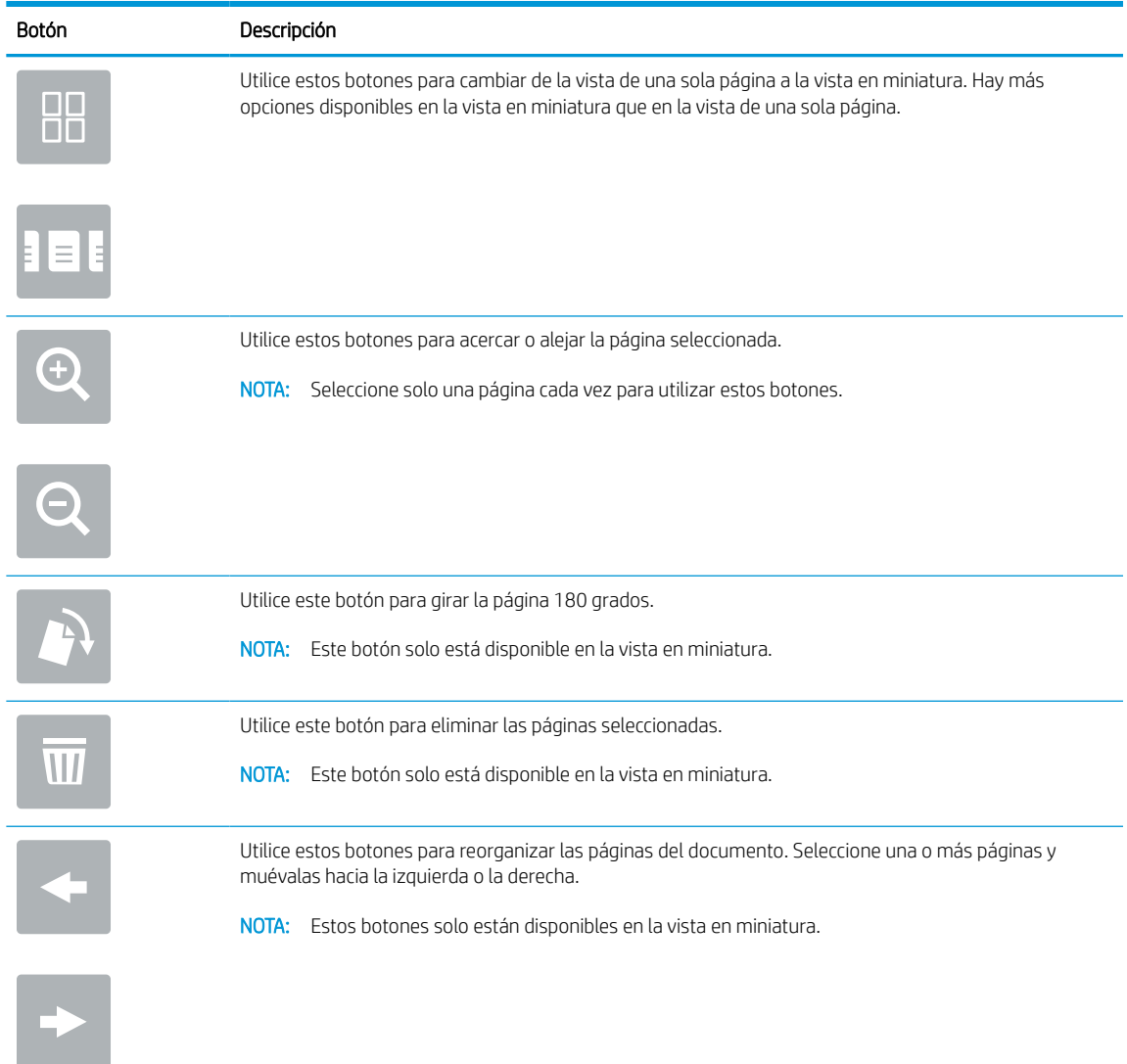

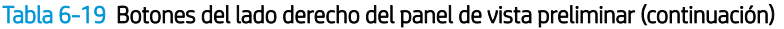

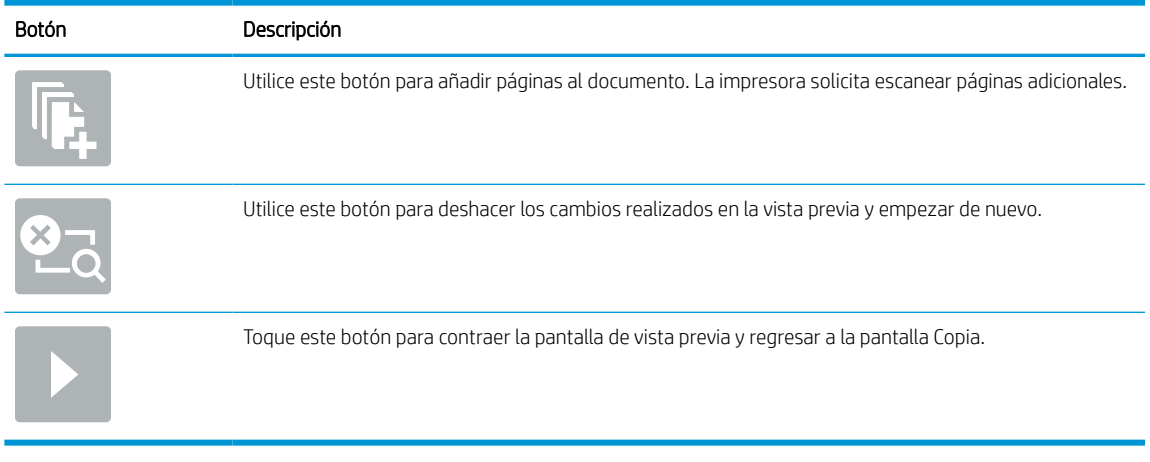

9. Cuando el documento esté listo, seleccione Guardar para guardar el archivo en la carpeta de almacenamiento.

#### Impresión desde el almacenamiento de trabajos en la impresora

Siga este procedimiento para imprimir un documento escaneado guardado en una carpeta de almacenamiento de trabajos en la impresora.

- 1. En la pantalla de inicio del panel de control de la impresora, acceda a la aplicación Imprimir, pulse el icono Imprimir y, a continuación, seleccione Imprimir desde almacenamiento de trabajos.
- 2. En Impresión de trabajos almacenados, haga clic en Elegir, seleccione la carpeta en la que está guardado el documento, seleccione el documento y, a continuación, haga clic en Seleccionar.
- 3. Si el documento es privado, introduzca el PIN de cuatro dígitos en el campo Contraseña y seleccione Aceptar.
- 4. Para ajustar el número de copias, marque la casilla a la izquierda del botón Imprimir y, a continuación, seleccione el número de copias en el teclado que se abre. Seleccione el botón Cerrar **pull** para cerrar el teclado.
- 5. Seleccione el botón Imprimir para imprimir el documento.

# Escaneo a carpeta de red

Escanee y guarde archivos en una carpeta de la red.

### Introducción

La impresora puede escanear un archivo y guardarlo en una carpeta de red.

### Escaneo a carpeta de red

Realice este procedimiento para escanear un documento y guardarlo en una carpeta de red.

**W** NOTA: Es posible que tenga que registrarse en la impresora para usar esta función.

- 1. Coloque el documento boca abajo sobre el cristal del escáner o colóquelo boca arriba en el alimentador de documentos, y ajuste las guías del papel para que se ajusten al tamaño del documento.
- 2. En la pantalla de inicio del panel de control de la impresora, acceda a la aplicación Escanear, pulse el icono Escanear y, a continuación, seleccione Escanear a carpeta de red.
- 3. Especifique un destino de carpeta. El administrador de la impresora debe configurar primero las opciones de la carpeta.
	- Para seleccionar la ubicación de carpeta que el administrador ya ha configurado, pulse Cargar en Conjuntos rápidos y valores predeterminados, seleccione la carpeta y, a continuación, Cargar.
	- Para especificar una nueva ubicación de carpeta, toque el campo Rutas de carpetas para abrir un teclado de pantalla táctil, escriba la ruta de la carpeta y, a continuación, seleccione el botón Intro . Introduzca las credenciales de usuario si se le solicita y, a continuación, seleccione Guardar para guardar la ruta.
	- 3 NOTA: Utilice el siguiente formato para la ruta: \\servidor\carpeta, donde "servidor" es el nombre del servidor que aloja la carpeta compartida y "carpeta" es el nombre de la carpeta compartida. Si la carpeta está anidada en el interior de otras carpetas, realice todos los segmentos necesarios de la ruta para tener acceso a la carpeta. Por ejemplo: \\servidor\carpeta \carpeta

**WEY NOTA:** El campo Rutas de carpetas puede tener una ruta predefinida y es posible que no sea editable. En este caso, el administrador ha configurado esta carpeta como de acceso común.

- 4. Toque el campo de texto Nombre de archivo para abrir un teclado de pantalla táctil, escriba el nombre del archivo y, a continuación, seleccione el botón Intro ...
- 5. Para configurar las opciones, como Tipo de archivo y resolución, Caras originales y Orientación del contenido, seleccione Opciones en la esquina inferior izquierda y, a continuación, elija las opciones en los menús Opciones. Si el sistema lo solicita, seleccione Hecho en cada configuración.
- 6. Vista previa opcional: Toque el panel derecho de la pantalla para obtener una vista previa del documento. Puede utilizar los botones Expandir y Contraer del lado izquierdo del panel de vista previa para expandir y contraer la pantalla de vista previa.

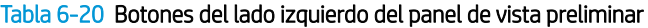

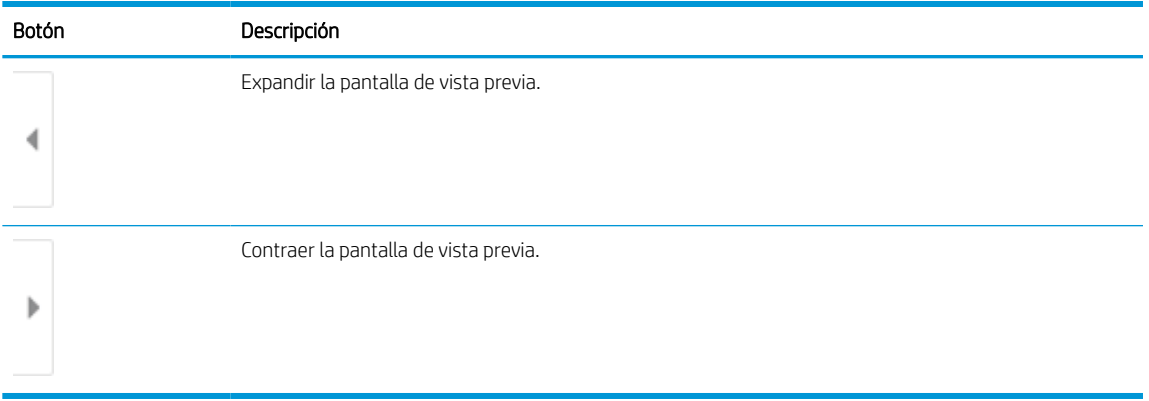

Utilice los botones a la derecha de la pantalla para ajustar las opciones de vista previa y para reorganizar, girar, insertar o eliminar páginas.

Tabla 6-21 Botones del lado derecho del panel de vista preliminar

| Botón                   | Descripción                                                                                                    |
|-------------------------|----------------------------------------------------------------------------------------------------|
| $\Box\Box$<br>H L       | Utilice estos botones para cambiar de la vista de una sola página a la vista en miniatura. Hay más<br>opciones disponibles en la vista en miniatura que en la vista de una sola página. |
|                         |                                                                                                    |
|                         | Utilice estos botones para acercar o alejar la página seleccionada.                                                                                                    |
|                         | NOTA: Seleccione solo una página cada vez para utilizar estos botones.                                                                                                    |
|                         |                                                                                                    |
|                         | Utilice este botón para girar la página 180 grados.                                                                                                    |
|                         | NOTA: Este botón solo está disponible en la vista en miniatura.                                                                                                    |
| $\overline{\mathbf{u}}$ | Utilice este botón para eliminar las páginas seleccionadas.                                                                                                    |
|                         | NOTA: Este botón solo está disponible en la vista en miniatura.                                                                                                    |
|                         | Utilice estos botones para reorganizar las páginas del documento. Seleccione una o más páginas y<br>muévalas hacia la izquierda o la derecha.                                           |
|                         | NOTA: Estos botones solo están disponibles en la vista en miniatura.                                                                                                    |
|                         |                                                                                                    |

| Botón | Descripción                                                                                              |
|-------|----------------------------------------------------------------------------------------------------|
|       | Utilice este botón para añadir páginas al documento. La impresora solicita escanear páginas adicionales. |
|       | Utilice este botón para deshacer los cambios realizados en la vista previa y empezar de nuevo.           |
|       | Toque este botón para contraer la pantalla de vista previa y regresar a la pantalla Copia.               |

Tabla 6-21 Botones del lado derecho del panel de vista preliminar (continuación)

7. Cuando el documento esté listo, seleccione Enviar para guardar el archivo en la carpeta de red.

# Escaneo a SharePoint

Escanee un documento directamente a un sitio web de SharePoint

#### Introducción

Si dispone de una impresora equipada con flujo de trabajo, puede escanear un documento y enviarlo a un sitio de SharePoint. Esta característica elimina la necesidad de escanear los documentos a una carpeta de red, unidad flash USB o mensaje de correo electrónico y, a continuación, cargar manualmente los archivos al sitio de SharePoint.

El escaneo a SharePoint es compatible con todas las opciones de escaneo, incluidas la capacidad de escanear documentos como imágenes y la de utilizar las funciones OCR para crear archivos de texto o PDF con posibilidad de realizar búsquedas.

**W** NOTA: Antes de poder escanear a SharePoint, es necesario que el administrador de la impresora o el departamento de informática active y configure esta función mediante el servidor web incorporado de HP.

#### Escaneo a SharePoint

Siga los siguientes pasos para escanear un documento directamente a un sitio web de SharePoint.

- 1. Coloque el documento boca abajo sobre el cristal del escáner o colóquelo boca arriba en el alimentador de documentos, y ajuste las guías del papel para que se ajusten al tamaño del documento.
- 2. En la pantalla de inicio del panel de control de la impresora, acceda a la aplicación Escanear, pulse el icono Escanear y, a continuación, seleccione Escanear a SharePoint®.
- **W** NOTA: Es posible que tenga que registrarse en la impresora para utilizar esta función.
- 3. En Conjuntos rápidos, toque Seleccionar, seleccione un conjunto rápido y, a continuación, seleccione Cargar.
- 4. Seleccione el campo de texto Nombre del archivo: para abrir un teclado. Escriba el nombre del archivo y, a continuación, seleccione el botón Intro .
- 5. Para configurar las opciones, como Tipo de archivo y resolución, Caras y Orientación del contenido, seleccione Opciones en la esquina inferior izquierda y, a continuación, elija las opciones en los menús de Opciones. Seleccione Hecho si se le solicita.
- 6. Vista previa opcional: Toque el panel derecho de la pantalla para obtener una vista previa del documento. Puede utilizar los botones Expandir y Contraer del lado izquierdo del panel de vista previa para expandir y contraer la pantalla de vista previa.

| Botón | Descripción                           |
|-------|---------------------------------------|
|       | Expandir la pantalla de vista previa. |
| ₫     |                                       |
| ь     | Contraer la pantalla de vista previa. |

Tabla 6-22 Botones del lado izquierdo del panel de vista preliminar

Utilice los botones a la derecha de la pantalla para ajustar las opciones de vista previa y para reorganizar, girar, insertar o eliminar páginas.

Tabla 6-23 Botones del lado derecho del panel de vista preliminar

| Botón                   | Descripción                                                                                                    |
|-------------------------|----------------------------------------------------------------------------------------------------|
| $\Box$<br>TĪT           | Utilice estos botones para cambiar de la vista de una sola página a la vista en miniatura. Hay más<br>opciones disponibles en la vista en miniatura que en la vista de una sola página. |
| FER                     |                                                                                                    |
|                         | Utilice estos botones para acercar o alejar la página seleccionada.                                                                                                    |
|                         | Seleccione solo una página cada vez para utilizar estos botones.<br>NOTA:                                                                                                    |
|                         |                                                                                                    |
|                         | Utilice este botón para girar la página 180 grados.                                                                                                    |
|                         | Este botón solo está disponible en la vista en miniatura.<br>NOTA:                                                                                                    |
| $\overline{\mathbf{u}}$ | Utilice este botón para eliminar las páginas seleccionadas.                                                                                                    |
|                         | Este botón solo está disponible en la vista en miniatura.<br>NOTA:                                                                                                    |
|                         | Utilice estos botones para reorganizar las páginas del documento. Seleccione una o más páginas y<br>muévalas hacia la izquierda o la derecha.                                           |
|                         | Estos botones solo están disponibles en la vista en miniatura.<br>NOTA:                                                                                                    |
|                         |                                                                                                    |

| Botón | Descripción                                                                                              |
|-------|----------------------------------------------------------------------------------------------------|
|       | Utilice este botón para añadir páginas al documento. La impresora solicita escanear páginas adicionales. |
|       | Utilice este botón para deshacer los cambios realizados en la vista previa y empezar de nuevo.           |
|       | Toque este botón para contraer la pantalla de vista previa y regresar a la pantalla Copia.               |

Tabla 6-23 Botones del lado derecho del panel de vista preliminar (continuación)

7. Cuando el documento esté listo, seleccione Enviar para guardarlo en la ubicación de SharePoint.

# Escaneo a unidad USB

Escanee un documento directamente a una unidad USB.

### Introducción

La impresora puede escanear un archivo y guardarlo en una unidad flash USB.

### Escaneo a unidad USB

Siga los siguientes pasos para escanear un documento directamente a una unidad USB.

**EX** NOTA: Es posible que tenga que registrarse en la impresora para usar esta función.

- 1. Coloque el documento boca abajo sobre el cristal del escáner o colóquelo boca arriba en el alimentador de documentos, y ajuste las guías del papel para que se ajusten al tamaño del documento.
- 2. Inserte la unidad USB en el puerto USB situado junto al panel de control de la impresora.
- 3. En la pantalla de inicio del panel de control de la impresora, acceda a la aplicación Escanear, pulse el icono Escanear y, a continuación, seleccione Escanear a unidad USB.
- 4. Seleccione la unidad USB en Destino y, a continuación, seleccione ubicación de almacenamiento (ya sea el directorio raíz de la unidad USB o una carpeta existente).
- 5. Toque el campo de texto Nombre de archivo para abrir un teclado de pantalla táctil, escriba el nombre del archivo y, a continuación, seleccione el botón Intro ...
- 6. Para configurar las opciones, como Tipo de archivo y resolución, Caras originales y Orientación del contenido, seleccione Opciones en la esquina inferior izquierda y, a continuación, elija las opciones en los menús Opciones. Seleccione Hecho si se le solicita.
- 7. Vista previa opcional: Toque el panel derecho de la pantalla para obtener una vista previa del documento. Puede utilizar los botones Expandir y Contraer del lado izquierdo del panel de vista previa para expandir y contraer la pantalla de vista previa.

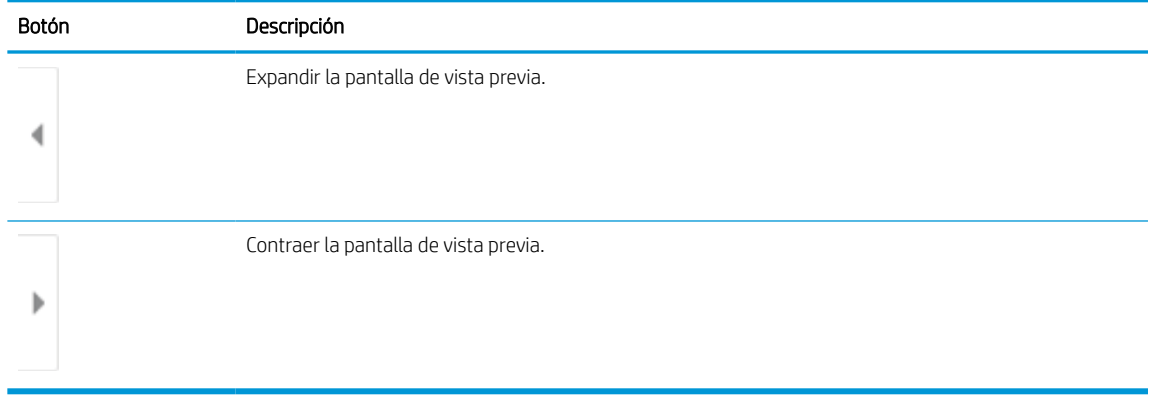

#### Tabla 6-24 Botones del lado izquierdo del panel de vista preliminar

Utilice los botones a la derecha de la pantalla para ajustar las opciones de vista previa y para reorganizar, girar, insertar o eliminar páginas.

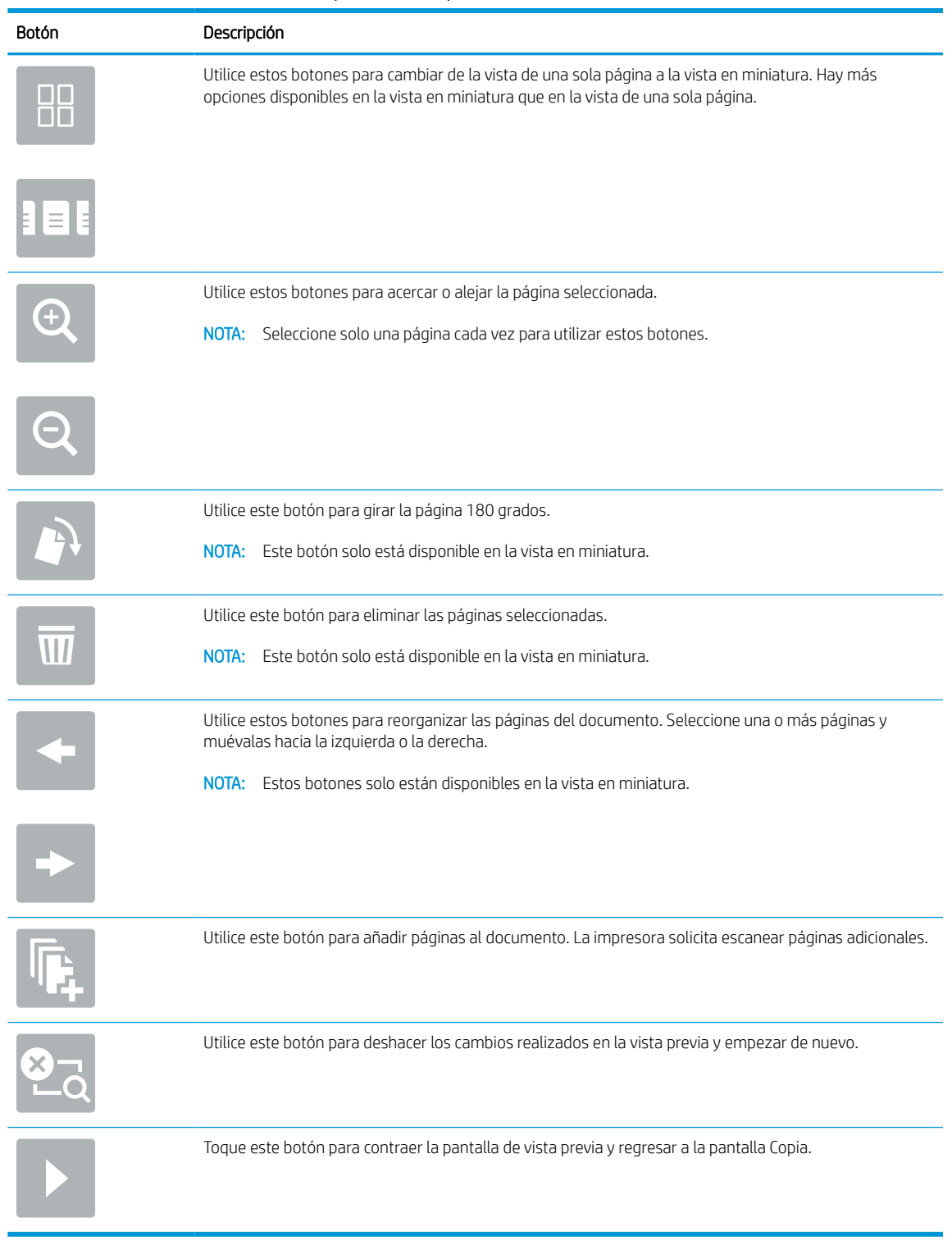

#### Tabla 6-25 Botones del lado derecho del panel de vista preliminar

8. Cuando el documento esté listo, seleccione Guardar para guardar el archivo en la unidad USB.

# Uso de soluciones empresariales HP JetAdvantage

Las soluciones HP JetAdvantage son soluciones de flujo de trabajo e impresión fáciles de usar, basadas en la red y en la nube. Las soluciones HP JetAdvantage están diseñadas para ayudar a las empresas de todos los tipos (incluidas las del sector público, sanidad, servicios financieros y fabricación) a gestionar un grupo de impresoras y escáneres.

Las soluciones HP JetAdvantage incluyen las siguientes:

- Soluciones HP JetAdvantage Security
- Soluciones HP JetAdvantage Management
- Soluciones HP JetAdvantage Workflow
- Soluciones HP JetAdvantage Mobile Printing

Para obtener más información sobre las soluciones empresariales de flujo de trabajo e impresión HP JetAdvantage, visite [www.hp.com/go/PrintSolutions.](http://www.hp.com/go/PrintSolutions)

## Tareas de escaneo adicionales

Localización de información en Internet para realizar tareas de escaneo habituales.

Vaya a [www.hp.com/support/pwcolor780MFP,](http://www.hp.com/support/pwcolor780MFP) [www.hp.com/support/pwcolor785MFP,](http://www.hp.com/support/pwcolor785MFP) [www.hp.com/support/](http://www.hp.com/support/colorpw774MFP) [colorpw774MFP](http://www.hp.com/support/colorpw774MFP) o [www.hp.com/support/colorpw779MFP.](http://www.hp.com/support/colorpw779MFP)

Instrucciones disponibles para ejecutar tareas de escaneo específicas, como las siguientes:

- Copia o escaneo de libros u otros documentos encuadernados
- Envío de un documento escaneado a una carpeta de la memoria de la impresora
- Copia o escaneo de ambas caras de un carnet de identidad
- Copia o escaneo de un documento en un formato de folleto

# 7 Fax

Configure las funciones de fax, y envíe y reciba faxes con la impresora.

Para obtener ayuda en vídeo, consulte [www.hp.com/videos/PageWide.](http://www.hp.com/videos/PageWide)

La siguiente información es correcta en el momento de publicación. Para obtener información actualizada, consulte [www.hp.com/support/pwcolor780MFP,](http://www.hp.com/support/pwcolor780MFP) [www.hp.com/support/pwcolor785MFP,](http://www.hp.com/support/pwcolor785MFP) [www.hp.com/support/](http://www.hp.com/support/colorpw774MFP) [colorpw774MFP](http://www.hp.com/support/colorpw774MFP) o [www.hp.com/support/colorpw779MFP.](http://www.hp.com/support/colorpw779MFP)

#### Para obtener más información:

La ayuda detallada de HP para la impresora incluye la siguiente información:

- Instalación y configuración
- Conocimiento y uso
- Solución de problemas
- Descargar actualizaciones de software y firmware
- Participar en foros de asistencia
- Buscar información legal y sobre la garantía

# Configuración de fax

Configure las funciones de fax para la impresora.

#### Introducción

Esta información hace referencia a los modelos con fax y Flow o a otras impresoras que cuentan con un accesorio analógico de fax opcional instalado. Antes de continuar, conecte la impresora a una línea telefónica (para fax analógico) o a un servicio de fax por Internet o por red.

### Configure el fax mediante el panel de control de la impresora

Configure las funciones de fax mediante el panel de control.

- 1. En la pantalla de inicio del panel de control de la impresora, acceda a la aplicación Configuración y, a continuación, seleccione el icono Configuración.
- 2. Abra los siguientes menús:
	- a. Fax
	- b. Configuración de módem de fax interno
		- $\mathbb{F}$  NOTA: Si el menú Configuración de módem de fax interno no aparece en la lista de menús, es posible que el fax por LAN o Internet esté activado. Si se activa el fax por LAN o Internet, el accesorio de fax analógico se desactivará y no aparecerá el menú Configuración de módem de fax interno. Solo puede activar una función de fax por vez, la de fax para LAN, la de fax analógico o la de fax por Internet. Para utilizar el fax analógico cuando esté activado el fax por LAN, utilice el servidor web incorporado de HP para desactivar el fax por LAN.
- 3. Seleccione la ubicación en la lista del lateral derecho de la pantalla y, a continuación, seleccione Siguiente.
- 4. Toque el campo de texto Nombre de la empresa y, a continuación, utilice el teclado para escribir el nombre de empresa.
- 5. Toque el campo de texto Número de Fax y, a continuación, utilice el teclado para escribir el número de fax de envío. Seleccione Siguiente.
- 6. Compruebe que la configuración de fecha y hora es correcta. Realice los cambios necesarios y, a continuación, seleccione Siguiente.
- 7. Si es necesario un prefijo de marcación para enviar faxes, toque el campo de texto Prefijo de marcación y utilice el teclado para introducir el número.
- 8. Revise toda la información en el panel izquierdo y, a continuación, seleccione Finalizar para completar la configuración del fax.

# Cambio de la configuración del fax

Cambie o actualice la configuración de fax.

**MOTA:** Los ajustes configurados a través del panel de control anulan cualquier ajuste realizado en el servidor web incorporado de HP.

### Configuración de marcado de fax

Siga estos pasos para cambiar la configuración de marcado de fax.

- 1. En la pantalla de inicio del panel de control de la impresora, acceda a la aplicación Configuración y, a continuación, seleccione el icono Configuración.
- 2. Abra los siguientes menús:
	- a. Fax
	- b. Opciones de envío de faxes
	- c. Configuración de marcado de fax
- 3. Configure cualquiera de los siguientes ajustes y, a continuación, seleccione Hecho.

#### Tabla 7-1 Configuración de marcado de fax

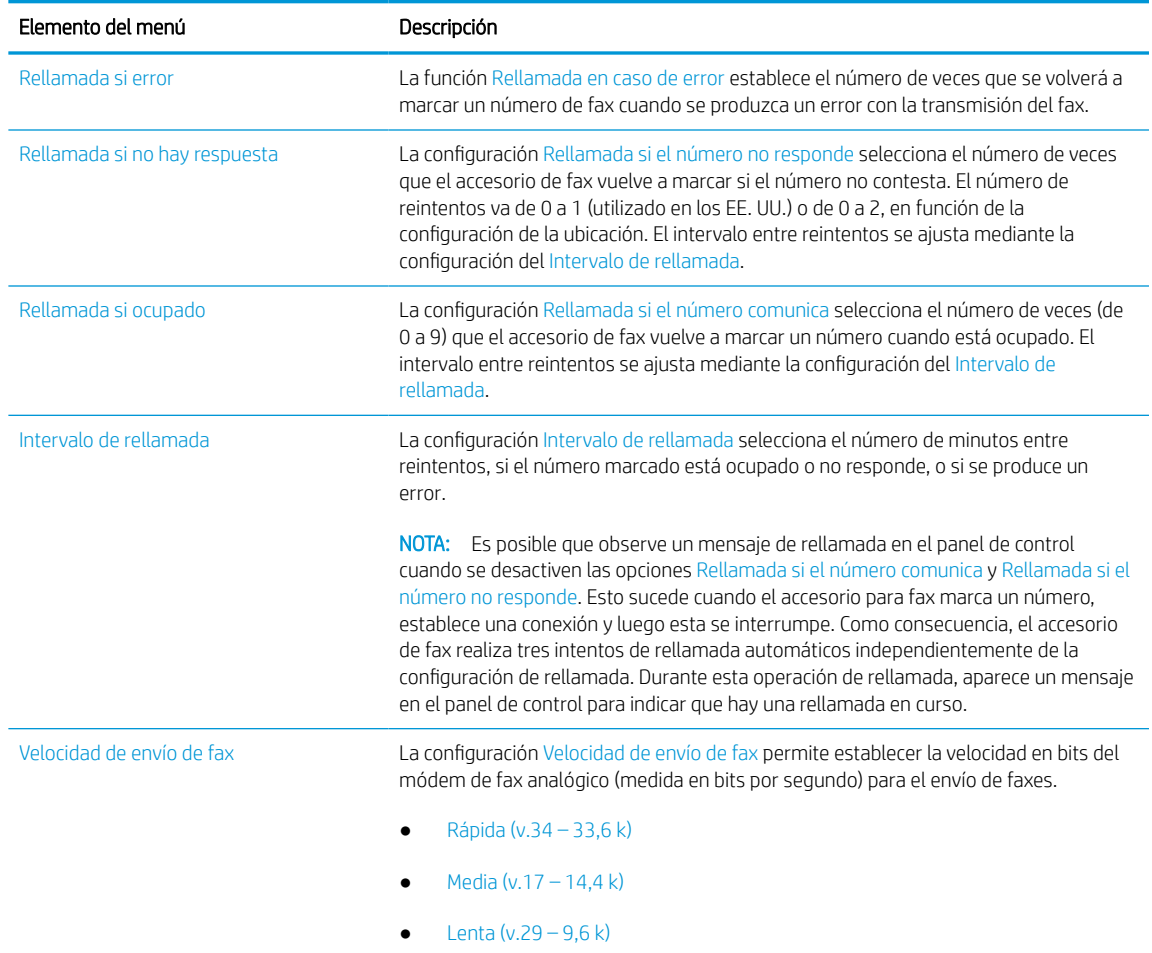

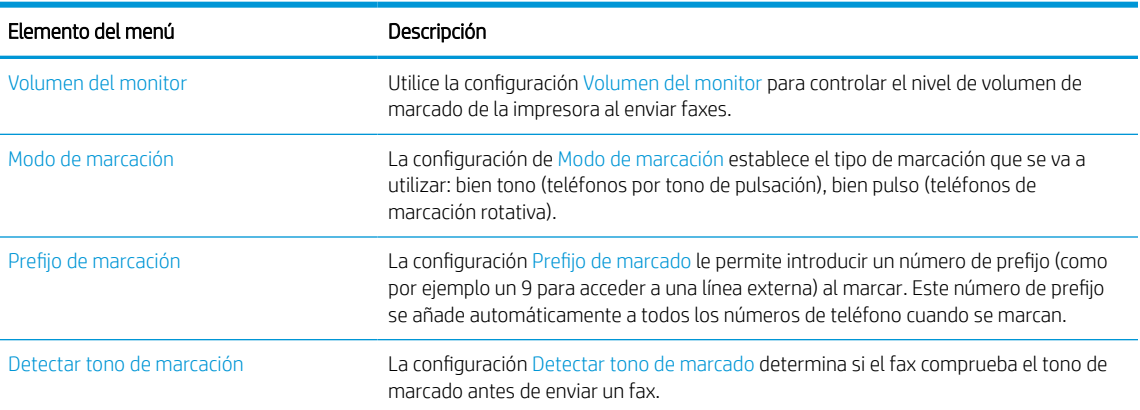

#### Tabla 7-1 Configuración de marcado de fax (continuación)

### Configuración general de envío de fax

Siga los siguientes pasos para cambiar la configuración de envío de fax.

- 1. En la pantalla de inicio del panel de control de la impresora, acceda a la aplicación Configuración y, a continuación, seleccione el icono Configuración.
- 2. Abra los siguientes menús:
	- a. Fax
	- **b.** Opciones de envío de faxes
	- c. Configuración general de envío de fax
- 3. Configure cualquiera de los siguientes ajustes y, a continuación, seleccione Hecho.

#### Tabla 7-2 Opciones de envío de faxes

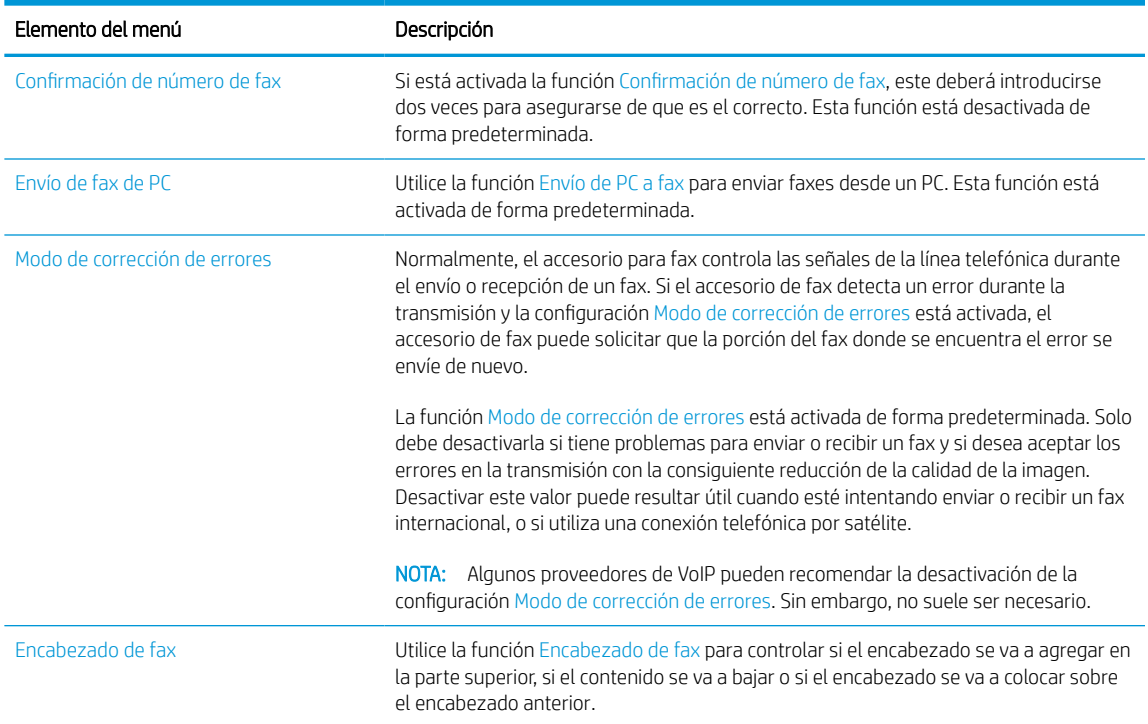

### Configuración de recepción de fax

Siga los siguientes pasos para cambiar la configuración de recepción de fax.

- 1. En la pantalla de inicio del panel de control de la impresora, acceda a la aplicación Configuración y, a continuación, seleccione el icono Configuración.
- 2. Abra los siguientes menús:
	- a. Fax
	- **b.** Opciones de recepción de fax
	- c. Configuración de recepción de fax
- 3. Configure cualquiera de los siguientes ajustes y, a continuación, seleccione Hecho.

#### Tabla 7-3 Configuración de recepción de fax

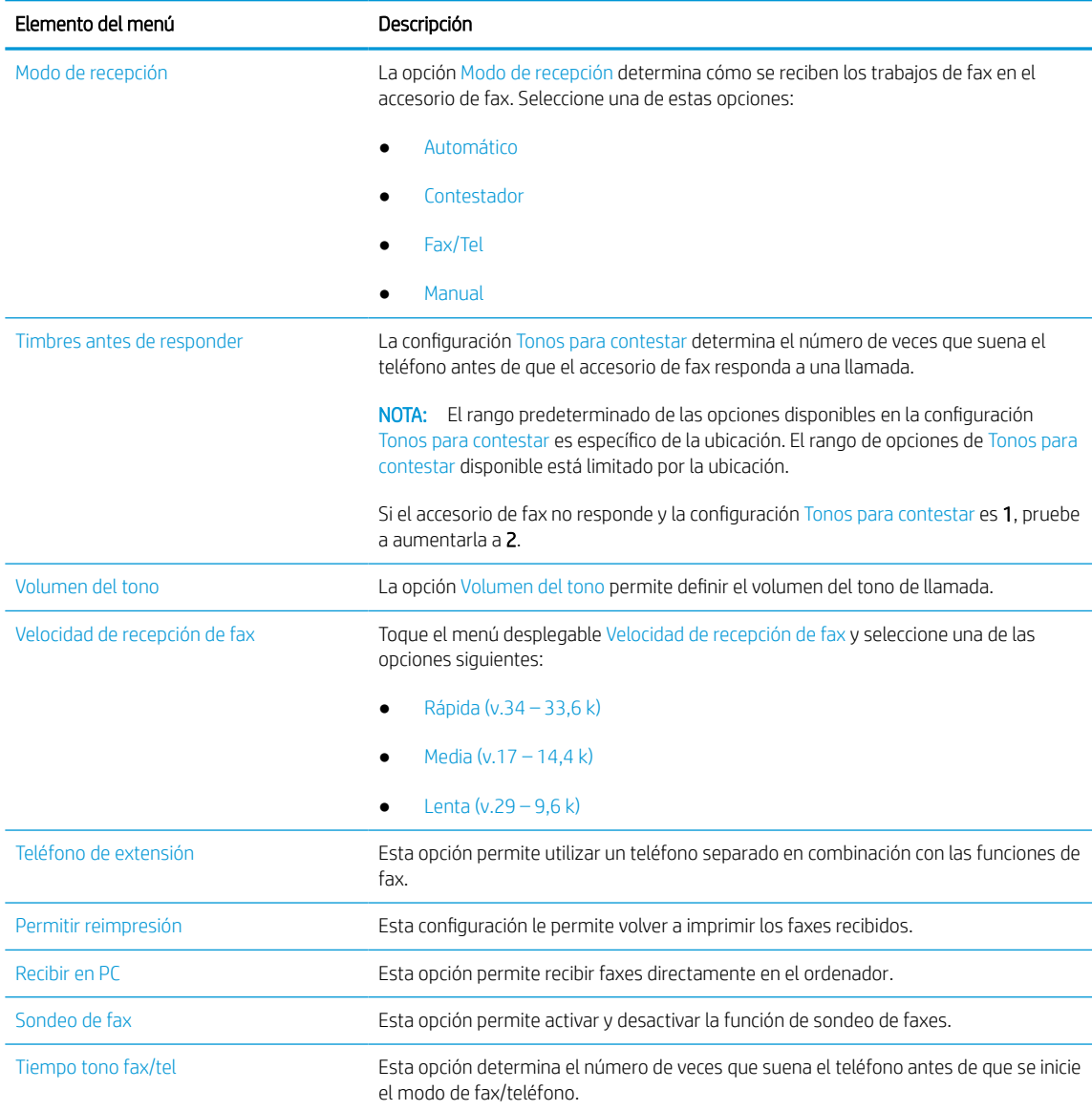

# Envío de un fax

Siga estos pasos para enviar un fax desde la impresora.

- 1. Coloque el documento boca abajo sobre el cristal del escáner o colóquelo boca arriba en el alimentador de documentos, y ajuste las guías del papel para que se ajusten al tamaño del documento.
- 2. En la pantalla de inicio del panel de control de la impresora, acceda a la aplicación Fax y, a continuación, seleccione el icono Fax. Es posible que deba escribir un nombre de usuario y una contraseña.
- 3. Especifique los destinatarios mediante uno de estos métodos:
	- Utilice el teclado para introducir el o los destinatarios.

Toque el campo de texto Destinatarios de fax y, a continuación, utilice el teclado para introducir el número de fax. Para enviar a varios números de fax, sepárelos con un punto y coma, o seleccione el botón Intro en el teclado de la pantalla táctil después de introducir cada número.

- Utilice una lista de contactos, tal y como se indica a continuación:
	- 1. Seleccione el botón Contactos **e** situado junto al campo Destinatarios de fax para abrir la pantalla Contactos.
	- 2. Seleccione la lista de contactos pertinente.
	- 3. Seleccione uno o varios nombres de la lista de contactos para añadirlos a la lista de destinatarios y, a continuación, seleccione Agregar.
- 4. Para cargar un conjunto rápido, seleccione Cargar, elija el conjunto rápido y, a continuación, seleccione Cargar en la lista de Conjuntos rápidos.
	- **W** NOTA: Los conjuntos rápidos son configuraciones predefinidas para varios tipos de salida, como Texto, Fotografía y Alta calidad. Seleccione un conjunto rápido para ver su descripción.
- 5. Para configurar las opciones, como la Resolución, las Caras y la Orientación del contenido, seleccione Opciones en la esquina inferior izquierda y, a continuación, elija las opciones en los menús de Opciones. Seleccione Hecho si se le solicita.
- 6. Vista previa opcional: Toque el panel derecho de la pantalla para obtener una vista previa del documento. Puede utilizar los botones Expandir y Contraer del lado izquierdo del panel de vista previa para expandir y contraer la pantalla de vista previa.

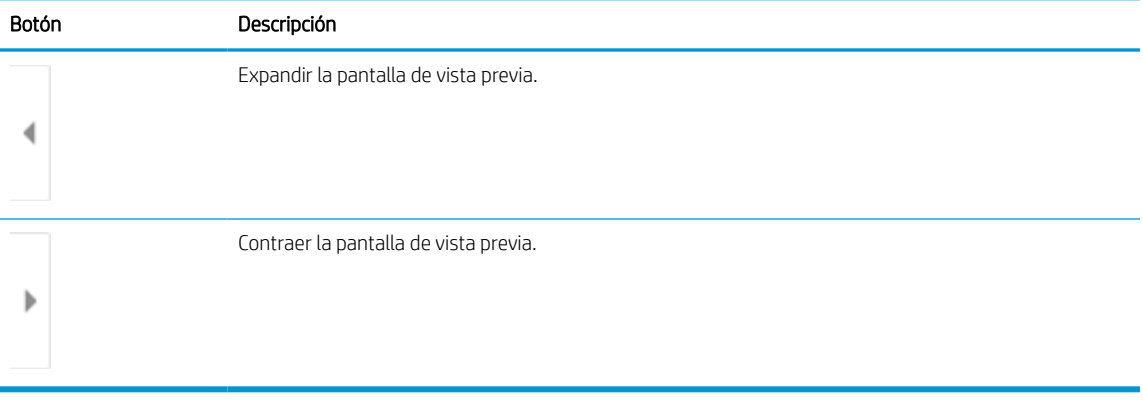

#### Tabla 7-4 Botones del lado izquierdo del panel de vista preliminar

Utilice los botones a la derecha de la pantalla para ajustar las opciones de vista previa y para reorganizar, girar, insertar o eliminar páginas.

| Botón      | Descripción                                                                                                    |
|------------|----------------------------------------------------------------------------------------------------|
| O O<br>O O | Utilice estos botones para cambiar de la vista de una sola página a la vista en miniatura. Hay más<br>opciones disponibles en la vista en miniatura que en la vista de una sola página. |
|            |                                                                                                    |
|            | Utilice estos botones para acercar o alejar la página seleccionada.<br>NOTA: Seleccione solo una página cada vez para utilizar estos botones.                                           |
|            |                                                                                                    |
|            | Utilice este botón para girar la página 180 grados.                                                                                                    |
|            | NOTA: Este botón solo está disponible en la vista en miniatura.                                                                                                    |
|            | Utilice este botón para eliminar las páginas seleccionadas.                                                                                                    |
|            | NOTA: Este botón solo está disponible en la vista en miniatura.                                                                                                    |
|            | Utilice estos botones para reorganizar las páginas del documento. Seleccione una o más páginas y<br>muévalas hacia la izquierda o la derecha.                                           |
|            | NOTA: Estos botones solo están disponibles en la vista en miniatura.                                                                                                    |
|            |                                                                                                    |
|            | Utilice este botón para añadir páginas al documento. La impresora solicita escanear páginas adicionales.                                                                                |
|            | Utilice este botón para deshacer los cambios realizados en la vista previa y empezar de nuevo.                                                                                          |
|            | Toque este botón para contraer la pantalla de vista previa y regresar a la pantalla Copia.                                                                                              |
|            |                                                                                                    |

Tabla 7-5 Botones del lado derecho del panel de vista preliminar

7. Cuando el documento esté listo, seleccione Enviar para enviar el fax.

# Crear una programación de impresión de faxes

Los faxes se imprimen automáticamente al recibirlos, pero también puede programar el almacenamiento y la impresión de estos. Tras crear la programación, puede activarla o desactivarla según sea necesario.

- 1. En la pantalla de inicio del panel de control de la impresora, acceda a la aplicación Configuración y, a continuación, seleccione el icono Configuración.
- 2. Abra los siguientes menús:
	- a. Fax
	- b. Opciones de recepción de fax
	- c. Programación de impresión de faxes
- 3. En Opciones de fax entrante, seleccione Usar programación.
- 4. Seleccione Nuevo evento.
- 5. Seleccione una opción en Tipo de evento.
	- Inicio de impresión
	- Inicio de almacenamiento
- 6. Elija una hora y día. Puede seleccionar varios días.
- 7. Seleccione Guardar. Para agregar otro evento, repita los pasos de 4 a 6.
- 8. Seleccione Hecho para activar el programa de impresión de faxes.

# Bloqueo de fax entrantes

Utilice la función de la lista de bloqueo de fax para crear una lista de números de teléfono bloqueados. Cuando se recibe un fax de un número de teléfono bloqueado, el fax no se imprime y se elimina de forma inmediata de la memoria.

### Creación de una lista de números de fax bloqueados

Siga estos pasos para crear la lista de números de fax que desea bloquear.

- 1. En la pantalla de inicio del panel de control de la impresora, acceda a la aplicación Configuración y, a continuación, seleccione el icono Configuración.
- 2. Abra los siguientes menús:
	- a. Fax
	- **b.** Opciones de recepción de fax
	- c. Números de fax bloqueados
- 3. Utilice una de las opciones siguientes para agregar un número a la lista:
	- Seleccione Agregar último remitente.
	- Seleccione el campo Nuevo número de fax, escriba el número en el teclado que aparece y, a continuación, pulse el botón Intro . Para agregar números adicionales, escriba el número y seleccione el botón Intro ...
- 4. Seleccione Hecho.

### Eliminación de números de la lista de números de fax bloqueados

Siga estos pasos para eliminar números de la lista de números de fax bloqueados.

- 1. En la pantalla de inicio del panel de control de la impresora, acceda a la aplicación Configuración y, a continuación, seleccione el icono Configuración.
- 2. Abra los siguientes menús:
	- a. Fax
	- **b.** Opciones de recepción de fax
	- c. Números de fax bloqueados
- 3. Seleccione uno o más números de fax existentes en la lista, o bien seleccione Seleccionar todo si desea eliminar todos los números.
- 4. Seleccione el icono de la Papelera  $\overline{w}$ , a continuación, Eliminar en el mensaje de confirmación.

## Tareas de fax adicionales

Localización de información en Internet para realizar tareas de fax habituales.

Vaya a [www.hp.com/support/pwcolor780MFP,](http://www.hp.com/support/pwcolor780MFP) [www.hp.com/support/pwcolor785MFP,](http://www.hp.com/support/pwcolor785MFP) [www.hp.com/support/](http://www.hp.com/support/colorpw774MFP) [colorpw774MFP](http://www.hp.com/support/colorpw774MFP) o [www.hp.com/support/colorpw779MFP.](http://www.hp.com/support/colorpw779MFP)

Instrucciones disponibles para realizar tareas de fax, como las siguientes:

- Creación y gestión de listas de marcado rápido de fax
- Configuración de códigos de facturación de fax
- Uso de una programación de impresión de fax
- Bloqueo de fax entrantes
- Archivado y reenvío de fax
# 8 Gestión de la impresora

Utilice las herramientas de gestión, ajuste las configuraciones de seguridad y ahorro de energía, y gestione las actualizaciones del firmware de la impresora.

Para obtener ayuda en vídeo, consulte [www.hp.com/videos/PageWide.](http://www.hp.com/videos/PageWide)

La siguiente información es correcta en el momento de publicación. Para obtener información actualizada, consulte [www.hp.com/support/pwcolor780MFP,](http://www.hp.com/support/pwcolor780MFP) [www.hp.com/support/pwcolor785MFP,](http://www.hp.com/support/pwcolor785MFP) [www.hp.com/support/](http://www.hp.com/support/colorpw774MFP) [colorpw774MFP](http://www.hp.com/support/colorpw774MFP) o [www.hp.com/support/colorpw779MFP.](http://www.hp.com/support/colorpw779MFP)

#### Para obtener más información:

La ayuda detallada de HP para la impresora incluye la siguiente información:

- Instalación y configuración
- Conocimiento y uso
- Solución de problemas
- Descargar actualizaciones de software y firmware
- Participar en foros de asistencia
- Buscar información legal y sobre la garantía

## Configuración avanzada con el servidor web incorporado de HP (EWS)

Utilice el servidor web incorporado de HP para gestionar las funciones de impresión avanzadas.

### Introducción

Utilice el servidor web incorporado de HP para gestionar las funciones de impresión desde un equipo, en vez de hacerlo desde el panel de control de la impresora.

- Ver información sobre el estado de la impresora
- Determinar la vida útil de todos los consumibles y realizar pedidos de otros nuevos
- Ver y cambiar la configuración de las bandejas
- Ver y cambiar la configuración del menú del panel de control de la impresora.
- Ver e imprimir páginas internas
- Recibir notificación de los eventos de la impresora y de los consumibles.
- Ver y cambiar la configuración de la red

El servidor web incorporado de HP funciona cuando la impresora está conectada a una red basada en IP. El servidor web incorporado de HP no admite conexiones de la impresora basadas en IPX. No se necesita acceso a Internet para abrir y utilizar el servidor web incorporado de HP.

Cuando la impresora está conectada a la red, el servidor web incorporado de HP está disponible automáticamente.

**W NOTA:** No es posible acceder al servidor web incorporado de HP más allá del firewall de la red.

## Acceso al servidor web incorporado de HP (EWS)

Siga estos pasos para abrir el EWS.

- 1. En la pantalla principal del panel de control de la impresora, toque el icono de información  $\bigcap$  y, a continuación, toque el icono de Ethernet 몸 para mostrar la dirección IP o el nombre de host.
- 2. Abra un navegador web e introduzca la dirección IP o el nombre de host en la barra de direcciones tal y como aparece en el panel de control de la impresora. Pulse la tecla Intro en el teclado del equipo. Se abrirá el EWS.

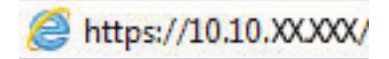

 $\mathbb{F}$  NOTA: Si el navegador web muestra un mensaje que indica que el acceso al sitio web podría no ser seguro, seleccione la opción de continuar al sitio web. El acceso a este sitio web no dañará el equipo.

Para utilizar el servidor web incorporado de HP, el navegador debe cumplir los siguientes requisitos:

#### Windows® 7

- Internet Explorer (versión 8.x o posteriores)
- Google Chrome (versión 34.x o posteriores)
- Firefox (versión 20.x o posteriores)

#### Windows® 8 o versiones posteriores

- Internet Explorer (versión 9.x o posteriores)
- Google Chrome (versión 34.x o posteriores)
- Firefox (versión 20.x o posteriores)

#### macOS

- Safari (versión 5.x o posteriores)
- Google Chrome (versión 34.x o posteriores)

#### **Linux**

- Google Chrome (versión 34.x o posteriores)
- Firefox (versión 20.x o posteriores)

## Características del servidor Web incorporado de HP

Obtenga más información acerca de las funciones del servidor incorporado de HP (EWS) disponibles en cada pestaña.

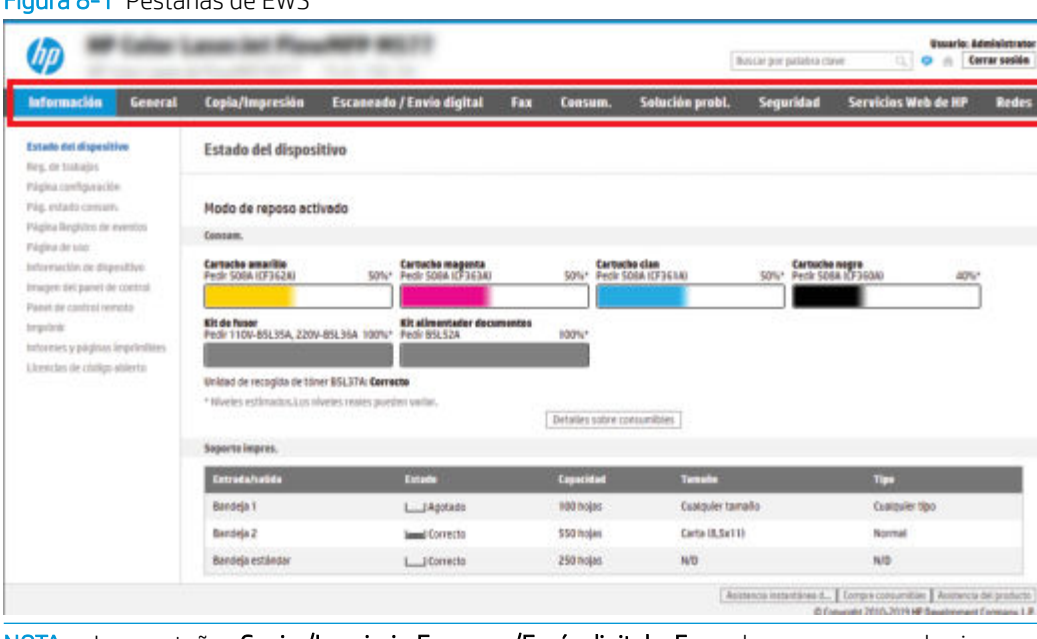

Figura 8-1 Pestañas de EWS

**W NOTA:** Las pestañas **Copiar/Imprimir, Escanear/Envío digital** y **Fax** solo aparecen para las impresoras multifunción (MFP). La pestaña Imprimir aparece para las impresoras de función única (SFP).

#### Pestaña Información

Consulte la configuración en la pestaña Información de la tabla.

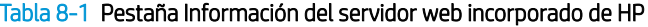

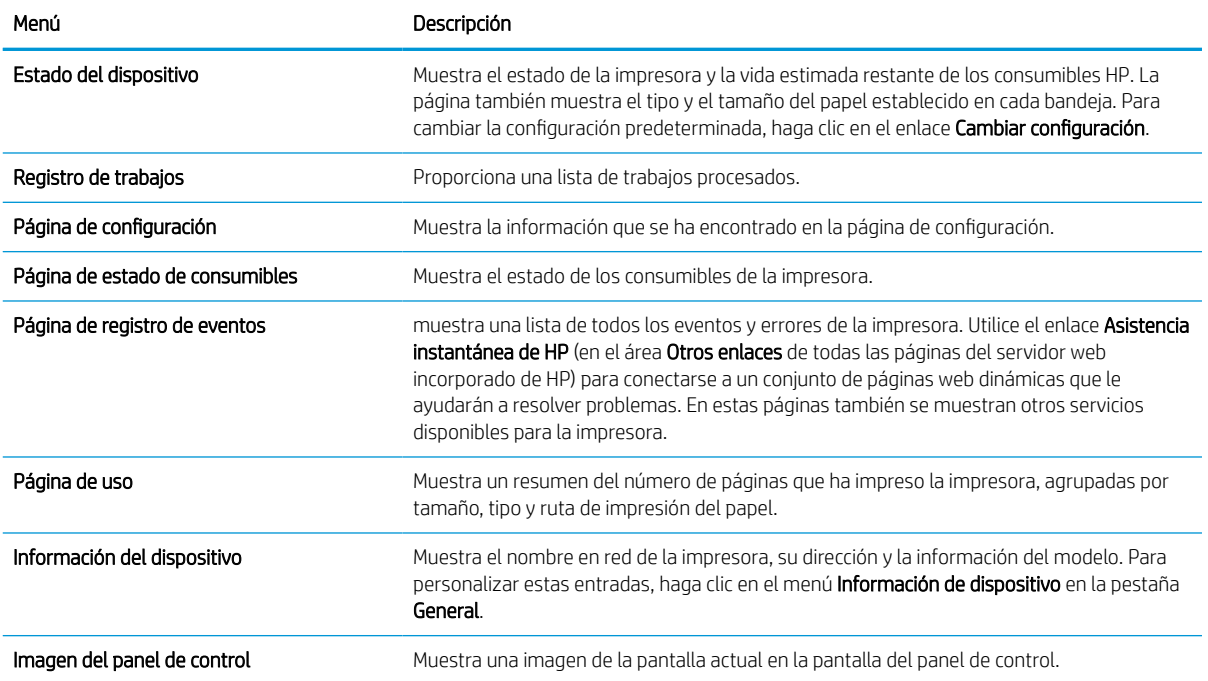

#### Tabla 8-1 Pestaña Información del servidor web incorporado de HP (continuación)

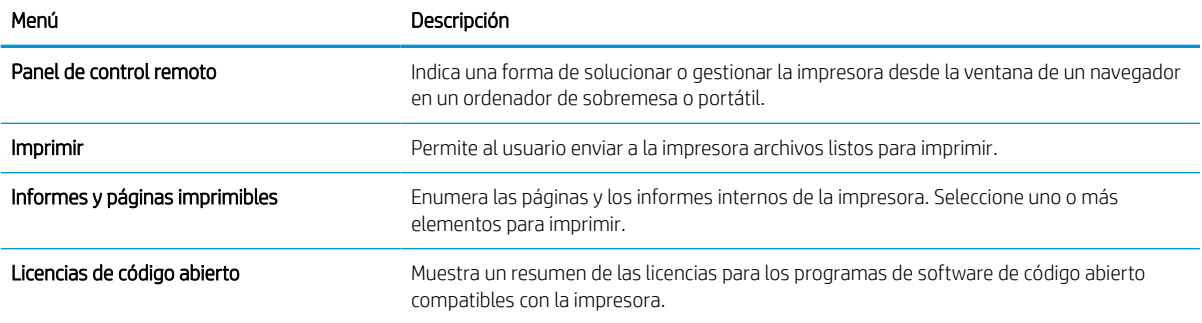

### Pestaña General

Consulte la configuración en la pestaña General de la tabla.

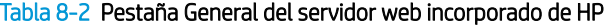

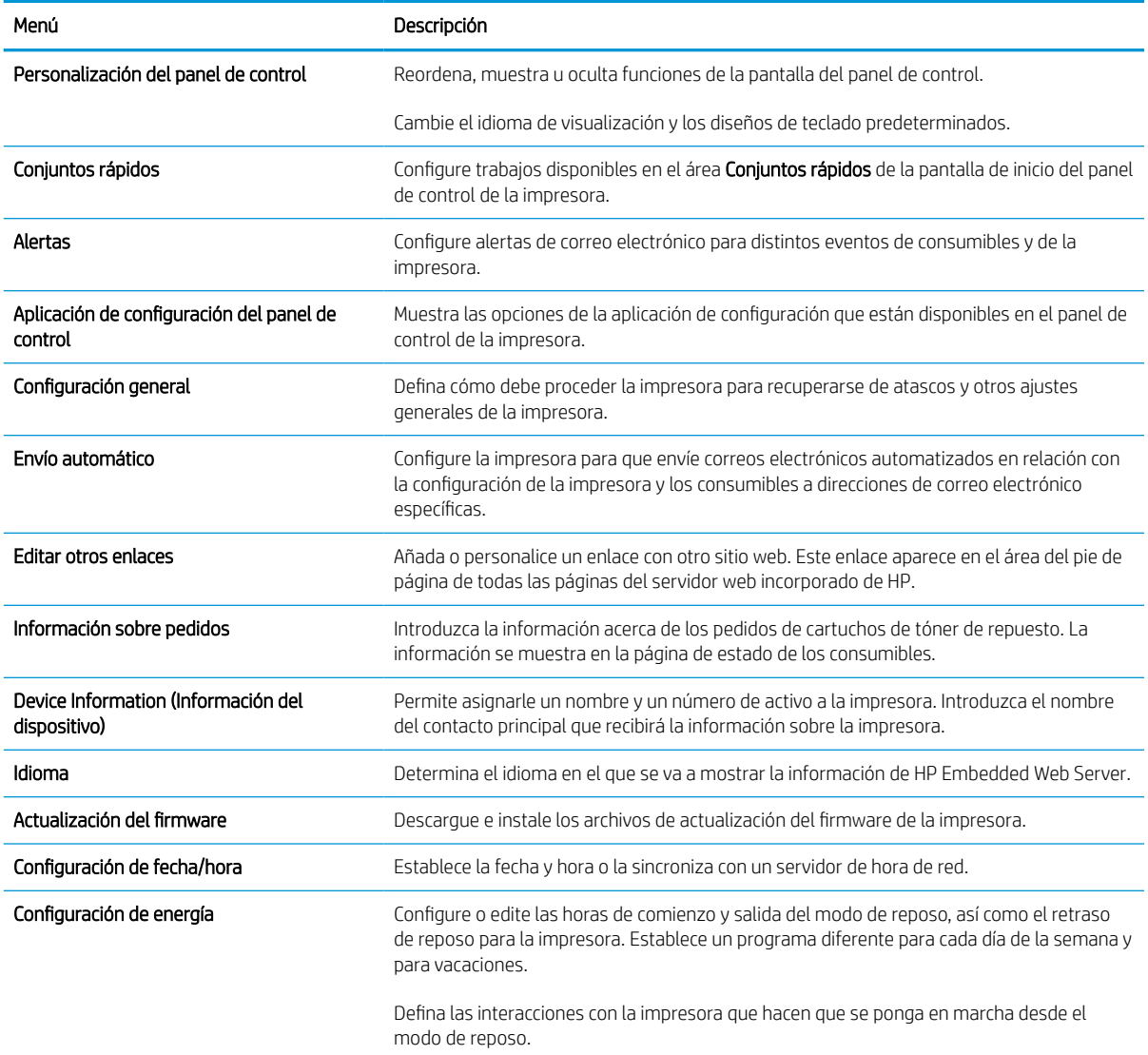

#### Tabla 8-2 Pestaña General del servidor web incorporado de HP (continuación)

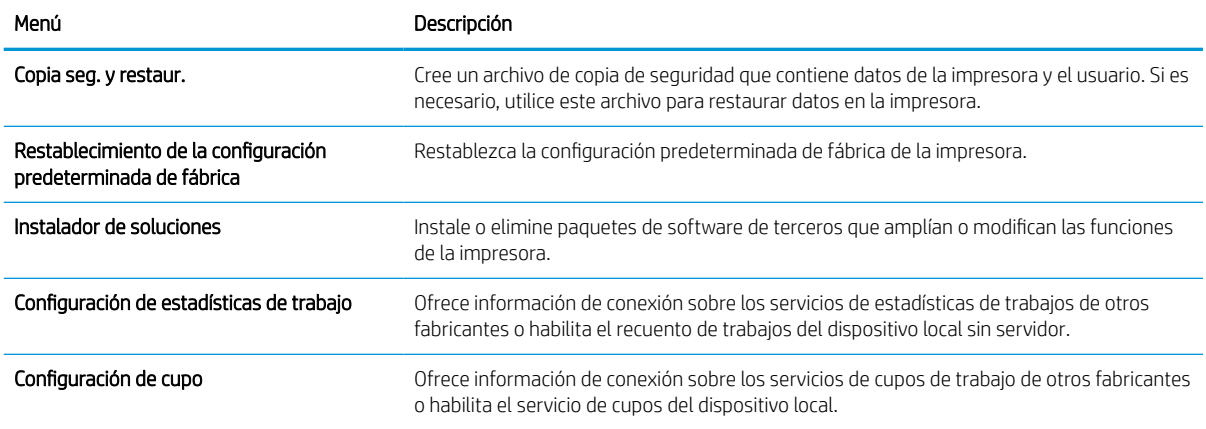

#### Lista Otros enlaces

Configure qué enlaces se muestran en el pie de página del servidor Web incorporado de HP a través del menú Editar otros enlaces de la pestaña General.

**EX NOTA:** A continuación se describen los enlaces predeterminados.

#### Tabla 8-3 Lista Otros enlaces del servidor web incorporado de HP

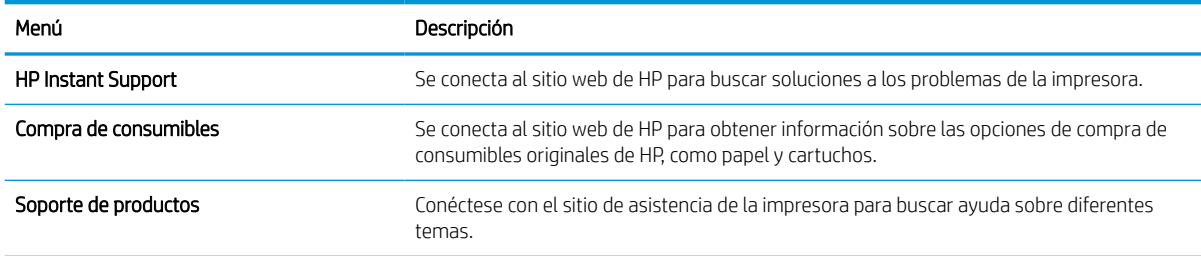

#### Pestaña Copiar/Imprimir

Consulte la configuración en la pestaña Copiar/Imprimir de la tabla.

#### Tabla 8-4 Pestaña Copiar/Imprimir del servidor web incorporado de HP

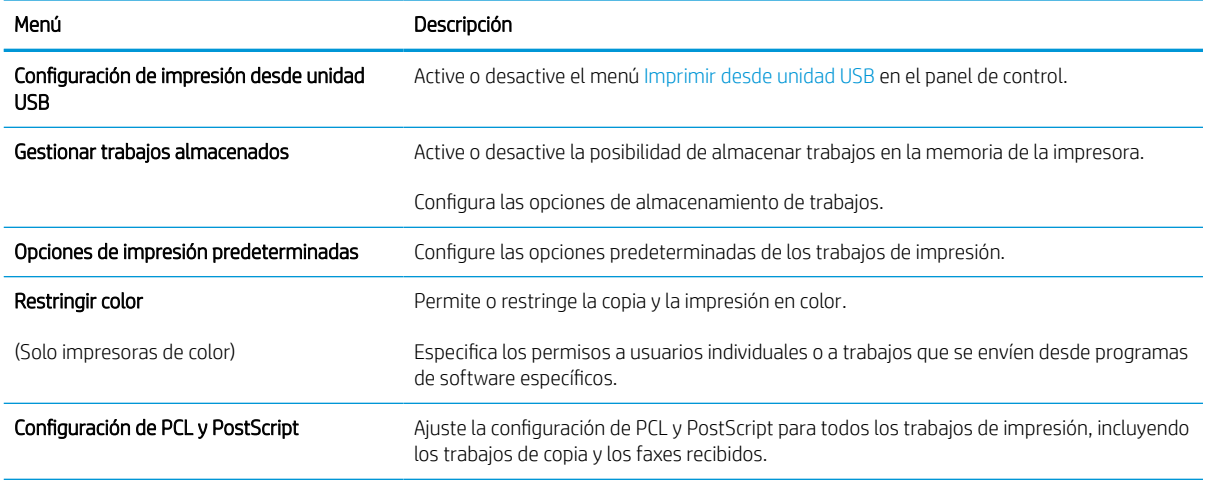

#### Tabla 8-4 Pestaña Copiar/Imprimir del servidor web incorporado de HP (continuación)

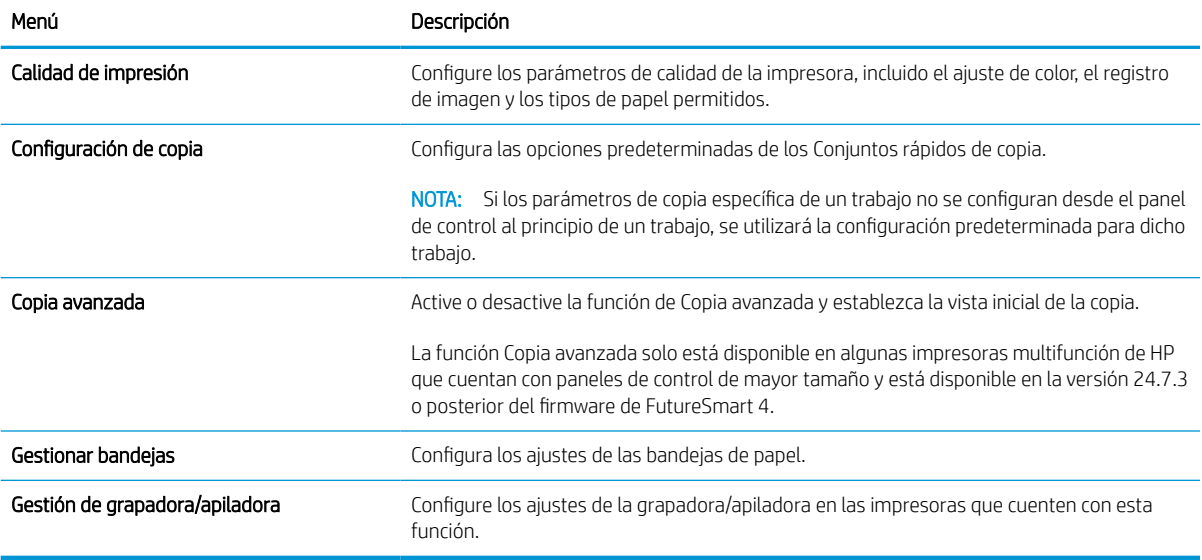

## Pestaña Escaneado/Envío digital

Consulte la pestaña Escaneado/Envío digital en la tabla.

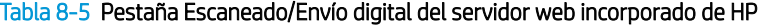

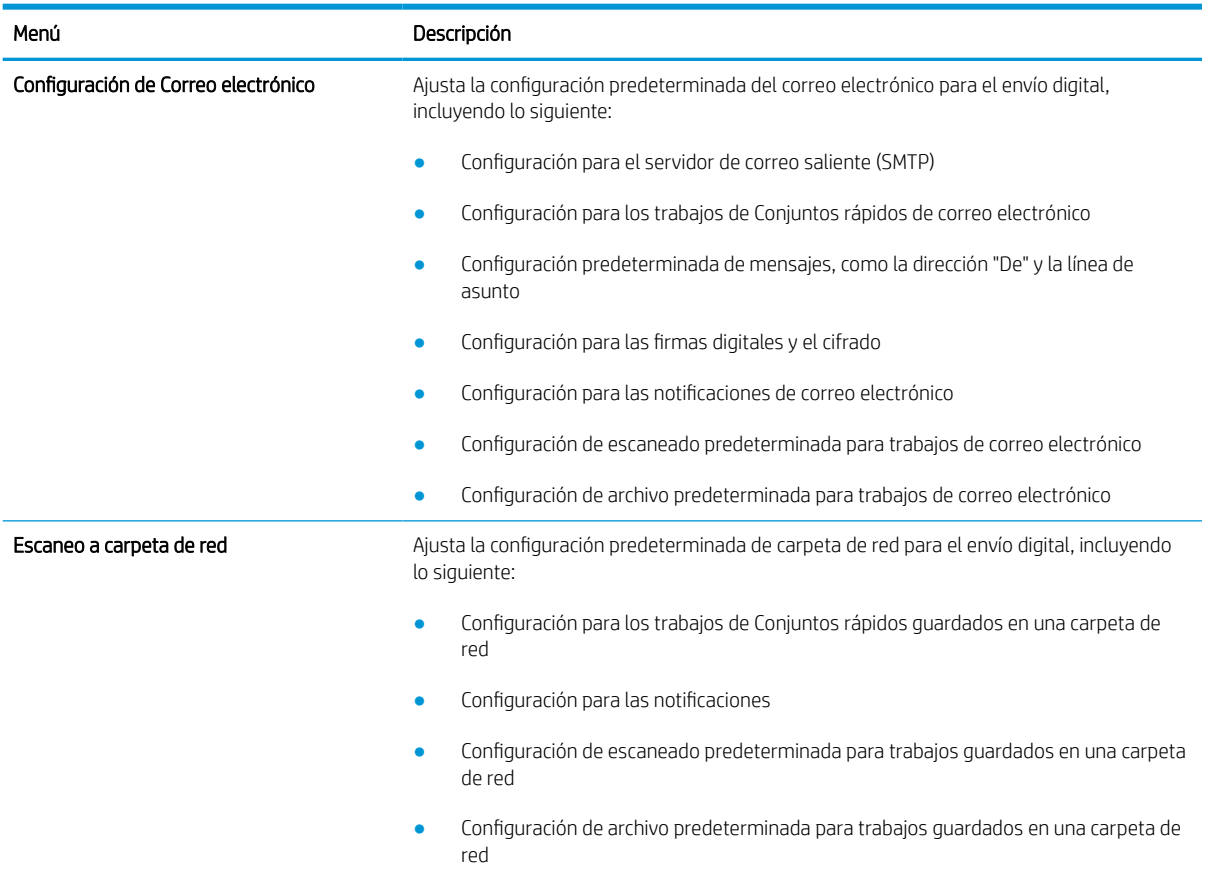

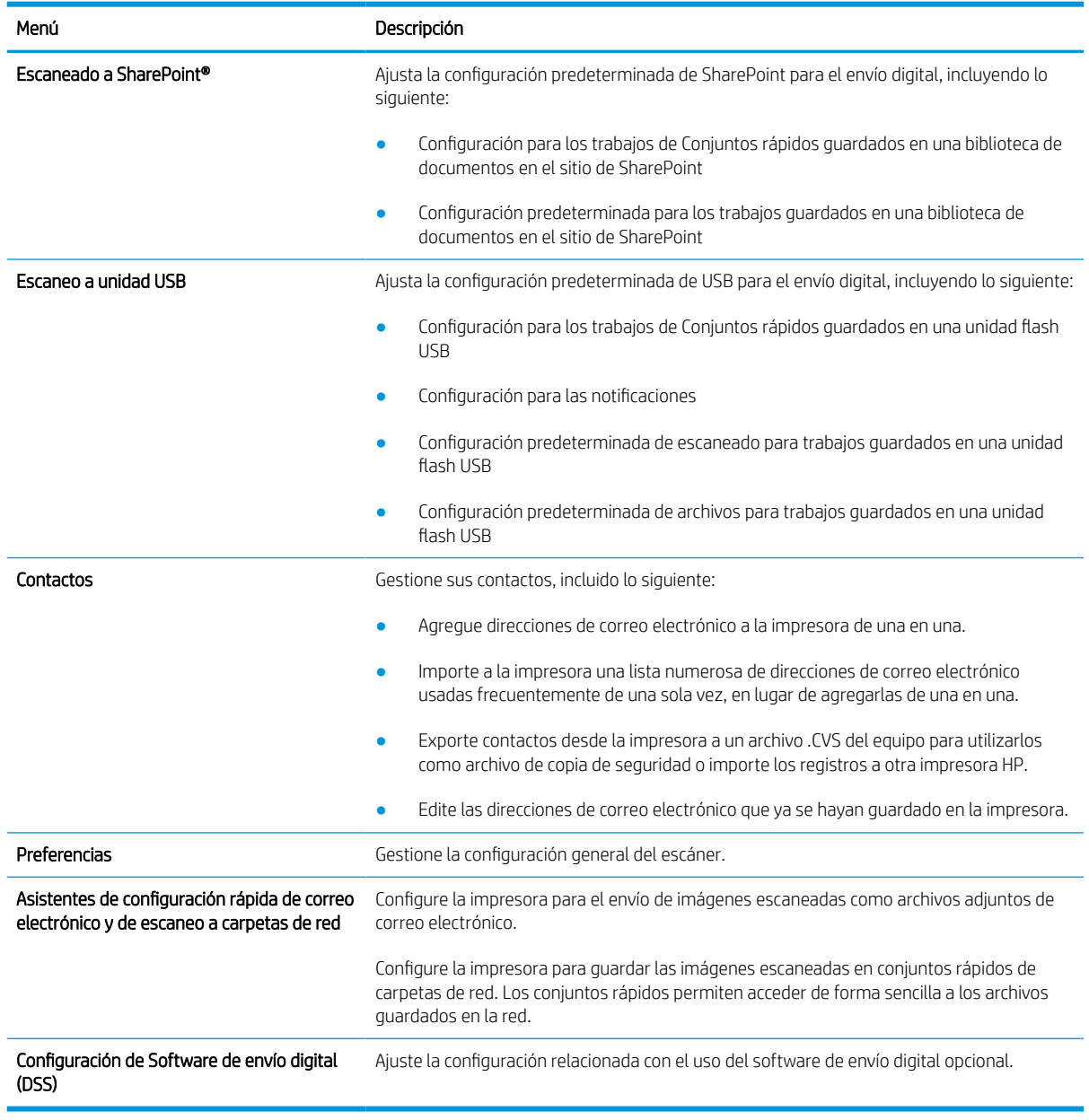

#### Tabla 8-5 Pestaña Escaneado/Envío digital del servidor web incorporado de HP (continuación)

### Pestaña Fax

Consulte la configuración en la pestaña Fax de la tabla.

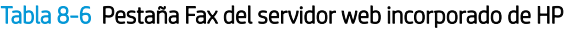

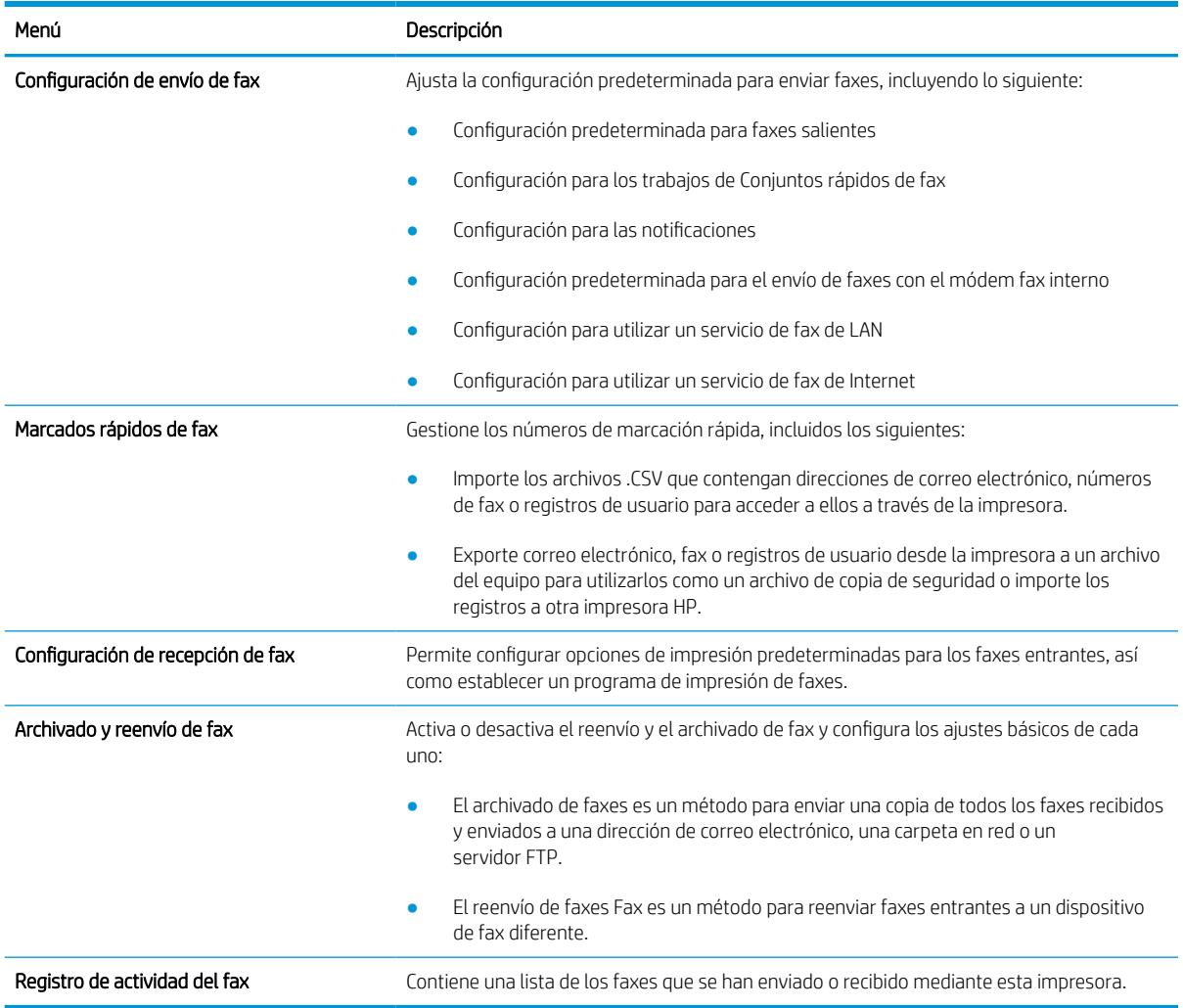

#### Pestaña Consumibles

Consulte la configuración en la pestaña Consumibles de la tabla.

#### Tabla 8-7 Pestaña Consumibles del servidor web incorporado de HP

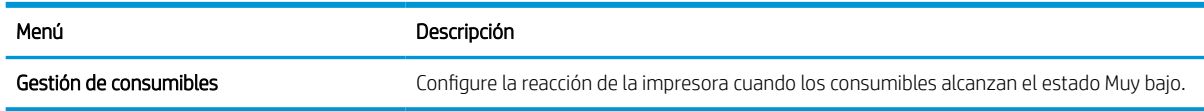

### Pestaña Solución de problemas

Consulte la configuración en la pestaña Solución de problemas de la tabla.

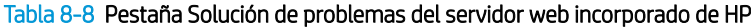

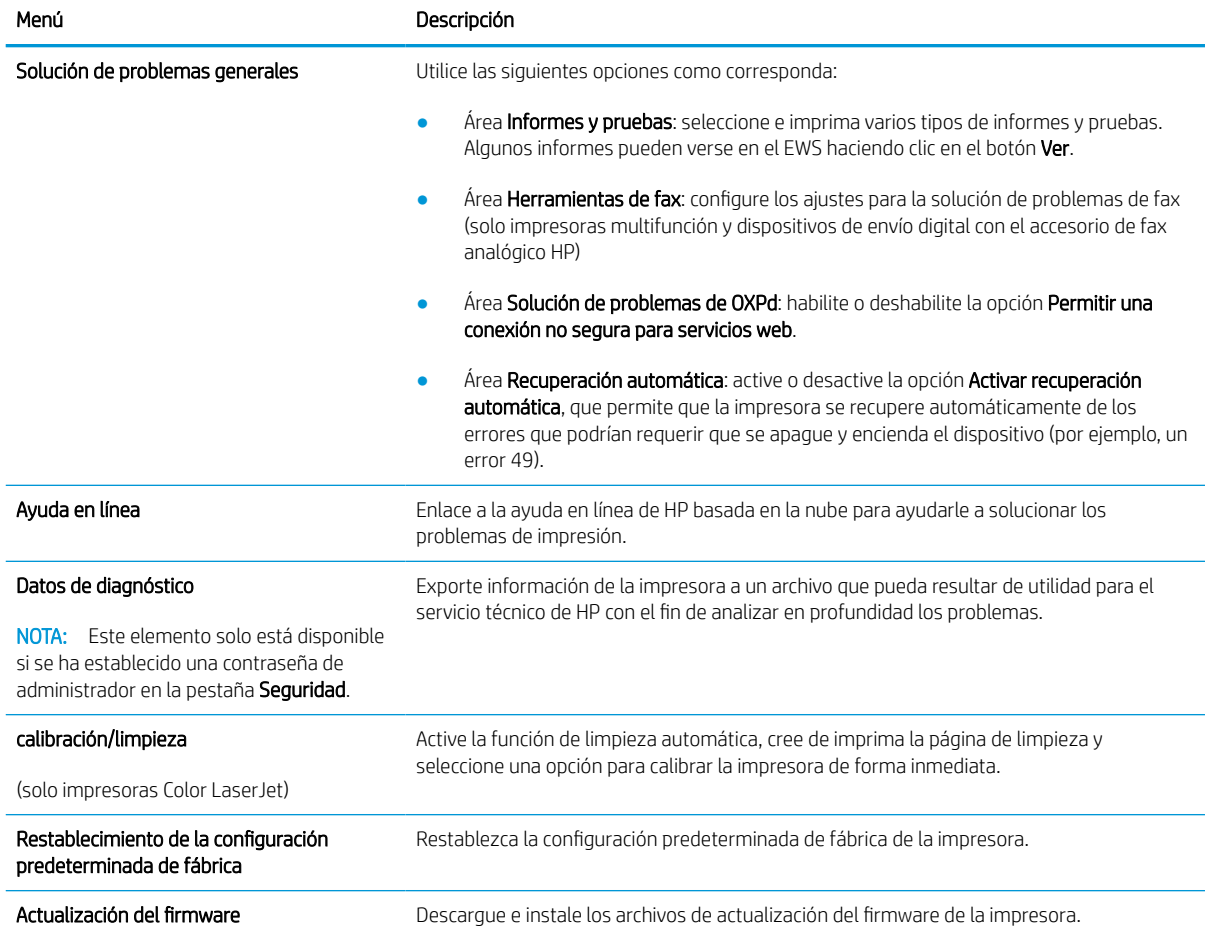

## Pestaña Seguridad

Consulte la configuración en la pestaña Seguridad.

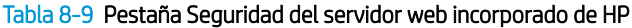

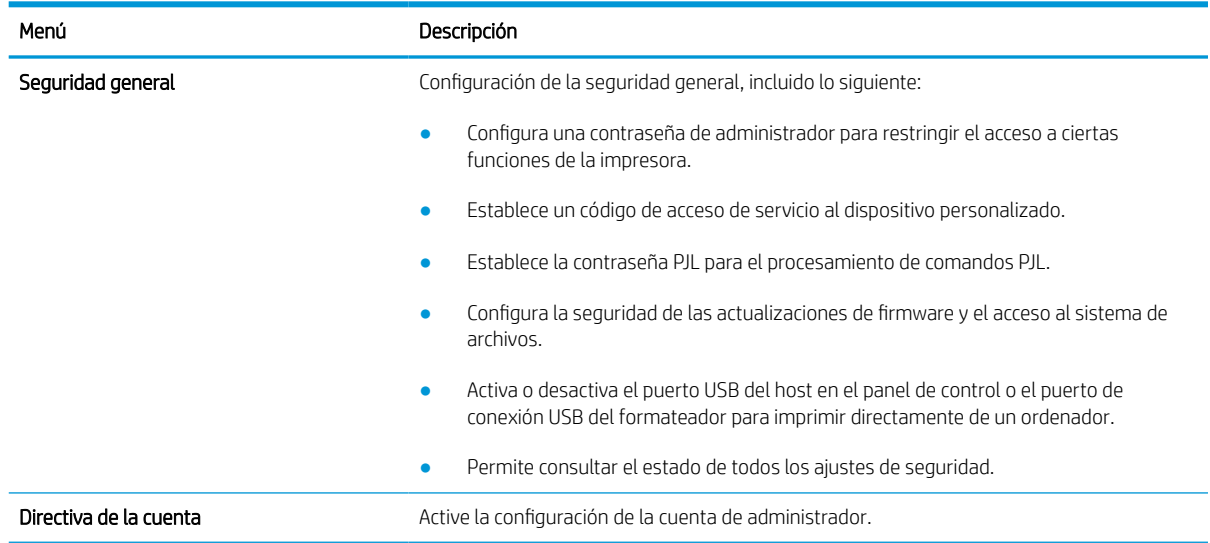

#### Tabla 8-9 Pestaña Seguridad del servidor web incorporado de HP (continuación)

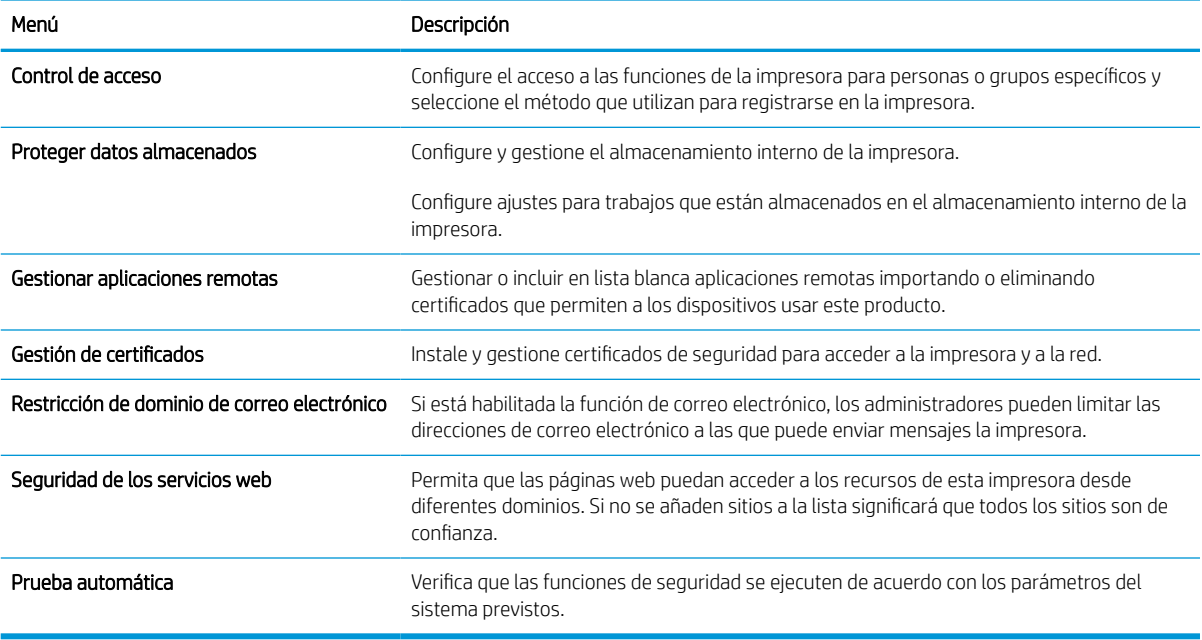

#### Pestaña Servicios Web de HP

Utilice la pestaña Servicios web de HP para configurar y activar los servicios web de HP de la impresora. Debe habilitar los servicios web de HP para poder utilizar la función HP ePrint.

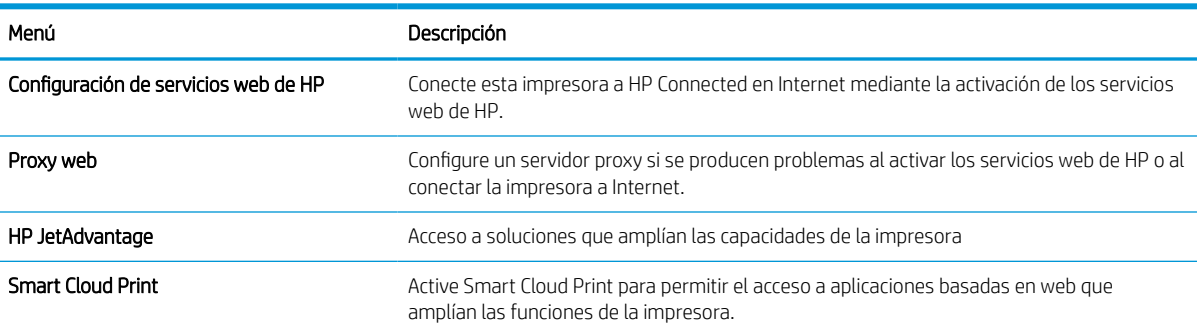

#### Tabla 8-10 Pestaña Servicios web de HP del servidor web incorporado de HP

#### Pestaña Red

Utilice la pestaña Redes para configurar y proteger la configuración de red de la impresora cuando esté conectada a una red basada en IP. Esta pestaña no se muestra si la impresora está conectada a otros tipos de redes.

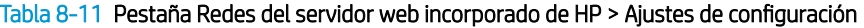

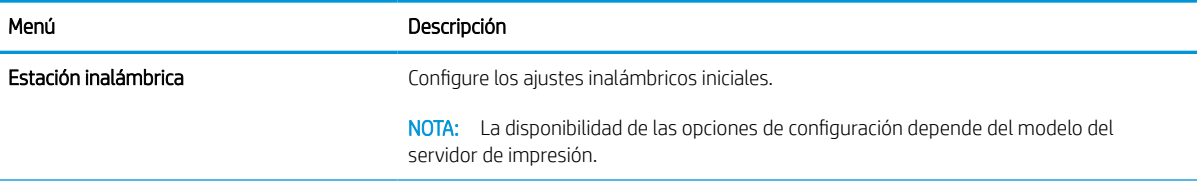

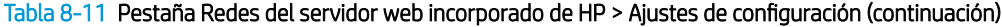

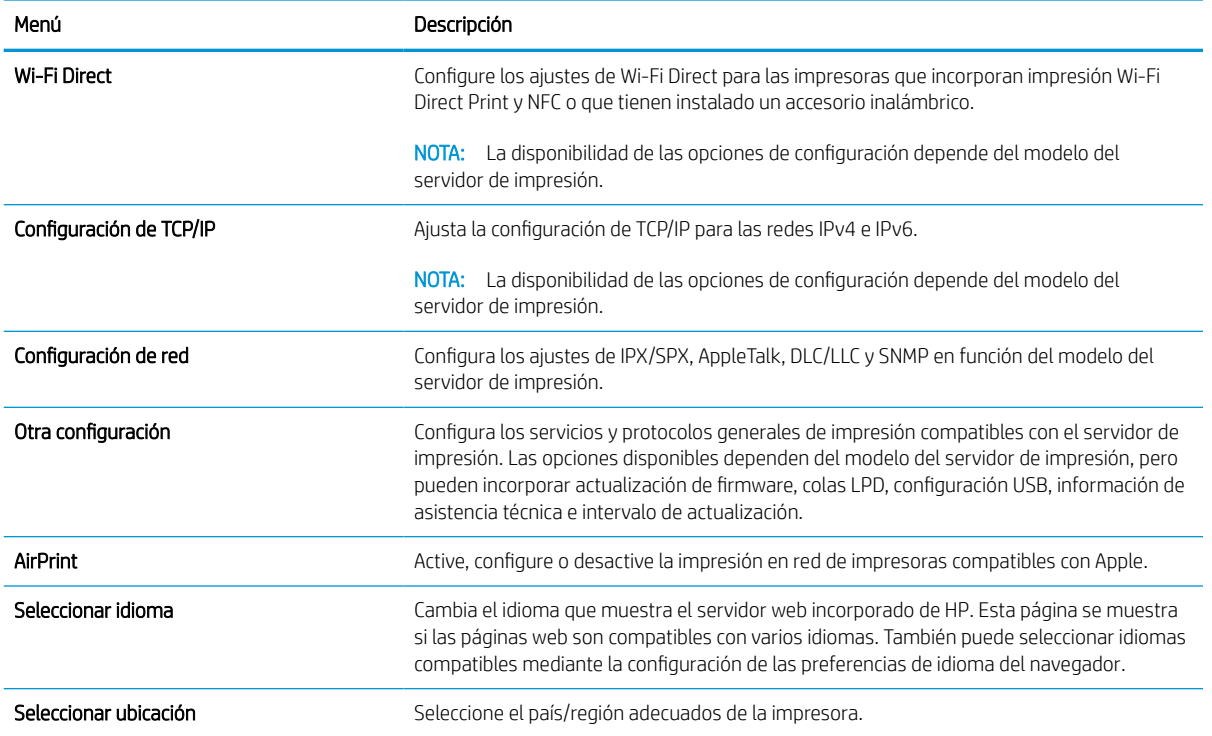

#### Tabla 8-12 Pestaña Redes del servidor web incorporado de HP > Configuración de impresión de Google Cloud

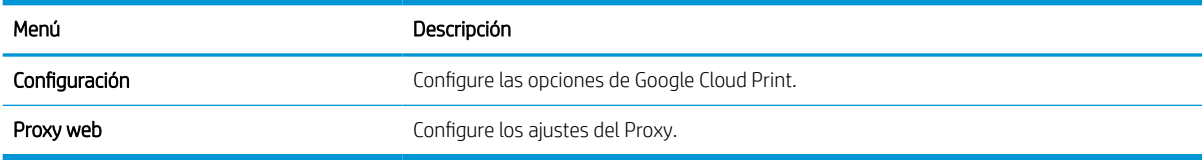

#### Tabla 8-13 Pestaña Redes del servidor web incorporado de HP > Ajustes de seguridad

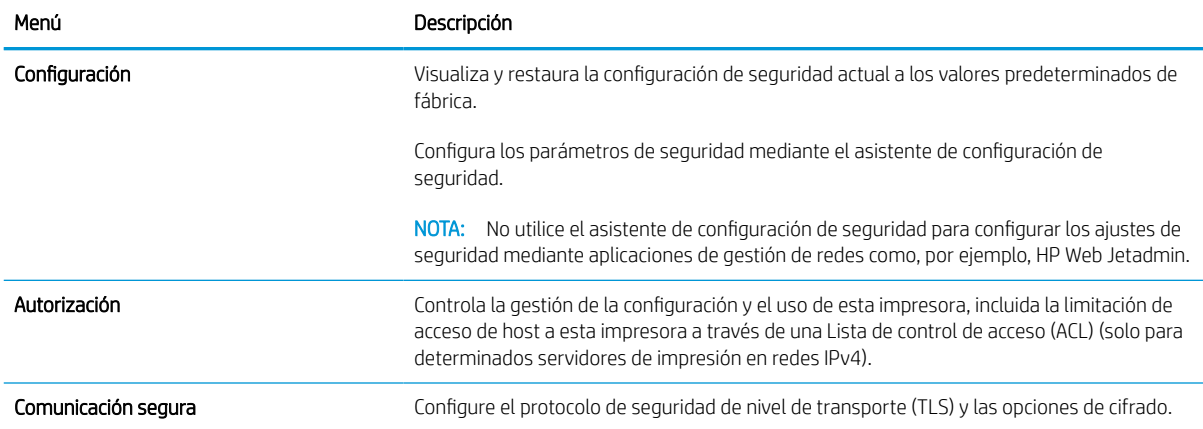

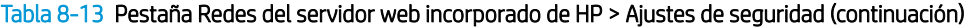

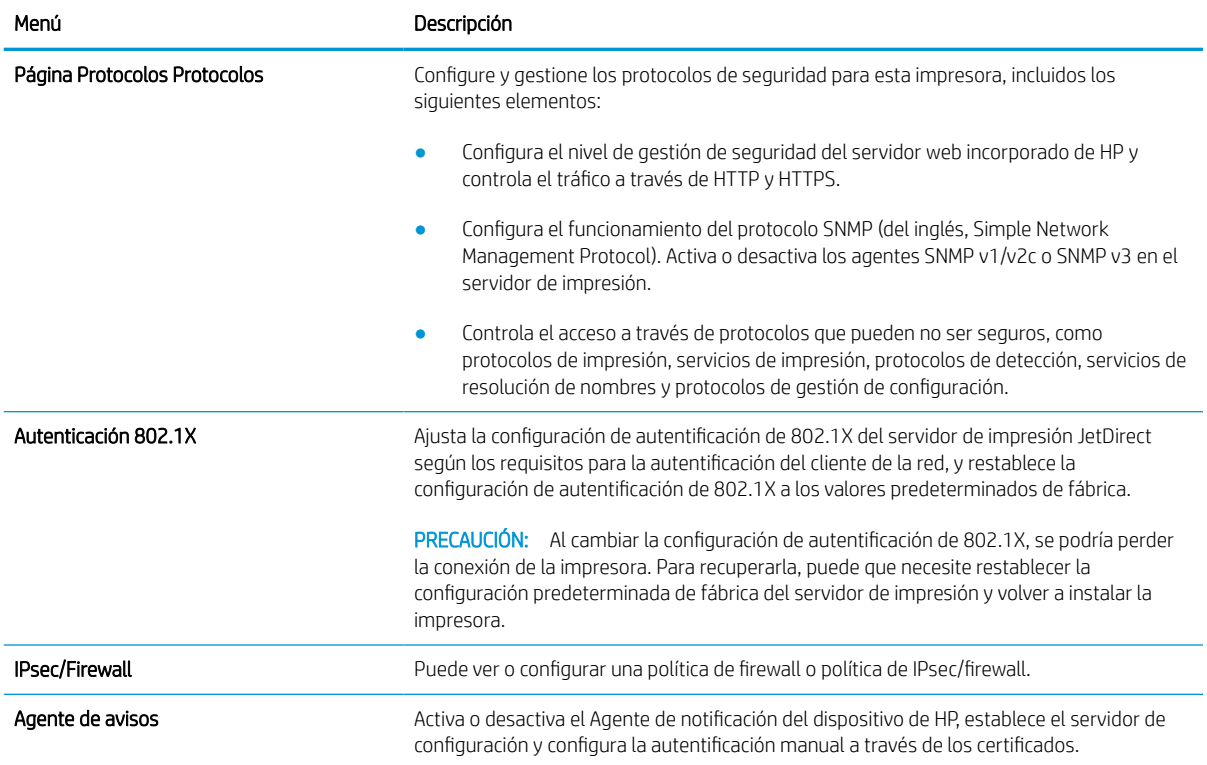

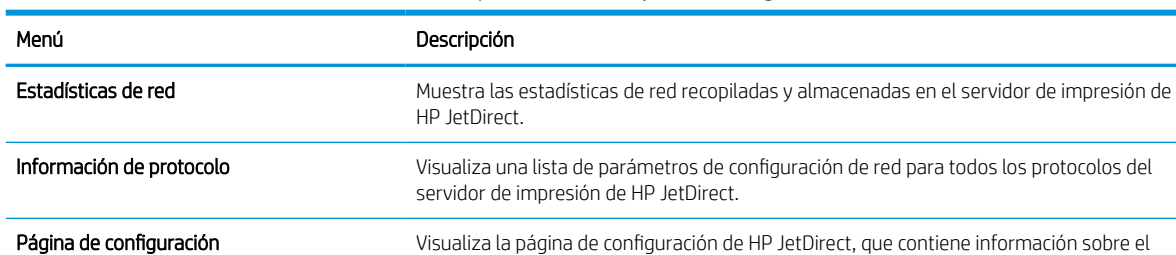

estado y la configuración del mismo.

#### Tabla 8-14 Pestaña Redes del servidor web incorporado de HP > Ajustes de diagnóstico

## Configuración de la IP de la red

Consulte el EWS para configurar la de red de la impresora.

### Declinación de responsabilidad al compartir impresoras

Revise el siguiente descargo de responsabilidad.

HP no admite conexiones de red de punto a punto, ya que es una función de los sistemas operativos de Microsoft y no de los controladores de impresora de HP. Visite el sitio web de Microsoft en [www.microsoft.com](http://www.microsoft.com).

## Visualice o cambie la configuración de red

Utilice el servidor Web incorporado de HP para ver o cambiar los parámetros de configuración IP.

- 1. Abra el Servidor web incorporado de HP (EWS):
	- a. En la pantalla de inicio del panel de control de la impresora, toque el icono de información  $\bigcap$  y después toque el icono de Ethernet  $\frac{p}{2a}$  para ver la dirección IP o el nombre de host de la impresora.
	- b. Abra un navegador web e introduzca la dirección IP o el nombre de host en la barra de direcciones tal y como aparece en el panel de control de la impresora. Pulse la tecla Intro en el teclado del equipo. Se abrirá el EWS.

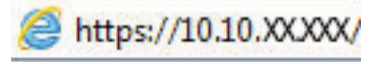

- NOTA: Si el navegador web muestra un mensaje que indica que el acceso al sitio web podría no ser seguro, seleccione la opción de continuar al sitio web. El acceso a este sitio web no dañará el equipo.
- 2. Haga clic en la pestaña **Conexión a red** para obtener la información de red. Cambie los ajustes como considere oportuno.

### Cambio del nombre de la impresora en una red

Para cambiar el nombre de la impresora en una red de forma que pueda identificarla de forma única, utilice el servidor web incorporado de HP.

- 1. Abra el Servidor web incorporado de HP (EWS):
	- a. En la pantalla de inicio del panel de control de la impresora, toque el icono de información  $\bigcap$  y después toque el icono de Ethernet  $\frac{p}{\sigma A}$  para ver la dirección IP o el nombre de host de la impresora.
	- b. Abra un navegador web e introduzca la dirección IP o el nombre de host en la barra de direcciones tal y como aparece en el panel de control de la impresora. Pulse la tecla Intro en el teclado del equipo. Se abrirá el EWS.

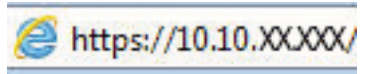

- **W** NOTA: Si el navegador web muestra un mensaje que indica que el acceso al sitio web podría no ser seguro, seleccione la opción de continuar al sitio web. El acceso a este sitio web no dañará el equipo.
- 2. Abra la pestaña General.
- 3. En la página Información del dispositivo, el nombre predeterminado de la impresora se encuentra en el campo Nombre del dispositivo. Puede cambiar este nombre para identificar la impresora de manera única.

**W** NOTA: De forma opcional, puede completar los otros campos de esta página.

4. Haga clic en el botón Aplicar para guardar los cambios.

#### Configuración manual de los parámetros IPv4 TCP/IP desde el panel de control

Utilice los menús de Configuración en el panel de control para configurar manualmente la dirección IPv4, la máscara de subred y la puerta de enlace predeterminada.

- 1. En la pantalla de inicio del panel de control de la impresora, acceda a la aplicación Configuración y, a continuación, seleccione el icono Configuración.
- 2. Abra los siguientes menús:
	- a. Redes
	- b. Ethernet
	- c. TCP/IP
	- d. Configuración de IPV 4
	- e. Método de configuración
- 3. Seleccione la opción Manual y, a continuación, toque el botón Guardar.
- 4. Abra el menú Configuración manual.
- 5. Toque la opción Dirección IP, Máscara de subred o Puerta de enlace predeterminada.
- 6. Toque el primer campo para abrir el teclado. Introduzca los dígitos correctos para el campo y, a continuación, toque el botón Aceptar.

Repita este proceso para cada campo y, a continuación, toque el botón Guardar.

#### Configuración manual de los parámetros IPv6 TCP/IP desde el panel de control

Utilice los menús de Configuración en el panel de control para configurar manualmente la dirección IPv6.

- 1. En la pantalla de inicio del panel de control de la impresora, acceda a la aplicación Configuración y, a continuación, seleccione el icono Configuración.
- 2. Para activar la configuración manual, abra los siguientes menús:
	- a. Redes
	- b. Ethernet
	- c. TCP/IP
	- d. Valores de IPV6
- 3. Seleccione Habilitar y, a continuación, seleccione Activar.
- 4. Seleccione la opción Permitir configuración manual y, a continuación, toque el botón Hecho.
- 5. Para configurar la dirección, abra el menú Dirección y, a continuación, toque el campo para abrir el teclado.
- 6. Utilice el teclado para introducir la dirección y, a continuación, toque el botón Aceptar.
- 7. Toque Guardar.

## Configuración de la velocidad de transmisión y el modo a doble cara

Siga estos pasos para realizar cambios en la velocidad de enlace y la configuración dúplex.

**W** NOTA: Esta información solo se aplica a redes Ethernet. No se aplica a redes inalámbricas.

La velocidad de enlace y el modo de comunicación del servidor de impresión deben coincidir con el concentrador de red. En la mayoría de los casos, se debe dejar la impresora en el modo automático. Un cambio incorrecto en los parámetros de velocidad de transmisión y modo a doble cara puede impedir la comunicación de la impresora con otros dispositivos de red. Para realizar cambios, utilice el panel de control de la impresora.

**W** NOTA: La configuración de la impresora debe coincidir con la configuración del dispositivo de red (un concentrador de red, conmutador, pasarela, router o equipo).

**EX NOTA:** Los cambios de esta configuración hacen que la impresora se apague y luego se encienda. Realice cambios solo cuando la impresora esté inactiva.

- 1. En la pantalla de inicio del panel de control de la impresora, acceda a la aplicación Configuración y, a continuación, seleccione el icono Configuración.
- 2. Abra los siguientes menús:
	- a. Conexión en red
	- b. Ethernet
	- c. Velocidad de enlace
- 3. Seleccione una de estas opciones:
	- Automático: El servidor de impresión se configura automáticamente para la máxima velocidad de enlace y modo de comunicación permitido en red.
	- 10T media: 10 megabytes por segundo (Mbps), funcionamiento semidúplex
	- 10T completo: 10 Mbps, funcionamiento full-dúplex
	- 10T automática: 10 Mbps, funcionamiento dúplex automático
	- 100TX media: 100 Mbps, funcionamiento semidúplex
	- 100TX completa: 100 Mbps, funcionamiento full-dúplex
	- 100TX automática: 100 Mbps, funcionamiento dúplex automático
	- 1000T completo: 1000 Mbps, funcionamiento full-dúplex
- 4. Toque el botón Guardar. La impresora se apaga y vuelve a encenderse.

## Funciones de seguridad de la impresora

Restrinja quién tiene acceso a los ajustes de configuración, proteja los datos y evite el acceso a componentes de hardware de gran importancia.

## Introducción

La impresora incluye varias funciones de seguridad que permiten restringir el acceso a los valores de configuración, proteger los datos y evitar el acceso a componentes de hardware de gran importancia.

## Notas sobre seguridad

Revise esta declaración de seguridad importante.

La impresora admite estándares de seguridad y protocolos recomendados que ayudan a protegerla, además de proteger la información confidencial en la red y a simplificar el modo de supervisar y mantener la impresora.

## Asigne una contraseña de administrador

Asigne una contraseña de administrador para acceder a la impresora y al servidor web incorporado de HP, de modo que los usuarios no autorizados no puedan modificar la configuración de la impresora.

#### Uso del servidor web incorporado de HP (EWS) para configurar la contraseña

Siga estos pasos a fin de establecer una contraseña para la impresora.

- 1. Abra el Servidor web incorporado de HP (EWS):
	- **a.** En la pantalla de inicio del panel de control de la impresora, toque el icono de información  $\bigcap$ y después toque el icono de Ethernet 못 para ver la dirección IP o el nombre de host de la impresora.
	- b. Abra un navegador web e introduzca la dirección IP o el nombre de host en la barra de direcciones tal y como aparece en el panel de control de la impresora. Pulse la tecla Intro en el teclado del equipo. Se abrirá el EWS.

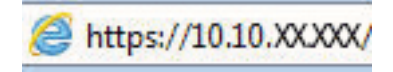

- $\mathbb{B}^*$  NOTA: Si el navegador web muestra un mensaje que indica que el acceso al sitio web podría no ser seguro, seleccione la opción de continuar al sitio web. El acceso a este sitio web no dañará el equipo.
- 2. Haga clic en la pestaña Seguridad.
- 3. Abra el menú Seguridad general.
- 4. En la sección denominad Establezca la contraseña del administrador local, indique el nombre que desee asociar a la contraseña del campo Nombre de usuario.
- 5. Introduzca la contraseña en el campo Nueva contraseña y, a continuación, vuelva a introducirla en el campo Verifique la contraseña.
	- **WEY NOTA:** Al cambiar una contraseña existente, primero debe introducir dicha contraseña en el campo Contraseña antigua.
- 6. Haga clic en el botón Aplicar.
	- $\mathbb Z$  IMPORTANTE: Anote la contraseña y quárdela en un lugar seguro. No se puede recuperar la contraseña del administrador. Si se pierde o se olvida la contraseña del administrador, póngase en contacto con la asistencia de HP para que le ayuden a restablecer completamente la impresora.

[Haga clic aquí para ponerse en contacto con la asistencia de HP sobre cómo restablecer la contraseña de la](http://support.hp.com)  [impresora.](http://support.hp.com)

#### Asignación de credenciales de acceso de usuario en el panel de control de la impresora

Siga estos pasos para iniciar sesión en el panel de control.

Algunas funciones pueden aparecer protegidas en el panel de control de la impresora para que no las pueda utilizar ninguna persona que no esté autorizada. Cuando una función esté protegida, la impresora le solicitará que se registre antes de utilizarla. También puede registrarse sin esperar a que se lo solicite si selecciona Registro en el panel de control de la impresora.

Por lo general, las credenciales de inicio de sesión para la impresora son las mismas que se utilizan para iniciar sesión en la red. Si tiene alguna duda sobre las credenciales que debe utilizar para esta impresora, póngase en contacto con el administrador de la red.

- 1. En la pantalla de inicio del panel de control de la impresora, seleccione Registro.
- 2. Siga las indicaciones para introducir las credenciales.

**X NOTA:** Para mantener la seguridad de la impresora, seleccione Cerrar sesión cuando haya terminado de utilizarla.

## Seguridad IP

IPsec (seguridad IP) es un conjunto de protocolos que controla el tráfico de red basado en tecnología IP hacia y desde la impresora. IPsec proporciona autenticación de host a host, integridad de datos y cifrado de las comunicaciones de red.

En el caso de las impresoras que estén conectadas a la red y dispongan de un servidor de impresión HP Jetdirect, puede configurar IPsec con la ficha Redes del servidor web incorporado de HP.

## Compatibilidad con el cifrado: disco duro seguro de alto rendimiento de HP

El disco duro proporciona cifrado basado en hardware para que pueda almacenar datos de forma segura sin perjudicar el rendimiento de la impresora. Este disco duro utiliza la última versión del estándar avanzado de cifrado (AES) con versátiles funciones de ahorro de tiempo y una sólida funcionalidad.

Utilice el menú Seguridad del servidor web incorporado de HP para configurar el disco.

#### Bloqueo del formateador

El formateador dispone de una ranura que puede utilizar para conectar un cable de seguridad.

Si se bloquea el formateador, se evitará que alguien quite componentes de valor del mismo.

## Configuración de ahorro de energía

Obtenga más información sobre la configuración de ahorro de energía disponible para la impresora.

#### Establecimiento del temporizador de reposo y configuración de la impresora para un consumo energético de 2 vatios como máximo

La configuración de reposo afecta a la cantidad de energía que consume la impresora, la hora de comienzo y de salida del modo de reposo, la rapidez con la que la impresora entra en el modo de reposo y la rapidez con la que la impresora sale del modo de reposo.

Para configurar la impresora para que utilice 2 vatios o menos de potencia cuando se encuentre en el modo de reposo, introduzca los tiempos correspondientes a los parámetros Reposo tras inactividad y Desactivación automática tras reposo.

- 1. En la Pantalla de inicio del panel de control de la impresora, seleccione Configuración.
- 2. Abra los siguientes menús:
	- General
	- Configuración de energía
	- Configuración de reposo
- 3. Seleccione Reposo tras inactividad para especificar el número de minutos que la impresora permanece inactiva antes de pasar al modo de reposo. Introduzca el periodo de tiempo adecuado.
- 4. Seleccione Desactivación automática tras reposo para que la impresora entre en un modo de mayor ahorro energético tras un periodo de reposo. Introduzca el periodo de tiempo adecuado.

**W** NOTA: Por defecto, la impresora se activará automáticamente cuando se encuentre en modo de Desactivación automática en respuesta a cualquier actividad distinta de un USB o el WiFi. Para un mayor ahorro energético, puede seleccionar que se active únicamente con el botón de encendido; para ello, seleccione Apagar (activar solo con el botón de encendido).

5. Seleccione Hecho para guardar la configuración.

#### Configuración del programa de reposo

Utilice la función Programa de reposo para configurar la impresora de modo que se active automáticamente o entre en el modo de Reposo a determinadas horas de ciertos días de la semana.

- 1. En la pantalla de inicio del panel de control de la impresora, acceda a la aplicación Configuración y, a continuación, seleccione el icono Configuración.
- 2. Abra los siguientes menús:
	- a. General
	- **b.** Configuración de energía
	- c. Programa de reposo
- 3. Seleccione el botón Nuevo evento y, a continuación, seleccione el tipo de evento que desea programar: Evento de activación o Evento de reposo.
- 4. Para un evento de activación o reposo, configure la hora y los días de la semana del evento. Seleccione Guardar para guardar la configuración.

## HP Web JetAdmin

HP Web JetAdmin es una herramienta líder en el sector que ha obtenido importantes reconocimientos y que permite gestionar eficazmente una amplia variedad de productos HP conectados en red, incluidas impresoras, impresoras multifunción y dispositivos de envío digital. Esta sencilla solución le permite instalar, supervisar, mantener, solucionar problemas y proteger su entorno de impresión y de creación de imágenes de forma remota, lo que permite aumentar la productividad del negocio ya que puede ahorrar tiempo, costes de control y le ayuda a proteger su inversión.

Se realizan actualizaciones periódicas de HP Web JetAdmin para que disponga de soporte en relación con determinadas funciones del producto. Para obtener más información, visite: [www.hp.com/go/webjetadmin](http://www.hp.com/go/webjetadmin).

## Actualizaciones de software y firmware

HP actualiza periódicamente las funciones que están disponibles en el firmware de la impresora. Para beneficiarse de las funciones más recientes, actualice el firmware de la impresora.

Descargue el archivo de actualización de firmware más reciente de la web:

Vaya a [www.hp.com/support/pwcolor780MFP,](http://www.hp.com/support/pwcolor780MFP) [www.hp.com/support/pwcolor785MFP,](http://www.hp.com/support/pwcolor785MFP) [www.hp.com/support/](http://www.hp.com/support/colorpw774MFP) [colorpw774MFP](http://www.hp.com/support/colorpw774MFP) o [www.hp.com/support/colorpw779MFP.](http://www.hp.com/support/colorpw779MFP) Haga clic en Software, controladores y firmware.

# 9 Solución de problemas

Solución de problemas de la impresora. Localizar recursos adicionales para obtener ayuda y asistencia técnica.

Para obtener ayuda en vídeo, consulte [www.hp.com/videos/PageWide.](http://www.hp.com/videos/PageWide)

La siguiente información es correcta en el momento de publicación. Para obtener información actualizada, consulte [www.hp.com/support/pwcolor780MFP,](http://www.hp.com/support/pwcolor780MFP) [www.hp.com/support/pwcolor785MFP,](http://www.hp.com/support/pwcolor785MFP) [www.hp.com/support/](http://www.hp.com/support/colorpw774MFP) [colorpw774MFP](http://www.hp.com/support/colorpw774MFP) o [www.hp.com/support/colorpw779MFP.](http://www.hp.com/support/colorpw779MFP)

#### Para obtener más información:

La ayuda detallada de HP para la impresora incluye la siguiente información:

- Instalación y configuración
- Conocimiento y uso
- Solución de problemas
- Descargar actualizaciones de software y firmware
- Participar en foros de asistencia
- Buscar información legal y sobre la garantía

## Sistema de ayuda del panel de control

La impresora tiene un sistema de ayuda incorporado que explica cómo utilizar cada pantalla. Para abrir el sistema de Ayuda, toque el botón Ayuda  $\Omega$  situado en la esquina superior izquierda de la pantalla.

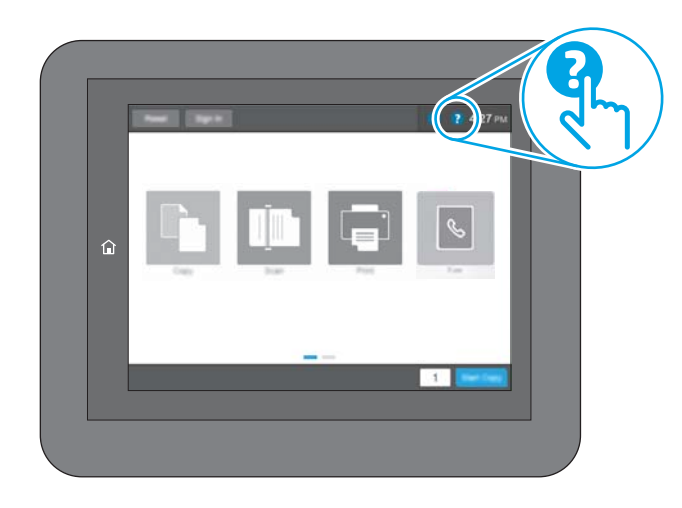

En algunas pantallas, la Ayuda abre un menú global que le permite buscar temas específicos. Puede explorar la estructura del menú tocando los botones del menú.

Algunas pantallas de ayuda contienen animaciones que muestran el funcionamiento de procedimientos específicos, tales como la eliminación de atascos de papel.

Si la impresora le alerta de un error o una advertencia, toque el botón de Ayuda @ para abrir un mensaje que describe el problema. Este mensaje también contiene instrucciones para ayudar a resolver el problema.

## Restablecimiento de la configuración predeterminada de fábrica

El restablecimiento de la configuración de la impresora a los ajustes predeterminados de fábrica puede ayudar a resolver problemas.

### Introducción

Utilice uno de los siguientes métodos para restablecer la configuración de fábrica de la impresora.

### Método 1: Restablecimiento de la configuración de fábrica desde el panel de control de la impresora

Utilice el panel de control de la impresora para restaurar los ajustes a los valores originales.

- 1. En la pantalla de inicio del panel de control de la impresora, acceda a la aplicación Configuración y, a continuación, seleccione el icono Configuración.
- 2. Abra los siguientes menús:
	- a. General
	- b. Restablecimiento de la configuración predeterminada de fábrica
- 3. Seleccione Restablecer.

Un mensaje de verificación advierte de que la ejecución de la operación de restablecimiento puede suponer la pérdida de datos.

4. Seleccione Restablecer para completar el proceso.

**W** NOTA: La impresora se reiniciará automáticamente cuando finalice la operación de restablecimiento.

#### Método 2: Restablecimiento de la configuración de fábrica desde el servidor web incorporado de HP (solo en impresoras conectadas a la red)

Utilice el EWS de HP para restablecer la configuración inicial de la impresora.

- 1. En el panel de control de la impresora, pulse el botón Información  $\bigcap y$ , a continuación, seleccione el icono Red para ver la dirección IP o el nombre de host de la impresora.
- 2. Abra la pestaña General.
- 3. En el lateral izquierdo de la pantalla, haga clic en Restaurar configuración predeterminada de fábrica.
- 4. Haga clic en el botón Restablecer.

**ET NOTA:** La impresora se reiniciará automáticamente cuando finalice la operación de restablecimiento.

## En el panel de control de la impresora se muestra el mensaje "Cartucho bajo" o "Cartucho muy bajo"

Revise las posibles soluciones para este problema.

Cartucho bajo: la impresora indica que el nivel de un cartucho es bajo. La vida útil restante real del cartucho puede variar. Se recomienda tener a mano repuestos para instalarlos cuando la calidad de impresión no sea aceptable. No es necesario sustituir el cartucho ahora.

Cartucho muy bajo: la impresora indica que el nivel del cartucho es muy bajo. La vida útil restante real del cartucho puede variar. Se recomienda tener a mano repuestos para instalarlos cuando la calidad de impresión no sea aceptable. No es necesario sustituir el cartucho ahora a menos que la calidad de impresión no sea aceptable.

La garantía de protección Premium de HP vence casi al final de la vida útil del cartucho utilizable. Visite la página de estado de los consumibles o el servidor web incorporado de HP (EWS) para consultar el estado.

**X** NOTA: Esta impresora no está diseñada para utilizar sistemas de tinta continua. Para reanudar la impresión, retire el sistema de tinta continua e instale cartuchos HP originales (o compatibles).

**X** NOTA: Esta impresora está diseñada para su uso con cartuchos utilizados hasta quedar totalmente vacíos. El rellenado de cartuchos no agotados puede provocar que la impresora no funcione correctamente. Si esto sucede, inserte un nuevo cartucho (HP original o compatible) para continuar con la impresión.

## Cambio de la configuración "Muy bajo"

Se puede cambiar la reacción de la impresora cuando los consumibles alcanzan el estado Muy bajo. No es necesario reconfigurar estos parámetros cuando se instala un cartucho nuevo.

- 1. En la Pantalla de inicio del panel de control de la impresora, seleccione Configuración.
- 2. Abra los siguientes menús:
	- a. Administrar consumibles
	- **b.** Comportamiento de nivel muy bajo
	- c. Cartucho negro o Cartuchos de color
- 3. Seleccione una de las opciones siguientes:
	- Seleccione la opción Detener para configurar la impresora de manera que detenga la impresión cuando el cartucho alcance el umbral Muy bajo.
	- Seleccione la opción Continuar para configurar la impresora de manera que le avise cuando el nivel del cartucho sea muy bajo, y para continuar imprimiendo más allá del umbral Muy bajo sin interacción. Si utiliza esta configuración, es posible que la calidad de impresión no sea satisfactoria.
	- Seleccione la opción Solicitar continuar para configurar la impresora de manera que detenga la impresión cuando el cartucho alcance el umbral Muy bajo. Puede confirmar la solicitud o sustituir el cartucho para reanudar la impresión.

### Para impresoras con función de fax

Si la impresora se configura en la opción Detener o Solicitar continuar, existe un riesgo de que los faxes no se impriman cuando la impresora reanude la impresión. Esto puede ocurrir si la impresora recibió más faxes de los que la memoria puede almacenar mientras está en espera.

La impresora puede imprimir faxes sin interrupción cuando pasa el umbral Muy bajo si selecciona la opción Continuar para los cartuchos, pero la calidad de impresión puede reducirse.

## Pedido de consumibles

Pida consumibles y papel para la impresora HP.

#### Tabla 9-1 Opciones de pedidos

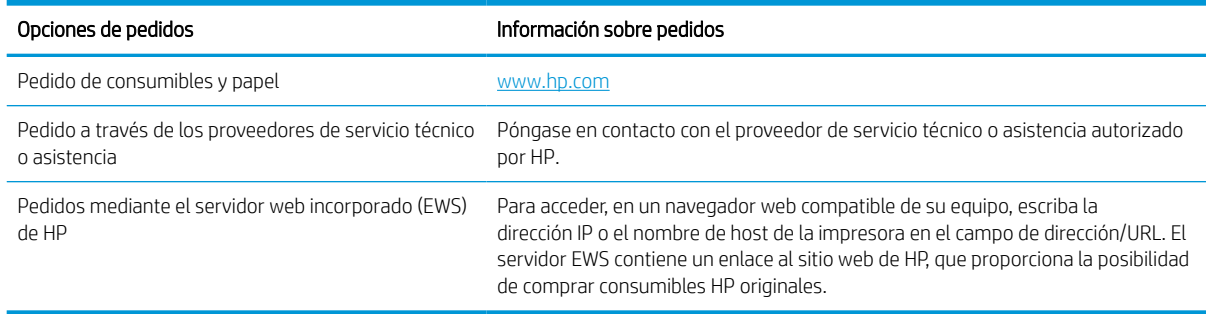

## La impresora no recoge el papel o se producen errores de alimentación

Utilice esta información si la impresora no recoge el papel de la bandeja o si recoge varias hojas de papel al mismo tiempo.

### Introducción

Las siguientes soluciones pueden resultar de utilidad para resolver problemas si la impresora no recoge el papel de la bandeja o si recoge varias hojas de papel al mismo tiempo. Cualquiera de estos casos puede provocar atascos de papel.

### La impresora no recoge el papel

Si la impresora no recoge papel de la bandeja, pruebe las siguientes soluciones:

- 1. Abra la impresora y retire las hojas de papel atascadas. Compruebe que no quedan restos de papel rasgado en el interior de la impresora.
- 2. Cargue la bandeja con el tamaño de papel adecuado para el trabajo.
- 3. Asegúrese de que el tamaño y el tipo de papel estén correctamente definidos en el panel de control de la impresora.
- 4. Asegúrese de que las guías de papel de la bandeja estén ajustadas correctamente al tamaño del papel. Ajuste las guías a la sangría adecuada en la bandeja. La flecha de la guía de la bandeja debe estar totalmente alineada con la marca de la bandeja.
- **MOTA:** No ajuste las guías de papel demasiado contra la pila de papel. Ajústelas hasta las sangrías o marcas de la bandeja.

Las siguientes imágenes muestran ejemplos de las sangrías de tamaño de papel en las bandejas de varias impresoras. La mayoría de las impresoras HP tienen marcas similares a estas.

Figura 9-1 Marcas de tamaño en la bandeja 1 o la bandeja multifunción

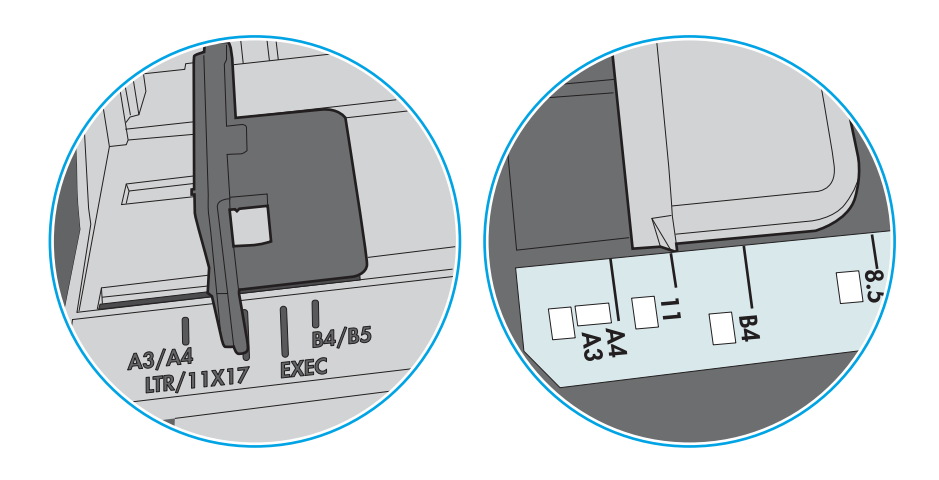

Figura 9-2 Marcas de tamaño en las bandejas de casete

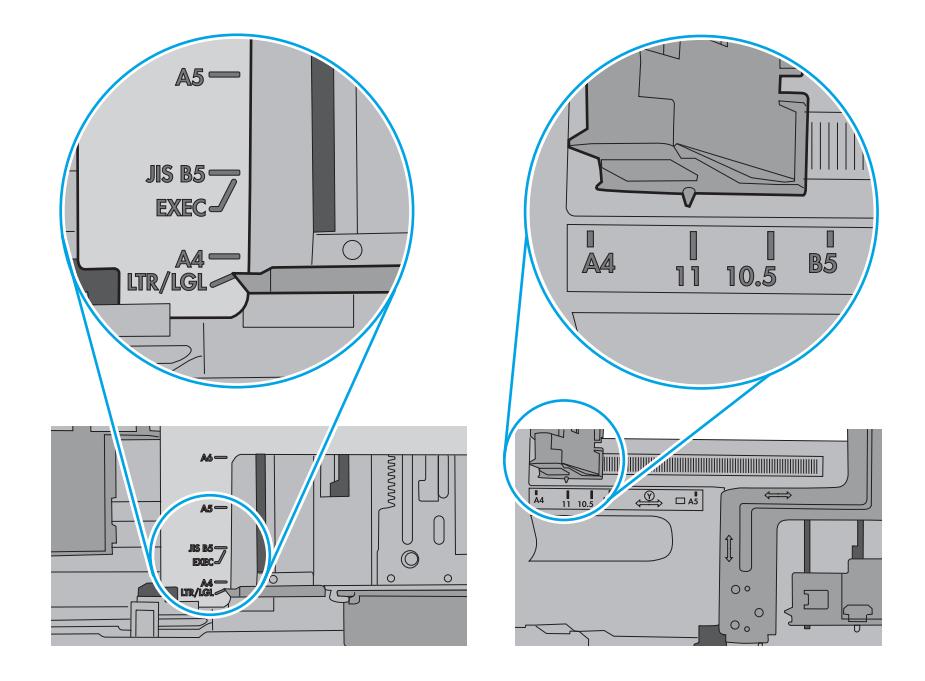

5. Compruebe que la humedad en la habitación está dentro de las especificaciones para esta impresora y que el papel se ha almacenado en paquetes sin abrir. La mayoría de resmas de papel se venden con un embalaje que protege el papel de la humedad y lo mantiene seco.

En entornos con mucha humedad, el papel de la parte superior de la pila de la bandeja puede absorber humedad y puede tener un aspecto ondulado o irregular. Si esto ocurre, retire de 5 a 10 hojas de la parte superior de la pila de papel.

En entornos con poca humedad, el exceso de electricidad estática puede provocar que las hojas de papel se peguen. Si esto ocurre, retire el papel de la bandeja y doble la pila sujetándola por ambos extremos y acercándolos de manera que se forme una U. A continuación, gire los extremos hacia abajo para invertir la forma de la U. Después, sujete cada lado de la pila de papel y repita este proceso. Este proceso permite que las hojas se separen sin que se produzca electricidad estática. Enderece la pila de papel sobre una mesa antes de volver a introducirla en la bandeja.

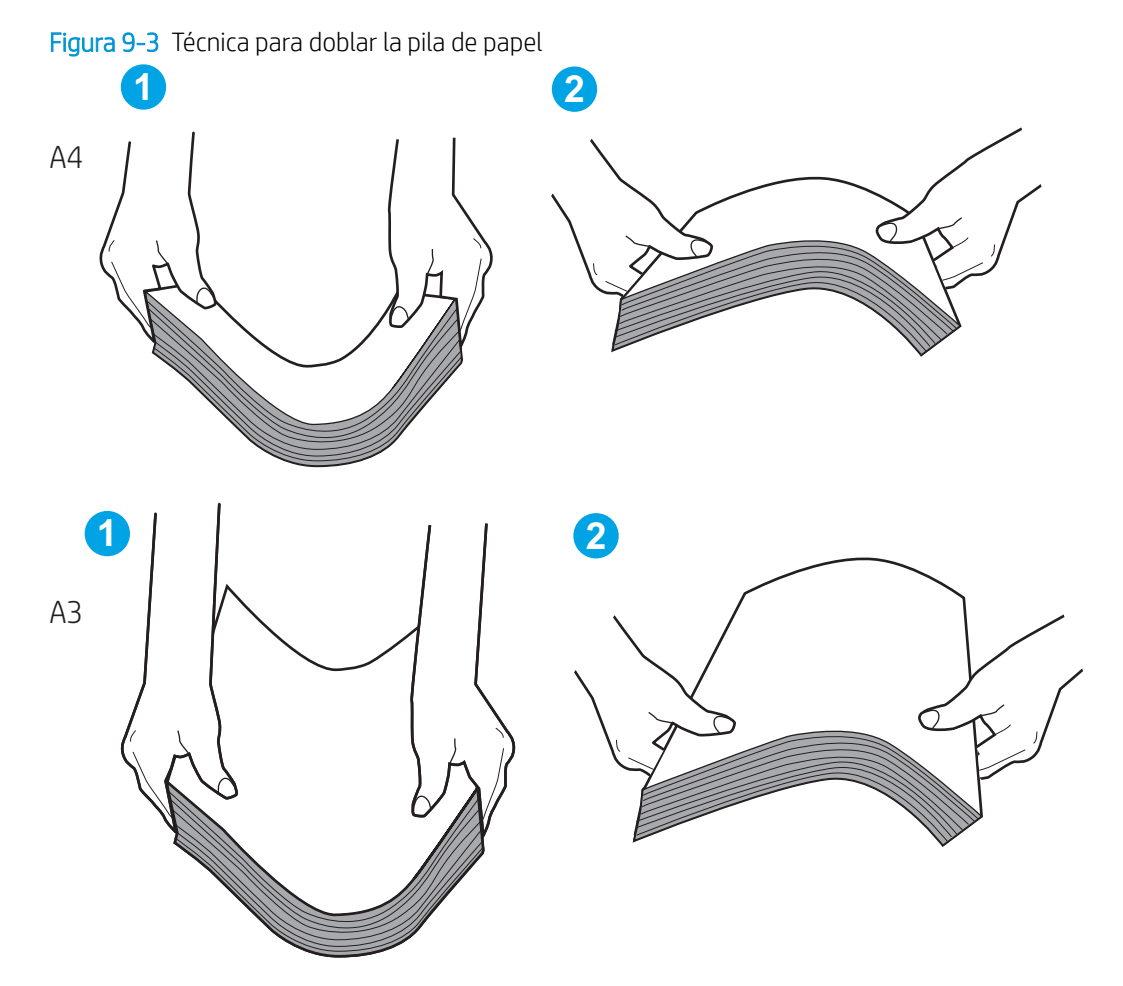

6. Compruebe si en el panel de control de la impresora aparece un mensaje en el que se le solicita confirmación para realizar la alimentación manual del papel. Cargue papel y continúe.

- 7. Puede que los rodillos situados sobre la bandeja estén sucios. Limpie los rodillos con un paño que no deje pelusa, humedecido en agua tibia. Utilice agua destilada si se encuentra disponible.
	- $\triangle$  PRECAUCIÓN: No pulverice agua directamente sobre la impresora. En su lugar, pulverice agua sobre un paño o humedezca el paño y escúrralo antes de limpiar los rodillos.

La siguiente imagen muestra algunos ejemplos de la ubicación del rodillo en varias impresoras.

Figura 9-4 Ubicaciones del rodillo en la bandeja 1 o la bandeja multifunción

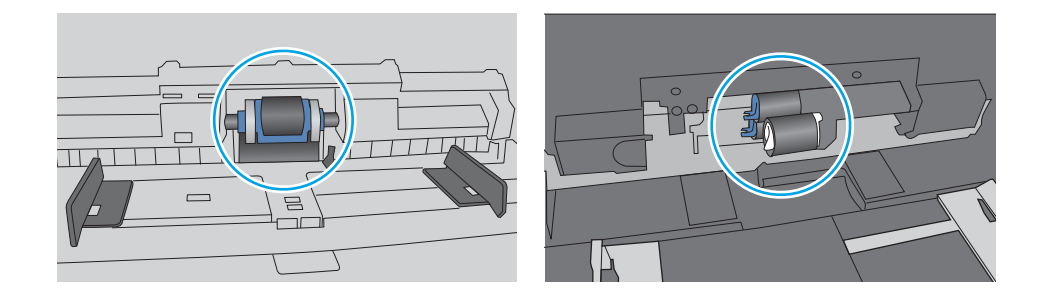

#### La impresora recoge varias hojas de papel

Si la impresora recoge varias hojas de papel de la bandeja, pruebe las siguientes soluciones:

- 1. Retire la pila de papel de la bandeja, dóblela, gírela 180 grados y dele la vuelta. *No airee el papel.* Vuelva a colocar la pila de papel en la bandeja.
- **ET NOTA:** Airear el papel introduce electricidad estática. En lugar de airear el papel, doble la pila sujetándola por ambos extremos y acercándolos de manera que se forme una U. A continuación, gire los extremos hacia abajo para invertir la forma de la U. Después, sujete cada lado de la pila de papel y repita este proceso. Este proceso permite que las hojas se separen sin que se produzca electricidad estática. Enderece la pila de papel sobre una mesa antes de volver a introducirla en la bandeja.

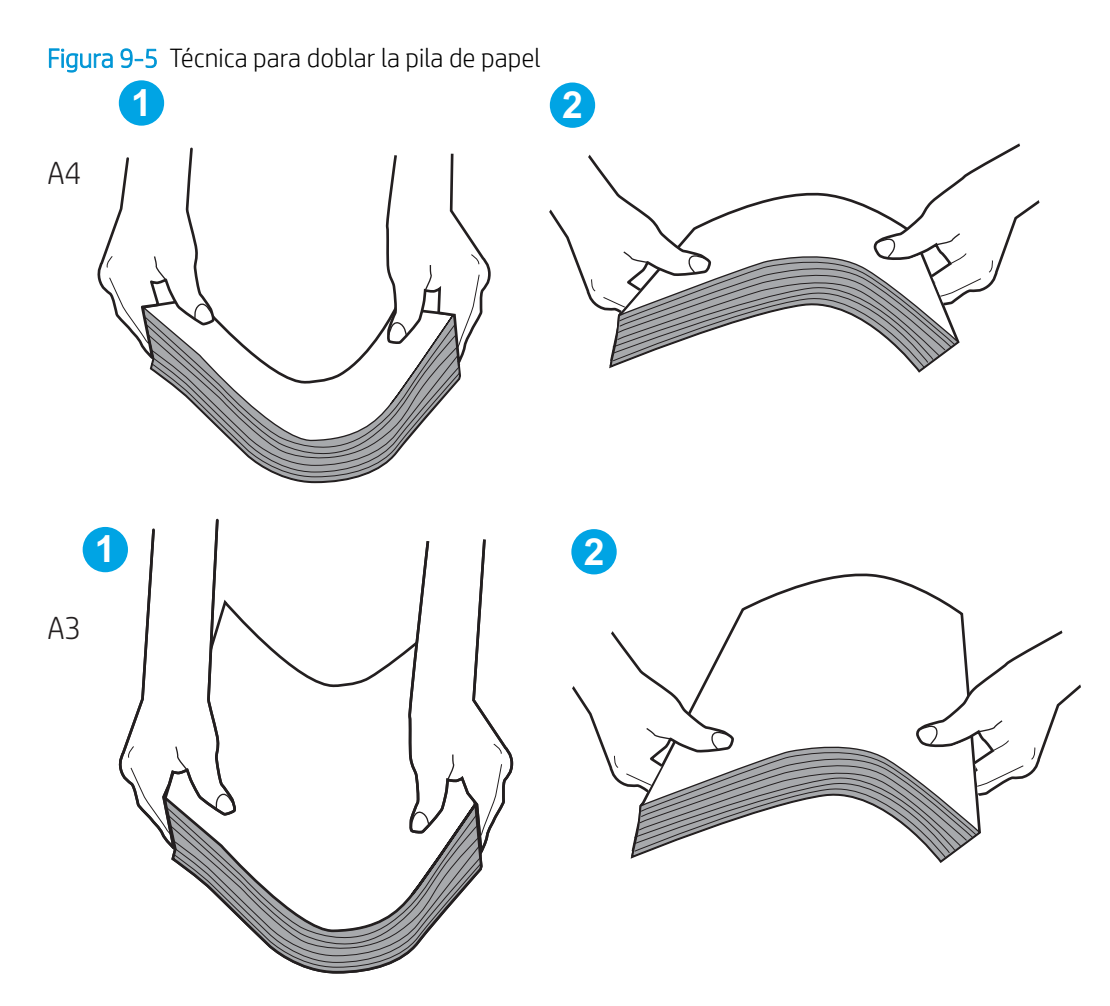

- 2. Utilice únicamente papel que se ajuste a las especificaciones indicadas por HP para esta impresora.
- 3. Compruebe que la humedad en la habitación está dentro de las especificaciones para esta impresora y que el papel se ha almacenado en paquetes sin abrir. La mayoría de resmas de papel se venden con un embalaje que protege el papel de la humedad y lo mantiene seco.

En entornos con mucha humedad, el papel de la parte superior de la pila de la bandeja puede absorber humedad y puede tener un aspecto ondulado o irregular. Si esto ocurre, retire de 5 a 10 hojas de la parte superior de la pila de papel.

En entornos con poca humedad, el exceso de electricidad estática puede provocar que las hojas de papel se peguen. Si esto ocurre, retire el papel de la bandeja y doble la pila tal y como se ha descrito anteriormente.

4. Utilice papel que no esté arrugado, doblado o dañado. Si es necesario, utilice papel de un paquete diferente.

5. Asegúrese de que la bandeja no está demasiado llena. Para ello, compruebe las marcas de altura de pila en el interior de la bandeja. Si está demasiado llena, retire toda la pila de papel, enderécela y coloque de nuevo parte del papel en la bandeja.

Los siguientes ejemplos muestran las marcas de altura de pila en las bandejas de varias impresoras. La mayoría de las impresoras HP tienen marcas similares a estas. Asegúrese también de que todas las hojas de papel están por debajo de las pestañas próximas a las marcas de altura de pila. Estas pestañas ayudan a sostener el papel en la posición correcta a medida que entra en la impresora.

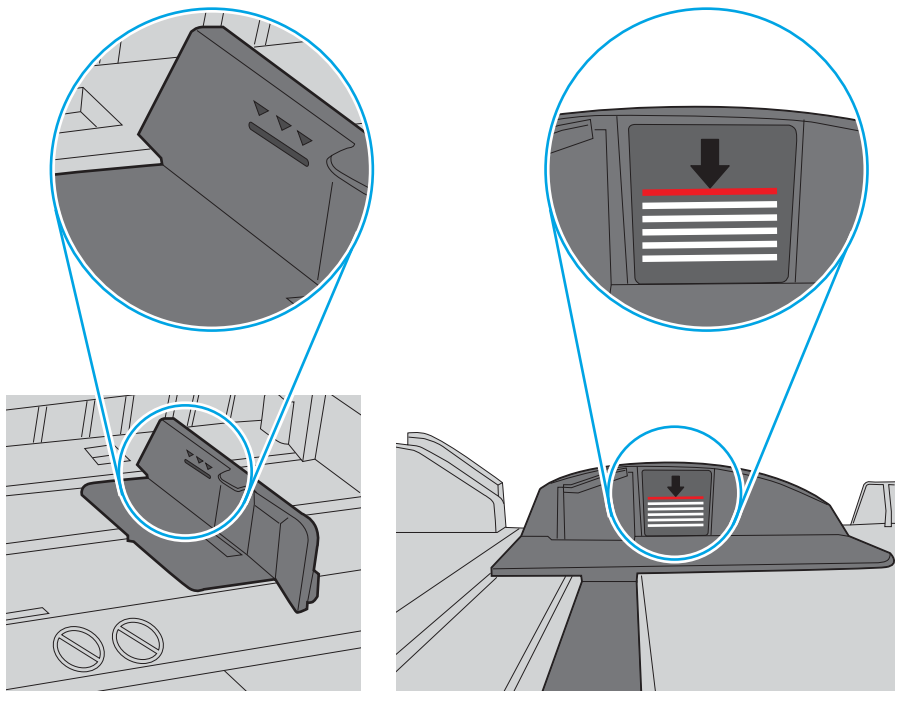

Figura 9-6 Marcas de altura de pila

Figura 9-7 Pestaña para la pila de papel

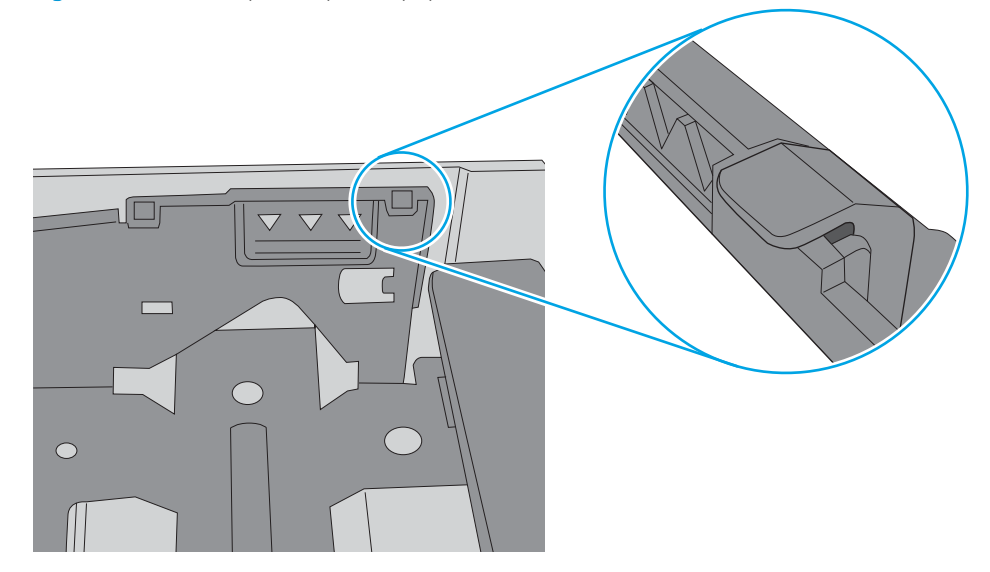

- 6. Asegúrese de que las guías de papel de la bandeja estén ajustadas correctamente al tamaño del papel. Ajuste las guías a la sangría adecuada en la bandeja. La flecha de la guía de la bandeja debe estar totalmente alineada con la marca de la bandeja.
- NOTA: No ajuste las guías de papel demasiado contra la pila de papel. Ajústelas hasta las sangrías o marcas de la bandeja.

Las siguientes imágenes muestran ejemplos de las sangrías de tamaño de papel en las bandejas de varias impresoras. La mayoría de las impresoras HP tienen marcas similares a estas.

Figura 9-8 Marcas de tamaño en la bandeja 1 o la bandeja multifunción

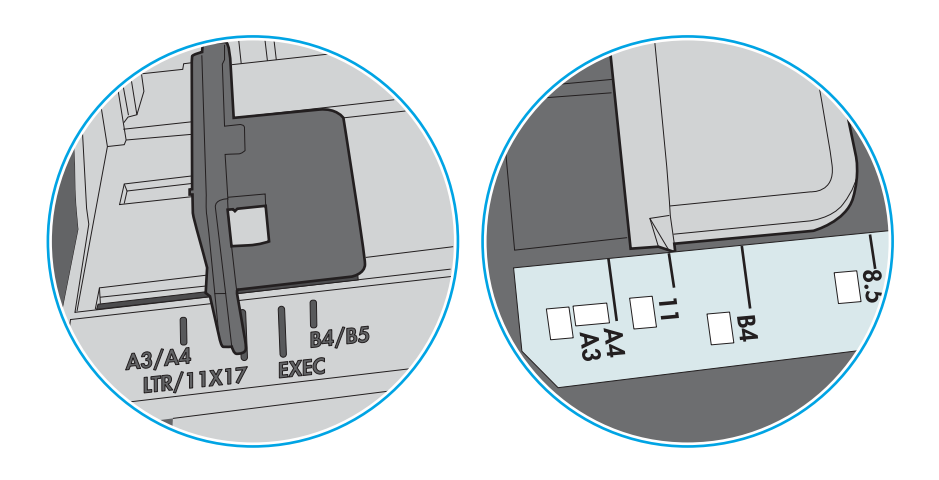

Figura 9-9 Marcas de tamaño en las bandejas de casete

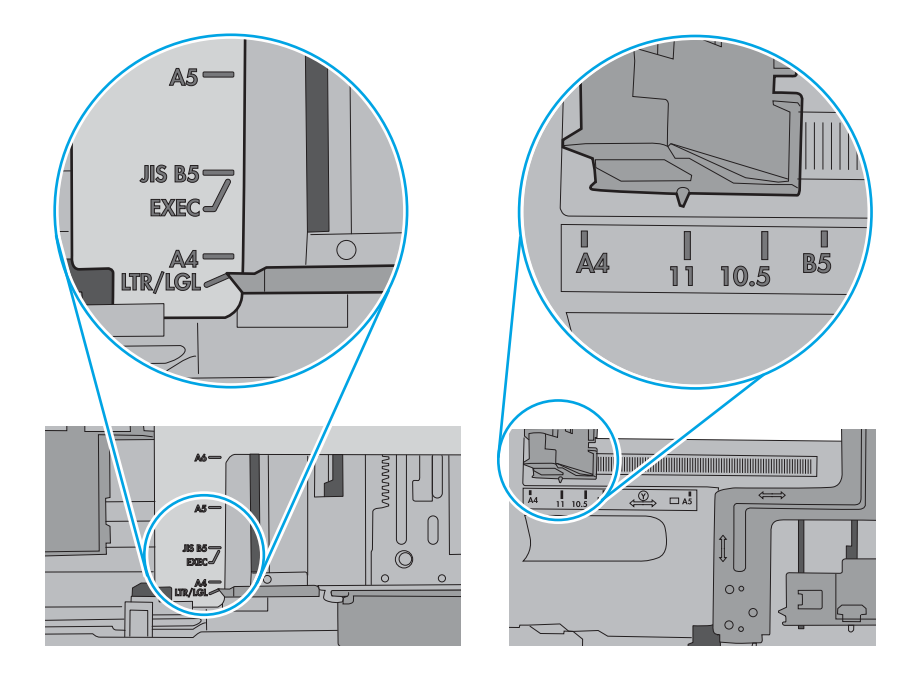

7. Asegúrese de que el entorno de impresión cumpla con las especificaciones recomendadas.

## El alimentador de documentos se atasca, se inclina o toma varias hojas de papel

Si el alimentador de documentos se atasca, se inclina o toma varias hojas de papel, pruebe estas soluciones.

#### **X** NOTA: Esta información solo se aplica a impresoras MFP.

- El original puede tener algo en él, como grapas o notas adhesivas, que debe eliminarse.
- Compruebe que todos los rodillos estén en su sitio y que las tapas de acceso a los rodillos del interior del alimentador de documentos estén cerradas.
- Compruebe que la tapa del alimentador de documentos superior está cerrada.
- Es posible que las páginas no estén colocadas correctamente. Enderece las hojas y ajuste las quías del papel para centrar la pila.
- Las guías del papel deben tocar los lados de la pila de papel para que funcionen correctamente. Asegúrese de que la pila de papel está enderezada y que las guías están contra la pila de papel.
- Puede que la bandeja de salida o la bandeja de entrada del alimentador de documentos contengan más páginas del número máximo admitido. Asegúrese de que la pila de papel encaje bajo las guías de la bandeja de entrada y retire las páginas de la bandeja de salida.
- Compruebe que no queden trozos de papel, grapas, clips de papel u otros residuos en la trayectoria del papel.
- Limpie los rodillos del alimentador de documentos y la almohadilla de separación. Utilice aire comprimido o un paño limpio, sin pelusa y humedecido con agua templada. Si sigue habiendo errores de alimentación, sustituya los rodillos.
- En la pantalla de inicio del panel de control de la impresora, desplácese hasta el botón Consumibles y tóquelo. Compruebe el estado del kit del alimentador de documentos y sustitúyalo si es necesario.

## Eliminación de atascos de papel

Use los procedimientos en esta sección para retirar el papel atascado de la ruta de papel de la impresora.

## Áreas de atascos de papel

Los atascos se pueden producir en las siguientes ubicaciones.

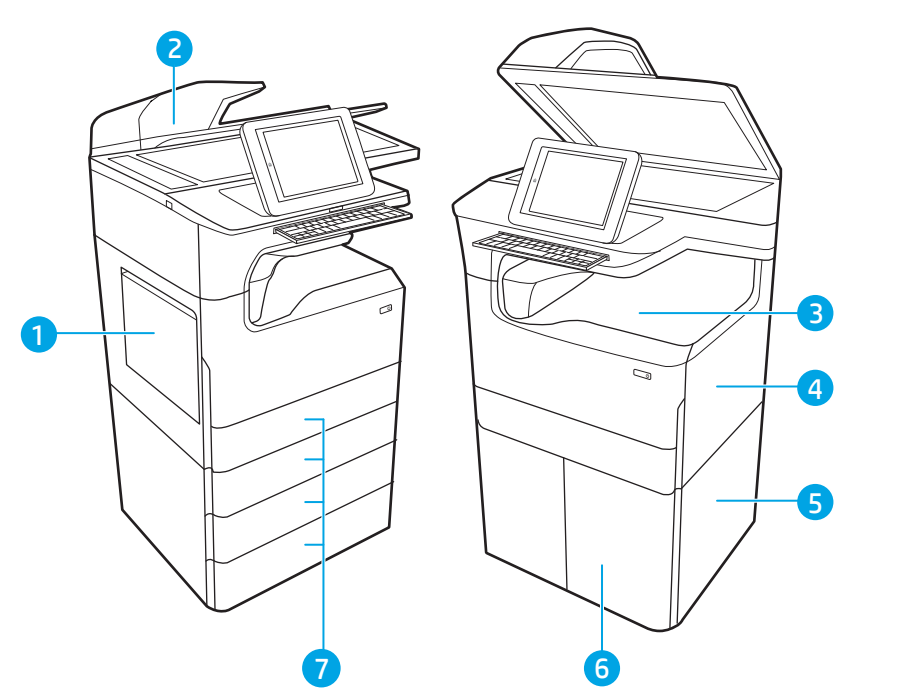

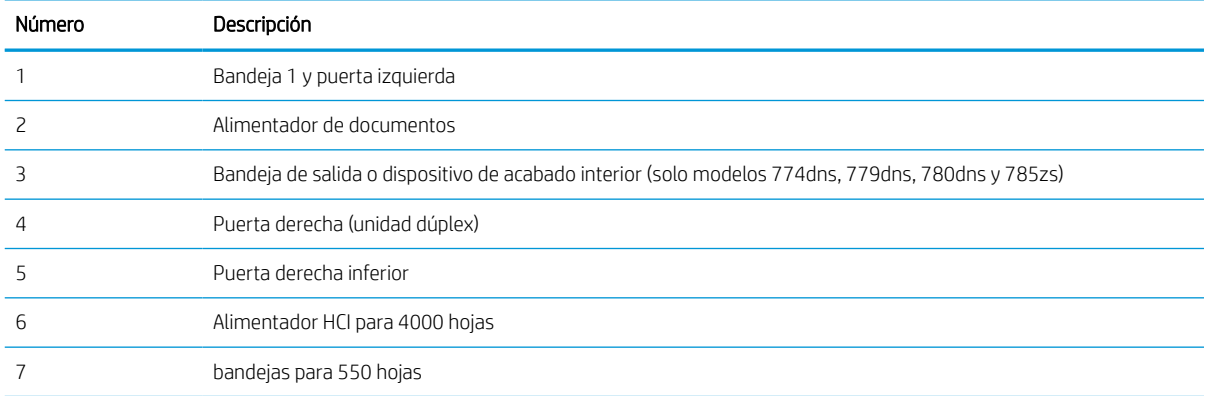

### Navegación automática para eliminar atascos de papel

Consulte más información sobre la navegación automática para la eliminación de atascos de la impresora.

La característica de navegación automática ayuda a eliminar atascos mediante instrucciones detalladas en el panel de control.

Una vez completado el paso, la impresora muestra instrucciones para realizar el siguiente paso, y así sucesivamente hasta que se hayan completado todos los pasos del procedimiento.
# Atascos de papel frecuentes o que se repiten

Para reducir el número de atascos de papel, intente las siguientes soluciones.

- **ET NOTA:** [Ver un vídeo en el cual se explica cómo cargar el papel para reducir los atascos de papel](http://link.brightcove.com/services/player/bcpid1190528646001?bctid=ref:REFIDWDN41f38993-8adc-4b9f-9479-3170ab7282ef).
	- 1. Utilice únicamente papel que se ajuste a las especificaciones indicadas por HP para esta impresora.
	- 2. Utilice papel que no esté arrugado, doblado o dañado. Si es necesario, utilice papel de un paquete diferente.
	- 3. Utilice papel que no se haya utilizado previamente para imprimir o copiar.
	- 4. Asegúrese de que la bandeja no esté demasiado llena. Si lo está, retire toda la pila de papel de la bandeja, enderécela y coloque de nuevo parte del papel en la bandeja.
	- 5. Asegúrese de que las guías de papel de la bandeja estén ajustadas correctamente al tamaño del papel. Ajuste las guías de forma que estas toquen la pila de papel, pero sin doblarla.
	- 6. Asegúrese de que la bandeja esté completamente insertada en la impresora.
	- 7. Si está imprimiendo en papel pesado, grabado o perforado, utilice la función de alimentación manual e introduzca las hojas una a una.
	- 8. Abra el menú Bandejas en el panel de control de la impresora. Compruebe que la bandeja esté correctamente configurada para el tipo y el tamaño del papel.
	- 9. Asegúrese de que el entorno de impresión cumpla con las especificaciones recomendadas.

#### Eliminación de atascos de papel en el alimentador de documentos: 31.13.yz

Cuando se produce un atasco, se muestra un mensaje de error y una animación en el panel de control que le guía durante la eliminación del atasco.

Los atascos de papel en el alimentador de documentos producen el código de error 31.13.yz.

Siga estos pasos para eliminar el atasco de papel:

1. Levante el seguro para liberar la cubierta del alimentador de documentos.

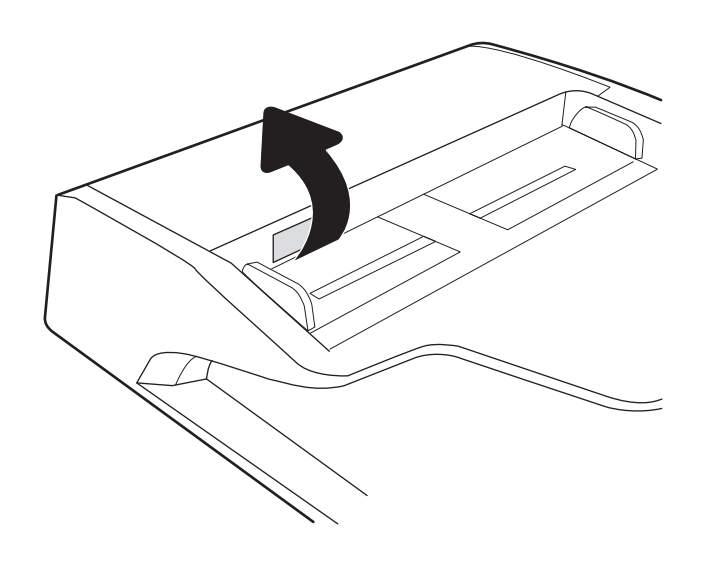

2. Abra la cubierta del alimentador de documentos.

3. Retire todo el papel atascado.

4. Levante la tapa del escáner y retire el papel atascado de la parte inferior de la tapa del escáner.

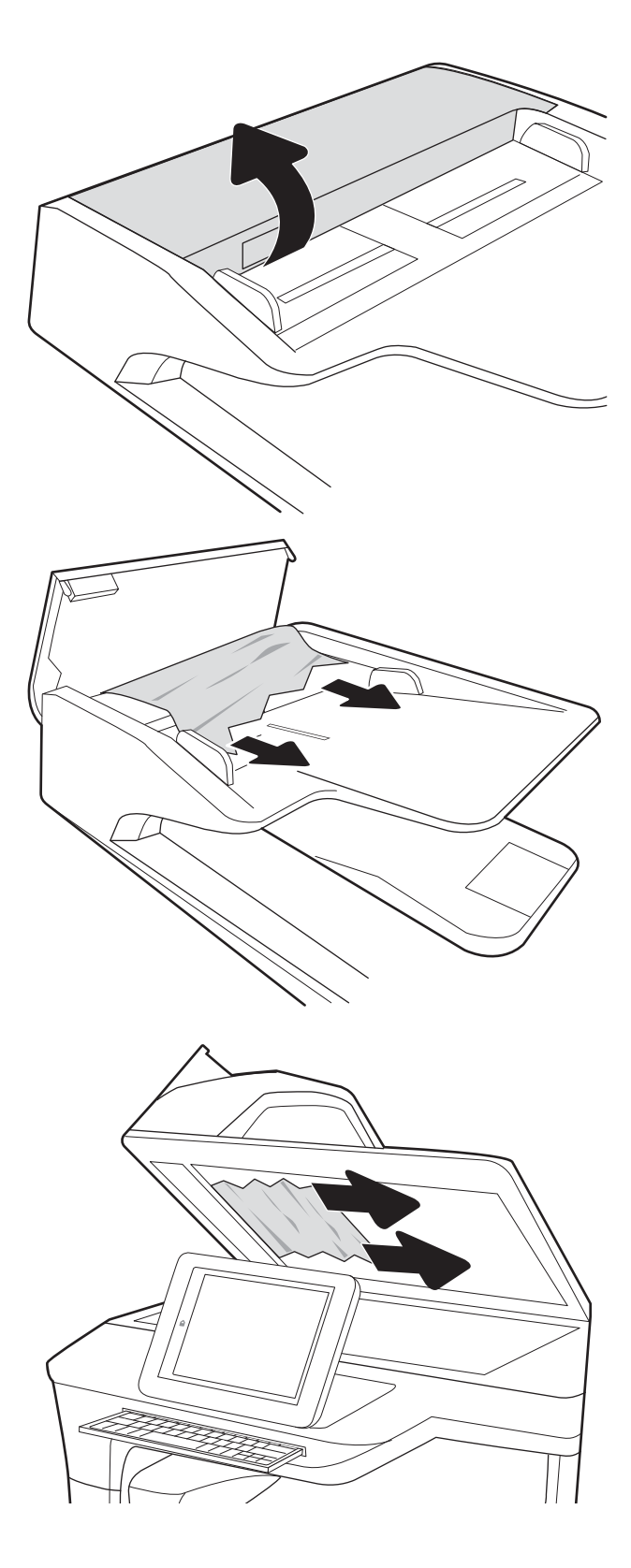

5. Cierre la tapa del escáner y la cubierta del alimentador de documentos.

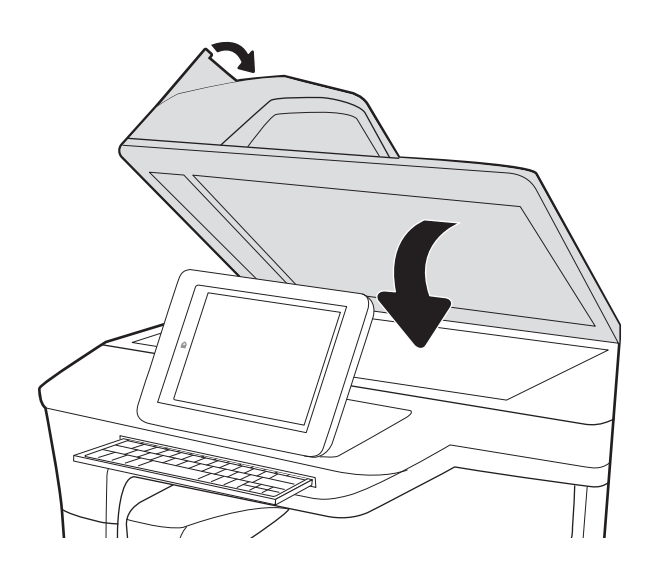

- 6. Si aún quedan páginas en la impresora, se mostrarán las instrucciones sobre cómo eliminar las páginas restantes en el panel de control.
	- **EY NOTA:** Para evitar atascos, asegúrese de que las guías de la bandeja de entrada del alimentador de documentos estén bien ajustadas contra el documento. Retire todas las grapas y clips de los documentos originales.
	- NOTA: Los documentos originales impresos en papel satinado pesado pueden atascarse con más frecuencia que los originales impresos en papel normal.

#### Eliminación de atascos de papel en la bandeja 1: 15.A1.yz; 15.D1.51; 15.D1.81; 15.D2.A1; 15.D2.D1

Cuando se produce un atasco, se muestra un mensaje de error y una animación en el panel de control que le guía durante la eliminación del atasco.

Los atascos de papel en la bandeja 1 pueden producir cualquiera de los siguientes códigos de error:

- 15.A1.yz
- 15.D1.51
- 15.D1.81
- 15.D2.A1
- 15.D2.D1

Siga estos pasos para eliminar el atasco de papel:

1. Si se puede ver el papel atascado en la bandeja 1, elimine el atasco tirando con cuidado del papel en línea recta para extraerlo.

2. Cierre la bandeja 1.

3. Abra la puerta izquierda.

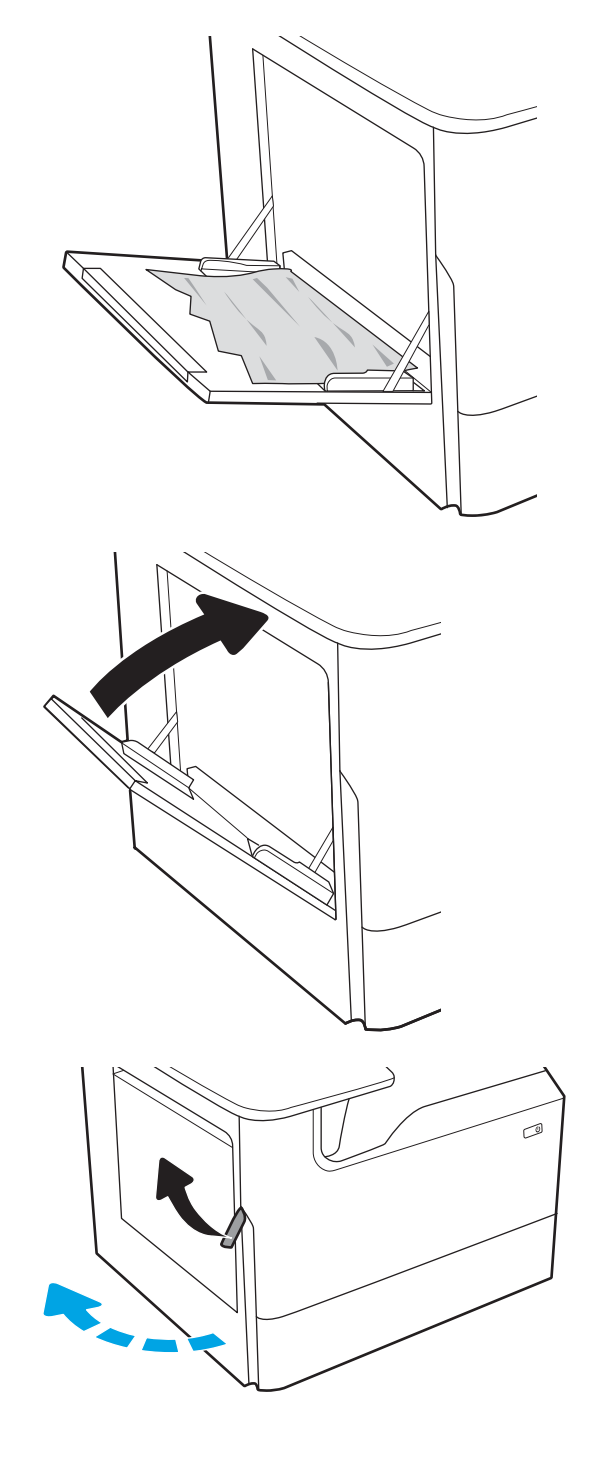

4. Tire hacia fuera del papel atascado.

5. Si no se puede ver el papel atascado, extraiga el contenedor de líquido de servicio.

6. Tire hacia fuera del papel atascado.

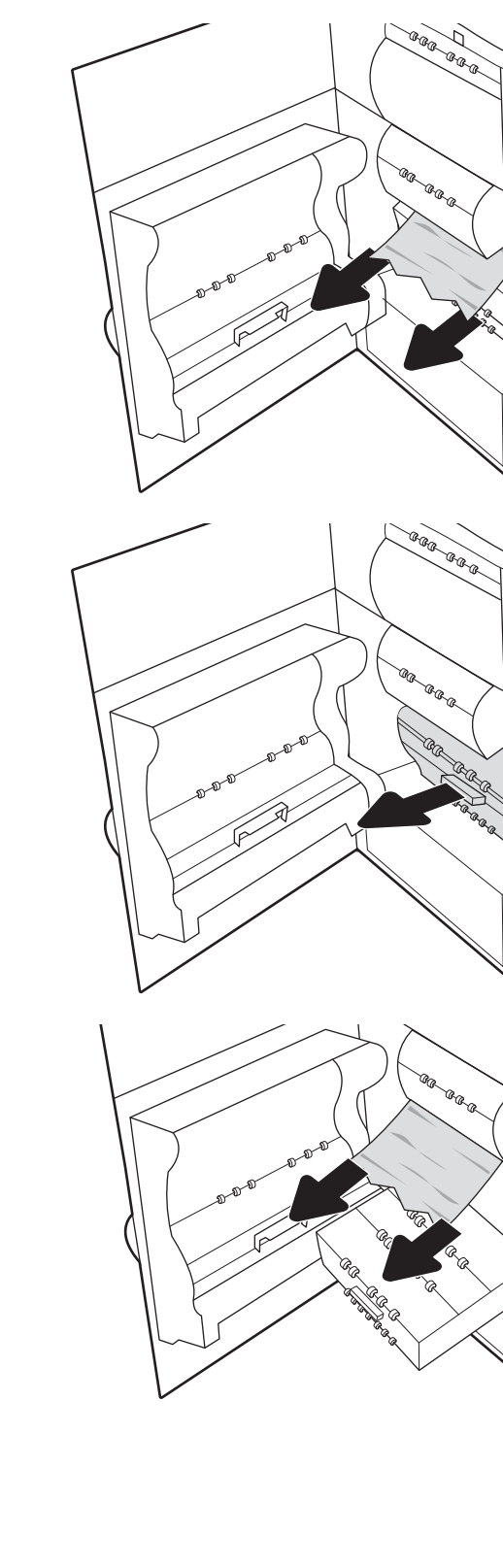

7. Empuje el contenedor de líquido de servicio hacia la impresora.

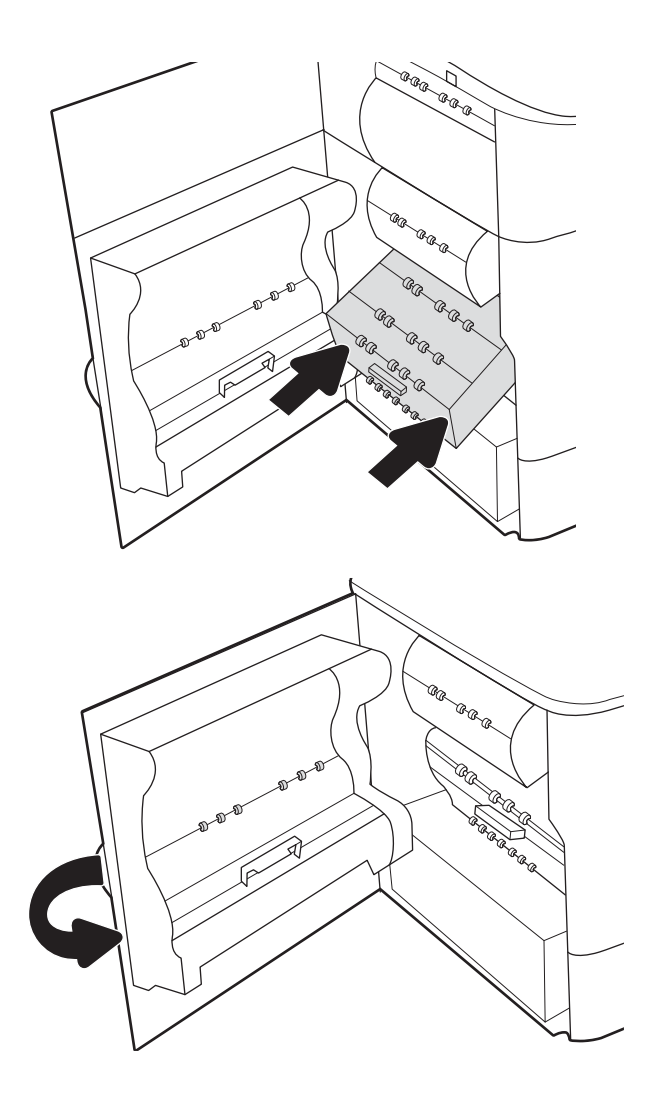

8. Cierre la puerta izquierda.

9. Si aún quedan páginas en la impresora, se mostrarán las instrucciones sobre cómo eliminar las páginas restantes en el panel de control.

#### Eliminación de atascos de papel en la bandeja 2: 15.A2.yz; 15.D2.52; 15.D2.82; 15.D2.A2; 15.D2.D2

Cuando se produce un atasco, se muestra un mensaje de error y una animación en el panel de control que le guía durante la eliminación del atasco.

Los atascos de papel en la bandeja 2 pueden producir cualquiera de los siguientes códigos de error:

- 15.A2.yz
- 15.D2.52
- 15.D2.82
- 15.D2.A2
- 15.D2.D2

Siga estos pasos para eliminar el atasco de papel:

1. Abra la puerta derecha.

2. Retire todo el papel atascado.

3. Si no ve el papel atascado, retire la unidad dúplex.

4. Tire hacia fuera del papel atascado.

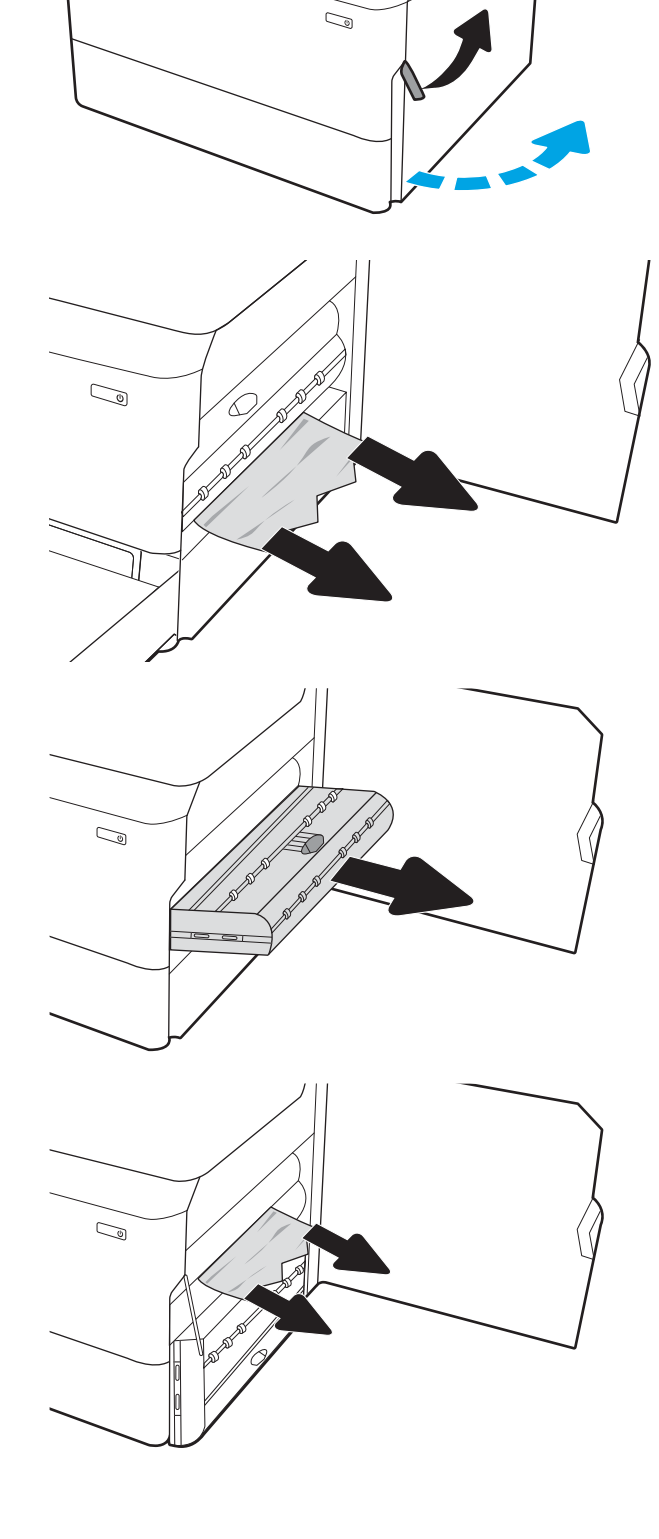

5. Vuelva a colocar la unidad dúplex.

6. Abra la bandeja.

- $\mathbb{Q}$  $\mathbb{Z}$ 
	- $\mathbb{Q}$ 1 2
- 7. Retire el papel atascado de los rodillos de alimentación situados en el interior de la impresora. Tire primero del papel hacia la izquierda y, a continuación, tire de él hacia delante para extraerlo.

8. Cierre la bandeja.

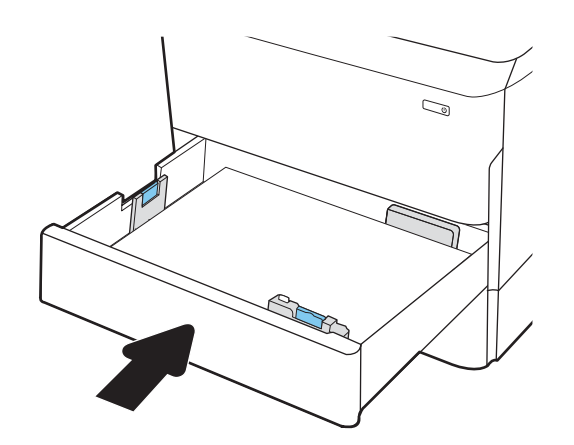

9. Cierre la puerta derecha.

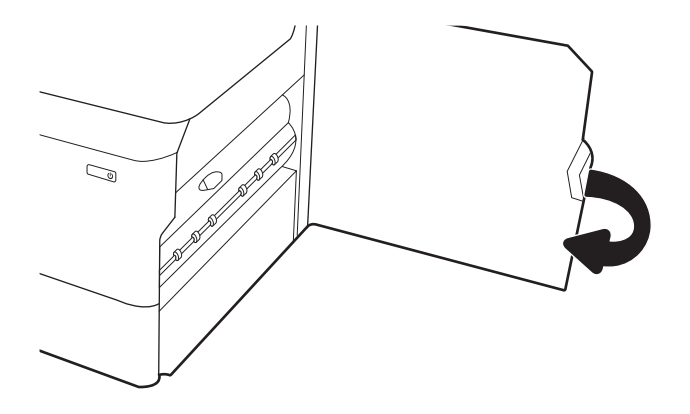

10. Si aún quedan páginas en la impresora, se mostrarán las instrucciones sobre cómo eliminar las páginas restantes en el panel de control.

# Eliminación de atascos de papel en la bandeja 3: 15.A3.yz; 15.12.A3; 15.12.D3

Cuando se produce un atasco, se muestra un mensaje de error y una animación en el panel de control que le guía durante la eliminación del atasco.

Los atascos de papel en la bandeja 3 pueden producir cualquiera de los siguientes códigos de error:

- 15.A3.yz
- 15.12.A3
- 15.12.D3

Siga estos pasos para eliminar el atasco de papel:

**MOTA:** El procedimiento para eliminar atascos de papel de una bandeja para 550 hojas con soporte es el mismo que el de una bandeja para 550 hojas para mesa. Aquí solo se muestra la bandeja para mesa.

1. Abra la puerta derecha y la puerta inferior derecha.

- 2. Retire todo el papel atascado con cuidado.
- $\mathbb{Z}/$  $\mathbb{Q}$  $\mathbb{Z}/$
- 3. Si no ve el papel atascado, retire la unidad dúplex.

4. Tire hacia fuera del papel atascado.

5. Vuelva a colocar la unidad dúplex.

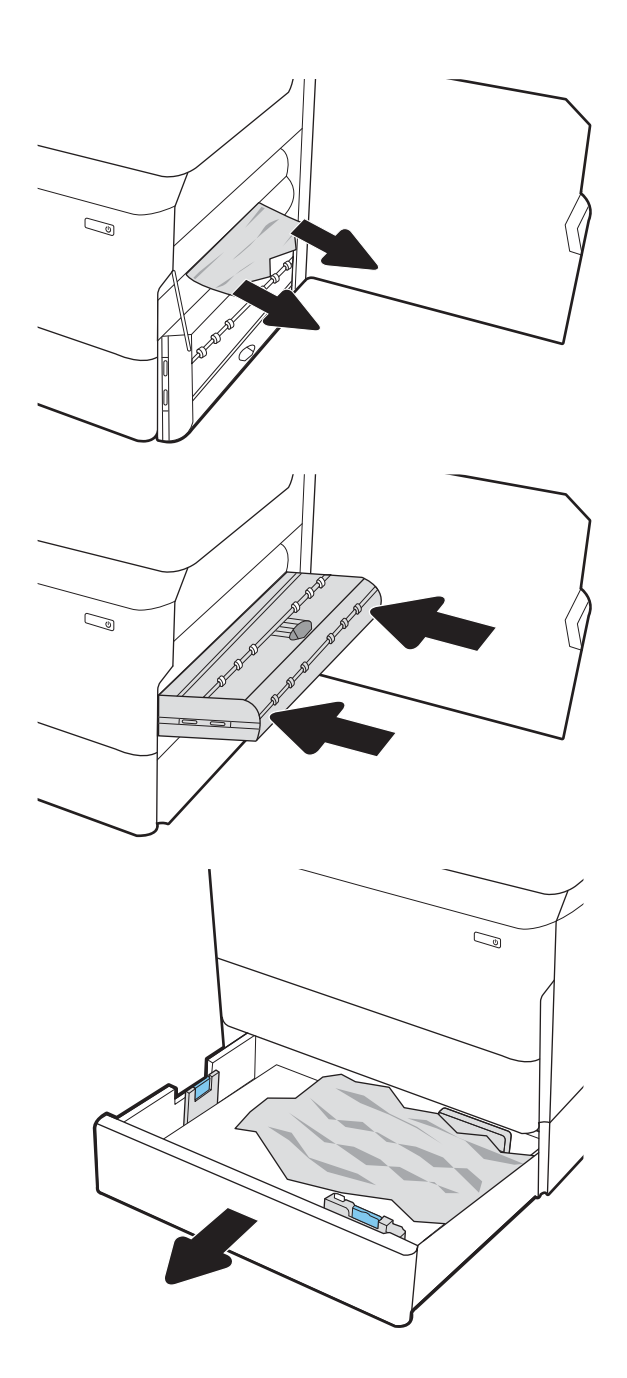

6. Abra la bandeja.

- 7. Retire el papel atascado de los rodillos de alimentación situados en el interior de la impresora. Tire primero del papel hacia la izquierda y, a continuación, tire de él hacia delante para extraerlo.
- $\mathbb{C}$ 1 2
- 8. Cierre la puerta inferior derecha y la puerta derecha y, a continuación, cierre la bandeja.

9. Si aún quedan páginas en la impresora, se mostrarán las instrucciones sobre cómo eliminar las páginas restantes en el panel de control.

# Eliminación de atascos de papel del rodillo de presión caliente (HPR): 13.xx.xx, 15.5x.xx, 66.Bx.xx, 17.B3.xx

Cuando se produce un atasco, se muestra un mensaje de error y una animación en el panel de control que le guía durante la eliminación del atasco.

Los atascos de papel en el HPR pueden producir cualquiera de los siguientes códigos de error:

- 13.xx.xx
- 15.5x.xx
- 66.Bx.xx
- 17.B3.xx

Siga estos pasos para eliminar el atasco de papel:

1. Abra la puerta izquierda.

2. Retire todo el papel atascado.

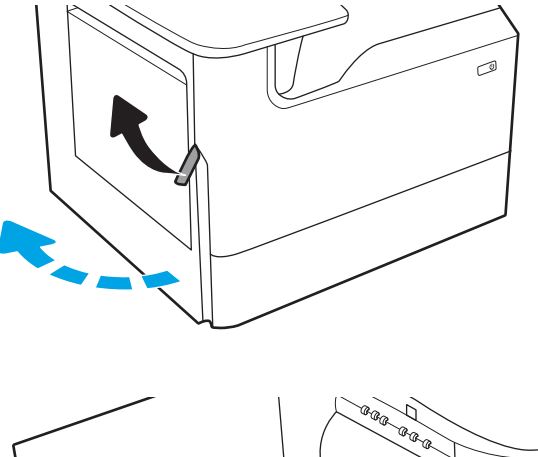

3. Extraiga la HPR.

¡ADVERTENCIA! El HPR podría estar caliente. HP recomienda esperar al menos cinco minutos después de apagar la impresora antes de retirar el HPR.

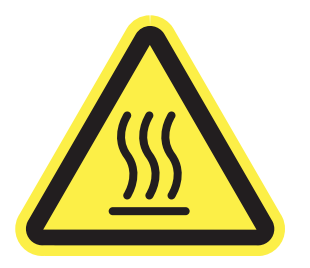

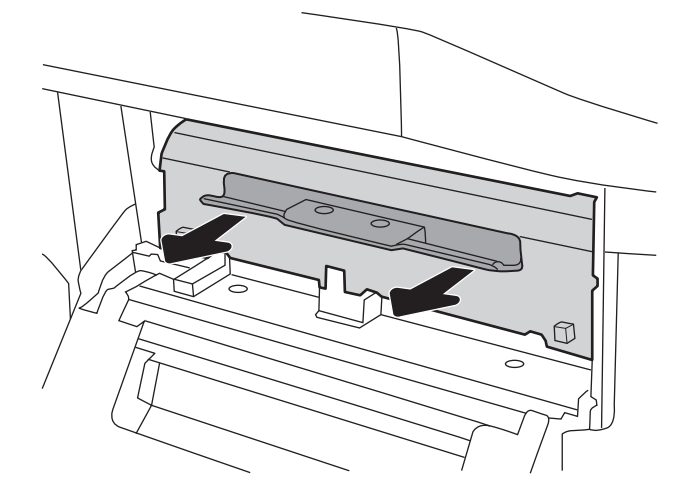

4. Retire todo el papel atascado.

5. Vuelva a instalar el HPR.

6. Cierre la puerta izquierda.

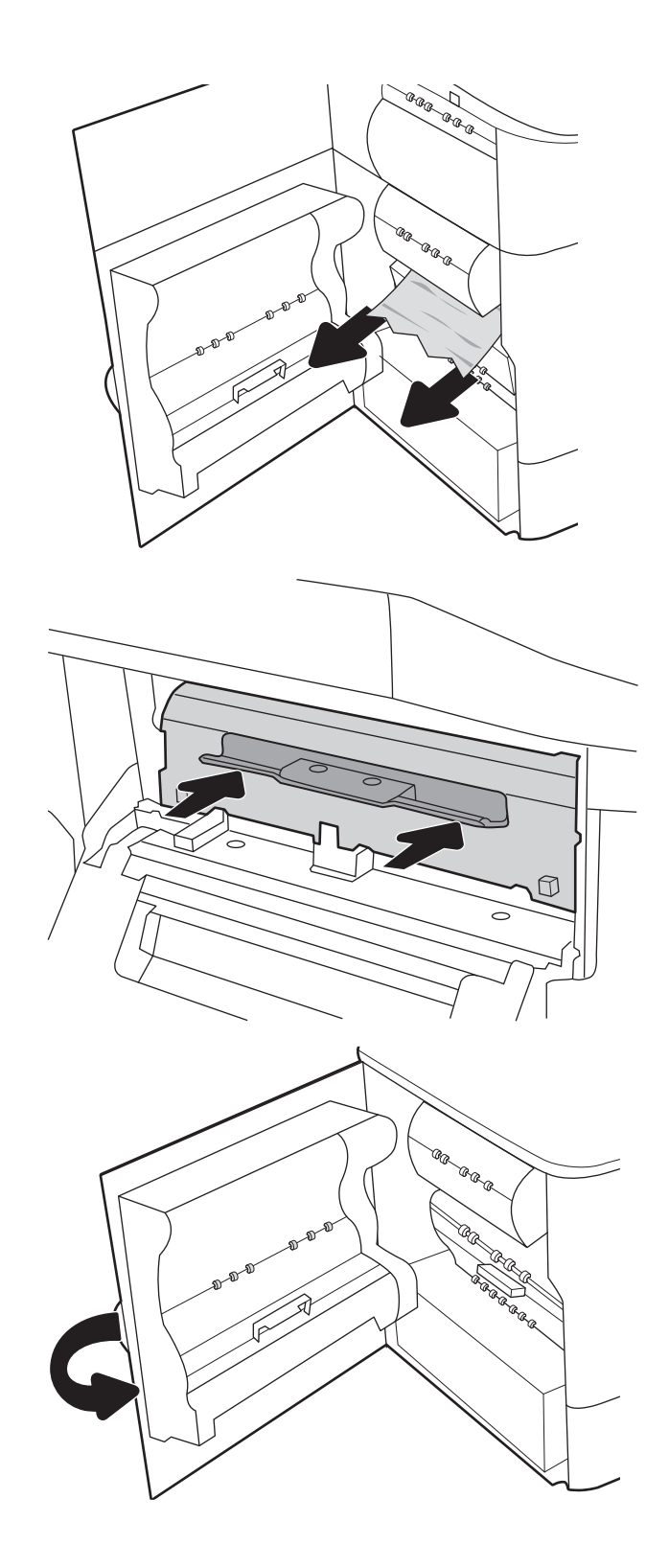

7. Si aún quedan páginas en la impresora, se mostrarán las instrucciones sobre cómo eliminar las páginas restantes en el panel de control.

# Eliminación de atascos de papel en la bandeja de salida: 15.E1.yz; 15.C1.Az

Cuando se produce un atasco, se muestra un mensaje de error y una animación en el panel de control que le guía durante la eliminación del atasco.

Los atascos de papel en la bandeja de salida producen alguno de los siguientes códigos de error:

- 15.E1.yz
- 15.C1.Az

Siga estos pasos para eliminar el atasco de papel:

1. Si hay papel visible en la bandeja de salida, tire del borde delantero para extraerlo.

2. Abra la puerta izquierda.

3. Retire todo el papel atascado.

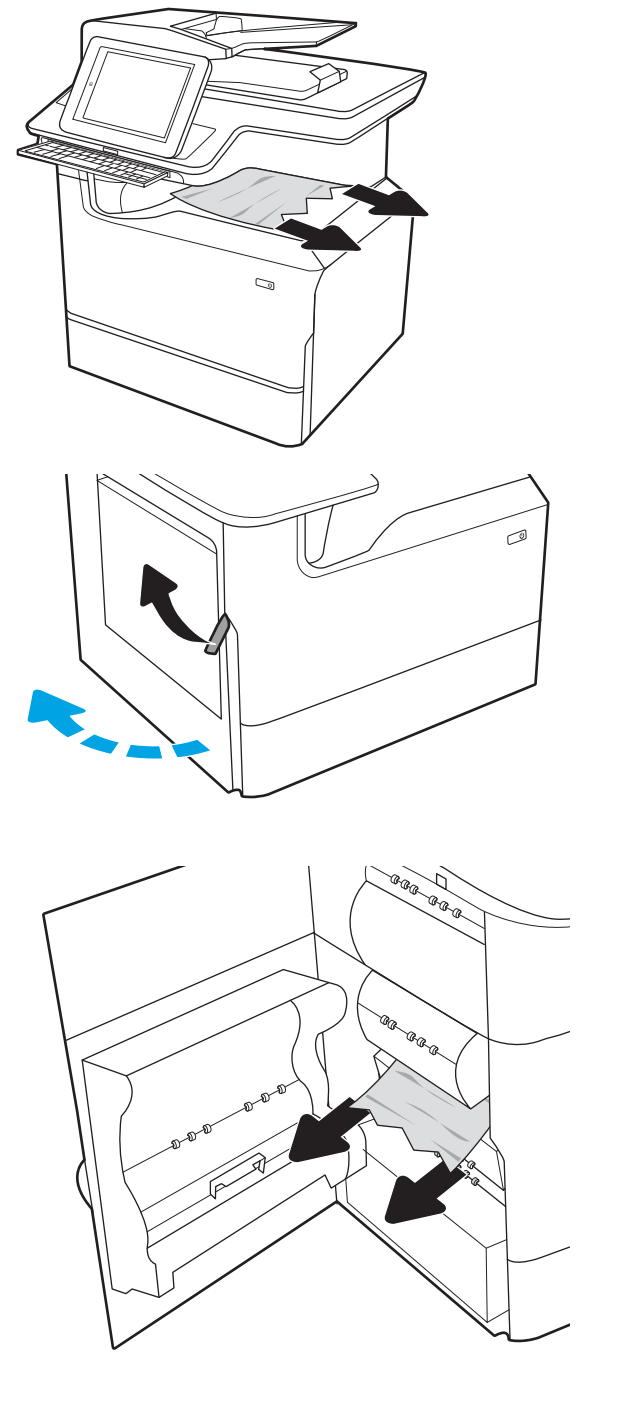

4. Cierre la puerta izquierda.

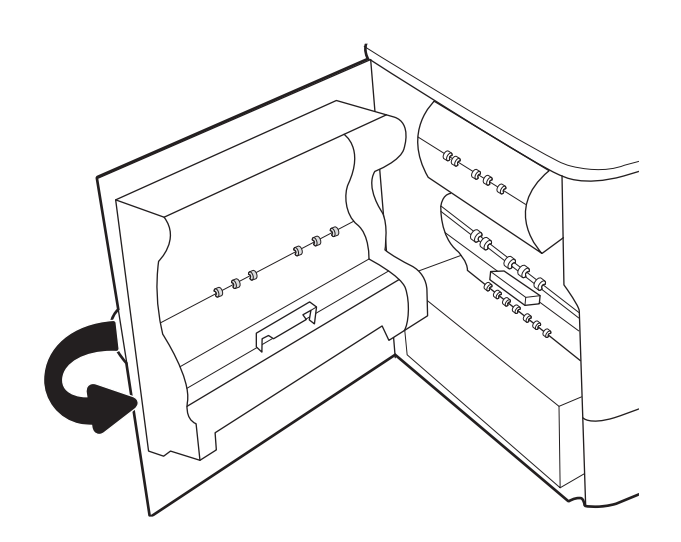

5. Si aún quedan páginas en la impresora, se mostrarán las instrucciones sobre cómo eliminar las páginas restantes en el panel de control.

### Eliminación de atascos de papel en la unidad dúplex: 15.D1.yz; 15.D2.yz; 15.C1.5z; 15.C1.8z; 15.C1.9z

Cuando se produce un atasco, se muestra un mensaje de error y una animación en el panel de control que le guía durante la eliminación del atasco.

Los atascos de papel en la unidad dúplex pueden producir cualquiera de los siguientes códigos de error:

- 15.D1.yz
- 15.D2.yz
- 15.C1.5z
- 15.C1.8z
- 15.C1.9z

Siga estos pasos para eliminar el atasco de papel:

1. Abra la puerta derecha.

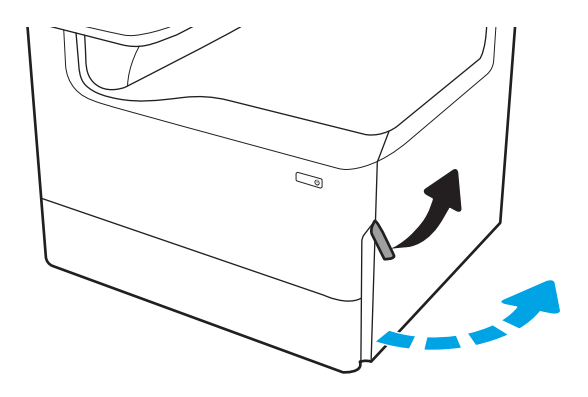

2. Retire todo el papel atascado.

3. Si no ve el papel atascado, retire la unidad dúplex.

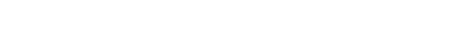

4. Tire hacia fuera del papel atascado.

5. Vuelva a colocar la unidad dúplex.

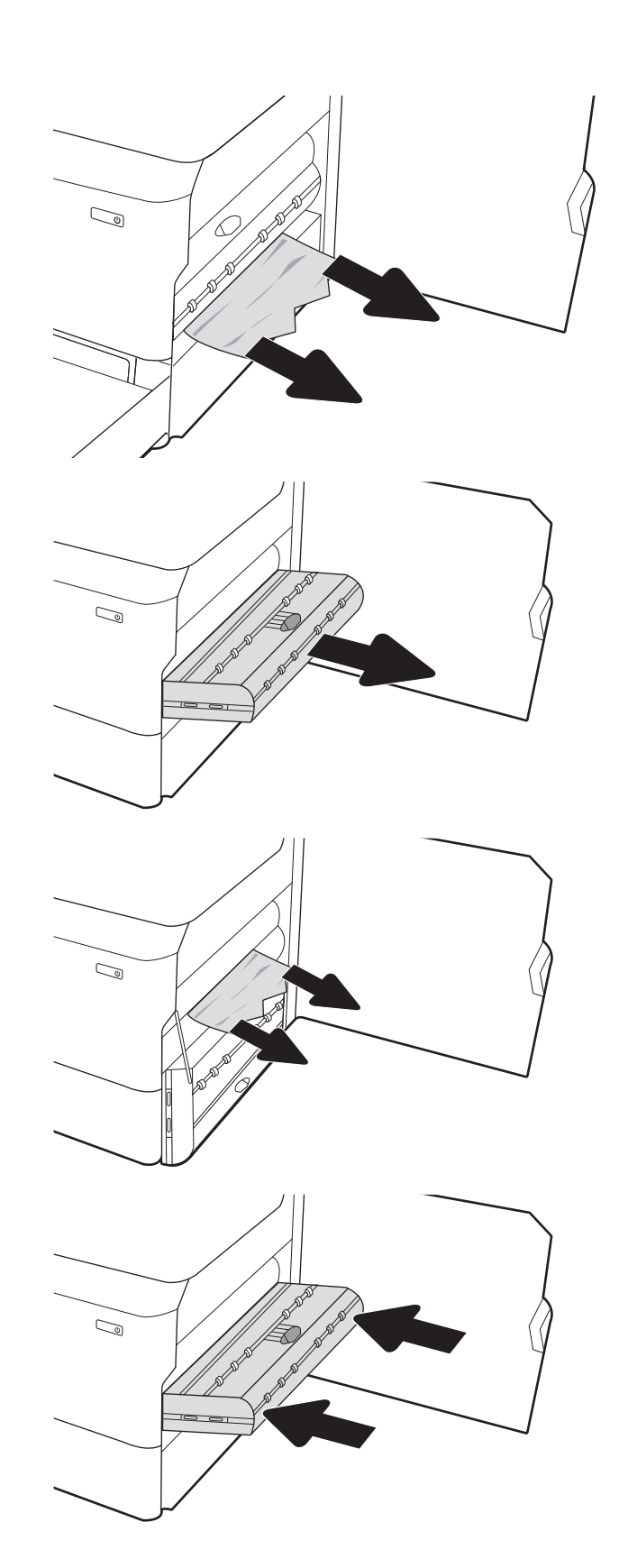

6. Cierre la puerta derecha.

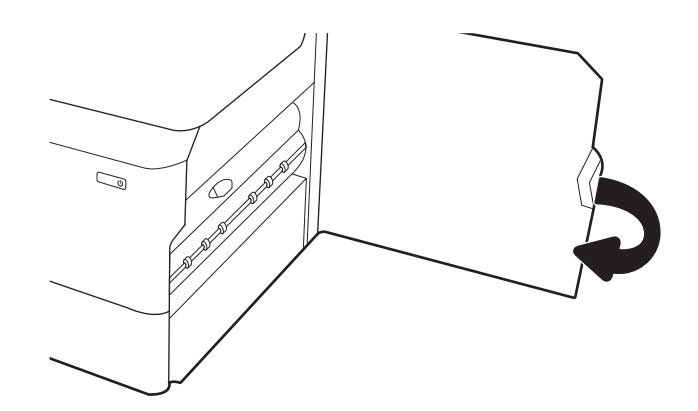

7. Si aún quedan páginas en la impresora, se mostrarán las instrucciones sobre cómo eliminar las páginas restantes en el panel de control.

#### Eliminación de atascos de papel en las bandejas de 3 x 550 hojas: 15.A4.yz; 15.A5.yz; 15.A6.yz; 15.A9.yz; 15.37.yz; 15.38.yz; 15.48.yz

Cuando se produce un atasco, se muestra un mensaje de error y una animación en el panel de control que le guía durante la eliminación del atasco.

Los atascos de papel en el accesorio de 3 x 550 hojas pueden producir cualquiera de los siguientes códigos de error:

- 15.A4.yz
- 15.A5.yz
- 15.A6.yz
- 15.A9.yz
- 15.37.yz
- 15.38.yz
- 15.48.yz

Siga estos pasos para eliminar el atasco de papel:

1. Abra una de las bandejas.

2. Retire el papel atascado de los rodillos de alimentación situados en el interior de la impresora. Tire primero del papel hacia la izquierda y, a continuación, tire de él hacia delante para extraerlo.

3. Abra la puerta derecha y la puerta inferior derecha.

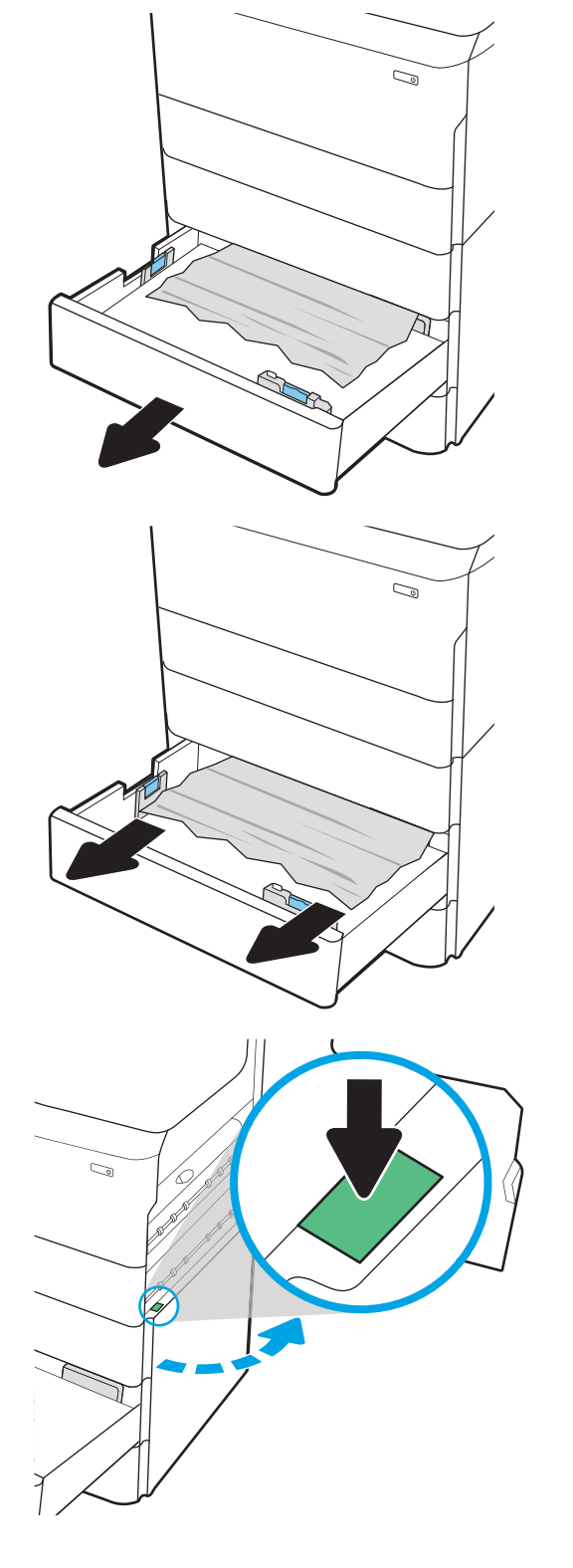

4. Retire todo el papel atascado con cuidado.

5. Si no ve el papel atascado, retire la unidad dúplex.

6. Tire hacia fuera del papel atascado.

7. Vuelva a colocar la unidad dúplex.

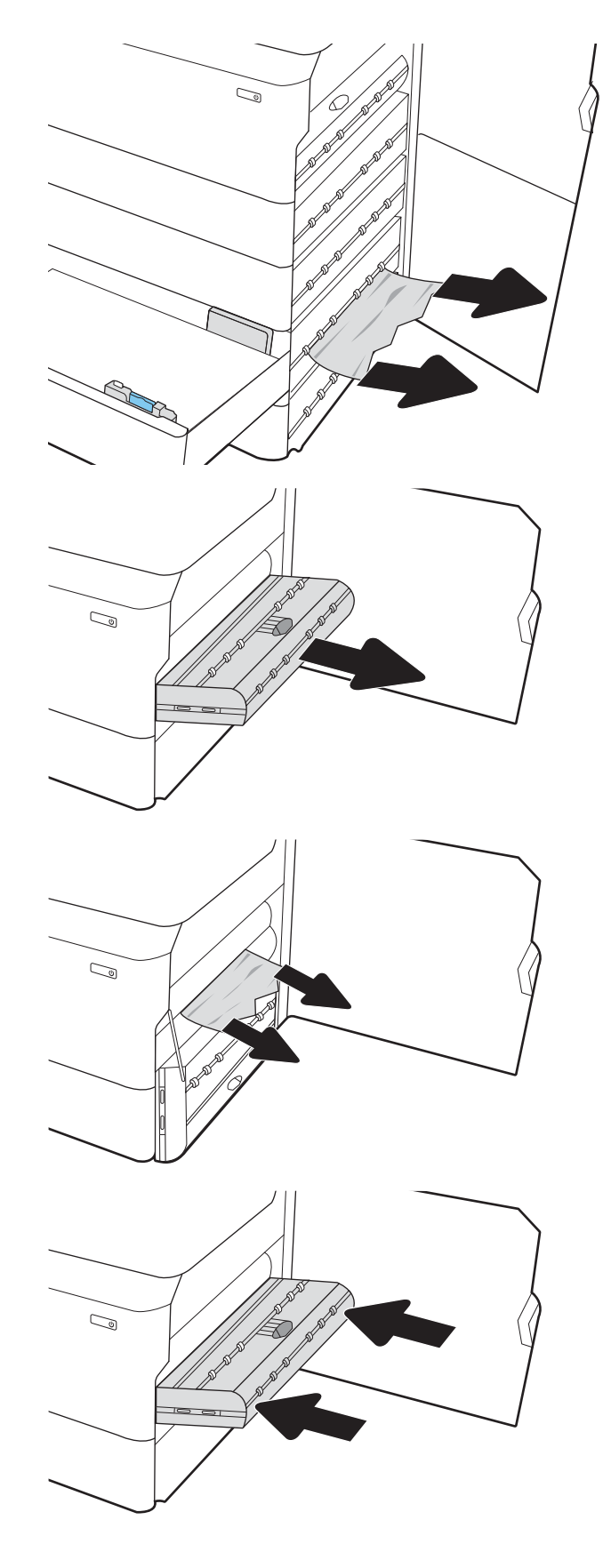

8. Cierre la puerta derecha y la puerta inferior derecha y, a continuación, cierre la bandeja.

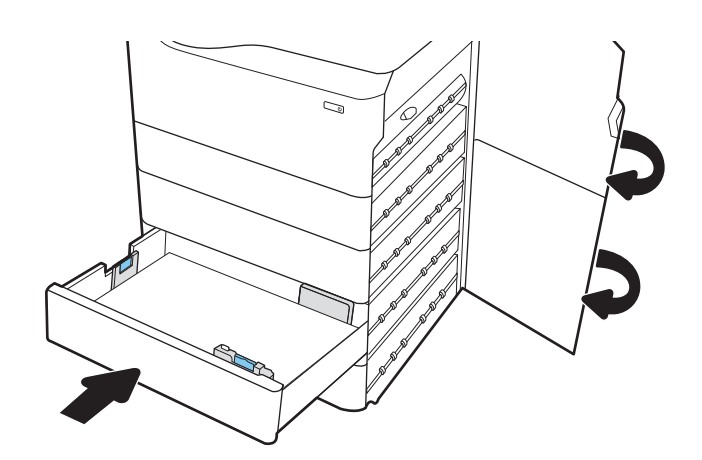

9. Si aún quedan páginas en la impresora, se mostrarán las instrucciones sobre cómo eliminar las páginas restantes en el panel de control.

# Eliminación de atascos de papel en la HCI de 4000 hojas: 15.A7.yz; 15.A8.yz; 15.37.yz; 15.38.yz; 15.48.yz

Cuando se produce un atasco, se muestra un mensaje de error y una animación en el panel de control que le guía durante la eliminación del atasco.

Los atascos de papel en el accesorio de HCI de 4000 hojas pueden producir cualquiera de los siguientes códigos de error:

- 15.A7.yz
- 15.A8.yz
- 15.37.yz
- 15.38.yz
- 15.48.yz

Siga estos pasos para eliminar el atasco de papel:

1. Abra la puerta derecha y la puerta inferior derecha.

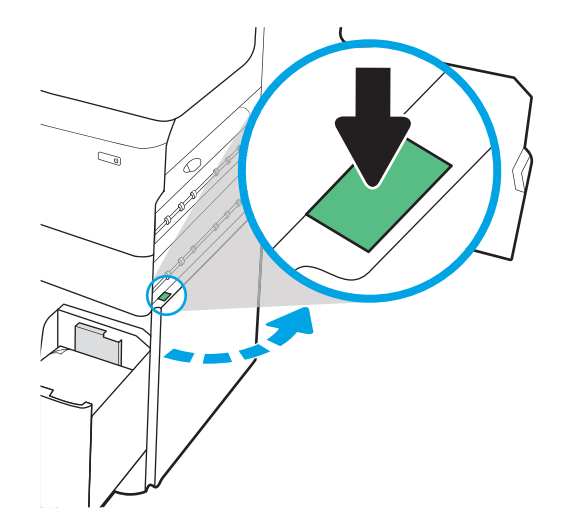

2. Retire todas las hojas dañadas.

3. Si no ve el papel atascado, retire la unidad dúplex.

4. Tire hacia fuera del papel atascado.

5. Vuelva a colocar la unidad dúplex.

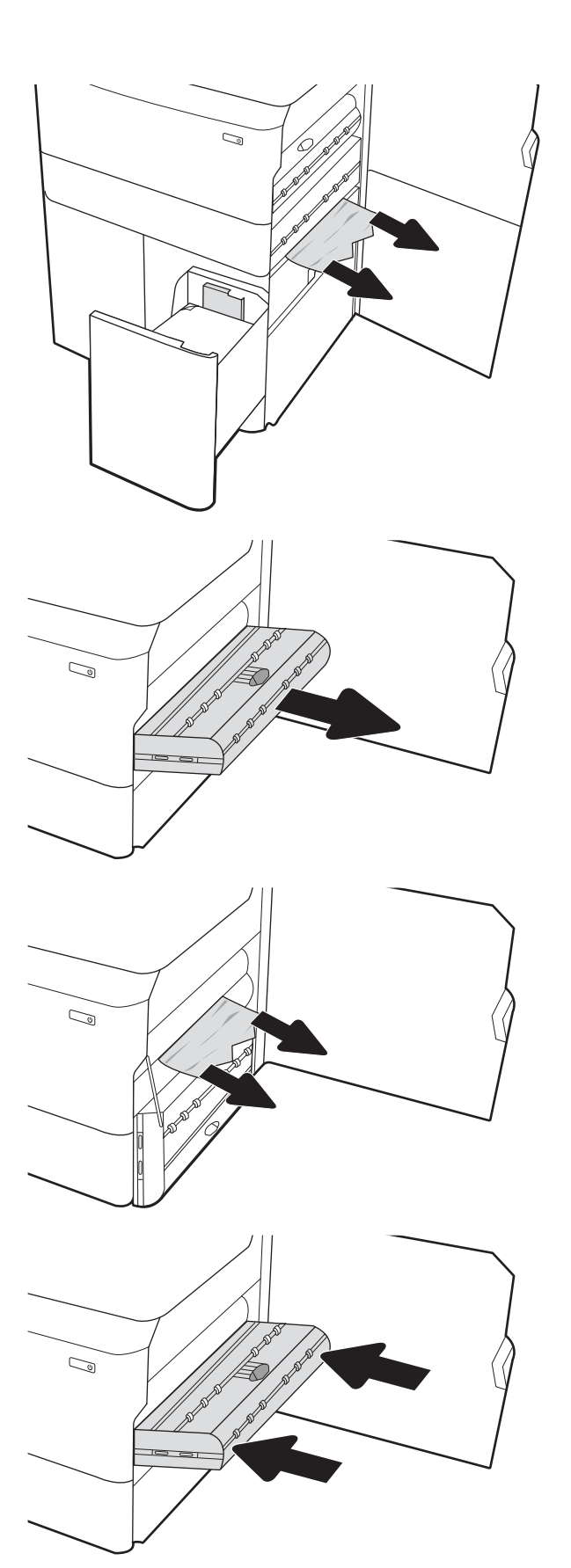

6. En el área de la puerta inferior derecha, utilice el asa verde para tirar del casete de atascos de la HCI.

7. Retire todo papel atascado que pueda haber en el área del casete de atascos.

8. Utilice el asa verde para abrir la parte superior del casete de atascos de la HCI y retire todo el papel atascado.

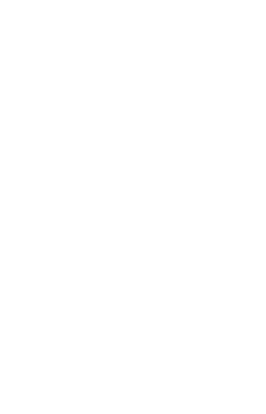

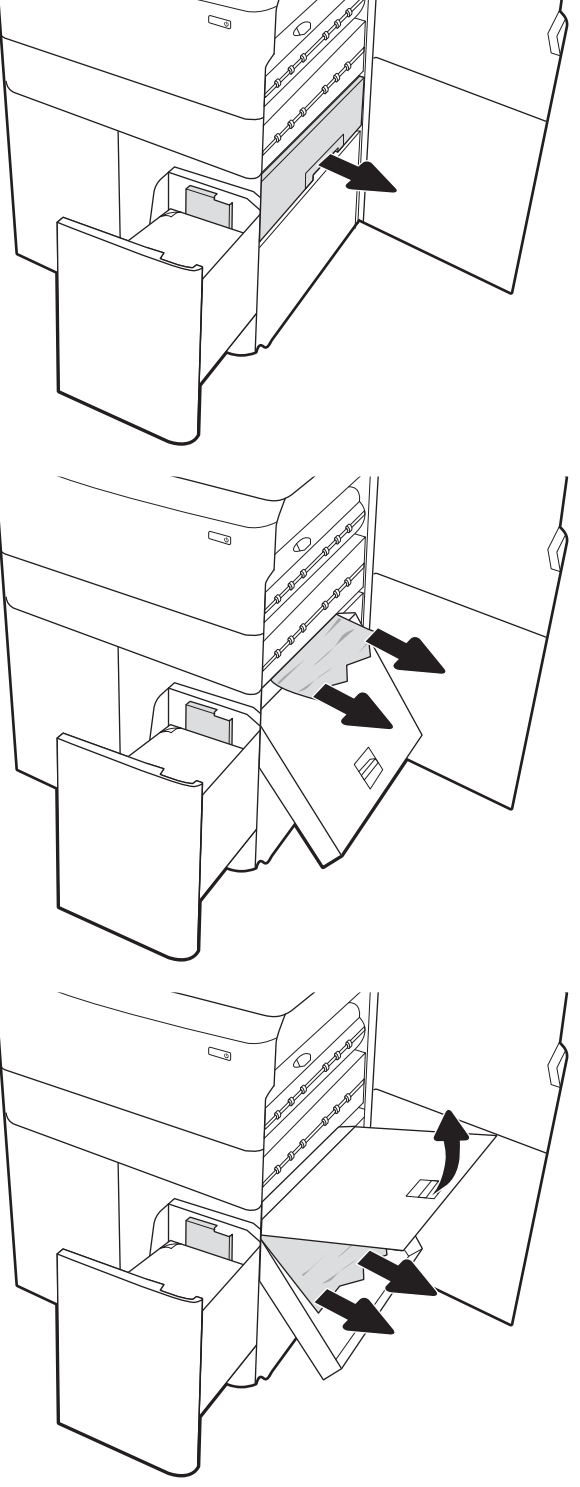

9. Cierre el casete de atascos y vuelva a instalarlo en la impresora.

10. Abra la bandeja de entrada izquierda de alta capacidad.

11. Retire el papel atascado de los rodillos de alimentación situados en el interior de la impresora. Tire primero del papel hacia la izquierda y, a continuación, tire de él hacia delante para extraerlo.

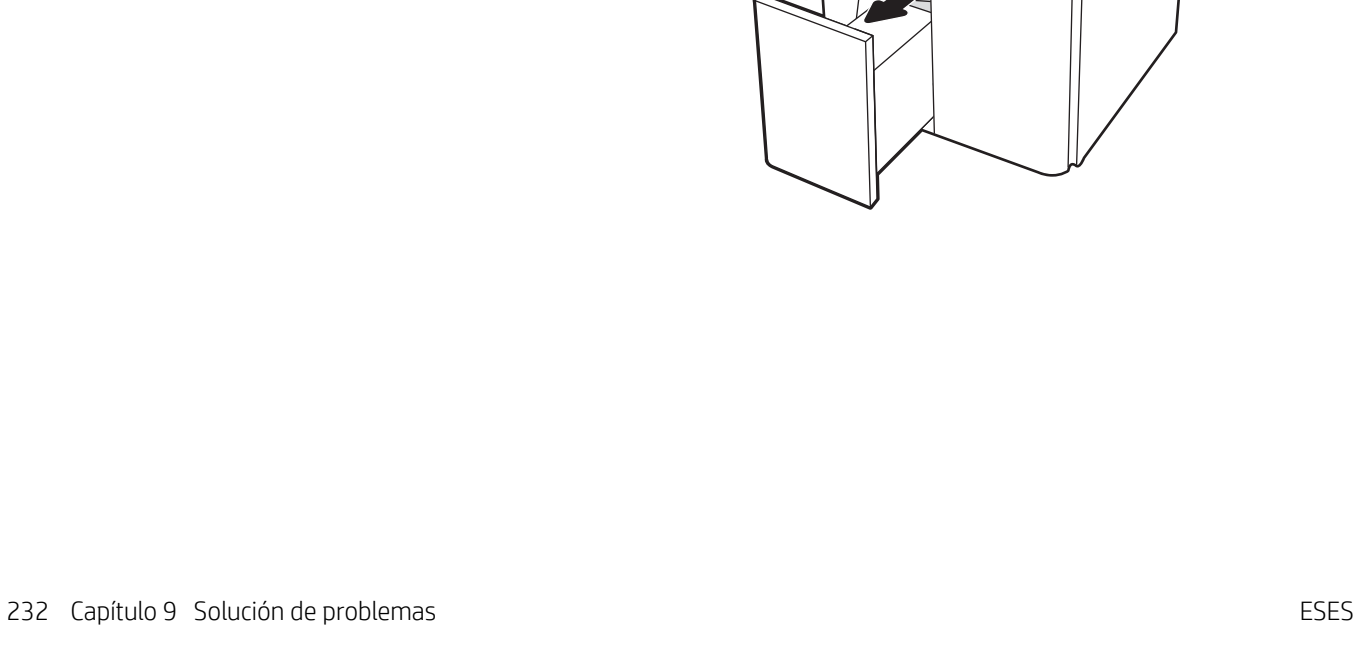

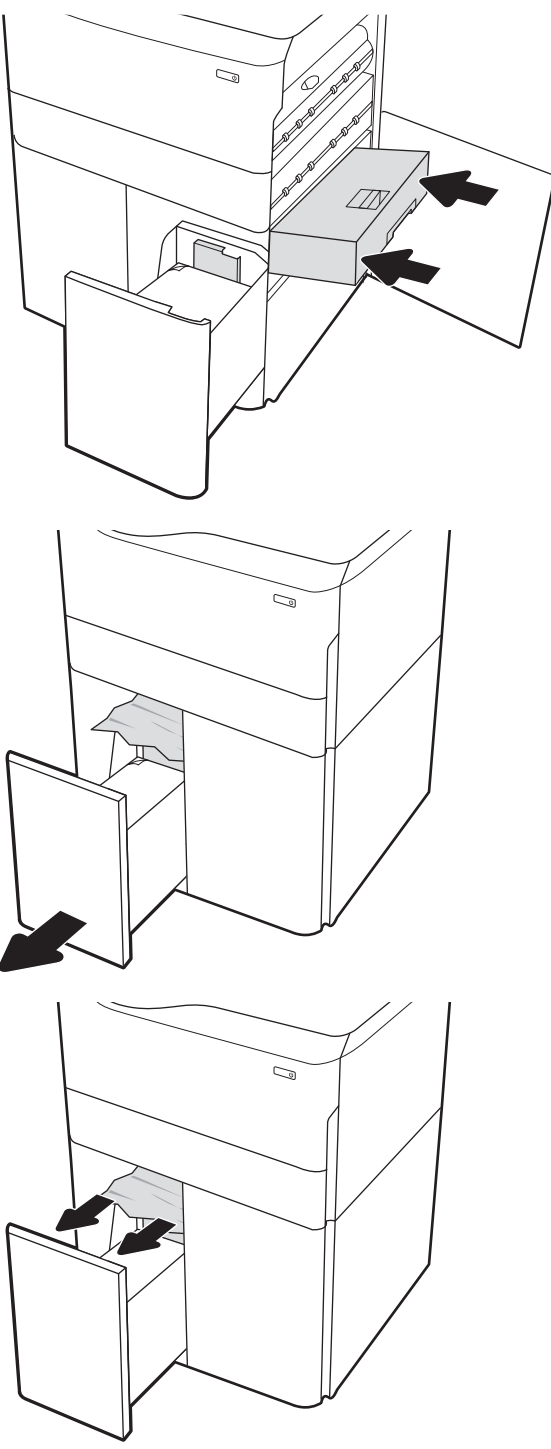

12. Cierre la bandeja izquierda y abra la bandeja de entrada derecha de alta capacidad.

13. Retire el papel atascado de los rodillos de alimentación situados en el interior de la impresora. Tire primero del papel hacia la izquierda y, a continuación, tire de él hacia delante para extraerlo.

14. Cierre la puerta derecha y la puerta inferior derecha y, a continuación, cierre la bandeja derecha.

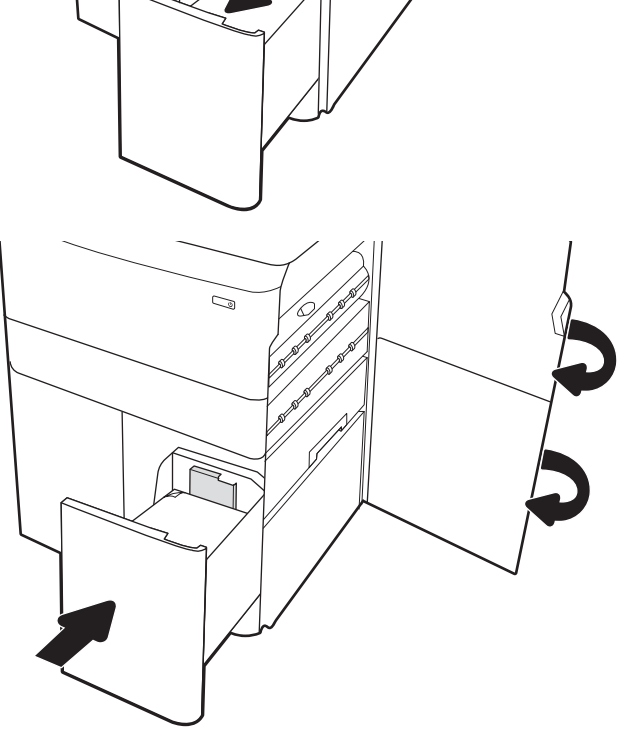

 $\mathbb{Z}$ 

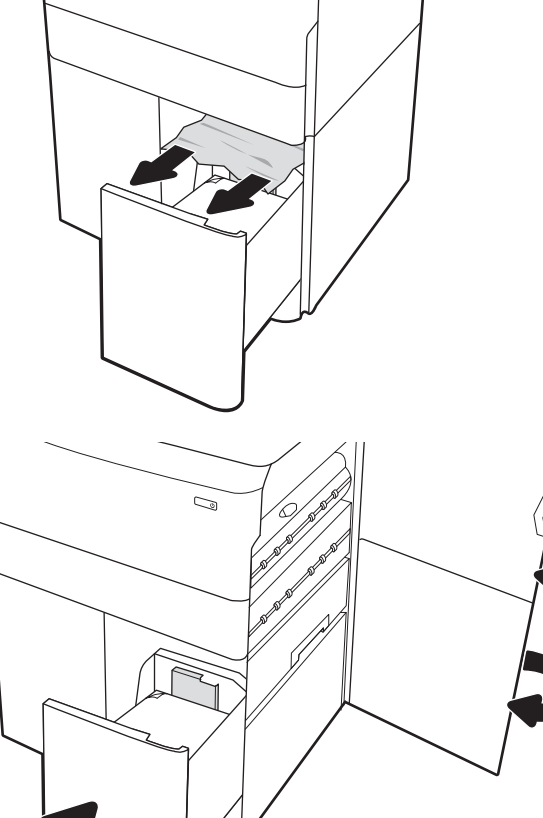

C)

- 15. Si aún quedan páginas en la impresora, se
- 

mostrarán las instrucciones sobre cómo eliminar las páginas restantes en el panel de control.

# Eliminación de atascos de papel del dispositivo de acabado interior (solo modelos 774dns, 779dns, 780dns y 785zs): 15.51.yz; 15.62.yz; 15.63.yz; 15.67.yz

Descubra cómo eliminar atascos del dispositivo de acabado interior.

Cuando se produce un atasco, se muestra un mensaje de error y una animación en el panel de control que le guía durante la eliminación del atasco. Los atascos de papel en el dispositivo de acabado interior pueden producir cualquiera de los siguientes códigos de error:

- 15.51.yz
- 15.62.yz
- 15.63.yz
- 15.67.yz

Siga estos pasos para eliminar el atasco de papel:

1. Retire el papel atascado en las salidas del dispositivo de acabado interior.

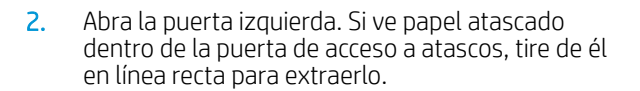

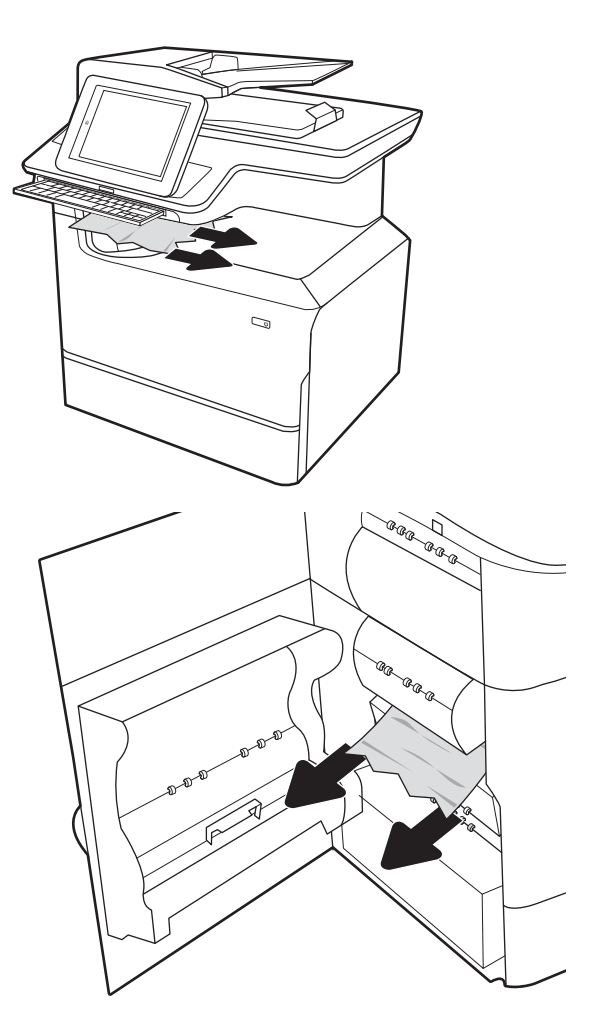

3. Cierre la puerta izquierda.

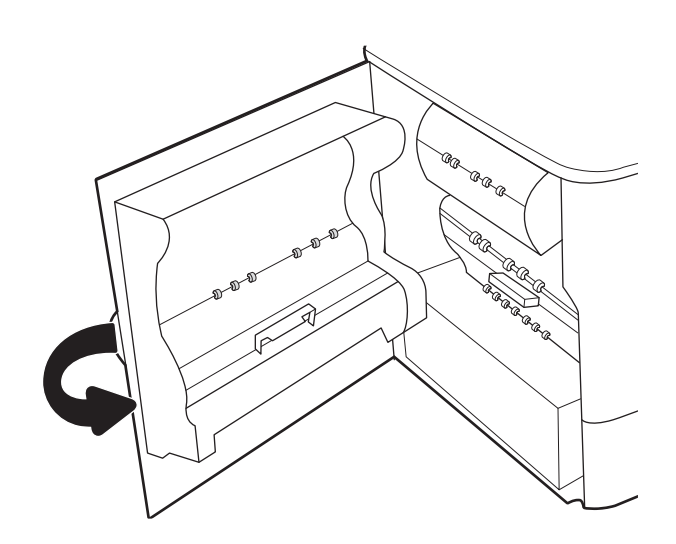

4. Si aún quedan páginas en la impresora, se mostrarán las instrucciones sobre cómo eliminar las páginas restantes en el panel de control.

# Eliminación de atascos de grapas en la grapadora (solo modelos 774dns, 779dns, 780dns y 785zs): 15.63.yz

Descubra cómo eliminar atascos de la grapadora.

Cuando se produce un atasco, se muestra un mensaje de error y una animación en el panel de control que le guía durante la eliminación del atasco. Los atascos de grapas producen un código de error 15.63.yz.

Siga estos pasos para eliminar el atasco de papel:

1. Abra la puerta de la grapadora.

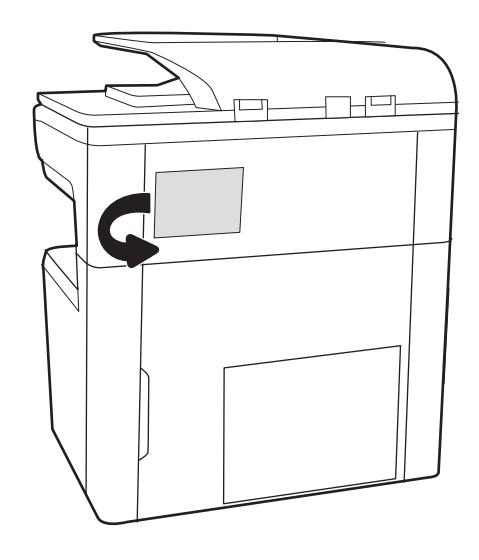

2. Levante la pestaña coloreada del cartucho de grapas y, a continuación, tire de este manteniéndolo recto para extraerlo.

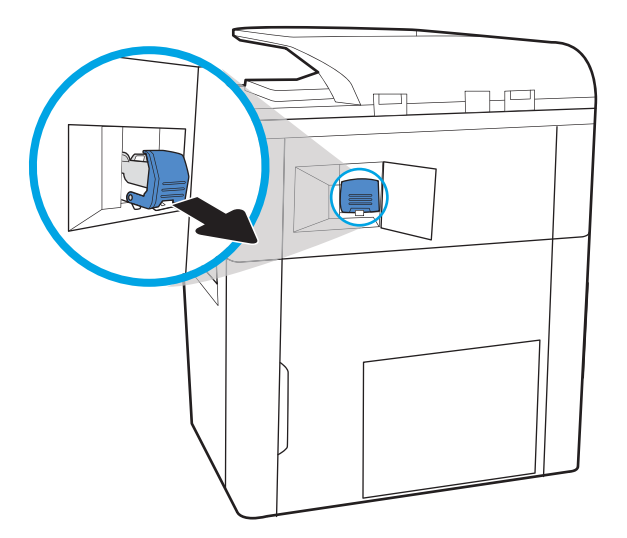

- $\overline{\mathbb{R}}$
- 4. Cierre la palanca de la parte posterior del cartucho de grapas. Asegúrese de que encaje en su posición.

3. Levante la pequeña palanca en la parte posterior del cartucho de grapas para separar el cartucho del soporte y, a continuación, retire las grapas

atascadas.

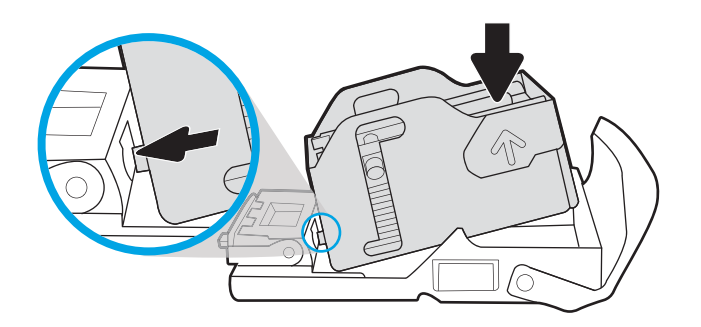

5. Inserte el cartucho de grapas en la grapadora y empuje la pestaña coloreada hasta que encaje en su posición.

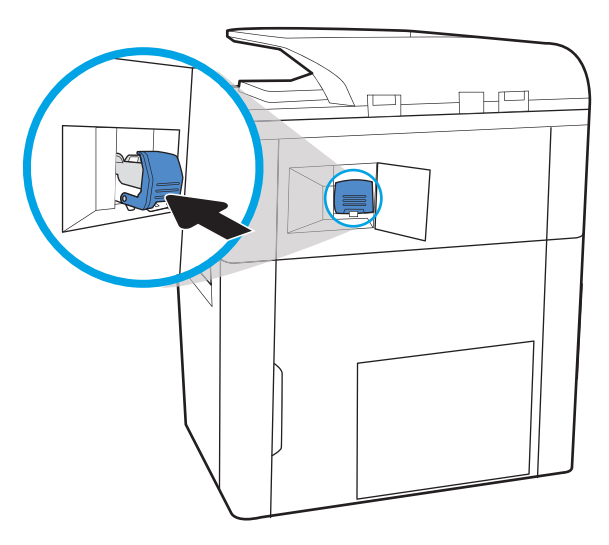

6. Cierre la puerta de la grapadora.

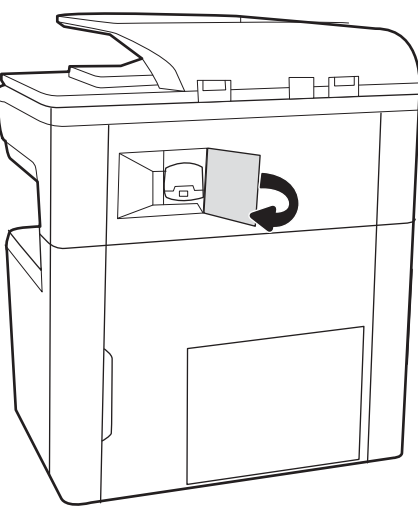

# Eliminación de atascos de papel en la puerta posterior del dispositivo de acabado para apoyar en el suelo (solo modelo 785z+)

Descubra cómo eliminar atascos en la puerta posterior del dispositivo de acabado para apoyar en el suelo.

La siguiente sección describe cómo eliminar un atasco de papel en la puerta posterior del dispositivo de acabado para apoyar en el suelo. Cuando se produce un atasco, se muestra un mensaje de error y una animación en el panel de control que le guía durante la eliminación del atasco.

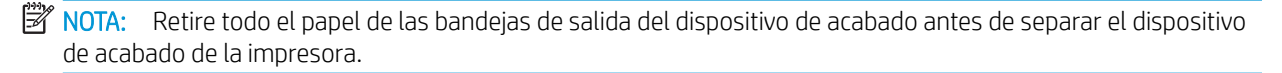

1. Pulse el botón de liberación del dispositivo de acabado y, a continuación, separe el dispositivo de acabado de la impresora.

> NOTA: Al mover el dispositivo de acabado, no es necesario desconectar el cable de datos.

2. Mueva el dispositivo de acabado hasta una posición en que la puerta trasera del dispositivo de acabado esté accesible y, a continuación, abra la puerta posterior del dispositivo de acabado.

3. Gire los pomos de color verde y, a continuación, extraiga todo el papel atascado.

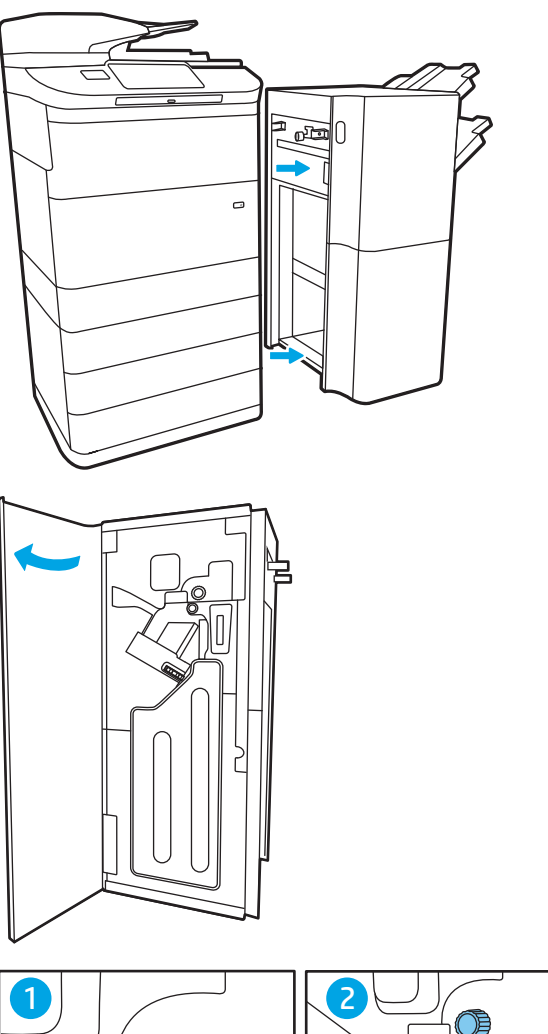

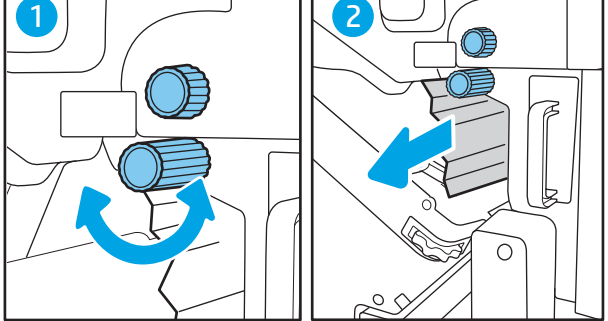

4. Cierre la puerta posterior del dispositivo de acabado.

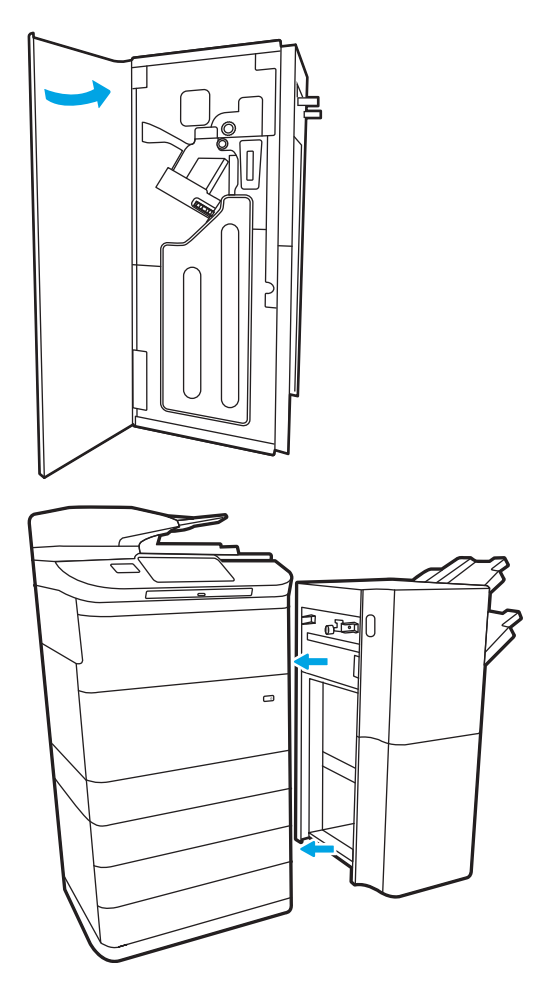

5. Vuelva a instalar el dispositivo de acabado.

#### Eliminación de atascos de papel en la puerta delantera del dispositivo de acabado para apoyar en el suelo (solo modelo 785z+)

Descubra cómo eliminar atascos en la puerta delantera del dispositivo de acabado para apoyar en el suelo.

La siguiente sección describe cómo eliminar un atasco de papel en la puerta delantera del dispositivo de acabado para apoyar en el suelo. Cuando se produce un atasco, se muestra un mensaje de error y una animación en el panel de control que le guía durante la eliminación del atasco.

1. Abra la puerta frontal del dispositivo de acabado.

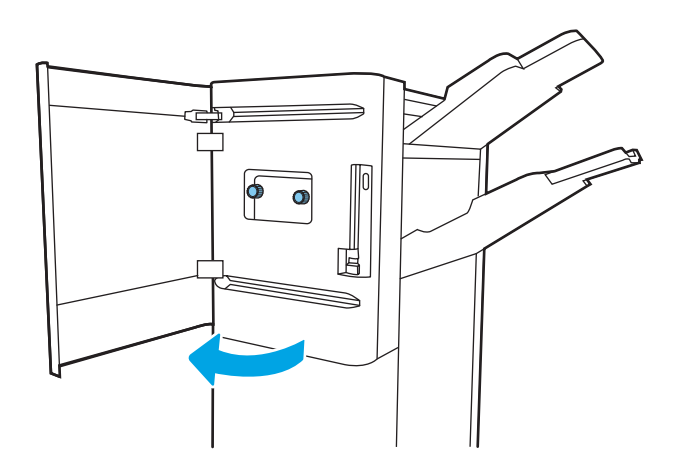

2. Gire los pomos de color verde y, a continuación, extraiga todo el papel atascado.

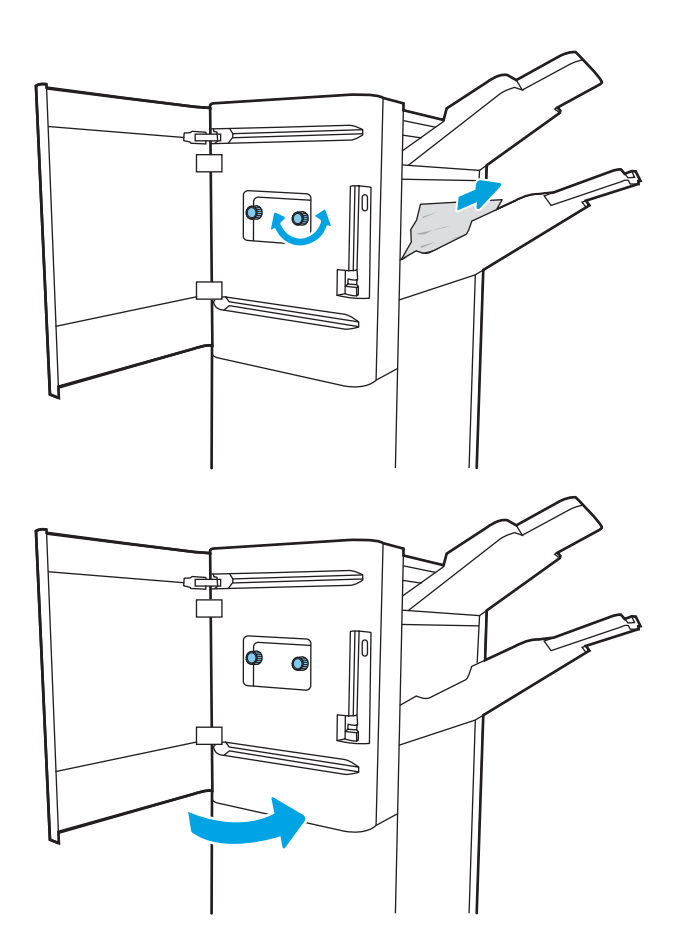

3. Cierre la puerta frontal del dispositivo de acabado.

#### Eliminación de atascos de grapas en el dispositivo de acabado para apoyar en el suelo (solo modelo 785z+)

Descubra cómo eliminar atascos de grapas del dispositivo de acabado para apoyar en el suelo.

La siguiente sección describe cómo eliminar un atasco de grapas en el dispositivo de acabado para apoyar en el suelo. Cuando se produce un atasco, se muestra un mensaje de error y una animación en el panel de control que le guía durante la eliminación del atasco.

**WEY NOTA:** Retire todo el papel de las bandejas de salida del dispositivo de acabado antes de separar el dispositivo de acabado de la impresora.

1. Pulse el botón de liberación del dispositivo de acabado y, a continuación, separe el dispositivo de acabado de la impresora.

NOTA: Al mover el dispositivo de acabado, no es necesario desconectar el cable de datos.

2. Mueva el dispositivo de acabado hasta una posición en que la puerta trasera del dispositivo de acabado esté accesible y, a continuación, abra la puerta posterior del dispositivo de acabado.

3. Gire la rueda de color verde para acercar el carro del cartucho de grapas hacia usted hasta que alcance su posición más cercana, empuje hacia abajo la pestaña del cartucho de grapas y, a continuación, extraiga el cartucho del dispositivo de acabado deslizándolo.

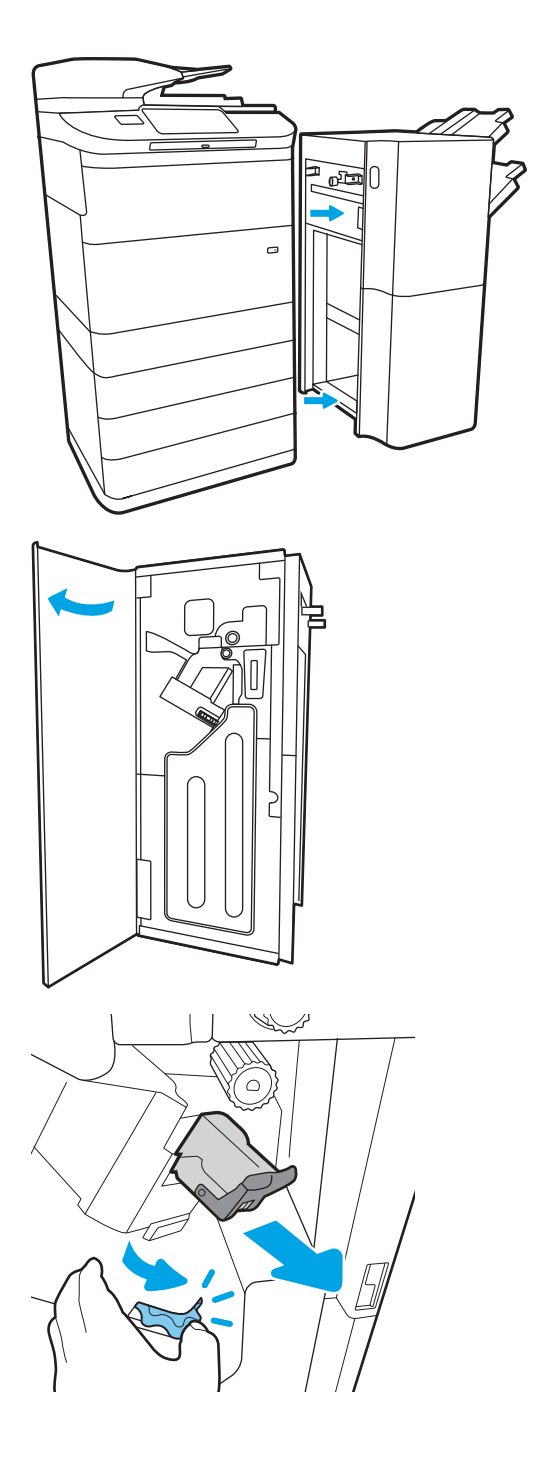

4. Levante la pequeña palanca en la parte posterior del cartucho de grapas para separar el cartucho del soporte y, a continuación, retire las grapas atascadas.

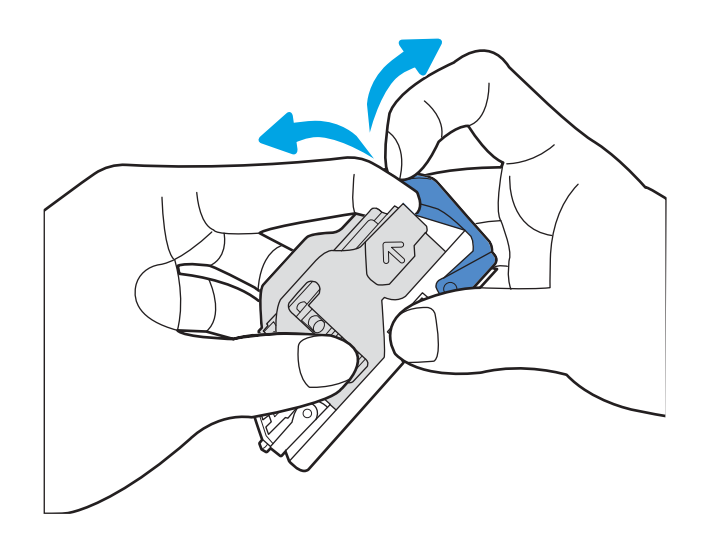

5. Cierre la palanca de la parte posterior del cartucho de grapas. Asegúrese de que encaje en su posición.

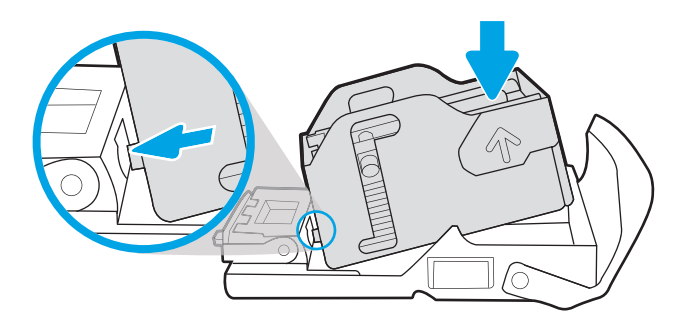

6. Inserte el cartucho de grapas sujetando la rueda de color verde con una mano mientras introduce el cartucho de grapas en la ranura.

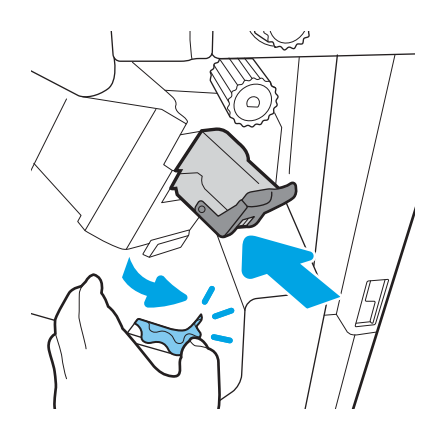

7. Cierre la puerta posterior del dispositivo de acabado.

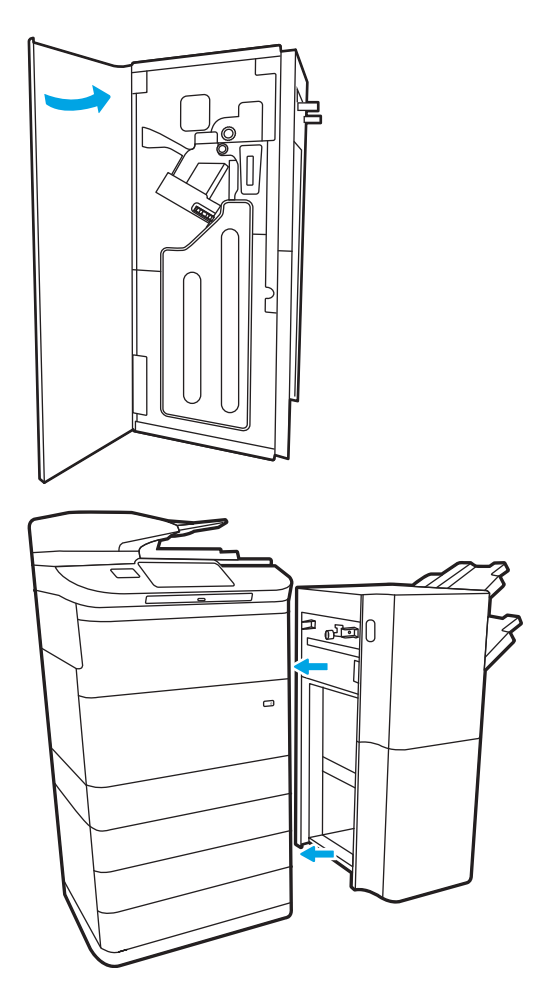

8. Vuelva a instalar el dispositivo de acabado.

# Solución de problemas de calidad de impresión en color

Utilice la información siguiente para solucionar problemas de calidad de impresión, imagen y color en impresoras en color HP LaserJet Enterprise.

#### Introducción

Los pasos de solución de problemas pueden ayudar a resolver los siguientes defectos:

- Páginas en blanco
- Páginas negras
- Colores que no se alinean
- Papel abarquillado
- Bandas oscuras o claras
- Rayas oscuras o claras
- Impresión borrosa
- Fondo gris o impresión oscura
- Impresión clara
- Tóner suelto
- Ausencia de tóner
- Manchas de tóner dispersas
- Imágenes inclinadas
- Manchas
- Rayas
# Solución de problemas de calidad de impresión

Para solucionar problemas relacionados con la calidad de la impresión, realice estos pasos en el orden indicado.

Para solucionar defectos de imagen específicos, consulte Solución de problemas de defectos de imagen.

## Actualizar el firmware de la impresora

Intente actualizar el firmware de la impresora.

Para obtener instrucciones, consulte [www.hp.com/support/.](http://www.hp.com/support)

## Impresión desde otro programa de software

Intente imprimir desde otro programa de software.

Si la página se imprime correctamente, el problema tiene su origen en el programa de software desde el que está imprimiendo.

## Comprobación de la configuración del tipo de papel para el trabajo de impresión

Compruebe la configuración del tipo de papel si imprime desde un programa de software y las páginas impresas presentan manchas, zonas borrosas u oscuras, papel abarquillado, manchas de tóner dispersas, tóner suelto o pequeñas áreas en las que el tóner no se haya aplicado.

### Comprobación de la configuración del tipo de papel en el panel de control

Compruebe la configuración del tipo de papel en el panel de control de la impresora y cambie la configuración según sea necesario.

- 1. Abra y cierre la bandeja de papel.
- 2. Siga las indicaciones del panel de control para confirmar o modificar la configuración del tipo y el tamaño del papel para la bandeja.
- 3. Asegúrese de que el papel cargado cumple las especificaciones.
- 4. Ajuste la configuración de humedad y resistencia en el panel de control para que se adapte al entorno.
	- a. Abra los siguientes menús:
		- 1. Configuración
		- 2. Calidad de impresión
		- 3. Ajuste de tipo de papel
	- b. Seleccione el tipo de papel que coincida con el tipo que hay cargado en la bandeja.
	- c. Utilice las flechas para aumentar o reducir la configuración de humedad y resistencia.
- 5. Asegúrese de que la configuración del controlador coincide con la configuración del panel de control.

**EY NOTA:** La configuración del controlador de impresión prevalecerá sobre cualquier configuración del panel de control.

### Comprobación de la configuración del tipo de papel (Windows)

Compruebe la configuración del tipo de papel en Windows y cambie la configuración en función de sus necesidades.

**E** NOTA: La configuración del controlador de impresión prevalecerá sobre cualquier configuración del panel de control.

- 1. En el programa de software, seleccione la opción Imprimir.
- 2. Seleccione la impresora y, a continuación, haga clic en el botón **Propiedades** o **Preferencias**.
- 3. Haga clic en la pestaña Papel/Calidad.
- 4. En la lista desplegable Tipo de papel, haga clic en la opción Más....
- 5. Expanda la lista de opciones de Tipo:.
- 6. Amplíe la categoría de tipos de papel que mejor describe su papel.
- 7. Seleccione la opción para el tipo de papel que desea utilizar y haga clic en el botón Aceptar.
- 8. Haga clic en el botón OK para cerrar el cuadro de diálogo Propiedades del documento. En el cuadro de diálogo Imprimir, haga clic en Aceptar para imprimir el trabajo.

## Comprobación de la configuración del tipo de papel (macOS)

Compruebe la configuración del tipo de papel para macOS y cambie la configuración en función de sus necesidades.

- 1. Haga clic en el menú Archivo y, luego, en la opción Imprimir.
- 2. En el menú **Imprimir**, seleccione la impresora.
- 3. Por defecto, el controlador de la impresora muestra el menú Copias y Páginas. Abra el listado de menús desplegables y luego haga clic en el menú Acabado.
- 4. Seleccione el tipo de papel en la lista desplegable Tipo de soporte.
- 5. Haga clic en el botón Imprimir.

## Comprobación del estado del cartucho de tóner

Siga estos pasos para comprobar la vida útil estimada que queda a los cartuchos de tóner y, si corresponde, el estado de otros componentes de mantenimiento reemplazables.

### Paso 1: Imprimir la página de Estado de los consumibles

La página de estado de consumibles indica el estado de los cartuchos.

- 1. En la pantalla de inicio del panel de control de la impresora, seleccione el menú Informes.
- 2. Seleccione el menú Páginas Configuración/Estado.
- 3. Seleccione Pág. estado consum. y, a continuación, seleccione Imprimir para imprimir la página.

### Paso 2: Comprobación del estado de los consumibles

Compruebe el informe sobre el estado de los consumibles tal y como se indica.

1. Compruebe el informe sobre el estado de los consumibles para ver el porcentaje de vida útil que le queda a los cartuchos de tóner y, si corresponde, el estado de otros componentes de mantenimiento reemplazables.

Pueden surgir problemas de calidad de impresión al utilizar un cartucho de tóner que ha alcanzado el final de su vida útil estimada. La página de estado de los consumibles indica cuándo el nivel de un consumible es muy bajo. Cuando un consumible HP ha alcanzado el umbral de nivel muy bajo, finaliza la garantía de protección premium de HP.

No será necesario sustituir el cartucho de tóner ahora, a menos que la calidad de impresión ya no sea aceptable. Se recomienda tener a mano repuestos para instalarlos cuando la calidad de impresión no sea aceptable.

Si determina que necesita sustituir un cartucho de tóner o cualquier otro componente de mantenimiento reemplazable, la página de estado de los consumibles muestra los números de referencia de HP originales.

2. Compruebe que se trata de un cartucho de HP original.

Un cartucho de tóner HP original incluye la palabra "HP", o bien muestra el logotipo de HP. Para obtener más información acerca de cómo identificar cartuchos HP, vaya a [www.hp.com/go/learnaboutsupplies.](http://www.hp.com/go/learnaboutsupplies)

### Impresión de una página de limpieza

Durante el proceso de impresión, pueden acumularse partículas de papel, tóner y polvo en el interior de la impresora y ello podría provocar problemas de calidad de impresión, como manchas de tóner, zonas con demasiado tóner, rayas o líneas, o marcas repetitivas.

Siga estos pasos para limpiar la ruta de papel de la impresora:

- 1. En la pantalla de inicio del panel de control de la impresora, seleccione el menú Herramientas de soporte.
- 2. Seleccione los siguientes menús:
- a. Recuentos
- b. Calibración/Limpieza
- c. Página de limpieza
- 3. Seleccione Imprimir para imprimir la página.

Aparecerá el mensaje Limpiando... en el panel de control de la impresora. El proceso de limpieza tarda varios minutos. No apague la impresora hasta que el proceso de limpieza haya terminado. Cuando haya acabado, descarte la página impresa.

## Compruebe visualmente el cartucho de tóner o los cartuchos.

Siga estos pasos para inspeccionar cada cartucho de tóner:

- 1. Retire el cartucho de tóner de la impresora y compruebe que no tiene el precinto.
- 2. Verifique si hay daños en el chip de memoria.
- 3. Examine la superficie del tambor de imágenes verde.

A PRECAUCIÓN: No toque el tambor de creación de imágenes. Las huellas en el tambor pueden causar problemas de calidad de impresión.

- 4. Si observa cualquier rasguño, huellas dactilares, objetos extraños u otros daños en el tambor de imagen, remplace el cartucho de tóner.
- 5. Vuelva a instalar el cartucho de tóner e imprima algunas páginas para ver si se ha resuelto el problema.

## Comprobación del papel y el entorno de impresión

Utilice la siguiente información para comprobar la selección de papel y el entorno de impresión.

### Paso 1: Utilizar papel que se ajuste a las especificaciones indicadas por HP

Algunos problemas de calidad de impresión aparecen por utilizar papel que no cumple con las especificaciones de HP.

- Utilice siempre un tipo y peso de papel compatible con esta impresora.
- Utilice papel de buena calidad que no tenga cortes, roturas, desgarres, manchas, partículas sueltas, polvo, arrugas, superficie irregular, grapas, ni bordes enrollados o doblados.
- No utilice papel que ya se haya impreso.
- Utilice papel sin materiales metálicos, como el papel brillante.
- Utilice papel diseñado para su uso en impresoras láser. No utilice papel que haya sido diseñado únicamente para impresoras de inyección de tinta.
- No utilice papel demasiado rugoso. El uso de un papel más liso suele mejorar la calidad de impresión.

#### Paso 2: compruebe el entorno de la impresora

Las condiciones del entorno pueden afectar directamente a la calidad de la impresión y suelen ser una de las causas habituales de los problemas de calidad de la impresión y alimentación de papel. Pruebe las siguientes soluciones:

- No exponga la impresora a corrientes de aire, como las producidas por puertas o ventanas abiertas o aparatos de aire acondicionado.
- Asegúrese de que la impresora no se someta a una temperatura o una humedad que estén fuera de las especificaciones de la impresora.
- No coloque la impresora en un espacio cerrado, como un armario.
- Coloque la impresora en una superficie resistente y plana.
- Retire cualquier elemento que bloquee las salidas de ventilación de la impresora. La impresora requiere una adecuada ventilación en todos los lados, incluida la parte superior.
- Proteja la impresora de la suciedad que se encuentra en el aire, el polvo, el vapor, la grasa u otros elementos que pueden dejar residuos dentro de ella.

### Paso 3: Configuración de la alineación de bandeja individual

Siga estos pasos si el texto o las imágenes no aparecen centradas o alineadas correctamente en la página tras la impresión desde determinadas bandejas.

- 1. En la pantalla de inicio del panel de control de la impresora, seleccione el menú Configuración.
- 2. Seleccione los siguientes menús:
	- a. Copiar/Imprimir o Imprimir
	- b. Calidad de impresión
	- c. Registro de imagen
- 3. Seleccione Bandeja y, a continuación, seleccione la bandeja que desea ajustar.
- 4. Seleccione Imprimir página de prueba y, a continuación, siga las instrucciones de las páginas impresas.
- 5. Vuelva a seleccionar Imprimir página de prueba para verificar los resultados y, a continuación, realice los ajustes adicionales si es necesario.
- 6. Seleccione Hecho para guardar la nueva configuración.

## Probar con otro controlador de impresión

Intente utilizar un controlador de impresión diferente si imprime desde un programa de software y las páginas impresas presentan líneas inesperadas en los gráficos, faltan texto o gráficos, tienen un formato incorrecto o se han sustituido las fuentes originales por otras.

Descargue cualquiera de los controladores siguientes del sitio web de HP: [www.hp.com/support/](http://www.hp.com/support/pwcolor780MFP) [pwcolor780MFP,](http://www.hp.com/support/pwcolor780MFP) [www.hp.com/support/pwcolor785MFP,](http://www.hp.com/support/pwcolor785MFP) [www.hp.com/support/colorpw774MFP](http://www.hp.com/support/colorpw774MFP) o [www.hp.com/support/colorpw779MFP](http://www.hp.com/support/colorpw779MFP).

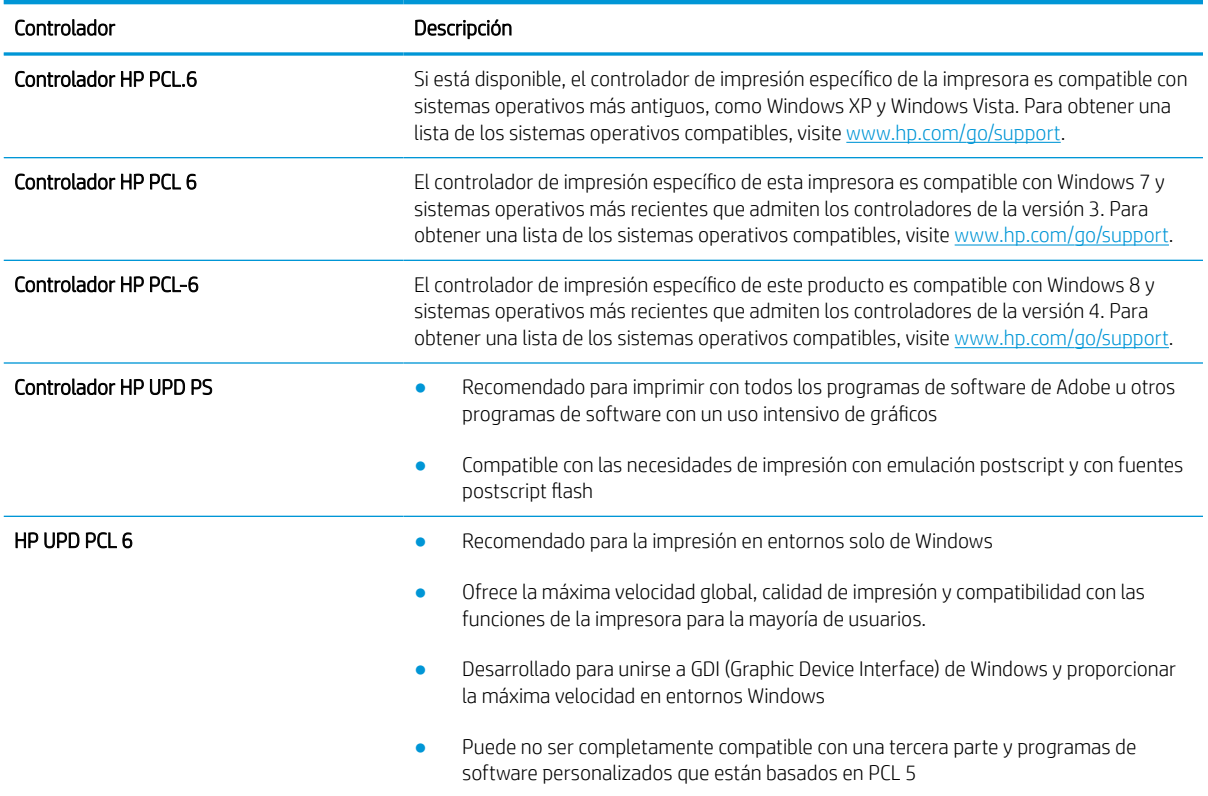

#### Tabla 9-2 Controladores de impresión

## Solución de problemas de calidad del color

Calibrar la impresora puede ayudar a garantizar la calidad de la impresión en color.

### Calibración de la impresora para alinear los colores

La calibración es una función de la impresora que optimiza la calidad de impresión.

Siga estos pasos para resolver los problemas de calidad de la impresión, como color mal alineado, sombras con colores, gráficos borrosos y otros problemas de calidad de impresión.

- 1. En la pantalla de inicio del panel de control de la impresora, seleccione el menú Herramientas de soporte.
- 2. Seleccione los siguientes menús:
	- Recuentos
	- Calibración/Limpieza
	- Calibración completa
- 3. Seleccione Iniciar para iniciar el proceso de calibración.

En el panel de control de la impresora aparecerá el mensaje Calibrando. El proceso de calibración tarda unos minutos. No apague la impresora hasta que el proceso de calibración haya terminado.

4. Espere a que la impresora se calibre y, a continuación, intente imprimir de nuevo.

## Solución de problemas de defectos de imagen

Revise ejemplos de defectos de imagen y los pasos a seguir para solucionarlos.

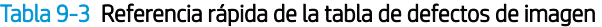

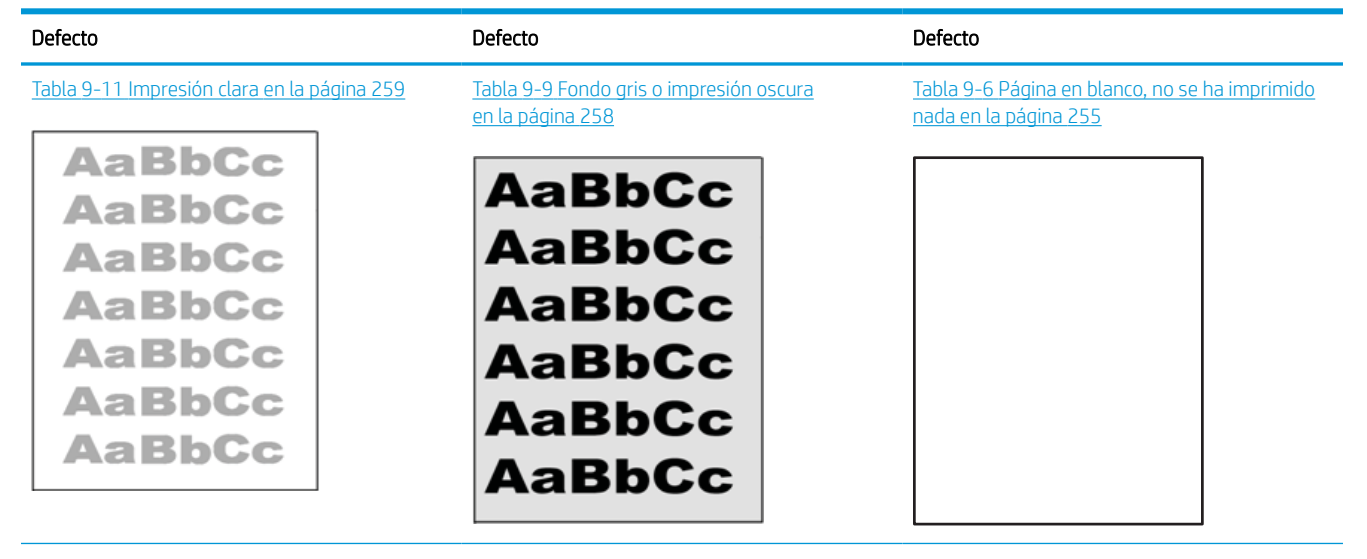

#### Tabla 9-3 Referencia rápida de la tabla de defectos de imagen (continuación)

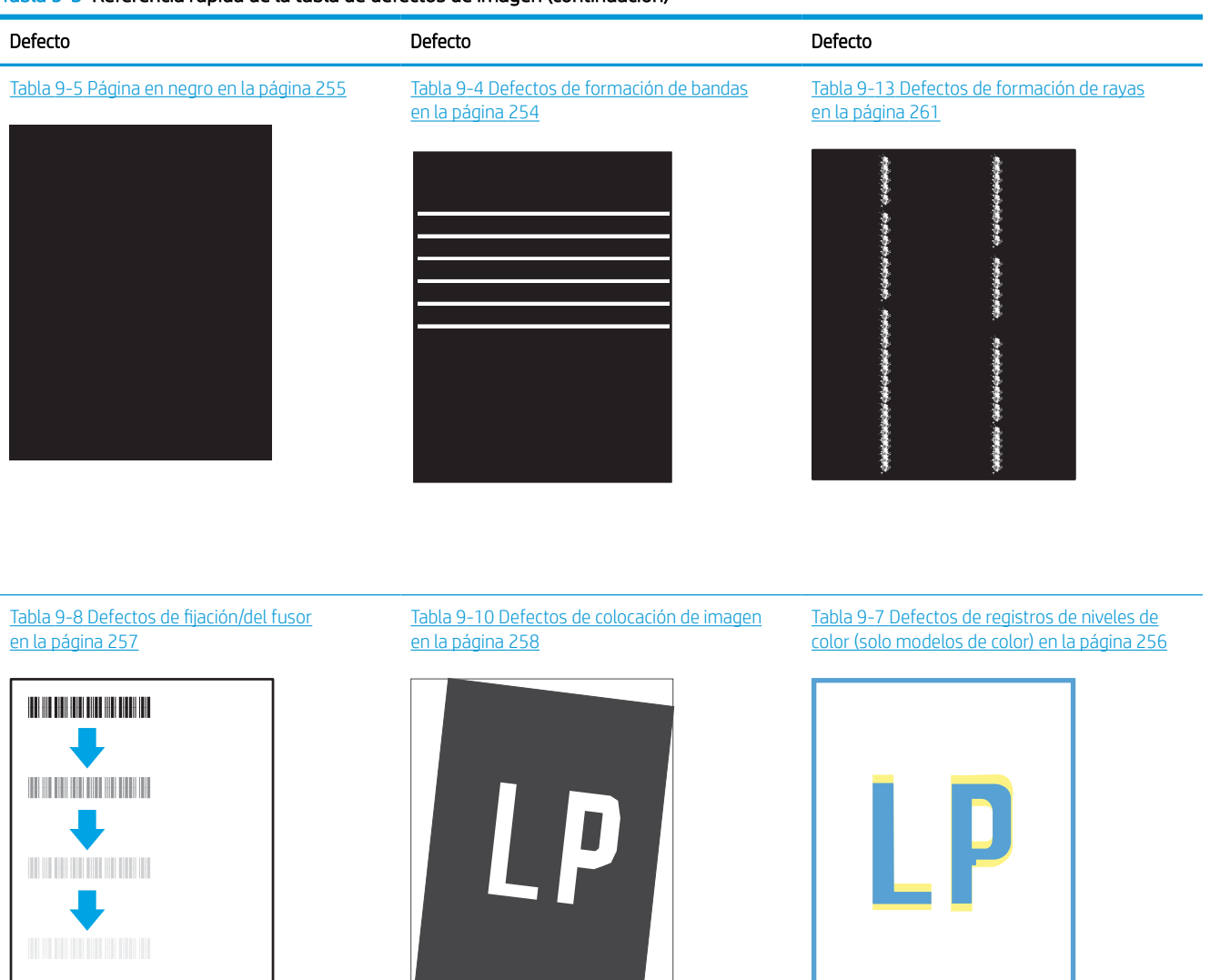

#### Tabla 9-12 [Defectos de salida en la página 260](#page-267-0)

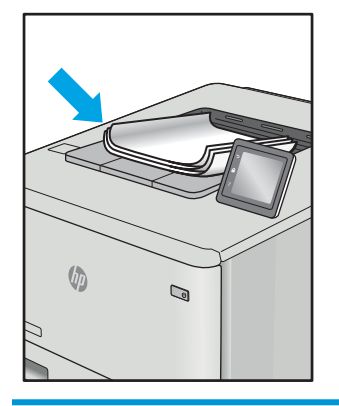

<span id="page-261-0"></span>Normalmente, los defectos de imagen suelen poderse resolver siguiendo los mismos pasos, independientemente de la causa. Utilice los siguientes pasos como punto de partida para solucionar problemas de defecto de imagen.

- 1. Reimprima el documento. Los defectos de calidad de impresión pueden ser de carácter intermitente o pueden desaparecer por completo al continuar imprimiendo.
- 2. Compruebe el estado del o los cartuchos. Si el nivel de un cartucho es Muy bajo (ha excedido su vida nominal), sustitúyalo.
- 3. Asegúrese de que la configuración del controlador y del modo de impresión de la bandeja se corresponda con el soporte que está cargado en la bandeja. Intente utilizar una serie de soportes de impresión diferente o una bandeja diferente. Intente utilizar un modo de impresión diferente.
- 4. Compruebe que la impresora esté dentro del rango de temperatura/humedad de funcionamiento admisible.
- 5. Compruebe que el tipo, el tamaño y el peso del papel sean compatibles con la impresora. Para obtener una lista de los tipos y los tamaños de papel admitidos para la impresora, consulte la página de asistencia en [support.hp.com](http://support.hp.com).

**W NOTA:** El término "fusión" se refiere a la fase del proceso de impresión en la cual el tóner se fija al papel.

Los ejemplos siguientes ilustran el papel de tamaño carta que ha pasado por la impresora con el borde corto primero.

### Tabla 9-4 Defectos de formación de bandas

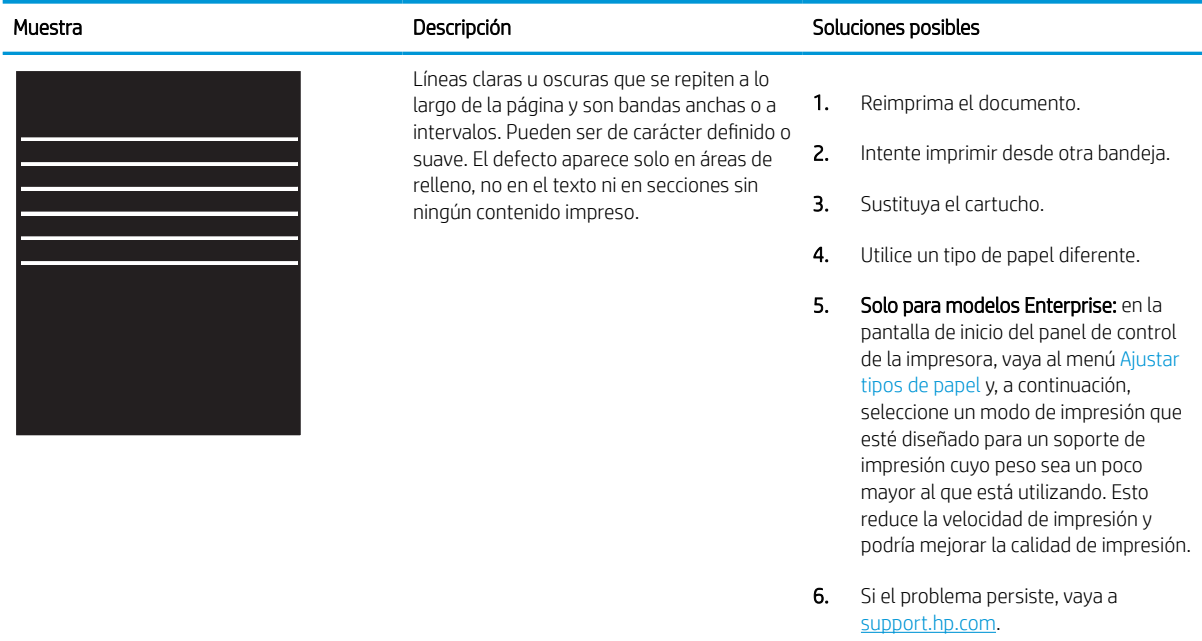

## <span id="page-262-0"></span>Tabla 9-5 Página en negro

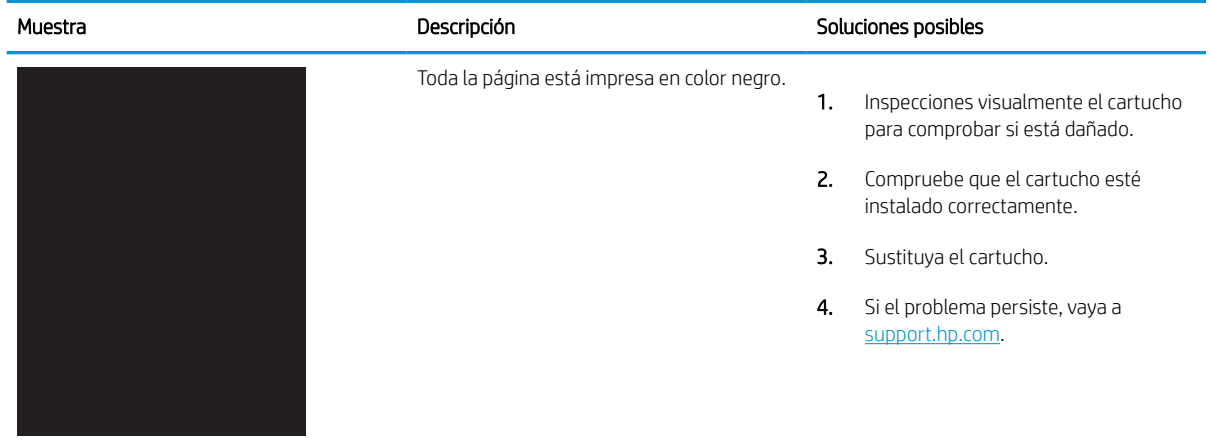

## Tabla 9-6 Página en blanco, no se ha imprimido nada

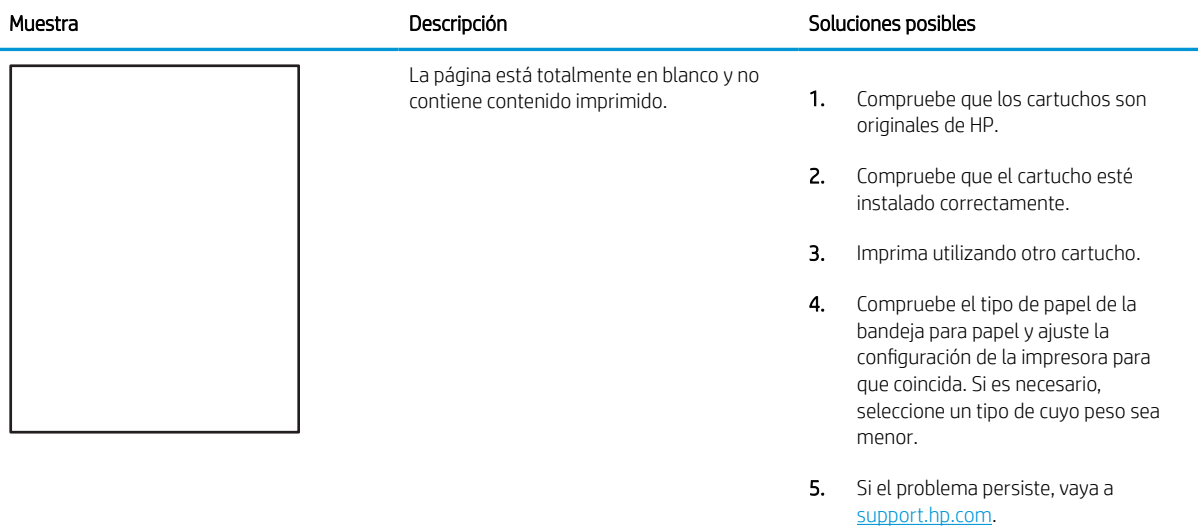

### <span id="page-263-0"></span>Tabla 9-7 Defectos de registros de niveles de color (solo modelos de color)

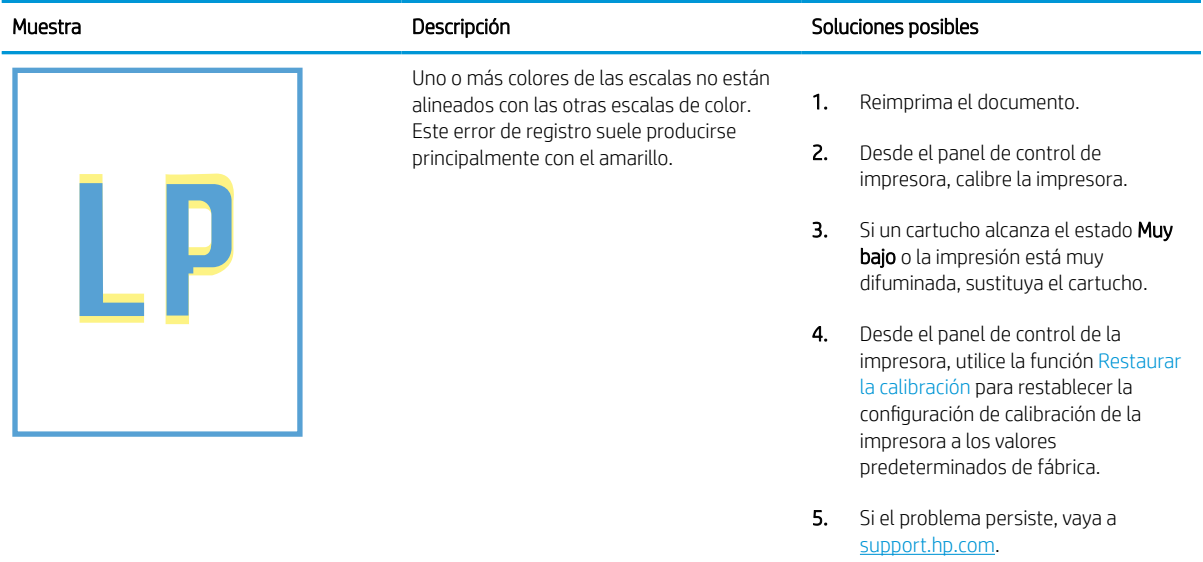

### <span id="page-264-0"></span>Tabla 9-8 Defectos de fijación/del fusor

Î.

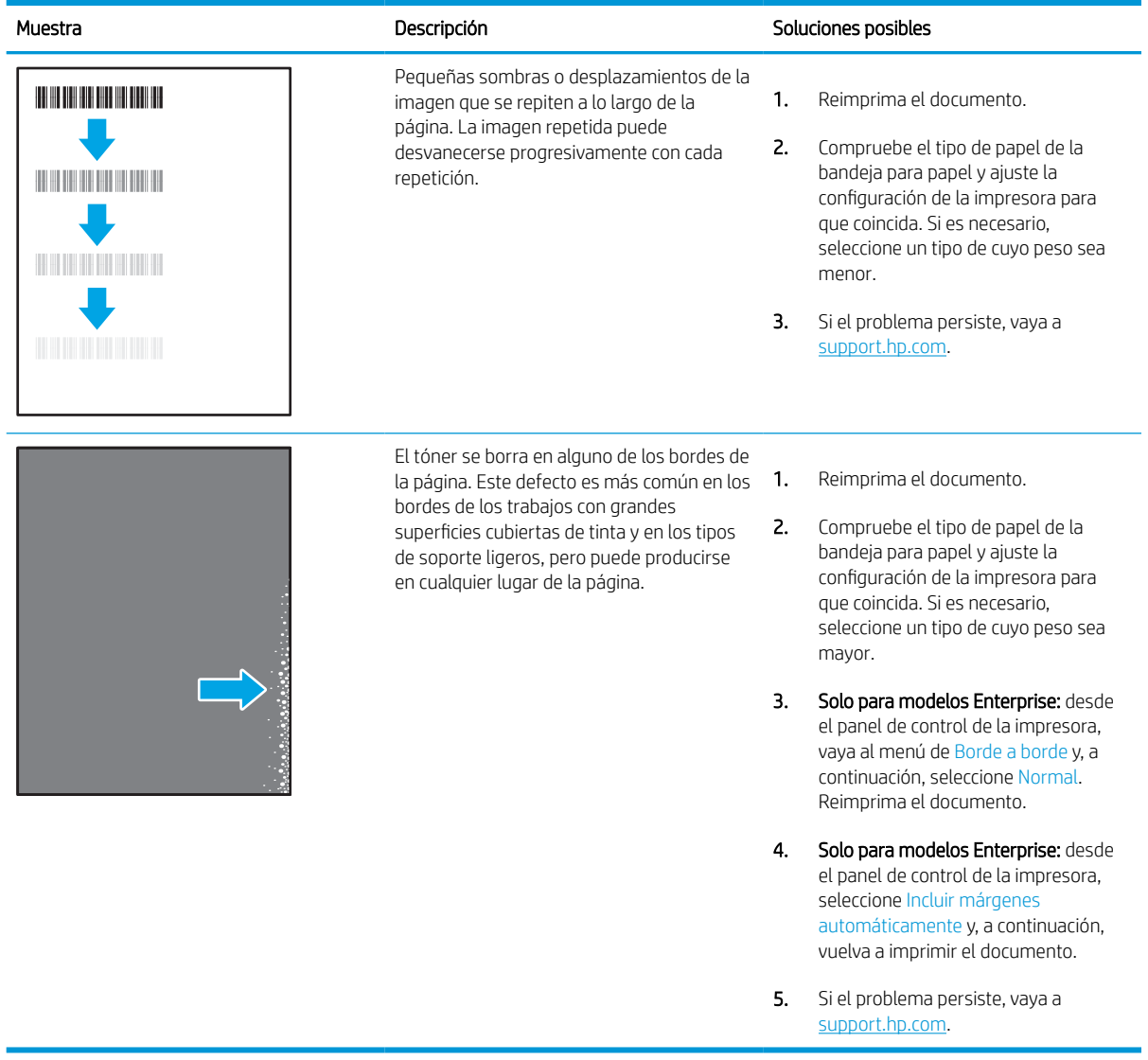

### <span id="page-265-0"></span>Tabla 9-9 Fondo gris o impresión oscura

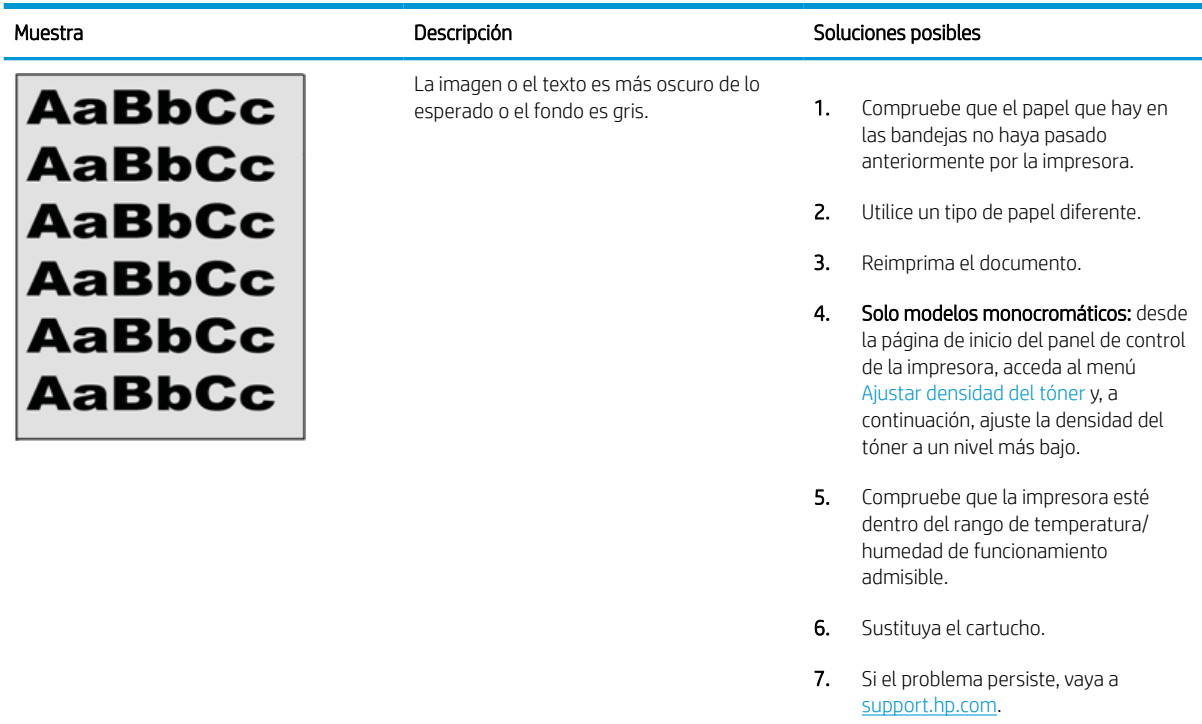

## Tabla 9-10 Defectos de colocación de imagen

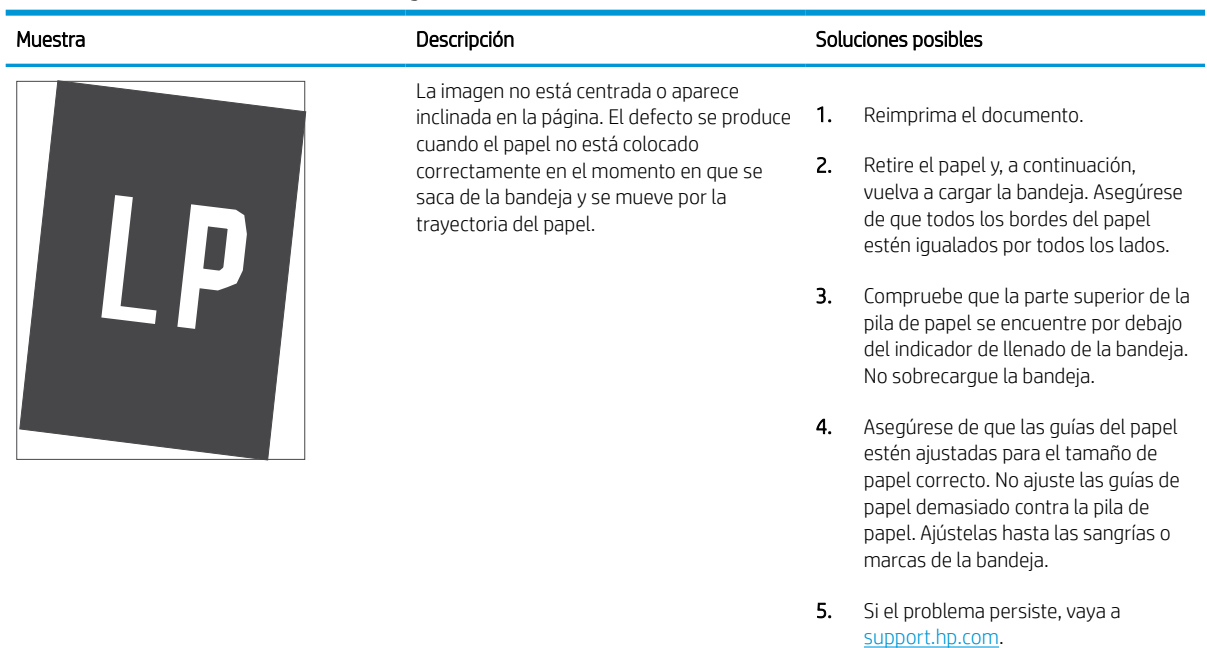

### <span id="page-266-0"></span>Tabla 9-11 Impresión clara

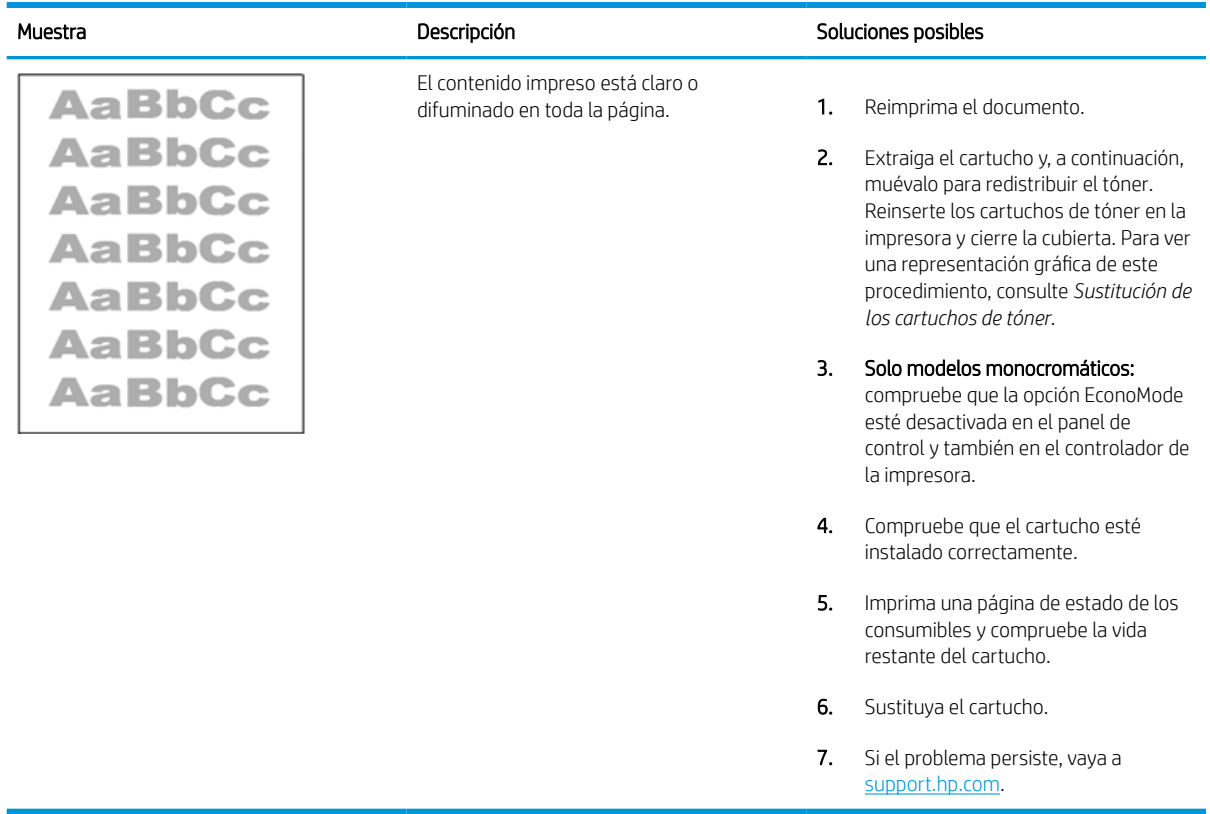

### <span id="page-267-0"></span>Tabla 9-12 Defectos de salida

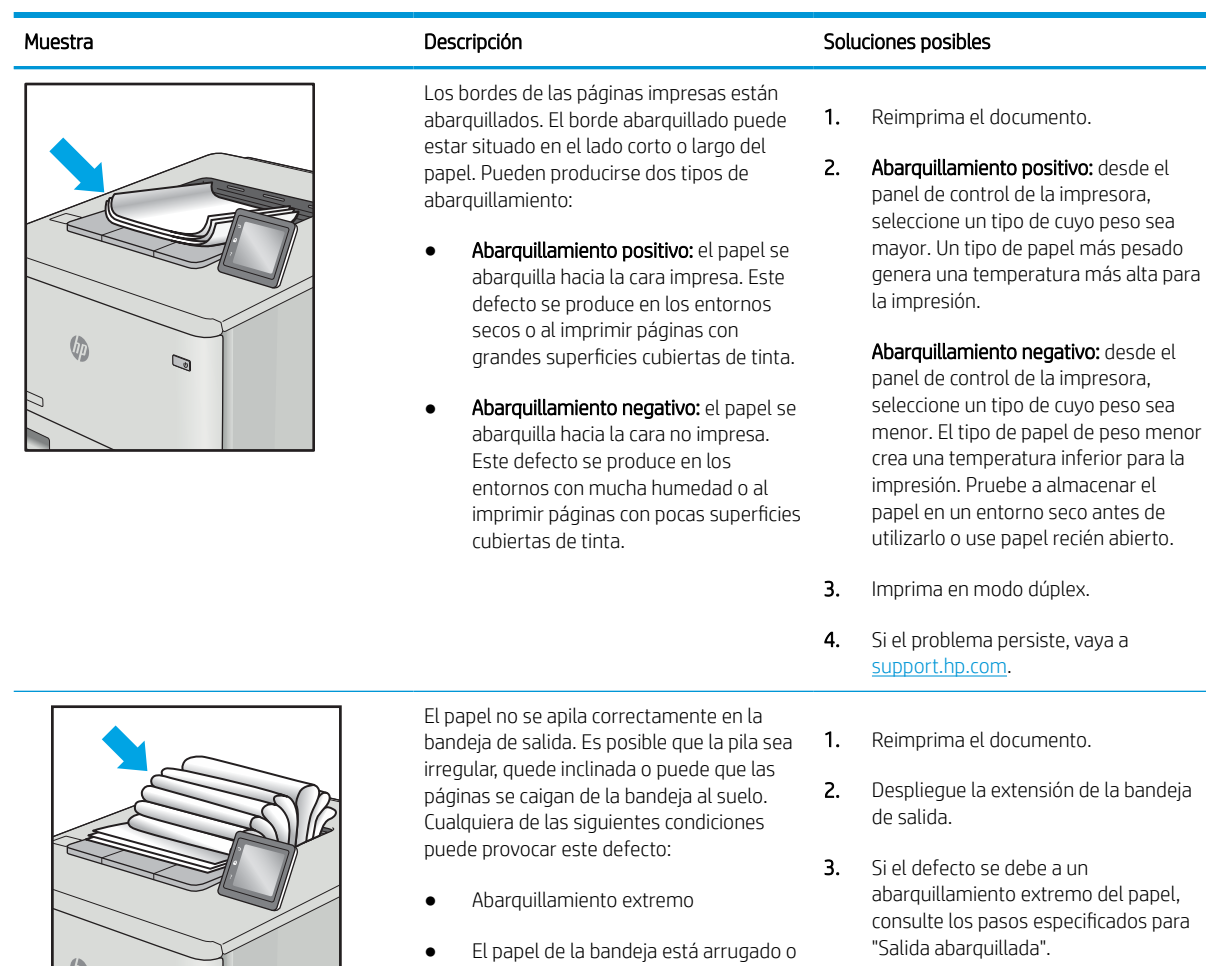

deformado

llena

● El papel no es de un tipo de papel estándar, como sobres

● La bandeja de salida está demasiado

- 4. Utilice un tipo de papel diferente.
- **5.** Utilice papel abierto recientemente.
- 6. Retire el papel de la bandeja de salida antes de que la bandeja esté demasiado llena.
- 7. Si el problema persiste, vaya a [support.hp.com](http://support.hp.com).

 $\sqrt[n]{2}$ 

 $\mathcal{Q}$ 

### <span id="page-268-0"></span>Tabla 9-13 Defectos de formación de rayas

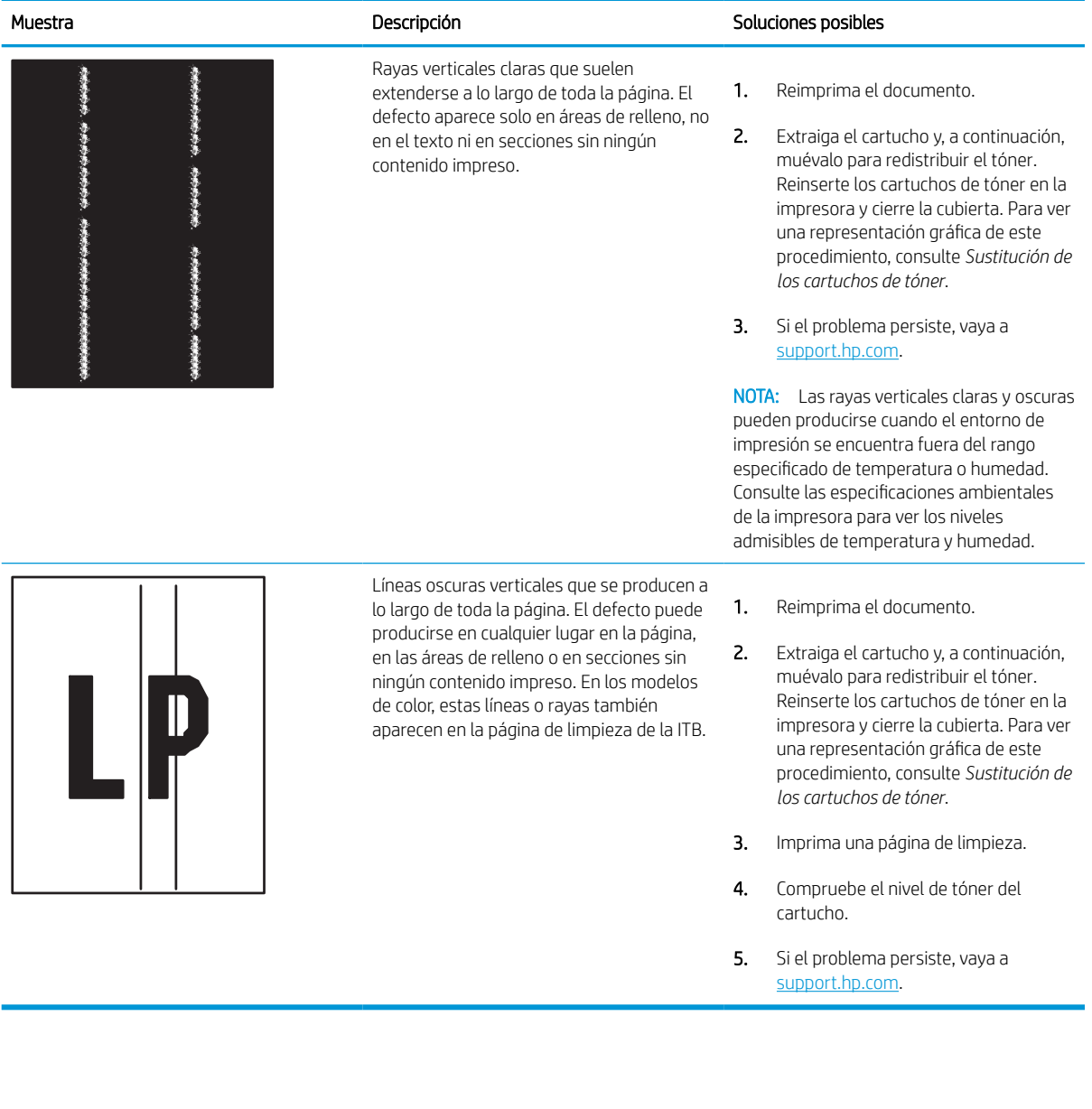

# Mejora de la calidad de imagen de copia

Si la impresora presenta problemas de calidad de copia, pruebe con las siguientes soluciones en el orden en que se presentan para resolver la incidencia.

En primer lugar, pruebe estos sencillos pasos:

- Use el cristal del escáner en lugar del alimentador de documentos.
- Utilice originales de alta calidad.
- Cuando utilice el alimentador de documentos, cargue el documento original en el alimentador correctamente, utilizando las guías del papel, para evitar imágenes poco claras o torcidas.

Si el problema persiste, pruebe estas otras soluciones. Si no logra resolver el problema, en "Mejora de la calidad de impresión" encontrará más soluciones.

## Búsqueda de suciedad y manchas en el cristal del escáner

Obtenga más información para solucionar problemas de suciedad en las copias.

Con el tiempo, pueden acumularse motas de suciedad en el cristal del escáner y en el respaldo de plástico blanco, que pueden producir defectos en la impresión. Siga procedimiento a continuación para la limpieza del escáner en caso de que las páginas impresas tengan rayas, líneas no deseadas, puntos negros, baja calidad de la impresión o textos poco claros.

- 1. Pulse el botón de encendido para apagar la impresora y, a continuación, desconecte el cable de alimentación de la toma eléctrica.
- 2. Abra la tapa del escáner.

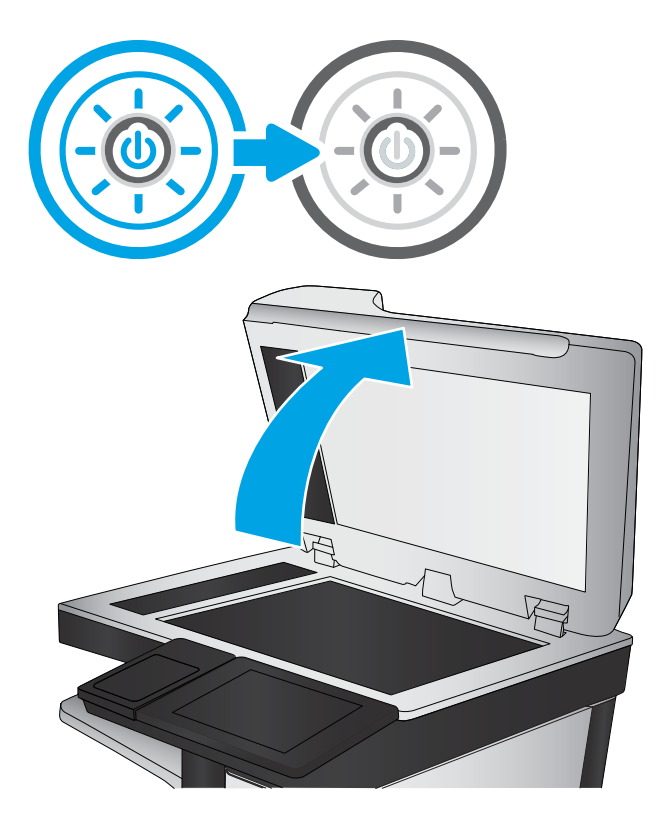

3. Limpie el cristal del escáner (1 en la figura) y las tiras del alimentador de documentos (2 y 3 en la figura) con un paño suave o una esponja ligeramente humedecida con un producto limpiacristales no abrasivo.

PRECAUCIÓN: No utilice productos abrasivos, acetona, benceno, amoníaco, alcohol o tetracloruro de carbono en ninguna parte de la impresora, ya que podrían dañar la impresora. No vierta líquido directamente en el cristal o rodillo. Pueden filtrarse y dañar la impresora.

NOTA: Si aparecen rayas en las copias cuando utiliza el alimentador de documentos, asegúrese de limpiar las pequeñas tiras de cristal en el lado izquierdo del escáner.

Consulte un vídeo sobre cómo limpiar el [cristal del alimentador de documentos y el cristal](https://youtu.be/CGn7FJvH8sE)  [de superficie plana.](https://youtu.be/CGn7FJvH8sE)

- 4. Seque el cristal y las partes de plástico blanco con una gamuza o una esponja de celulosa para evitar la aparición de motas.
- 5. Conecte el cable de alimentación a un enchufe y, a continuación, pulse el botón de encendido para encender la impresora.

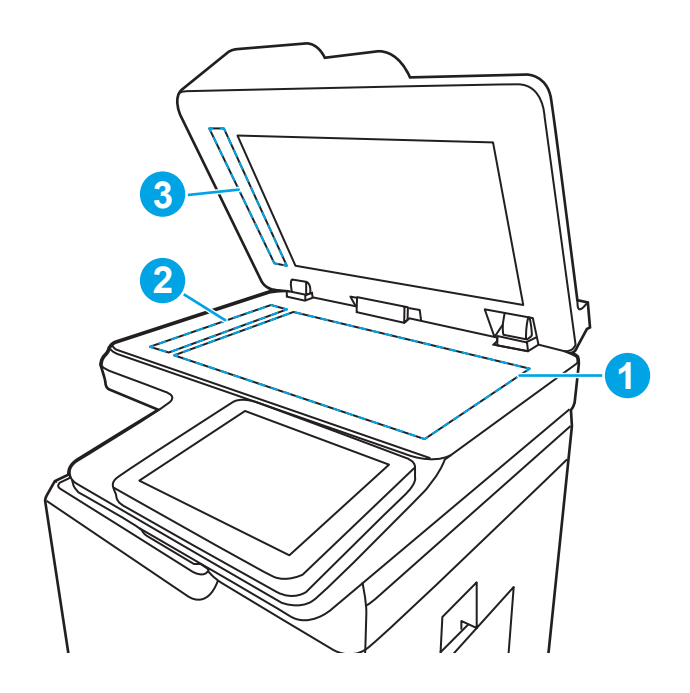

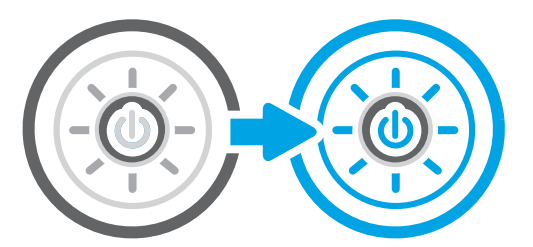

## Calibración del escáner

El proceso de calibración sirve para optimizar la calidad del escaneo.

NOTA: Al utilizar el alimentador de documentos, asegúrese de ajustar las guías de la bandeja de entrada para que coincidan con el documento original.

- 1. En la pantalla de inicio del panel de control de la impresora, acceda a la aplicación Herramientas de asistencia y, a continuación, seleccione el icono Herramientas de asistencia.
- 2. Abra los siguientes menús:
	- a. Recuentos
	- b. Calibración/Limpieza
	- c. Calibrar escáner
- 3. Toque el botón Inicio para iniciar el proceso de calibración. Siga las instrucciones que aparecen en pantalla.
- 4. Espere a que la impresora se calibre y, a continuación, intente copiar de nuevo.

# Revisión de los ajustes del papel

Siga estos pasos si las páginas copiadas presentan manchas, zonas borrosas u oscuras, papel enrollado o áreas en las que el pigmento no se haya aplicado.

## Compruebe las opciones de selección de papel

Siga los siguientes pasos para comprobar las opciones de selección de papel.

- 1. En la pantalla de inicio del panel de control de la impresora, acceda a la aplicación Copia y, a continuación, seleccione el icono Copia.
- 2. Seleccione Opciones y, a continuación, desplácese y marque la Selección de papel.
- 3. Seleccione Tamaño de papel y, a continuación, una de las opciones predefinidas.
- 4. Seleccione Tipo de papel y, a continuación, una de las opciones predefinidas.
- 5. Seleccione Bandeja para papel y, a continuación, una de las opciones predefinidas.
- 6. Seleccione Hecho para guardar las opciones de selección de papel.

## Comprobación de la configuración de los ajustes de la imagen

Ajuste la configuración en el menú Copiar para optimizar la calidad de la imagen.

- Nitidez: Aclarar o suavizar la imagen. Por ejemplo, al aumentar la nitidez, el texto se visualiza con mayor claridad pero, al disminuirla, las fotografías se difuminan.
- Oscuridad: Aumente o reduzca la cantidad de blanco y negro que se utiliza en los colores de las imágenes escaneadas.
- Contraste: Aumente o reduzca la diferencia entre el color más claro y el más oscuro de la página.
- Limpieza de fondo: Retire los colores tenues del fondo de las imágenes escaneadas. Por ejemplo, si el documento original está impreso en papel de color, utilice esta característica para clarear el fondo sin afectar a la oscuridad de la imagen.
- Tono automático: Disponible solo para impresoras Flow. La impresora ajusta automáticamente la configuración de Oscuridad, Contraste y Limpieza de fondo a la configuración más apropiada para el documento escaneado.
- 1. En la pantalla de inicio del panel de control de la impresora, acceda a la aplicación Copia y, a continuación, seleccione el icono Copia.
- 2. Seleccione Opciones y, a continuación, desplácese hasta un Ajuste de imagen para seleccionarlo.
- 3. Ajuste los deslizadores para establecer los niveles y seleccione Hecho.
- 4. Seleccione Copiar para iniciar el trabajo de copia.

**X** NOTA: Estos ajustes son temporales. Una vez terminado el trabajo, la impresora regresa a la configuración predeterminada.

# Optimización de la calidad de copia para texto o imágenes

Optimice el trabajo de copia para el tipo de imagen que se va a copiar: texto, gráficos o fotos.

- 1. En la pantalla de inicio del panel de control de la impresora, acceda a la aplicación Copia y, a continuación, seleccione el icono Copia.
- 2. Seleccione Opciones y, a continuación, Optimizar texto/imagen.
- 3. Seleccione una de las opciones predefinidas.
- 4. Seleccione Copiar para iniciar el trabajo de copia.

**MOTA:** Estos ajustes son temporales. Una vez terminado el trabajo, la impresora regresa a la configuración predeterminada.

# Copia borde a borde

Utilice esta función para evitar las sombras que pueden aparecer a lo largo de los bordes de las copias cuando el documento original se imprime cerca de los bordes.

- 1. En la pantalla de inicio del panel de control de la impresora, acceda a la aplicación Copia y, a continuación, seleccione el icono Copia.
- 2. Seleccione Opciones y, a continuación, Borde a borde.
- 3. Seleccione la opción Salida de borde a borde si se imprime el documento original cerca de los bordes del papel.
- 4. Seleccione Copiar para iniciar el trabajo de copia.

# Mejora de la calidad de imagen de escaneado

Intente seguir las siguientes soluciones básicas para mejorar la calidad de las imágenes escaneadas.

- Use el cristal del escáner en lugar del alimentador de documentos.
- Utilice originales de alta calidad.
- Cuando utilice el alimentador de documentos, cargue el documento original en el alimentador correctamente, utilizando las guías del papel, para evitar imágenes poco claras o torcidas.

Si el problema persiste, pruebe estas otras soluciones. Si no logra resolver el problema, en "Mejora de la calidad de impresión" encontrará más soluciones.

# Búsqueda de suciedad y manchas en el cristal del escáner

Obtenga más información para solucionar problemas de suciedad en las copias.

Con el tiempo, pueden acumularse motas de suciedad en el cristal del escáner y en el respaldo de plástico blanco, que pueden producir defectos en la impresión. Siga procedimiento a continuación para la limpieza del escáner en caso de que las páginas impresas tengan rayas, líneas no deseadas, puntos negros, baja calidad de la impresión o textos poco claros.

- 1. Pulse el botón de encendido para apagar la impresora y, a continuación, desconecte el cable de alimentación de la toma eléctrica.
- 2. Abra la tapa del escáner.

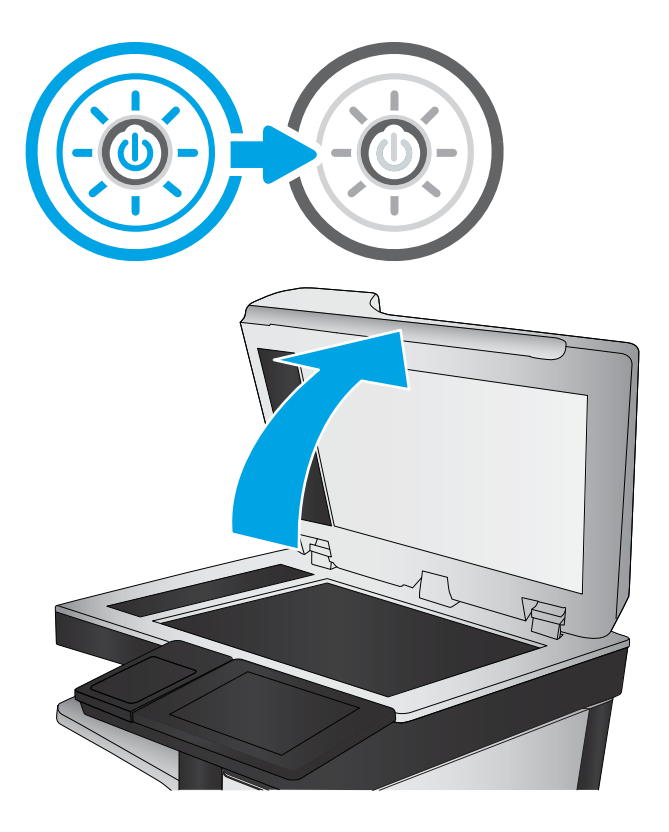

3. Limpie el cristal del escáner (1 en la figura) y las tiras del alimentador de documentos (2 y 3 en la figura) con un paño suave o una esponja ligeramente humedecida con un producto limpiacristales no abrasivo.

PRECAUCIÓN: No utilice productos abrasivos, acetona, benceno, amoníaco, alcohol o tetracloruro de carbono en ninguna parte de la impresora, ya que podrían dañar la impresora. No vierta líquido directamente en el cristal o rodillo. Pueden filtrarse y dañar la impresora.

NOTA: Si aparecen rayas en las copias cuando utiliza el alimentador de documentos, asegúrese de limpiar las pequeñas tiras de cristal en el lado izquierdo del escáner.

Consulte un vídeo sobre cómo limpiar el [cristal del alimentador de documentos y el cristal](https://youtu.be/CGn7FJvH8sE)  [de superficie plana.](https://youtu.be/CGn7FJvH8sE)

- 4. Seque el cristal y las partes de plástico blanco con una gamuza o una esponja de celulosa para evitar la aparición de motas.
- 5. Conecte el cable de alimentación a un enchufe y, a continuación, pulse el botón de encendido para encender la impresora.

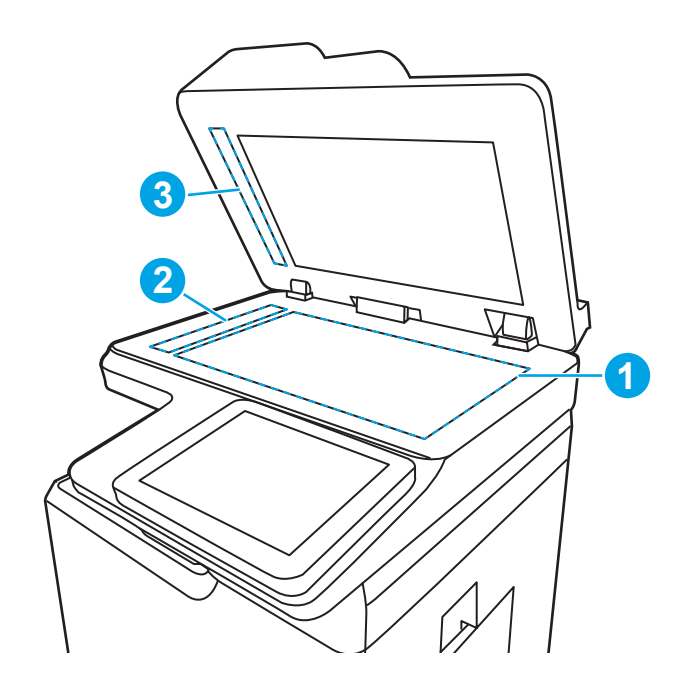

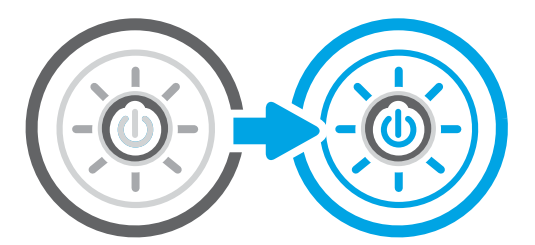

# Comprobación de la configuración de la resolución

Siga estos pasos para ajustar la configuración de la resolución. Establezca la resolución en un valor alto aumenta el tamaño del archivo y el tiempo de escaneado.

- 1. En la pantalla de inicio del panel de control de la impresora, acceda a la aplicación Escanear y, a continuación, seleccione el icono Escanear.
- 2. Seleccione una de las siguientes funciones de escaneo:
	- Escaneo a correo electrónico
	- Escaneo a carpeta de red
	- Escaneo a unidad USB
	- Escaneado a SharePoint®
- 3. Seleccione Opciones y, a continuación, Tipo de archivo y resolución.
- 4. Seleccione una de las opciones predefinidas de Resolución y, a continuación, seleccione Hecho.
- 5. Seleccione Enviar o Guardar para iniciar el escaneo.

# Comprobación de la configuración del color

Siga estos pasos para ajustar la configuración del color.

- 1. En la pantalla de inicio del panel de control de la impresora, acceda a la aplicación Escanear y, a continuación, seleccione el icono Escanear.
- 2. Seleccione una de las siguientes funciones de escaneo:
	- Guardar en dispositivo de memoria
	- Escaneo a correo electrónico
	- Escaneo a carpeta de red
	- Escaneo en USB
	- Escaneado a SharePoint<sup>®</sup>
- 3. Toque el botón Opciones.
- 4. En el panel de opciones, desplácese y seleccione Color/Negro.
- 5. Seleccione una de las opciones predefinidas.
- 6. Toque el botón Enviar.

## Comprobación de la configuración de los ajustes de la imagen

Ajuste la configuración en el menú Escanear para optimizar la calidad de la imagen.

- Nitidez: Aclarar o suavizar la imagen. Por ejemplo, al aumentar la nitidez, el texto se visualiza con mayor claridad pero, al disminuirla, las fotografías se difuminan.
- Oscuridad: Aumente o reduzca la cantidad de blanco y negro que se utiliza en los colores de las imágenes escaneadas.
- Contraste: Aumente o reduzca la diferencia entre el color más claro y el más oscuro de la página.
- Limpieza de fondo: Retire los colores tenues del fondo de las imágenes escaneadas. Por ejemplo, si el documento original está impreso en papel de color, utilice esta característica para clarear el fondo sin afectar a la oscuridad de la imagen.
- Tono automático: Disponible solo para impresoras Flow. La impresora ajusta automáticamente la configuración de Oscuridad, Contraste y Limpieza de fondo a la configuración más apropiada para el documento escaneado.
- 1. En la pantalla de inicio del panel de control de la impresora, acceda a la aplicación Escanear y, a continuación, seleccione el icono Escanear.
- 2. Seleccione una de las siguientes funciones de escaneo:
	- Escaneo a correo electrónico
	- Escaneo a carpeta de red
	- Escaneo a unidad USB
- Escanear a almacenamiento de trabajos
- Escaneado a SharePoint®
- 3. Seleccione las Opciones y, a continuación, Ajuste de imagen.
- 4. Ajuste los deslizadores para establecer los niveles y, a continuación, seleccione Hecho.
- 5. Seleccione Enviar o Guardar para iniciar el escaneo.

 $\mathbb{R}^n$  NOTA: Estos ajustes son temporales. Una vez terminado el trabajo, la impresora regresa a la configuración predeterminada.

# Optimización de la calidad de escaneado para texto o imágenes

Optimice el trabajo de escaneado para el tipo de imagen que se va a escanear: texto, gráficos o fotos.

- 1. En la pantalla de inicio del panel de control de la impresora, acceda a la aplicación Escanear y, a continuación, seleccione el icono Escanear.
- 2. Seleccione una de las siguientes funciones de escaneo:
	- Escaneo a correo electrónico
	- Escaneo a carpeta de red
	- Escaneo a unidad USB
	- Escanear a almacenamiento de trabajos
	- Escaneado a SharePoint®
- 3. Seleccione Opciones y, a continuación, Optimizar texto/imagen.
- 4. Seleccione una de las opciones predefinidas.
- 5. Seleccione Enviar o Guardar para iniciar el escaneo.

NOTA: Estos ajustes son temporales. Una vez terminado el trabajo, la impresora regresa a la configuración predeterminada.

# Comprobación de la configuración de la calidad de salida

Esta configuración ajusta el nivel de compresión al guardar el archivo. Para obtener la máxima calidad, seleccione el valor más alto.

- 1. En la pantalla de inicio del panel de control de la impresora, acceda a la aplicación Escanear y, a continuación, seleccione el icono Escanear.
- 2. Seleccione una de las siguientes funciones de escaneo:
	- Escaneo a correo electrónico
	- Escaneo a carpeta de red
	- Escaneo a unidad USB
	- Escaneado a SharePoint®
- 3. Seleccione Opciones y, a continuación, Tipo de archivo y resolución.
- 4. Seleccione una de las opciones predefinidas de Calidad y tamaño de archivo y, a continuación, seleccione Hecho.
- 5. Seleccione Enviar o Guardar para iniciar el escaneo.

# Mejora de la calidad de imagen de fax

Si la impresora presenta problemas de calidad de fax, pruebe con las siguientes soluciones en el orden en que se presentan para resolver la incidencia.

En primer lugar, pruebe estos sencillos pasos:

- Use el cristal del escáner en lugar del alimentador de documentos.
- Utilice originales de alta calidad.
- Cuando utilice el alimentador de documentos, cargue el documento original en el alimentador correctamente, utilizando las guías del papel, para evitar imágenes poco claras o torcidas.

Si el problema persiste, pruebe estas otras soluciones. Si no logra resolver el problema, en "Mejora de la calidad de impresión" encontrará más soluciones.

## Búsqueda de suciedad y manchas en el cristal del escáner

Obtenga más información para solucionar problemas de suciedad en las copias.

Con el tiempo, pueden acumularse motas de suciedad en el cristal del escáner y en el respaldo de plástico blanco, que pueden producir defectos en la impresión. Siga procedimiento a continuación para la limpieza del escáner en caso de que las páginas impresas tengan rayas, líneas no deseadas, puntos negros, baja calidad de la impresión o textos poco claros.

- 1. Pulse el botón de encendido para apagar la impresora y, a continuación, desconecte el cable de alimentación de la toma eléctrica.
- 2. Abra la tapa del escáner.

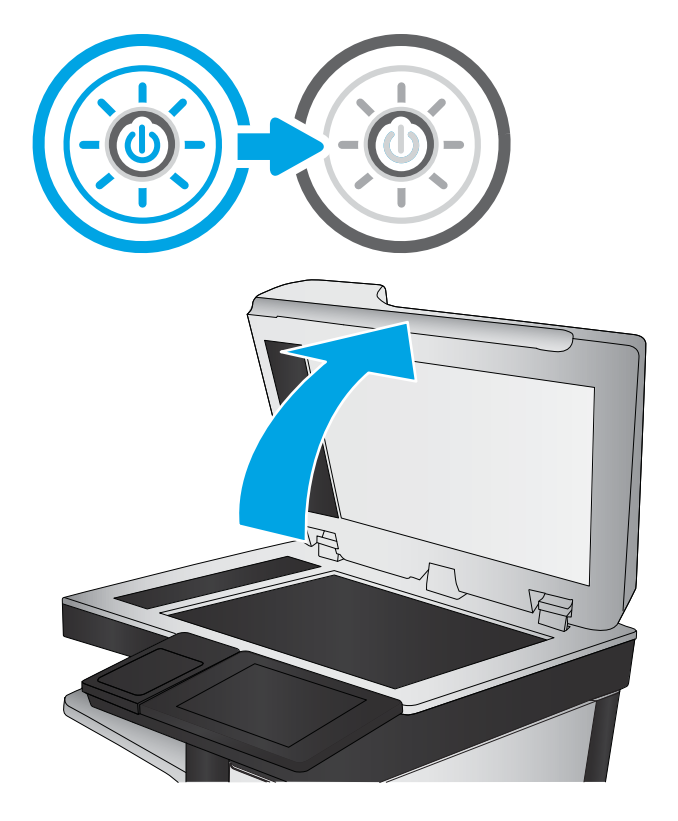

3. Limpie el cristal del escáner (1 en la figura) y las tiras del alimentador de documentos (2 y 3 en la figura) con un paño suave o una esponja ligeramente humedecida con un producto limpiacristales no abrasivo.

PRECAUCIÓN: No utilice productos abrasivos, acetona, benceno, amoníaco, alcohol o tetracloruro de carbono en ninguna parte de la impresora, ya que podrían dañar la impresora. No vierta líquido directamente en el cristal o rodillo. Pueden filtrarse y dañar la impresora.

NOTA: Si aparecen rayas en las copias cuando utiliza el alimentador de documentos, asegúrese de limpiar las pequeñas tiras de cristal en el lado izquierdo del escáner.

Consulte un vídeo sobre cómo limpiar el [cristal del alimentador de documentos y el cristal](https://youtu.be/CGn7FJvH8sE)  [de superficie plana.](https://youtu.be/CGn7FJvH8sE)

- 4. Seque el cristal y las partes de plástico blanco con una gamuza o una esponja de celulosa para evitar la aparición de motas.
- 5. Conecte el cable de alimentación a un enchufe y, a continuación, pulse el botón de encendido para encender la impresora.

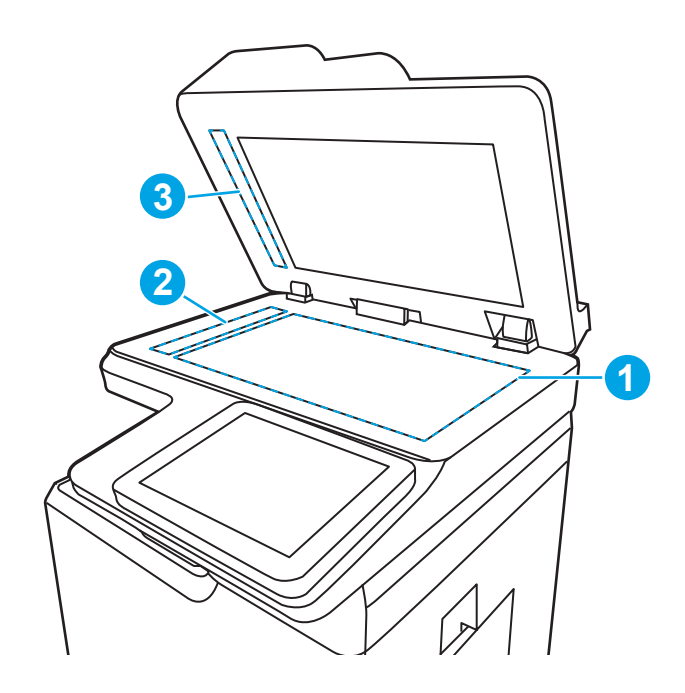

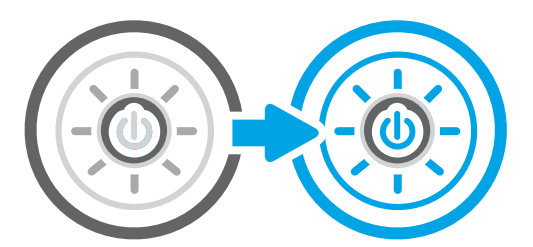

# Comprobación del ajuste de la resolución de envío de fax

Ajuste la resolución de los faxes salientes como sea necesario. Al aumentar la resolución, aumenta el tamaño del fax y el tiempo de envío.

- 1. En la pantalla de inicio del panel de control de la impresora, acceda a la aplicación  $Fax$  y, a continuación, seleccione el icono Fax.
- 2. Seleccione Opciones.
- 3. En el panel de opciones, desplácese y seleccione Resolución.
- 4. Seleccione una de las opciones predefinidas y, a continuación, seleccione el botón Enviar para enviar al fax.

# Comprobación de la configuración de los ajustes de la imagen

Ajuste la configuración en el menú Fax para optimizar la calidad de la imagen.

- Nitidez: Aclarar o suavizar la imagen. Por ejemplo, al aumentar la nitidez, el texto se visualiza con mayor claridad pero, al disminuirla, las fotografías se difuminan.
- Oscuridad: Aumente o reduzca la cantidad de blanco y negro que se utiliza en los colores de las imágenes escaneadas.
- Contraste: Aumente o reduzca la diferencia entre el color más claro y el más oscuro de la página.
- Limpieza de fondo: Retire los colores tenues del fondo de las imágenes escaneadas. Por ejemplo, si el documento original está impreso en papel de color, utilice esta característica para clarear el fondo sin afectar a la oscuridad de la imagen.
- Tono automático: Disponible solo para impresoras Flow. La impresora ajusta automáticamente la configuración de Oscuridad, Contraste y Limpieza de fondo a la configuración más apropiada para el documento escaneado.
- 1. En la pantalla de inicio del panel de control de la impresora, acceda a la aplicación  $F$ ax y, a continuación, seleccione el icono Fax.
- 2. Seleccione Opciones.
- 3. En el panel de opciones, desplácese y seleccione Ajuste de imagen.
- 4. Ajuste los deslizadores para establecer los niveles y, a continuación, seleccione Hecho.
- 5. Seleccione Enviar para enviar el fax.

**W** NOTA: Estos ajustes son temporales. Una vez terminado el trabajo, la impresora regresa a la configuración predeterminada.

# Optimización de la calidad de fax para texto o imágenes

Optimice el trabajo de fax para el tipo de imagen que se va a escanear: texto, gráficos o fotos.

- 1. En la pantalla de inicio del panel de control de la impresora, acceda a la aplicación Fax y, a continuación, seleccione el icono Fax.
- 2. Seleccione Opciones.
- 3. En el panel de opciones, desplácese y seleccione Optimizar texto/imagen.
- 4. Seleccione una de las opciones predefinidas.
- 5. Seleccione Enviar para enviar el fax.

## Comprobación de la configuración de corrección de errores

Asegúrese de que la configuración del Modo de corrección de errores está activada. Esta opción puede mejorar la calidad de imagen.

- 1. En la pantalla de inicio del panel de control de la impresora, acceda a la aplicación Configuración y, a continuación, seleccione el icono Configuración.
- 2. Abra los siguientes menús:
	- a. Fax
	- **b.** Opciones de envío de faxes
	- c. Configuración general de envío de fax
- 3. Seleccione la opción Modo de corrección de errores. Toque el botón Terminado.

**X** NOTA: Estos ajustes son temporales. Una vez terminado el trabajo, la impresora regresa a la configuración predeterminada.

# Comprobación de la configuración del ajuste al tamaño de página

Si el ajuste Ajustar a página está activado y el fax entrante es de mayor tamaño que la página predeterminada, la impresora intenta escalar la imagen para que se adapte a la página. Si esta configuración está desactivada, las imágenes que sean más grandes ocuparán varias páginas.

- 1. En la pantalla de inicio del panel de control de la impresora, acceda a la aplicación Configuración y, a continuación, seleccione el icono Configuración.
- 2. Abra los siguientes menús:
	- a. Fax
	- **b.** Opciones de recepción de fax
	- c. Opciones de trabajo predeterminadas
	- d. Ajustar a página
- 3. Seleccione la opción Activado para activar la configuración o seleccione la opción Desactivado para desactivarla.

## Envíe el fax a otra máquina

El problema puede estar relacionado con la configuración del fax o el estado de los consumibles.

Intente enviar el fax a otra máquina de fax. Si la calidad del fax es superior, el problema está relacionado con el estado de los consumibles o la configuración inicial de la máquina de fax del destinatario.

# Comprobación del equipo de fax del remitente

Siga estas indicaciones para comprobar el fax de remitente.

Pida al remitente que pruebe a realizar el envío desde un equipo de fax diferente. Si la calidad del fax es superior, el problema reside en el equipo de fax del remitente. Si no hay disponible un equipo de fax diferente, pida al remitente que realice las operaciones siguientes:

- Asegurarse de que el documento original esté impreso en papel blanco (no de color).
- Aumente la resolución de fax, el nivel de calidad o la configuración del contraste.
- De ser posible, envíe el fax desde un programa de software del equipo.

# Solución de problemas de red cableada

Compruebe la siguiente información para resolver problemas relacionados con la red cableada.

## Introducción

Algunos tipos de problemas pueden indicar que existe un problema de comunicación en la red. Estos problemas pueden incluir lo siguiente:

# Conexión física deficiente

Compruebe las conexiones de los cables.

- 1. Compruebe que la impresora esté conectada al puerto de red correcto mediante un cable de la longitud apropiada.
- 2. Compruebe que las conexiones de cable son seguras.
- 3. Mire la conexión del puerto de red situada en la parte posterior de la impresora y compruebe que la luz ámbar de actividad parpadee (hay tráfico de red) y que la luz verde de estado de transferencia esté iluminada (hay un enlace de red).
- 4. Si el problema persiste, pruebe un cable o puerto diferente en el concentrador.

## El equipo no puede comunicarse con la impresora

Verifique que la impresora se comunica con la red y con el ordenador.

- 1. Compruebe las comunicaciones de red haciendo ping a la red.
	- a. Abra una ventana del símbolo del sistema en el equipo.
		- En Windows, haga clic en *Inicio*, Ejecutar, escriba cmd y, a continuación, pulse Intro.
		- En macOS, vaya a Aplicaciones, Utilidades y abra Terminal.
	- b. Escriba ping seguido de la dirección IP de su impresora.
	- c. Si en la ventana se muestran tiempos de recorrido de ida y vuelta, la red está funcionando.
- 2. En caso de que falle el comando ping, asegúrese de que los centros de red están encendidos y de que la configuración de la red, la impresora y el equipo estén configurados para la misma red (también conocida como subred).
- 3. Abra las propiedades de la impresora y haga clic en la pestaña **Puertos**. Compruebe que se ha seleccionado la dirección IP actual de la impresora. La dirección IP de la impresora figura en la página de configuración de esta.
- 4. Si ha instalado la impresora utilizando el puerto TCP/IP estándar de HP, seleccione el cuadro con la etiqueta Imprimir siempre con esta impresora, incluso si cambia la dirección IP.
- 5. Si ha instalado la impresora utilizando un puerto TCP/IP estándar de Microsoft, use el nombre de host en lugar de la dirección IP.
- 6. Si la dirección IP es correcta, elimine la impresora y, a continuación, vuelva a agregarla.
- 7. Vuelva a instalar el software y el controlador de la impresora.

## La impresora utiliza un enlace y una configuración de impresión dúplex incorrectos para la red

HP recomienda mantener estas configuraciones en modo automático (configuración predeterminada). Si cambia estos valores, también los debe cambiar para la red.

## Puede que haya programas de software nuevos que causen problemas de compatibilidad

Si se ha instalado un programa de software nuevo, compruebe que se ha instalado correctamente y que utiliza el controlador de impresión correcto.

## Puede que el equipo o la estación de trabajo estén configurados incorrectamente

La configuración incorrecta del ordenador puede provocar problemas en la impresión.

- 1. Compruebe la configuración de los controladores de red y de impresión, y la redirección de red.
- 2. Compruebe que el sistema operativo esté configurado correctamente.

# La impresora está desactivada o la configuración de red es incorrecta

Compruebe los ajustes de la red.

- 1. Revise las páginas de configuración/redes de la impresora para comprobar el estado de configuración de la red y los protocolos.
- 2. Vuelva a configurar los valores de red si necesario.

# Solución de problemas de red inalámbrica

Compruebe la siguiente información para resolver problemas relacionados con la red inalámbrica.

# Introducción

Utilice la información sobre resolución de problemas para solucionar cualquier inconveniente.

**W NOTA:** Para determinar si están activadas las funciones de NFC HP, Wi-Fi, BLE u otras funciones inalámbricas en la impresora, imprima una página de configuración desde el panel de control de la impresora.

**EX NOTA:** Si ha experimentado pérdidas intermitentes de conectividad en la red, actualice primero el firmware de la impresora. Para obtener instrucciones sobre cómo actualizar el firmware de la impresora, vaya a [http://support.hp.com,](http://support.hp.com) seleccione su impresora y, a continuación, busque "actualizar el firmware".

# Lista de comprobación de conectividad inalámbrica

Utilice la lista de comprobación para resolver problemas con la conexión inalámbrica.

- Para las impresoras que no admiten conexiones inalámbricas y con cables simultáneas, compruebe que el cable de red no está conectado.
- Compruebe que la impresora y el router inalámbrico estén encendidos y tengan alimentación. Asegúrese también de que la conexión inalámbrica de la impresora esté encendida. (El indicador de la red inalámbrica se ilumina sin parpadear cuando la impresora está conectada a una red inalámbrica y parpadea cuando está buscando una red inalámbrica).
- Compruebe que el identificador de conjunto de servicios (SSID) es correcto:
	- Para establecer una conexión inalámbrica a la red, confirme que su dispositivo móvil está conectando al router o punto de acceso correcto.
	- Para establecer una conexión Wi-Fi Direct, imprima una página de configuración para determinar el SSID de la impresora.

Si sabe con certeza si el SSID es correcto, ejecute la configuración inalámbrica de nuevo.

- Con redes seguras, compruebe que la información de seguridad es correcta. Si la información de seguridad no es correcta, ejecute la configuración inalámbrica de nuevo.
- Si la red inalámbrica funciona correctamente, intente acceder a otros equipos de la red inalámbrica. Si la red tiene acceso a Internet, intente conectarse a Internet mediante una conexión inalámbrica.
- Compruebe que el método de codificación (AES o TKIP) es el mismo para la impresora y para el punto de acceso inalámbrico (en redes que utilizan seguridad WPA).
- Compruebe que la impresora se encuentre dentro del alcance de la red inalámbrica. Para la mayoría de las redes, la impresora debe encontrarse dentro de un alcance de 30 m del punto de acceso inalámbrico (router inalámbrico).
- Compruebe que no hay obstáculos que bloqueen la señal inalámbrica. Quite los objetos metálicos de gran tamaño que haya entre el punto de acceso y la impresora. Asegúrese de que los postes, paredes o columnas de soporte que contengan metal u hormigón no separan la impresora del punto de acceso inalámbrico.
- Compruebe que la impresora se encuentra alejada de dispositivos electrónicos que puedan interferir con la señal inalámbrica. Muchos dispositivos puede interferir con la señal inalámbrica, incluidos motores,

teléfonos inalámbricos, cámaras de sistemas de seguridad, otras redes inalámbricas y algunos dispositivos Bluetooth.

- Para los ordenadores conectados a la impresora inalámbrica:
	- Compruebe que el controlador de impresión está instalado en el equipo.
	- Compruebe que ha seleccionado el puerto de impresora correcto.
	- Compruebe que el equipo y la impresora estén conectados a la misma red inalámbrica.
	- Si su entorno cuenta con varias señales inalámbricas y necesita que la impresora sea compatible con redes de banda doble de 2,4 y 5 GHz, instale el accesorio de servidor de impresión HP Jetdirect 2900nw.
	- Para macOS, verifique que el enrutador inalámbrico sea compatible con Bonjour.

# La impresora no imprime una vez finalizada la configuración inalámbrica

Solución de problemas entre el ordenador y la impresora.

- 1. Asegúrese de que la impresora esté encendida y en estado preparado.
- 2. Desactive los firewall de terceros que tenga instalados en el equipo.
- 3. Asegúrese de que la red inalámbrica funciona correctamente.
- 4. Asegúrese de que el equipo funciona correctamente. Si es necesario, reinicie el equipo.
- 5. Compruebe que puede abrir el servidor web incorporado de HP desde un equipo de la red.

# La impresora no imprime y el equipo tiene un firewall de terceros instalado

Compruebe que no haya ningún firewall que interfiera con la comunicación inalámbrica.

- 1. Actualice el firewall a la versión más reciente del fabricante disponible.
- 2. Si los programas solicitan acceso al firewall cuando instala la impresora o intenta imprimir, asegúrese de que permite que los programas se ejecuten.
- 3. Desactive temporalmente el firewall y, a continuación, instale la impresora inalámbrica en el equipo. Active el firewall cuando haya finalizado la instalación inalámbrica.

## La conexión inalámbrica no funciona después de mover el router o la impresora inalámbricos

Compruebe que la configuración de la impresora y la red es correcta.

- 1. Asegúrese de que el router o la impresora se conectan a la misma red a la que se conecta el equipo.
- 2. Imprima una página de configuración.
- 3. Compare el identificador de conjunto de servicios (SSID) que aparece en la página de configuración con el SSID que aparece en la configuración de la impresora del equipo.
- 4. Si los números no coinciden, los dispositivos no se están conectando a la misma red. Vuelva a configurar los ajustes inalámbricos de la impresora.

# No se pueden conectar más equipos a la impresora inalámbrica

Siga estos pasos para solucionar los problemas de conexión.

- 1. Asegúrese de que los otros equipos están dentro del alcance de la señal inalámbrica y que no hay obstáculos que la bloqueen. Para la mayoría de las redes, la señal se encuentra dentro de un alcance de 30 m del punto de acceso inalámbrico.
- 2. Asegúrese de que la impresora esté encendida y en estado preparado.
- 3. Asegúrese de que no haya más de cinco usuarios simultáneos para la impresión directa inalámbrica.
- 4. Desactive los firewall de terceros que tenga instalados en el equipo.
- 5. Asegúrese de que la red inalámbrica funciona correctamente.
- 6. Asegúrese de que el equipo funciona correctamente. Si es necesario, reinicie el equipo.

# La impresora inalámbrica pierde la comunicación cuando se conecta a una VPN

Normalmente, no puede conectarse a una VPN y a otras redes al mismo tiempo.

# La red no aparece en la lista de redes inalámbricas

Siga estos pasos si la red no aparece en la lista de redes inalámbricas en su ordenador o en su dispositivo móvil.

- Asegúrese de que el direccionador inalámbrico está encendido y tiene alimentación.
- Puede que la red esté oculta. No obstante, es posible conectarse a una red oculta. Asegúrese de que el router o el punto de acceso muestra el SSID comprobando el SSID que aparece en las redes disponibles que detecta su dispositivo móvil.

# La red inalámbrica no funciona

Siga los siguientes pasos para garantizar que la red funciona correctamente.

- 1. Para las impresoras que no admiten conexiones inalámbricas y con cables simultáneas, compruebe que el cable de red no está desconectado.
- 2. Para comprobar si la red ha perdido la comunicación, pruebe a conectar otros dispositivos a la red.
- 3. Compruebe las comunicaciones de red haciendo ping a la red.
	- a. Abra una ventana del símbolo del sistema en el equipo.
		- En Windows, haga clic en Inicio, Ejecutar, escriba cmd y, a continuación, pulse Intro.
		- En macOS, vaya a Aplicaciones, Utilidades y abra Terminal.
	- b. Escriba ping, seguido de la dirección IP del direccionador.
	- c. Si en la ventana se muestran tiempos de recorrido de ida y vuelta, la red está funcionando.
- 4. Asegúrese de que el router o la impresora se conectan a la misma red a la que se conecta el equipo.
- a. Imprima una página de configuración.
- b. Compare el identificador de conjunto de servicios (SSID) que aparece en el informe de configuración con el SSID que aparece en la configuración de la impresora del equipo.
- c. Si los números no coinciden, los dispositivos no se están conectando a la misma red. Vuelva a configurar los ajustes inalámbricos de la impresora.

# Reducción de interferencias en una red inalámbrica

Las sugerencias siguientes pueden ayudarle a reducir las interferencias en una red inalámbrica:

- Mantenga los dispositivos inalámbricos alejados de objetos metálicos de gran tamaño, como archivadores, y otros objetos electromagnéticos, como microondas y teléfonos inalámbricos. Estos objetos pueden interferir en las señales de radio.
- Mantenga los dispositivos inalámbricos alejados de grandes estructuras y edificios. Estos objetos pueden absorber las ondas de radio y disminuir la potencia de la señal.
- Coloque el router inalámbrico en una ubicación central en la línea de visión de las impresoras inalámbricas en la red.
## <span id="page-288-0"></span>Solución de problemas de fax

Utilice las siguientes secciones para resolver problemas con las funciones de fax de la impresora.

## <span id="page-289-0"></span>Lista de comprobación para la solución de problemas de fax

Utilice la siguiente lista de comprobación para identificar la causa de los problemas que surjan con el fax:

- ¿Está utilizando el cable de fax que se suministra con el accesorio para fax? Este accesorio para fax se ha probado con el cable de fax suministrado y cumple las especificaciones RJ11 y funcionales. No sustituya ningún otro cable de fax; el accesorio de fax analógico necesita un cable de fax analógico. También requiere una conexión telefónica analógica.
- ¿El conector de la línea telefónica/de fax está correctamente colocado en la toma de corriente del accesorio para fax? Asegúrese de que la toma telefónica está bien colocada en la ranura. Introduzca el conector en la toma hasta que haga "clic".
- **EZ NOTA:** Compruebe que la toma telefónica está conectada al puerto de fax y no al puerto de red. Los puertos son similares.
- ¿La toma telefónica de la pared funciona correctamente? Compruebe que exista tono de marcación conectando un teléfono a la toma de pared. ¿Puede oír el tono de marcación y realizar o recibir llamadas?

## ¿Qué tipo de línea telefónica utiliza?

Verifique el tipo de línea telefónica que está utilizando y revise las recomendaciones para ese tipo de línea.

- Línea dedicada: línea de fax/teléfono analógica asignada para el envío o recepción de faxes.
- **W** NOTA: La línea telefónica debe ser para uso exclusivo del fax de la impresora y no deberá compartirse con otros tipos de dispositivos telefónicos. Entre algunos ejemplos se incluyen los sistemas de alarma que utilizan la línea telefónica para realizar notificaciones a las empresas de supervisión de las alarmas.
- Sistema PBX: sistema telefónico para empresas. Los teléfonos particulares estándar y el accesorio para fax utilizan una señal telefónica analógica. Algunos sistemas PBX son digitales y es posible que no sean compatibles con el accesorio para fax. Puede que necesite una interfaz de adaptador de teléfono analógico (ATA, del inglés Analog Telephone Adapter) para conectar el fax a sistemas PBX digitales.
- Líneas rotativas: sistema telefónico en el que, cuando una línea de entrada está ocupada, la llamada pasa a la siguiente línea disponible. Intente conectar la impresora a la primera línea telefónica de entrada. El accesorio de fax responderá al teléfono cuando haya sonado el número de veces establecido en la configuración de tonos para respuesta.

## ¿Utiliza un dispositivo de protección contra sobretensiones?

Se puede utilizar un dispositivo de protección contra sobretensiones entre la toma de la pared y el accesorio para fax con el fin de proteger el accesorio para fax de la corriente eléctrica que pasa a través de las líneas telefónicas. Estos dispositivos pueden originar problemas de comunicación en el fax y degradar la calidad de la señal telefónica.

Si tiene problemas al enviar o recibir faxes y utiliza uno de estos dispositivos, conecte la impresora directamente a la toma telefónica de la pared para determinar si el problema reside en el dispositivo de protección contra sobretensiones.

## ¿Utiliza un servicio de mensajería de voz de la empresa telefónica o un contestador?

Si la configuración de los tonos para respuesta del servicio de mensajería es inferior a la configuración de los tonos para respuesta del accesorio de fax, el servicio de mensajería responde a la llamada para impedir que el accesorio de fax pueda recibir faxes.

Si la configuración de los tonos para respuesta del accesorio de fax es inferior a la del servicio de mensajería, el accesorio de fax responderá a todas las llamadas.

## Disposición de la función de llamada en espera de la línea telefónica

Si la línea telefónica del fax dispone de la función de llamada en espera, un aviso de llamada en espera puede interrumpir una llamada de fax en curso, lo que provocaría un error de comunicación.

Asegúrese de que la función de llamada en espera no está activada en la línea telefónica del fax.

#### Comprobación del estado del accesorio de fax

Si el accesorio de fax analógico no funciona, imprima un informe de Página de configuración para comprobar el estado.

- 1. En la pantalla de inicio, desplácese y seleccione Informes.
- 2. Abra los siguientes menús:
	- a. Páginas de configuración/estado.
	- **b.** Página de configuración
- 3. Toque el botón Imprimir para imprimir el informe o bien, toque el botón Ver para ver el informe en la pantalla. El informe consta de varias páginas.
	- **W** NOTA: La dirección IP o nombre de host de la impresora aparece en la página JetDirect.
- 4. En la Página de accesorios para fax de la Página de configuración, bajo el encabezado Información sobre el hardware, compruebe el Estado del módem. En la siguiente tabla se identifican las condiciones de estado y las posibles soluciones.
	- **W NOTA:** Si la página de accesorio de fax no se imprime, puede que haya un problema con el accesorio de fax analógico. Si utiliza fax por LAN o por Internet, puede que estas configuraciones desactiven esta función.

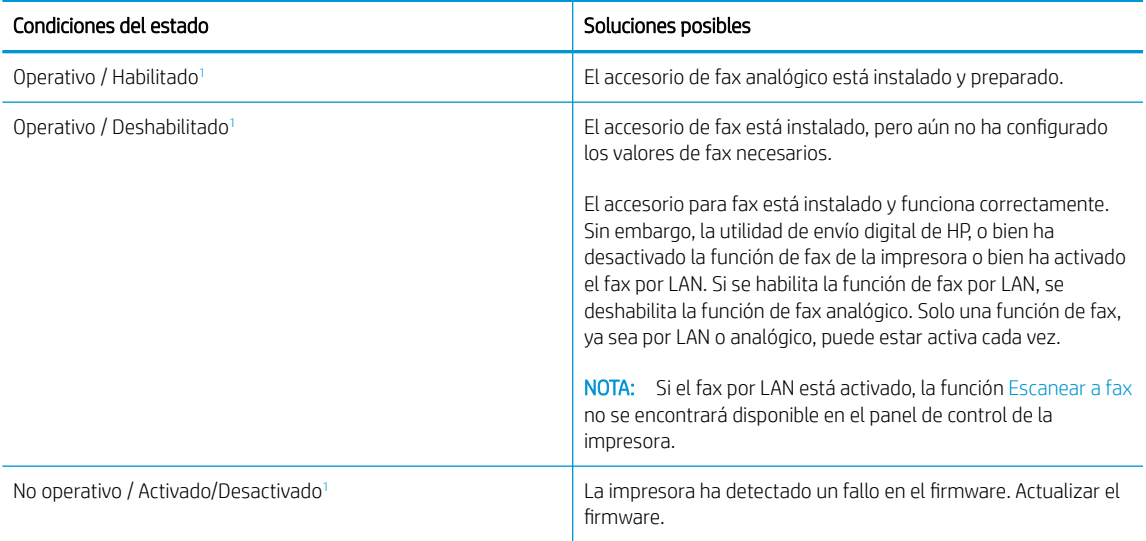

#### Tabla 9-14 Solución de problemas del accesorio de fax analógico

#### <span id="page-291-0"></span>Tabla 9-14 Solución de problemas del accesorio de fax analógico (continuación)

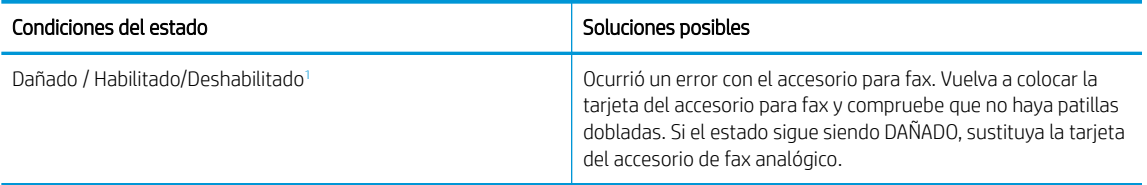

1 HABILITADO indica que el accesorio de fax analógico está habilitado y encendido; DESHABILITADO indica que el fax por LAN está habilitado (el fax analógico está apagado).

## <span id="page-292-0"></span>Problemas generales de fax

Más información sobre soluciones para problemas comunes del fax.

#### El fax no se ha enviado

Verifique el problema del fax y pruebe la solución sugerida.

JBIG está activado pero la máquina de fax receptora no es compatible con JBIG.

Desactive la configuración JBIG.

#### No aparece ningún botón de libreta de direcciones del fax

Verifique el problema del fax y pruebe la solución sugerida.

Ninguno de los contactos en la lista de contactos seleccionados tiene información de fax asociada. Añada la información de fax necesaria.

#### No es posible localizar la configuración del fax en HP web JetAdmin

Verifique el problema del fax y pruebe la solución sugerida.

La configuración del fax en HP Web JetAdmin se encuentra en el menú desplegable de la página de estado del dispositivo.

Seleccione Envío digital y fax en el menú desplegable.

#### El encabezado se agrega en la parte superior de la página si la opción de plantilla está activada

Este problema del fax forma parte del funcionamiento normal de la pieza.

Para todos los faxes enviados, la impresora anexa el encabezado de plantilla a la parte superior de la página.

Se considera un funcionamiento normal.

#### Hay una mezcla de nombres y números en el cuadro de destinatarios

Este problema del fax forma parte del funcionamiento normal de la pieza.

Se pueden mostrar nombres y números, en función de su procedencia. La libreta de direcciones del fax muestra los nombres y el resto de números de lista de bases de datos.

Se considera un funcionamiento normal.

#### Mi fax de una página se imprime como dos páginas

Verifique el problema del fax y pruebe la solución sugerida.

El encabezado de fax se añade al principio del fax, con lo que el texto se desplaza a la segunda página.

Para imprimir un fax de una página en una sola página, ajuste el encabezado de la plantilla en el modo de plantilla o establezca la opción de ajustar a página.

#### Un documento se detiene en el alimentador de documentos en mitad del proceso de envío de un fax

Verifique el problema del fax y pruebe la solución sugerida.

Hay un atasco en el alimentador de documentos.

Elimine el atasco y envíe el fax de nuevo.

## El volumen de los sonidos que emite el accesorio de fax es demasiado alto o demasiado bajo

Verifique el problema del fax y pruebe la solución sugerida.

Es necesario ajustar la configuración del volumen.

Ajuste el volumen en los menús Configuración de envío de fax y Configuración de recepción de fax.

# Índice

#### Símbolos/números

1 bandejas para 550 hojas cargar etiquetas [57](#page-64-0)

#### A

accesorio del dispositivo de acabado interior configuración del modo de funcionamiento [59,](#page-66-0) [60](#page-67-0) accesorios vista general [63](#page-70-0) accesorios de almacenamiento USB imprimir desde [93](#page-100-0) administración de la red [186](#page-193-0) AirPrint [89](#page-96-0), [91](#page-98-0) alimentador de documentos capacidad [20](#page-27-0) problemas de alimentación del papel [200](#page-207-0), [207](#page-214-0) ubicación [5,](#page-12-0) [6,](#page-13-0) [7](#page-14-0), [8](#page-15-0) almacenamiento, trabajo configuración de Mac [85](#page-92-0) almacenamiento de trabajos de impresión [85](#page-92-0) almacenar trabajos con Windows [85](#page-92-0) ambas caras, impresión configuración (Windows) [78](#page-85-0) atascos Bandeja 1 [208](#page-215-0) Bandeja 2 [208](#page-215-0) bandeja de salida [208](#page-215-0) bandejas para 550 hojas [208](#page-215-0) causas de [209](#page-216-0) navegación automática [208](#page-215-0) ubicaciones [208](#page-215-0) unidad dúplex [208](#page-215-0) atascos, papel ubicaciones [208](#page-215-0)

atascos de papel Bandeja 1 [208](#page-215-0) Bandeja 2 [208](#page-215-0) bandeja de salida [208](#page-215-0) bandejas para 550 hojas [208](#page-215-0) ubicaciones [208](#page-215-0) unidad dúplex [208](#page-215-0) ayuda, panel de control [195](#page-202-0) ayuda en línea, panel de control [195](#page-202-0)

## B

bandeja, de salida ubicación [5,](#page-12-0) [6,](#page-13-0) [7](#page-14-0), [8](#page-15-0) Bandeja 1 atascos [208](#page-215-0) carga de sobres [55](#page-62-0) orientación del papel [34](#page-41-0), [35](#page-42-0) ubicación [10](#page-17-0), [11](#page-18-0), [12](#page-19-0) Bandeja 2 atascos [208](#page-215-0) carga [41](#page-48-0) cargar etiquetas [57](#page-64-0) bandeja de entrada de alta capacidad carga [49](#page-56-0) bandeja de entrada prioritaria carga de sobres [55](#page-62-0) bandeja de salida eliminar atascos [208](#page-215-0) ubicación [5,](#page-12-0) [6,](#page-13-0) [7](#page-14-0), [8](#page-15-0) bandejas capacidad [20](#page-27-0) incluido [20](#page-27-0) ubicación [5,](#page-12-0) [6,](#page-13-0) [7](#page-14-0), [8](#page-15-0) uso del modo con membrete alternativo [40,](#page-47-0) [48,](#page-55-0) [54](#page-61-0) bandejas de papel información general [33](#page-40-0) bandejas para 550 hojas atascos [208](#page-215-0)

bloquear formateador [189,](#page-196-0) [191](#page-198-0) bolsillo de integración de hardware (HIP) ubicación [5,](#page-12-0) [6,](#page-13-0) [7](#page-14-0), [8](#page-15-0) Bonjour identificación [174](#page-181-0) botón Ayuda ubicación [15](#page-22-0) botón Cerrar sesión ubicación [15](#page-22-0) botón de encendido/apagado ubicación [5,](#page-12-0) [6,](#page-13-0) [7](#page-14-0), [8](#page-15-0) botón Iniciar copia ubicación [15](#page-22-0) botón Iniciar sesión ubicación [15](#page-22-0) Botón Inicio ubicación [15](#page-22-0)

## C

calibrar colores [252](#page-259-0) escáner [262](#page-269-0) calidad de la imagen comprobación del estado del cartucho de tóner [245](#page-252-0), [248](#page-255-0) carga papel en la bandeja 1 [34](#page-41-0) papel en la bandeja 2 [41](#page-48-0) papel en la bandeja de entrada de alta capacidad de 4000 hojas [49](#page-56-0) Carpeta de red, escanear a [153](#page-160-0) carpetas enviar a [153](#page-160-0)

cartucho configuración de umbral bajo [198](#page-205-0) uso con nivel bajo [198](#page-205-0) cartuchos componentes [68](#page-75-0) información sobre pedidos [68](#page-75-0) números de piezas [68](#page-75-0) sustituir [68](#page-75-0) colores calibrar [252](#page-259-0) cómo guardar en memoria de la impresora [150](#page-157-0) conexión de alimentación ubicación [10](#page-17-0), [11](#page-18-0), [12](#page-19-0) Conexión e impresión NFC [89](#page-96-0), [90](#page-97-0) configuración fax [165,](#page-172-0) [171](#page-178-0) restablecimiento de la configuración (predeterminada) de fábrica [197](#page-204-0) configuración de copia servidor Web incorporado de HP [178](#page-185-0) Servidor web incorporado HP [174](#page-181-0), [176](#page-183-0) configuración de envío digital Servidor Web incorporado de HP [179](#page-186-0) Servidor web incorporado HP [174](#page-181-0), [176](#page-183-0) configuración de escaneo Servidor Web incorporado de HP [179](#page-186-0) Servidor web incorporado HP [174](#page-181-0), [176](#page-183-0) configuración de fax obligatoria [164](#page-171-0) Servidor web incorporado de HP [180](#page-187-0) Servidor web incorporado HP [174](#page-181-0) configuración de impresión servidor Web incorporado de HP [178](#page-185-0) Servidor web incorporado HP [174](#page-181-0), [176](#page-183-0) configuración de impresión dúplex de red, modificación [186](#page-193-0)

configuración de la velocidad de transferencia de red, modificación [186](#page-193-0) configuración del fax Servidor web incorporado HP [176](#page-183-0) configuración de red servidor Web incorporado de HP [183](#page-190-0) Servidor web incorporado HP [174](#page-181-0), [176](#page-183-0) configuración de seguridad Servidor web incorporado HP [174](#page-181-0), [176,](#page-183-0) [182](#page-189-0) configuraciones del controlador de Mac Almacenamiento de trabajos [85](#page-92-0) configuración general Servidor Web incorporado de HP [174](#page-181-0), [176,](#page-183-0) [177](#page-184-0) configuración obligatoria fax [164](#page-171-0) consumibles configuración de umbral bajo [198](#page-205-0) números de piezas [64,](#page-71-0) [66](#page-73-0) pedidos [64](#page-71-0) Servidor web incorporado de HP [181](#page-188-0) sustitución de cartuchos [68](#page-75-0) uso con nivel bajo [198](#page-205-0) vista general [63](#page-70-0) contenedor de líquido de servicio sustituir [72](#page-79-0) Controladores de impresión Linux [27](#page-34-0) mac<sub>OS</sub> [27](#page-34-0) UNIX [27](#page-34-0) Windows [27](#page-34-0) copia optimización para texto o imágenes [262](#page-269-0) resolución [20](#page-27-0) Copia vista general [97](#page-104-0) copia borde a borde [262](#page-269-0) cristal, limpieza [262](#page-269-0), [266,](#page-273-0) [271](#page-278-0)

#### D

dimensiones, impresora [29](#page-36-0)

DIMM incluido [20](#page-27-0) dirección IPv4 [186](#page-193-0) dirección IPv6 [186](#page-193-0) discos duros cifrado [189,](#page-196-0) [191](#page-198-0) dispositivo de acabado interior ubicación [7](#page-14-0) dispositivos Android Imprimir desde [89](#page-96-0), [92](#page-99-0) doble cara manual Mac [82](#page-89-0) Windows [78](#page-85-0) dos caras, impresión Mac [82](#page-89-0) Windows [78](#page-85-0)

## E

eléctricas, especificaciones [31](#page-38-0) eliminar trabajos almacenados [85](#page-92-0), [88](#page-95-0) energía consumo de [31](#page-38-0) envío a correo electrónico envío de documentos [147](#page-154-0) envío digital carpetas [153](#page-160-0) envío de documentos [147](#page-154-0) memoria de la impresora [150](#page-157-0) USB [159](#page-166-0) escaneado resolución [20](#page-27-0) escanear a la carpeta [153](#page-160-0) escanear a USB [159](#page-166-0) Escaneo optimización para texto o imágenes [266](#page-273-0) vista general [103](#page-110-0) Escaneo a carpeta de red [153](#page-160-0) configuración inicial [121](#page-128-0) escaneo a correo electrónico envío de documentos [147](#page-154-0) escaneo a la carpeta de la impresora [150](#page-157-0) escaneo a la memoria de la impresora [150](#page-157-0) Escaneo a unidad USB [159](#page-166-0) activar [143](#page-150-0)

escáner calibrar [262](#page-269-0) limpieza del cristal [262](#page-269-0), [266,](#page-273-0) [271](#page-278-0) especificaciones eléctricas y acústicas [31](#page-38-0) especificaciones acústicas [31](#page-38-0) estado, página de accesorio de fax [281](#page-288-0), [282](#page-289-0) Ethernet (RJ-45) ubicación [10](#page-17-0), [11](#page-18-0), [12](#page-19-0) etiqueta Orientación [57](#page-64-0) etiquetas impresión (Windows) [78](#page-85-0) imprimir [57](#page-64-0) etiquetas, carga [57](#page-64-0) Explorer, versiones admitidas Servidor web incorporado de HP [174](#page-181-0) Servidor web incorporado HP [174](#page-181-0) Extensión de la bandeja 1 ubicación [10](#page-17-0), [11](#page-18-0), [12](#page-19-0)

## F

fax bloque [171](#page-178-0) configuración [165,](#page-172-0) [171](#page-178-0) configuración obligatoria [164](#page-171-0) instalación [164](#page-171-0) optimización para texto o imágenes [271](#page-278-0) problemas de alimentación [281,](#page-288-0) [285](#page-292-0) vista general [163](#page-170-0) formateador ubicación [10](#page-17-0), [11](#page-18-0), [12](#page-19-0)

## G

gestión de la impresora vista general [173](#page-180-0) grapado configuración del modo de funcionamiento [59,](#page-66-0) [60](#page-67-0) establecer ubicación predeterminada [59](#page-66-0) grapadora establecer ubicación de grapado predeterminada [59](#page-66-0)

## H

HCI. *Consulte* bandeja de entrada de alta capacidad herramientas de solución de problemas Servidor Web incorporado de HP [174](#page-181-0), [176,](#page-183-0) [181](#page-188-0) HIP (bolsillo de integración de hardware) ubicación [5,](#page-12-0) [6,](#page-13-0) [7](#page-14-0), [8](#page-15-0) HP ePrint [89](#page-96-0) HP Web JetAdmin [193](#page-200-0) HP Web Service activación [174,](#page-181-0) [183](#page-190-0)

## I

Impresión vista general [77](#page-84-0) impresión a doble cara Mac [82](#page-89-0) manual (Mac) [82](#page-89-0) manual (Windows) [78](#page-85-0) impresión de USB de fácil acceso [93](#page-100-0) impresión directa Wi-Fi Direct [29,](#page-36-0) [90](#page-97-0) Impresión directa Wi-Fi Direct [89](#page-96-0) impresión dúplex (a doble cara) configuración (Windows) [78](#page-85-0) Windows [78](#page-85-0) impresión en ambas caras configuración (Windows) [78](#page-85-0) impresión en privado [85](#page-92-0) impresión móvil dispositivos Android [89,](#page-96-0) [92](#page-99-0) impresión móvil, software compatible [29](#page-36-0) Impresión Near Field Communication (NFC) [89](#page-96-0), [90](#page-97-0) impresora vista general [1](#page-8-0) imprimir desde accesorios de almacenamiento USB [93](#page-100-0) trabajos almacenados [85](#page-92-0) imprimir en ambas caras Mac [82](#page-89-0) manual, Windows [78](#page-85-0) Windows [78](#page-85-0) interferencias en una red inalámbrica [277,](#page-284-0) [280](#page-287-0)

Internet Explorer, versiones admitidas Servidor web incorporado de HP [174](#page-181-0) Servidor web incorporado HP [174](#page-181-0) interruptor de alimentación ubicación [5,](#page-12-0) [6,](#page-13-0) [7](#page-14-0), [8](#page-15-0) IPsec [189](#page-196-0), [191](#page-198-0)

## J

JetAdmin, HP Web [193](#page-200-0) JetAdvantage [161](#page-168-0)

## K

kits de mantenimiento números de piezas [64,](#page-71-0) [66](#page-73-0)

## L

limpieza cristal [262](#page-269-0), [266,](#page-273-0) [271](#page-278-0) ruta del papel [245](#page-252-0) lista de comprobación conectividad inalámbrica [277](#page-284-0) lista de otros enlaces Servidor Web incorporado de HP [174](#page-181-0), [176,](#page-183-0) [178](#page-185-0)

## M

márgenes, pequeños Copia [262](#page-269-0) márgenes pequeños [262](#page-269-0) máscara de subred [186](#page-193-0) material de impresión carga de la bandeja 1 [34](#page-41-0) memoria de la impresora enviar a [150](#page-157-0) memoria de la impresora, escaneo a [150](#page-157-0) modo con membrete alternativo [34,](#page-41-0) [40,](#page-47-0) [41,](#page-48-0) [48,](#page-55-0) [49,](#page-56-0) [54](#page-61-0)

## N

Netscape Navigator, versiones admitidas Servidor web incorporado de HP [174](#page-181-0) Servidor web incorporado HP [174](#page-181-0) números de piezas cartuchos de grapas [64,](#page-71-0) [66](#page-73-0) piezas de repuesto [64](#page-71-0), [66](#page-73-0)

## O

optimización de imágenes de fax [271](#page-278-0) optimización de imágenes escaneadas [266](#page-273-0) optimizar imágenes copiadas [262](#page-269-0)

## P

páginas de información servidor Web incorporado de HP [176](#page-183-0) Servidor Web incorporado de HP [174](#page-181-0), [176](#page-183-0) páginas por hoja selección (Mac) [82](#page-89-0) selección (Windows) [78](#page-85-0) páginas por minuto [20](#page-27-0) panel de control ayuda [195](#page-202-0) funciones de ubicación [15](#page-22-0) ubicación [5,](#page-12-0) [6,](#page-13-0) [7](#page-14-0), [8](#page-15-0) pantalla táctil funciones de ubicación [15](#page-22-0) papel atascos [208,](#page-215-0) [209](#page-216-0) bandeja 1orientación [34,](#page-41-0) [35](#page-42-0) carga bandeja 1 [34](#page-41-0) carga bandeja 2 [41](#page-48-0) carga de la bandeja de entrada de alta capacidad de 4000 páginas de HP [49](#page-56-0) seleccionar [245,](#page-252-0) [250](#page-257-0) papel, pedido [64](#page-71-0) papel especial impresión (Windows) [78](#page-85-0) pasarela, configurar valor predeterminado [186](#page-193-0) pasarela predeterminada, configuración [186](#page-193-0) pedidos consumibles y accesorios [64](#page-71-0) peligro de descarga potencial [2](#page-9-0) peso, impresora [29](#page-36-0) piezas vista general [63](#page-70-0) piezas de repuesto números de piezas [64](#page-71-0), [66](#page-73-0) problemas de alimentación [281,](#page-288-0) [285](#page-292-0) problemas de recogida del papel solución [200](#page-207-0), [203](#page-210-0)

puerta de la grapadora ubicación [10](#page-17-0), [11](#page-18-0) puerta derecha ubicación [5,](#page-12-0) [6,](#page-13-0) [7](#page-14-0), [8](#page-15-0) puerta izquierda ubicación [5,](#page-12-0) [6,](#page-13-0) [7](#page-14-0), [8](#page-15-0) puerto de fax ubicación [10](#page-17-0) Puerto de impresión USB 2.0 alta velocidad ubicación [10](#page-17-0), [11](#page-18-0), [12](#page-19-0) puerto LAN ubicación [10](#page-17-0), [11](#page-18-0), [12](#page-19-0) puertos ubicación [10](#page-17-0), [11](#page-18-0), [12](#page-19-0) puertos de la interfaz ubicación [10](#page-17-0), [11](#page-18-0), [12](#page-19-0) puerto USB activar [93](#page-100-0), [94,](#page-101-0) [96](#page-103-0) Puerto USB ubicación [10](#page-17-0), [11](#page-18-0), [12](#page-19-0)

## R

ranura de bloqueo de seguridad ubicación [10](#page-17-0), [11](#page-18-0), [12](#page-19-0) red cambiar configuración [186](#page-193-0) configuración, visualización [186](#page-193-0) nombre de la impresora, modificación [186](#page-193-0) red de área local (LAN) ubicación [10](#page-17-0), [11](#page-18-0), [12](#page-19-0) redes compatible [20](#page-27-0) dirección IPv4 [186](#page-193-0) dirección IPv6 [186](#page-193-0) HP Web JetAdmin [193](#page-200-0) máscara de subred [186](#page-193-0) pasarela predeterminada [186](#page-193-0) red inalámbrica solución de problemas [277](#page-284-0) requisitos del navegador Servidor web incorporado de HP [174](#page-181-0) Servidor web incorporado HP [174](#page-181-0)

requisitos del navegador web Servidor web incorporado de HP [174](#page-181-0) Servidor web incorporado HP [174](#page-181-0) requisitos del sistema Servidor web incorporado de HP [174](#page-181-0) Servidor web incorporado HP [174](#page-181-0) requisitos mínimos del sistema mac<sub>OS</sub> [27](#page-34-0) Windows [27](#page-34-0) resolución copia y escaneado [20](#page-27-0) restablecimiento de la configuración predeterminada de fábrica [197](#page-204-0) retraso de reposo configuración [192](#page-199-0)

## S

seguridad disco duro cifrado [189](#page-196-0), [191](#page-198-0) seguridad IP [189,](#page-196-0) [191](#page-198-0) Servicios web de HP activación [176](#page-183-0) servidor Web incorporado abrir [186](#page-193-0) modificación de la configuración de red [186](#page-193-0) modificación del nombre de la impresora [186](#page-193-0) servidor Web incorporado (EWS) asignación de contraseñas [189](#page-196-0) Servidor web incorporado (EWS) características [174](#page-181-0) Servidor Web incorporado (EWS) asignación de contraseñas [190](#page-197-0) características [174](#page-181-0) conexión de red [174](#page-181-0) Servidor web incorporado (EWS) de HP características [174](#page-181-0) conexión de red [174](#page-181-0) servidor Web incorporado de HP abrir [186](#page-193-0) configuración de copia [178](#page-185-0) configuración de impresión [178](#page-185-0) configuración de red [183](#page-190-0) modificación de la configuración de red [186](#page-193-0)

modificación del nombre de la impresora [186](#page-193-0) páginas de información [176](#page-183-0) Servidor web incorporado de HP configuración de fax [180](#page-187-0) consumibles [181](#page-188-0) Servidor Web incorporado de HP configuración de envío digital [179](#page-186-0) configuración de escaneo [179](#page-186-0) configuración general [174](#page-181-0), [176,](#page-183-0) [177](#page-184-0) herramientas de solución de problemas [174,](#page-181-0) [176](#page-183-0), [181](#page-188-0) HP Web Service [174](#page-181-0), [183](#page-190-0) lista de otros enlaces [174](#page-181-0), [176,](#page-183-0) [178](#page-185-0) páginas de información [174](#page-181-0), [176](#page-183-0) Servicios web de HP [176](#page-183-0) Servidor web incorporado HP configuración de copia [174](#page-181-0), [176](#page-183-0) configuración de envío digital [174](#page-181-0), [176](#page-183-0) configuración de escaneo [174](#page-181-0), [176](#page-183-0) configuración de fax [174](#page-181-0) configuración de impresión [174,](#page-181-0) [176](#page-183-0) configuración del fax [176](#page-183-0) configuración de red [174](#page-181-0), [176](#page-183-0) configuración de seguridad [174,](#page-181-0) [176](#page-183-0), [182](#page-189-0) sistemas operativos, compatibles [27](#page-34-0) sistemas operativos (SO) compatible [20](#page-27-0) sistemas operativos compatibles [27](#page-34-0) sitios web HP Web JetAdmin, descarga [193](#page-200-0) SO (sistema operativo) compatible [20](#page-27-0) sobres Orientación [34,](#page-41-0) [35](#page-42-0) sobres, carga [55](#page-62-0) Software HP ePrint [89](#page-96-0) solución de problemas atascos [208,](#page-215-0) [209](#page-216-0) comprobación del estado del cartucho de tóner [245](#page-252-0), [248](#page-255-0) problemas de alimentación del papel [200](#page-207-0)

problemas de red [275](#page-282-0) red con cable [275](#page-282-0) red inalámbrica [277](#page-284-0) vista general [195](#page-202-0) soluciones de impresión móvil [20](#page-27-0) Soluciones empresariales HP JetAdvantage [161](#page-168-0) sustituir cartuchos [68](#page-75-0)

## T

TCP/IP configuración manual de los parámetros IPv4 [186](#page-193-0) configuración manual de los parámetros IPv6 [186](#page-193-0) teclado ubicación [5,](#page-12-0) [6,](#page-13-0) [7](#page-14-0), [8](#page-15-0) tipo de papel selección (Windows) [78](#page-85-0) tipos de papel selección (Mac) [82](#page-89-0) trabajos, almacenados configuración de Mac [85](#page-92-0) crear (Windows) [85](#page-92-0) eliminar [85](#page-92-0), [88](#page-95-0) imprimir [85](#page-92-0) trabajos almacenados crear (Mac) [85](#page-92-0) crear (Windows) [85](#page-92-0) eliminar [85](#page-92-0), [88](#page-95-0) imprimir [85](#page-92-0) transparencias impresión (Windows) [78](#page-85-0)

## U

unidad dúplex atascos [208](#page-215-0) USB enviar a [159](#page-166-0) uso de la energía [192](#page-199-0) uso de la energía, optimización [192](#page-199-0)

## V

varias páginas por hoja impresión (Mac) [82](#page-89-0) impresión (Windows) [78](#page-85-0) varios pedidos [64](#page-71-0) velocidad, optimización [192](#page-199-0)